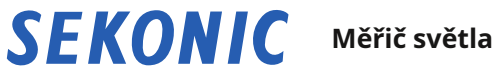

# **SPEEDMASTER L-858D L-858D-U**

**Návod k obsluze**

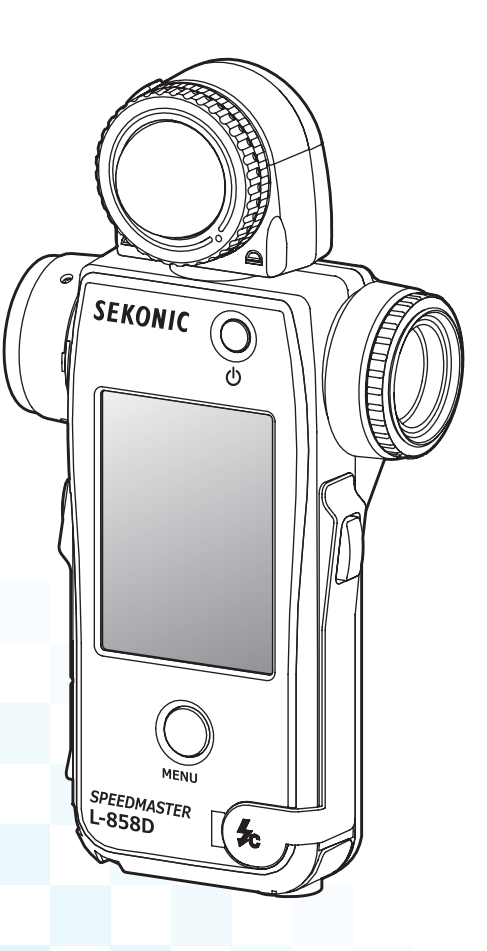

Děkujeme vám za zakoupení našeho produktu.

Přečtěte si prosím tento návod k obsluze, abyste plně porozuměli funkcím a provozu tohoto produktu. Návod k obsluze pak uložte na bezpečném místě pro budoucí použití. Informace o základních operacích najdete v Průvodci spuštěním.

Přečtěte si prosím důkladně tento návod k použití, abyste plně porozuměli jeho obsahu a zajistili bezpečné a správné používání tohoto produktu.

SPEEDMASTER L-858D je fotografický měřič světla s následujícími funkcemi;

- První na světě \* 1 Měření blesku HSS (High Speed Sync)
- Měření doby trvání blesku
- Bezdrátové spouštění a ovládání více značek (s volitelným vysílačem)

Multifunkční SPEEDMASTER L-858D je vlajkovou lodí rodiny měřičů světla Sekonic. Model L-858D, který nabízí měření odraženého bodu a dopadajícího světla zdrojů okolního a zábleskového světla, nabízí řadu nových funkcí a operací, díky nimž je dokonalým nástrojem pro všechny potřeby měření světla.

Barevný panel s dotykovou obrazovkou je ovládacím centrem ergonomického těla s gumovým polstrováním. Těsnění proti povětrnostním vlivům umožňují používat L-858D za všech podmínek fotografování. Zvýšená citlivost a široký měřící rozsah poskytují vysokou úroveň přesnosti požadovanou pro dnešní digitální zobrazování.

Používání softwaru pro přenos dat vyvinutého společností Sekonic \* 2 umožňuje mapování expozičního profilu fotoaparátu a vyladění modelu L-858D na váš styl fotografování. Až 10 expozičních profilů \* 3 lze uložit do měřiče a vyvolat kdykoli je potřebujete. Přesné vyladění modelu L-858D umožňuje okamžitou kontrolu jasu scény a objektu v porovnání s dynamickým rozsahem vašeho fotoaparátu pro dosažení nejlepších rozhodnutí o expozici. Software pro přenos dat také umožňuje přizpůsobit L-858D vašim provozním preferencím.

- $^{\text{\tiny ^{+}}\!}$  Světově první jako ruční měřič světla (od září 2016, vyšetřováno společností SEKONIC.)
- $^\circ$  -Stáhněte si software pro přenos dat z www.sekonic.com a nainstalujte jej do svého počítače.

URL: www.sekonic.com/support/downloads/dtssoftwareformacandwindows.aspx Chcete-li použít tento software, připojte počítač k L-858D pomocí kabelu USB (typ micro-B, komerčně dostupný).

 $^\circ$  Expoziční profil obsahuje informace, které označují všechny charakteristické vlastnosti digitálního fotoaparátu, který používáte (velikost kompenzace expozice mezi fotoaparátem a měřičem světla, bod oříznutí a dynamický rozsah). Chcete-li vytvořit expoziční profil, je nutné provést fotografování předem a použít software pro přenos dat.

### ■**Podmínky a ochranné známky**

- Windows je registrovaná ochranná známka společnosti Microsoft Corporation ve Spojených státech a / nebo dalších zemích.
- Oficiální název systému Windows je "Microsoft ® Okna ® Operační systém".
- Macintosh a Mac OS jsou registrované ochranné známky společnosti Apple Computer, Inc. ve Spojených státech a / nebo dalších zemích.
- Adobe Reader je registrovaná ochranná známka společnosti Adobe Systems Inc.
- Elinchrom je registrovaná ochranná známka společnosti Elinchrom SA.
- Phottix ® je registrovaná ochranná známka a Strato ™ je ochranná známka společnosti Phottix Hong Kong Ltd.

### **OZNÁMENÍ**

- Reprodukce celého nebo části tohoto dokumentu bez svolení je přísně zakázána.
- Dotčený výrobek a / nebo tato příručka mohou být změněny bez předchozího upozornění
- Obrazovky v tomto návodu k obsluze se mohou lišit od skutečných zobrazení měřiče, který používáte. (Barvy, písmena atd.)

# ■**Bezpečnostní opatření**

Před použitím tohoto produktu si prosím přečtěte toto "Bezpečnostní opatření" pro správnou funkci.

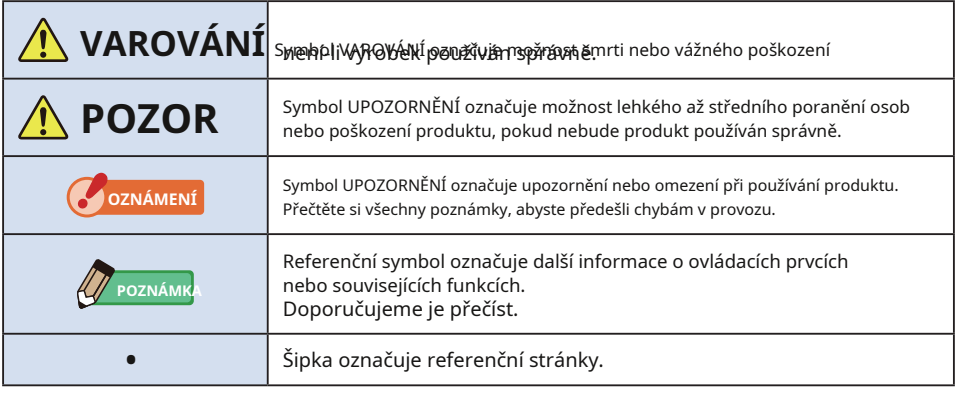

# **VAROVÁNÍ**

- $\bullet$ **Kojenci nebo batolata mohou omylem omotat řemínek kolem krku, proto jej prosím umístěte na místo mimo jejich dosah. Hrozí nebezpečí udušení.**
- ●**Kojenci nebo batolata mohou omylem spolknout krytku objektivu, proto ji prosím umístěte na místo mimo jejich dosah. Hrozí nebezpečí udušení.**
- ●**Nedívejte se hledáčkem přímo na slunce nebo na intenzivní světelný zdroj. Mohlo by dojít k poškození zraku.**
- ●**Nevkládejte baterie do otevřeného ohně, nepokoušejte se je zkratovat, rozebírat nebo na ně působit teplo, nepoužívejte nespecifikované baterie ani je nenabíjejte (kromě dobíjecích baterií). Mohou prasknout a způsobit požár, vážná zranění nebo poškození životního prostředí.**

### **Upozornění na kabel a kabel z polyvinylchloridu (PVC)**

●**Manipulace se šňůrou na tomto výrobku nebo se šňůrami souvisejícími s příslušenstvím prodávaným s tímto výrobkem vás vystaví působení olova, chemikálie známé ve státě Kalifornie, která způsobuje rakovinu, vrozené vady nebo jiná poškození reprodukce. Po manipulaci si umyjte ruce.**

# **POZOR**

- ●**Nemanipulujte s tímto produktem mokrýma rukama, ani jej nenechávejte na dešti nebo na místech, kde by mohl být potřísněn vodou, ponořen do kontaktu s vlhkostí. Při použití režimu "Cord Flash Mode" hrozí nebezpečí úrazu elektrickým proudem. To může také vést k poškození produktu.**
- ●**Zkontrolujte, zda je kryt svorek Synchro** C **a kryt konektoru USB** A **jsou pevně na svém místě, když nepoužíváte měřicí přístroj v režimu Cord Flash Mode nebo není připojen k počítači. Pokud není měřič utěsněn kryty, již není vodotěsný a vlhkost by mohla poškodit obvody měřiče.**
- ●**Za žádných okolností tento výrobek nepřestavujte ani nerozebírejte pro účely modifikace nebo výměny dílů. Pokud došlo k poruše produktu, svěřte veškerý servis kvalifikovanému a autorizovanému personálu. Jinak mohou být ovlivněny výsledky měření a / nebo může dojít k poškození produktu.**
- ●**Při změně režimu nebo výběru jemně klepněte na LED panel přístroje. Použití špičatých per nebo tužek může poškrábat LCD obrazovku nebo poškodit produkt.**
- ●**Kojenci nebo batolata mohou nechtěně uchopit řemínek a houpat produkt, proto jej prosím umístěte na místo mimo jejich dosah, protože by mohlo dojít k poškození glukometru nárazem.**
- ●**Při přenášení produktu dávejte pozor, aby se popruh na krk neuvolnil, protože při pádu může dojít k poškození glukometru.**

●**Tento řemínek na krk je vyroben z polyesterového vlákna.**

**Nepoužívejte výrobek, pokud syntetická vlákna způsobují podráždění, zánět nebo svědění pokožky, aby nedošlo ke zhoršení vašich příznaků.**

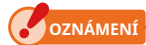

- K LCD je připevněna ochranná fólie. Před použitím jej odloupněte.
- Přestože je LCD monitor vyroben podle velmi vysokých standardů, je možné na obrazovce pozorovat několik mrtvých pixelů. To je normální a nejedná se o závadu měřicího přístroje.
- Nepoužívejte v nadmořských výškách nad 2 000 m (6 561 stop).
- Naše společnost nenese odpovědnost za jakoukoli ztrátu dat způsobenou mimo jiné škodlivými činy a kontrolními chybami.
- $\bullet$  Dbejte na to, abyste měřič neupustili a nevystavili jej náhlým nárazům, protože by se poškodil.
- Neskladujte měřič na místech s vysokou teplotou a vysokou vlhkostí, protože by se poškodil.
- Nepřenášejte glukometr z chladného do teplého vlhkého prostředí, protože na něm bude kondenzovat voda a může dojít k jeho poškození.
- Pokud je měřicí přístroj provozován při teplotách nižších než -10 ° C, odezva LCD se velmi zpomalí a displej může být obtížné sledovat a číst. To přístroj nepoškodí. Pokud teplota překročí 50 ° C, displej z tekutých krystalů ztmavne a bude obtížně čitelný, ale po návratu na pokojovou teplotu se vrátí do normálního stavu.
- Pokud je glukometr ponechán na přímém slunečním světle, ve vozidle nebo v blízkosti topení, teplota jednotky stoupne a může dojít k poškození. Při používání glukometru na těchto typech míst buďte opatrní.
- Pokud měřič ponecháte na místě, kde mohou vznikat korozivní plyny, mohou tyto plyny ovlivnit produkt a způsobit poškození. Při používání glukometru na těchto typech míst buďte opatrní.
- V případě likvidace měřiče dodržujte pravidla likvidace ve vaší oblasti.

#### **Poznámky k údržbě**

- Dbejte na to, aby se světelný přijímač nezaprášil, nezašpinil nebo nepoškrábal, protože by to mohlo ovlivnit přesnost měření.
- Pokud je měřič znečištěný, otřete jej suchým měkkým hadříkem. Nikdy nepoužívejte organická rozpouštědla, jako jsou ředidla nebo benzín.

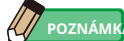

- Použité baterie zlikvidujte v souladu s místními předpisy nebo je odevzdejte v recyklační prodejně baterií ve vaší blízkosti.
- Izolujte svorky plus a mínus páskou nebo jiným izolačním materiálem.
- Baterie nerozebírejte.

# ■**Zamýšlené použití**

Měřič je určen pro:

- Měření zdrojů umělého světla nebo přirozeného světla pro fotografie, videa nebo filmy
- Zobrazení zeměpisné šířky (dynamického rozsahu) od stínu po zvýraznění digitálního fotoaparátu
- Měření synchro expozice s vysokou rychlostí blesku nebo doby trvání blesku pro diverzifikaci fotografování blesku
- Funkce spouštění blesku a řízení výkonu pomocí vysílače (prodává se samostatně)
- Přesnost měření na vysoké úrovni a široký rozsah měření ve všech situacích fotografování od venkovních po vnitřní s designem za každého počasí

# ■**Vlastnosti modelu L-858D**

### **[Základní funkce a výkon]**

1 Model se systémy dopadajícího světla a odraženého světla (bodová fotometrie 1 stupeň)

- 2 Přepínání mezi prodlouženou lumisférou a zasunutou lumisférou (světlo mechanismus up-down přijímací části)
- 3 Funkce analýzy blesku, která poskytuje procento záblesku z celkové expozice jako stejně jako okolní a zábleskové komponenty.
- 4 Funkce profilu expozice (pomocí aplikačního softwaru Data Transfer Software)
- 5 Zjednodušené měření jasu (cd / m 2, Foot-lambert) a zjednodušené osvětlení měření (Lux, svíčka na nohy)

### **[Nové funkce a výkon]**

- 1 2,7palcový barevný dotykový panel s tekutými krystaly Funkčnost je vylepšena přiřazením často používaných funkcí k funkčním tlačítkům ve spodní části obrazovky.
- 2 Analýza doby trvání blesku (1/40 až 1/55 500 s., T0,1 až t0,9, kterou lze změnit v 0,1 kroku)
- 3 Měření expozice v režimu HSS (High Speed Synchro)
- 4 Vylepšení nižšího výkonu měření světla (od -5 EV v dopadajícím světle měření, od -1 EV v měření odraženého světla) (na základě ISO100).
- 5 Spouštění blesků a funkce řízení výkonu u více značek vysílače (prodáno samostatně)
- 6 Vylepšení funkcí videa / filmu, jako je nastavení snímkové frekvence (1 až 1 000 f / s), závěrka nastavení úhlu (1 až 358 stupňů) a kompenzace filtru je možná. (+/- 12 EV hodnota, nebo vyberte požadovanou možnost z registrovaných názvů filtrů.)

## ■**Zamýšlení uživatelé**

Určenými uživateli tohoto produktu jsou následující.

Ti, kteří pracují v oblasti fotografie, natáčení atd., Jako jsou fotografové, kameramani a provozovatelé filmových kamer, gaffers a kameramani

# ■**Omezení**

Při používání tohoto produktu existují určitá upozornění a omezení. Před použitím glukometru si prosím přečtěte následující informace a porozumějte jim.

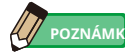

● Obsah této příručky může být změněn z důvodu změn specifikací produktu a dalších důvodů bez předchozího upozornění.

Doporučujeme vám stáhnout si nejnovější provozní příručku z našeho webu a používat tento produkt.

#### **URL: www.sekonic.com/support/instructionmanualuserguidedownload.aspx**

- Bezpečnostní opatření jako "Bezpečnostní pokyny a údržba" a "Bezpečnostní opatření" odpovídají právním a průmyslovým normám, které byly platné v době vytvoření tohoto návodu k obsluze. Tato příručka proto nemusí obsahovat nejnovější informace. Pokud používáte předchozí provozní příručku, stáhněte si a nahlédněte do nejnovější provozní příručky.
- Produkt může obsahovat tiskové materiály, jako jsou upozornění týkající se bezpečnosti a / nebo tiskové chyby, jako doplněk k provozní příručce.
- Obsah tohoto návodu k obsluze může být reprodukován pouze pro nekomerční účely a pouze pro osobní použití. Reprodukovaný materiál však musí obsahovat upozornění na autorská práva naší společnosti.
- Obrazovky v tomto návodu k obsluze se mohou lišit od skutečných zobrazení měřiče, který používáte. (Barvy, písmena atd.)

# ■**Doprovodné příslušenství**

Následující položky jsou součástí měřiče v balení. Nezapomeňte zkontrolovat, zda jsou zahrnuty všechny uvedené položky.

- \* Pokud některé položky chybí, kontaktujte distributora nebo prodejce, od kterého jste měřič zakoupili.
- \* Kabel USB (který má konektor A a konektor Micro-B) není součástí balení. Toto si prosím obstarejte zvlášť.
- \* Baterie (dvě AA) nejsou součástí balení. Získejte je prosím samostatně.

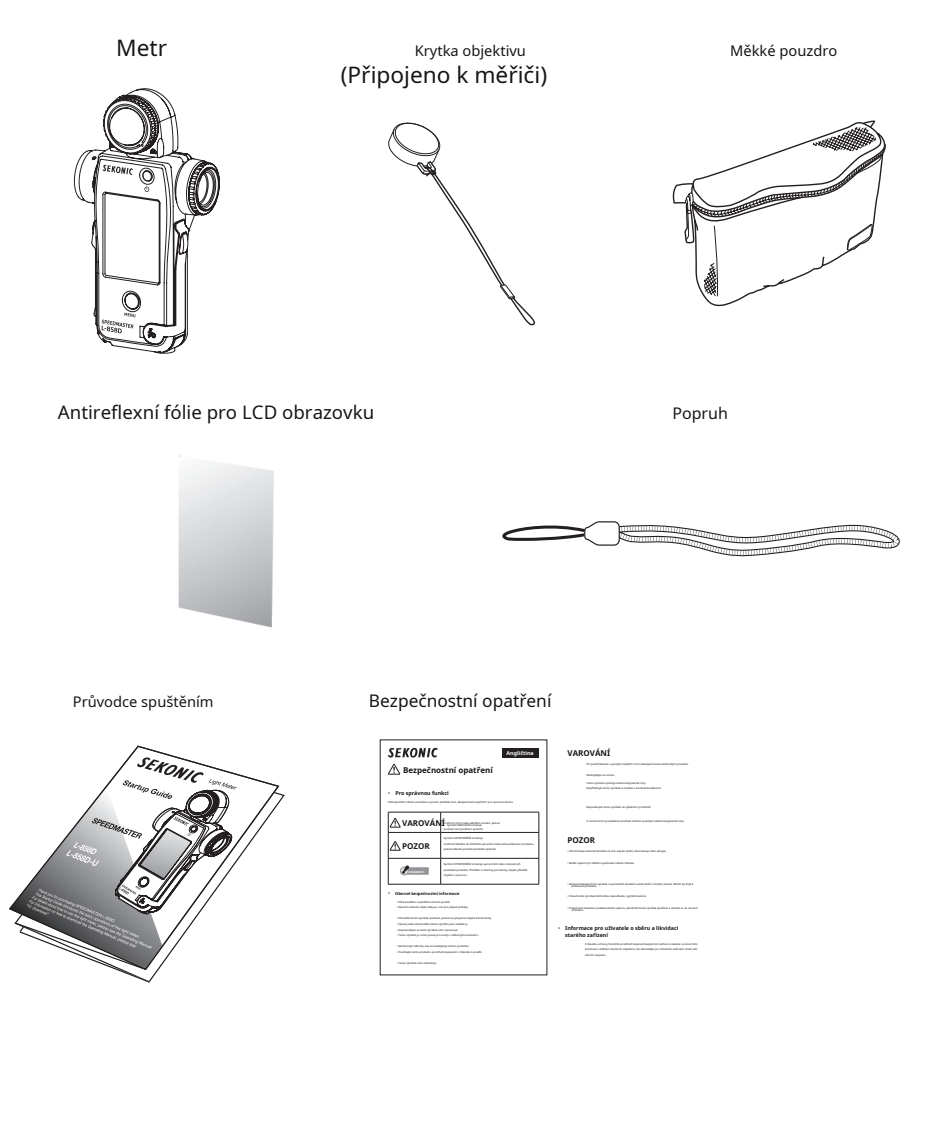

# **Obsah**

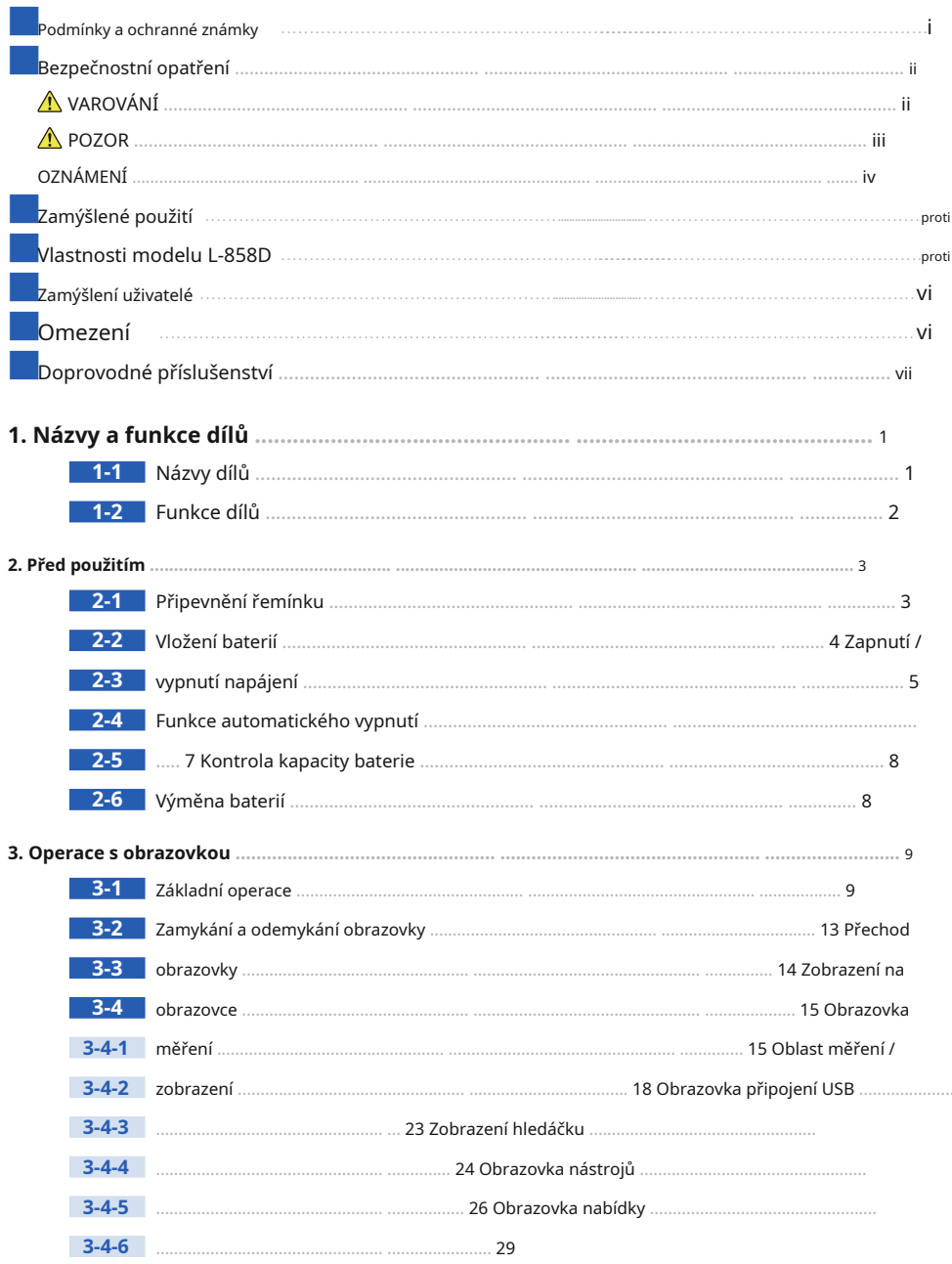

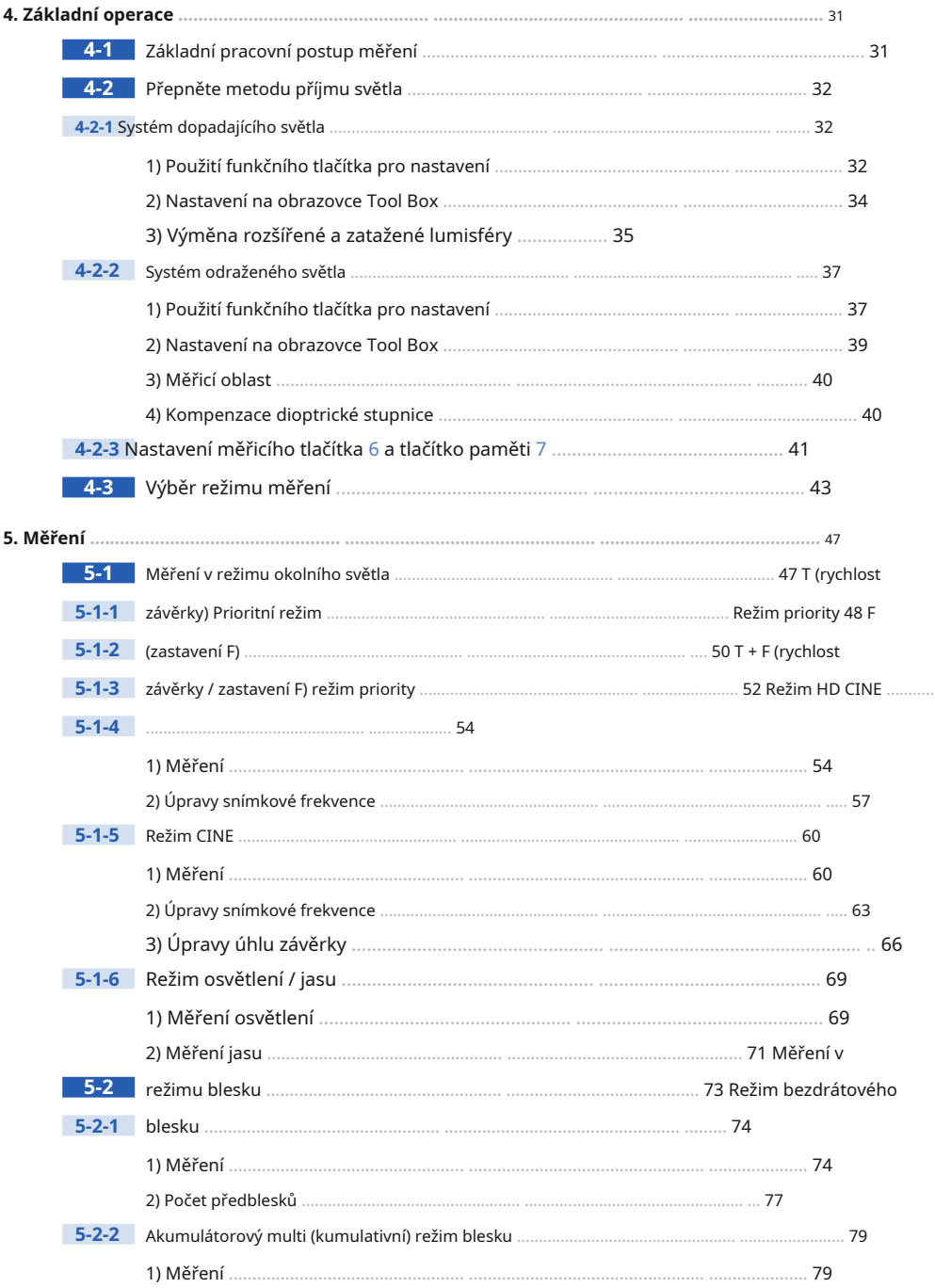

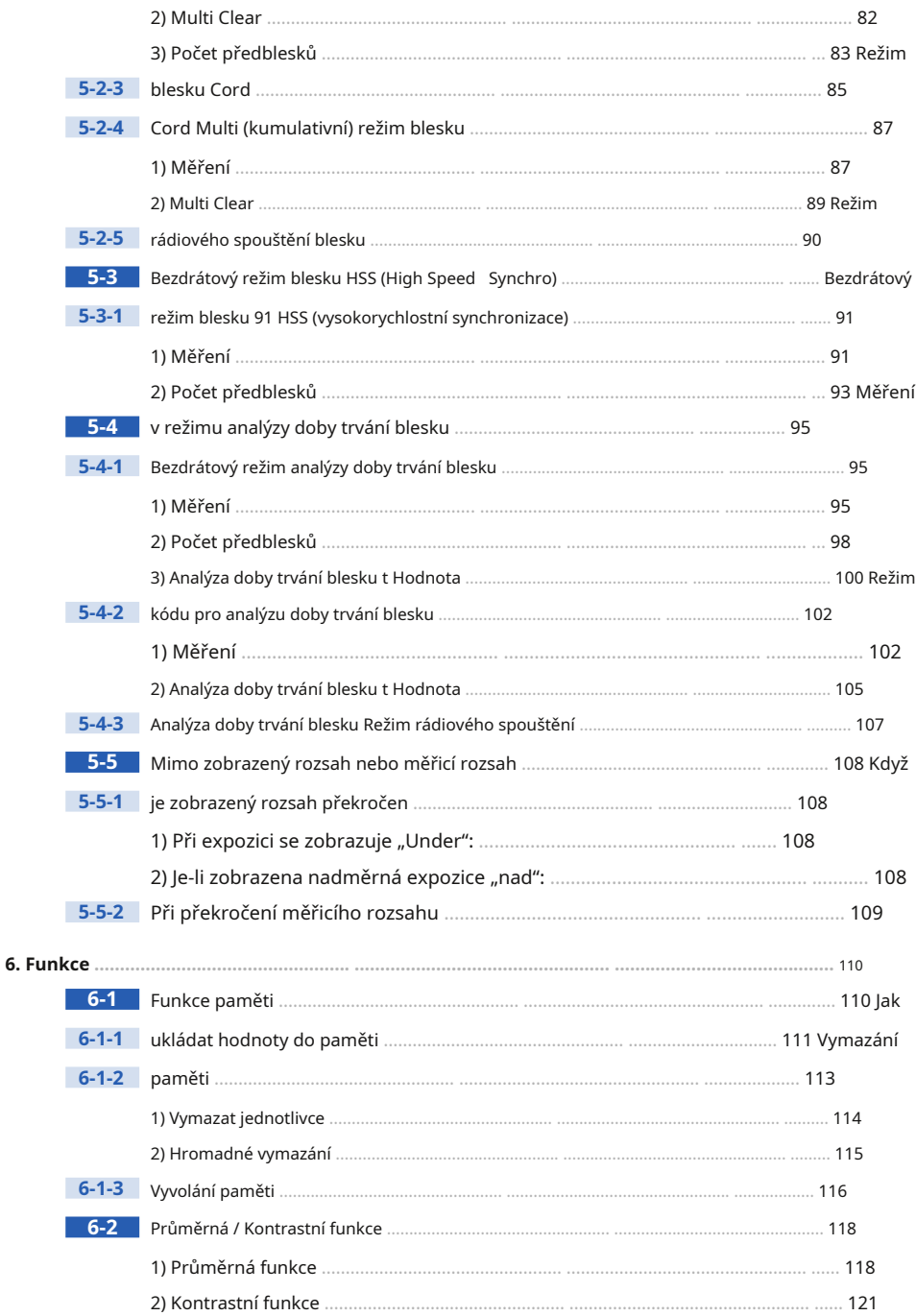

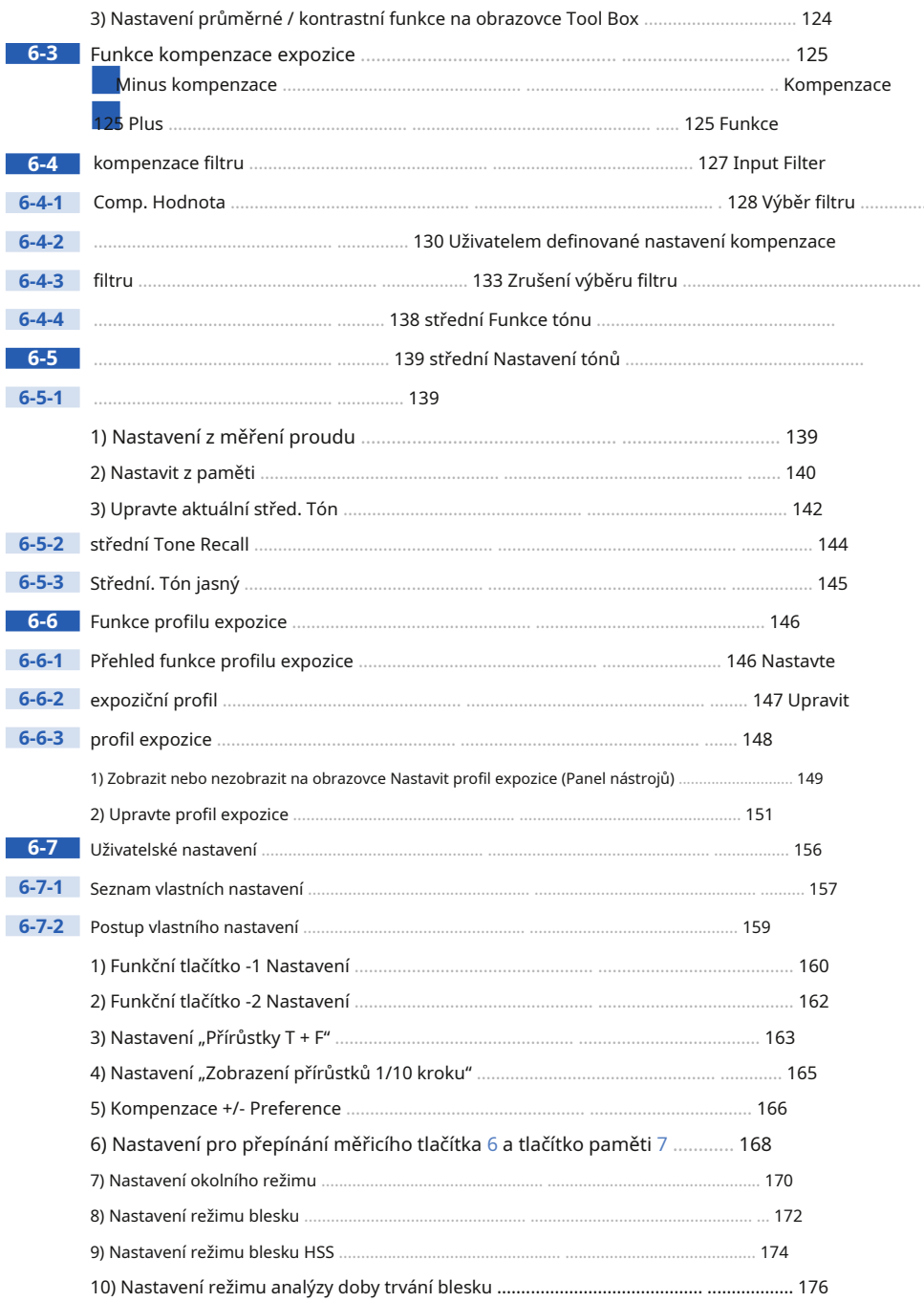

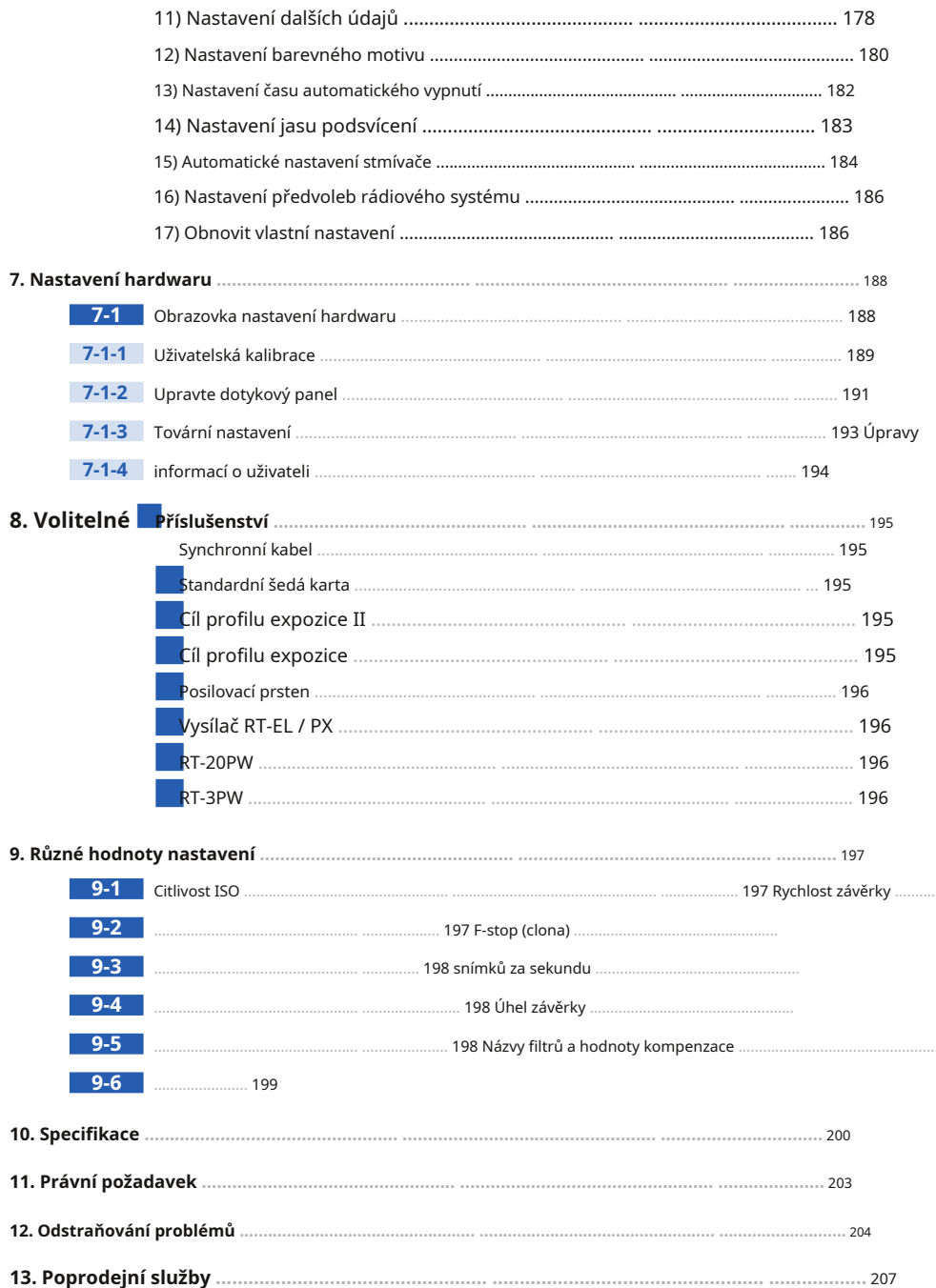

# **1. Názvy a funkce dílů**

# **1-1 Názvy dílů**

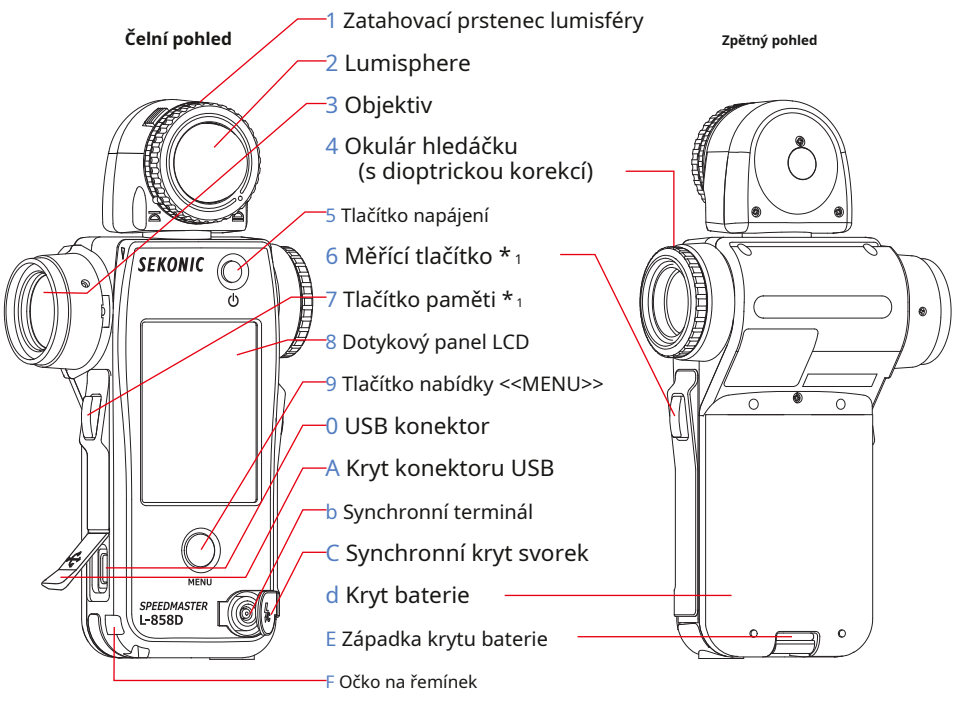

**Pohled zespodu, kryt baterie Pohled shora** 

**Lumisphere (přepnutí mezi vysunutým / zasunutým)**

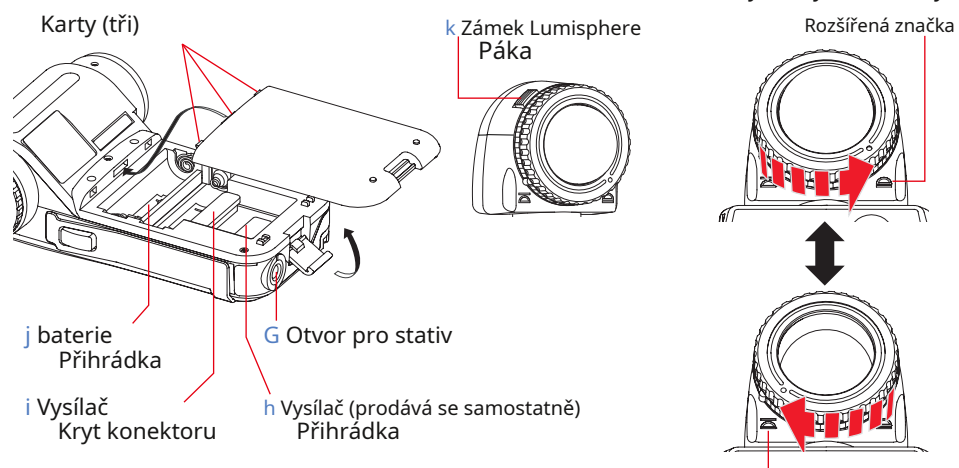

Zatažená značka

# **1-2 Funkce dílů**

V následující tabulce jsou uvedeny funkce jednotlivých částí.

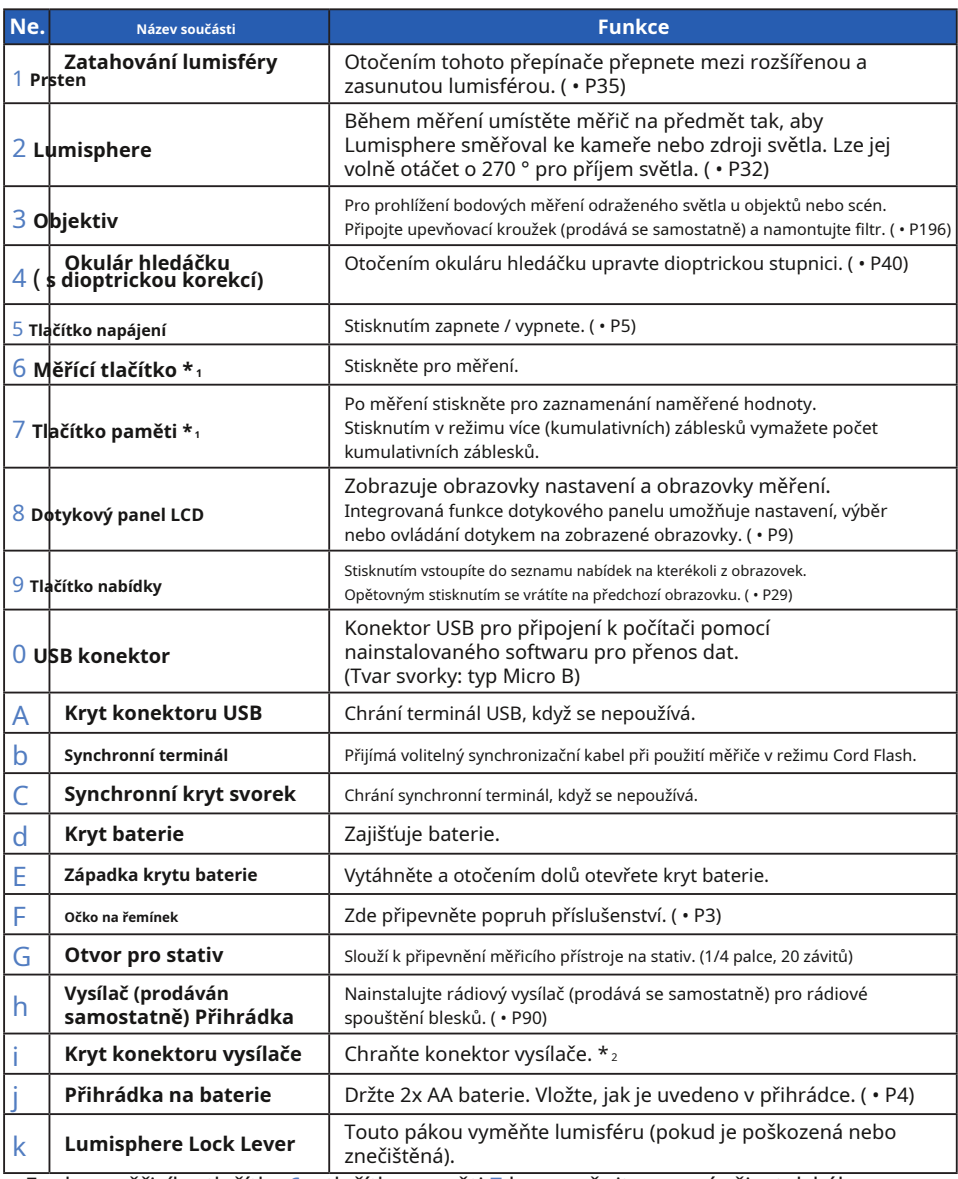

\* 1 Funkce měřicího tlačítka 6 a tlačítko paměti 7 lze zaměnit pomocí uživatelského nastavení. ( • P41, P168)

\* 2 Nezapomeňte znovu nasadit kryt konektoru vysílače i pokud je vysílač odstraněn.

# **2. Před použitím**

# **2-1 Připevnění řemínku**

- **1. Protáhněte řemínek (součást balení) vnějším otvorem řemínku Poutko** F .
- **2. Protáhněte opačný konec řemínku smyčkou na konci řemínek.**

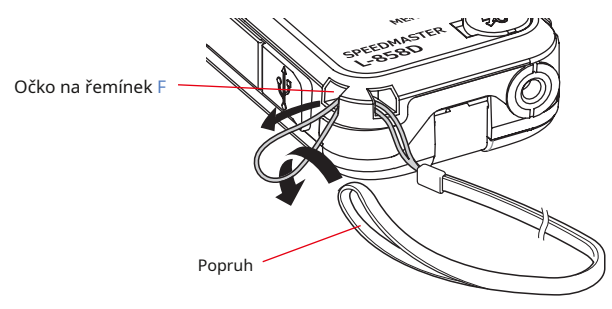

# **VAROVÁNÍ**

**Kojenci nebo batolata mohou omylem omotat řemínek kolem krku, proto jej prosím umístěte na místo mimo jejich dosah. Hrozí nebezpečí udušení.**

# **POZOR**

- ●**Kojenci nebo batolata mohou náhodně uchopit a otočit řemínek, proto jej prosím umístěte na místo mimo jejich dosah. Jinak může dojít k poškození měřiče nárazovým rázem.**
- ●**Při přenášení glukometru dejte pozor, aby se popruh nezamotal. Jinak může dojít k poškození měřiče nárazovým rázem, který může nastat při pádu měřiče atd.**

●**Tento řemínek je vyroben z polyesterového vlákna. Syntetická tkanina způsobila podráždění kůže, zarudnutí nebo svědění. Pokud k tomu dojde, přestaňte používat řemínek.**

# **2-2 Vložení baterií**

- **1. Připravte si dvě baterie AA.**
- **2. Odemkněte západku krytu baterie** E , **a sejměte kryt baterie** d .
- **3. Vložte baterie podle symbolů "+" a "-" v Přihrádka na baterie** j .
- **4. Zarovnejte výčnělky (tři umístění) krytu baterie** d **do děr metru. Zatlačte na kryt baterie** d , **použijte západku krytu baterie**  E **zamkněte kryt baterie** d .

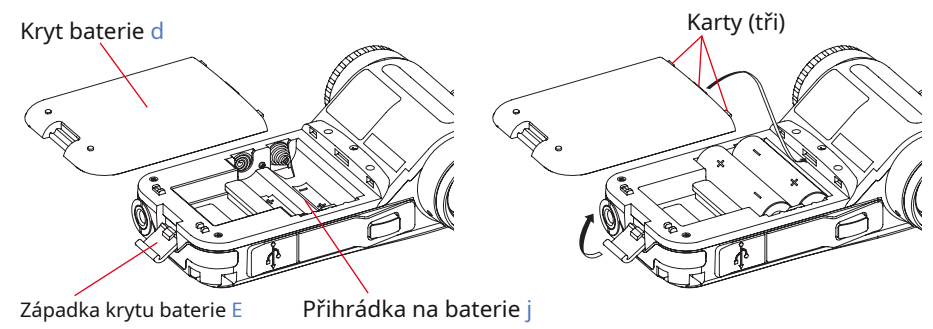

# **VAROVÁNÍ**

**Nevkládejte baterie do otevřeného ohně, nepokoušejte se je zkratovat, rozebírat, nezahřívat nebo je znovu nabíjet (kromě dobíjecích baterií). Mohou prasknout a způsobit požár, vážná zranění nebo poškození životního prostředí.**

# **POZOR**

●**Používejte manganové nebo alkalické baterie.**

- ●**Nepoužívejte baterie s jiným hodnocením, než je uvedeno. Nekombinujte také staré a nové baterie.**
- ●**Abyste předešli korozi kontaktních článků baterie nebo zhoršení vodotěsnosti, dávejte pozor, aby gumový obal krytu baterie byl chráněn** d **není kontaminován prachem nebo pískem.**

**• Neiprve vložte baterie minus stranou "-".** Při vyjímání baterií je nejprve vyjměte plusovou stranou "+".

●**Pokud nebude měřič delší dobu používán, doporučuje se vyjmout baterie, aby nedošlo k možnému poškození způsobenému vytečením baterií.**

# **2-3 Zapnutí / vypnutí napájení**

# **Zapnutí**

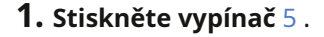

**Měřič se zapne.**

**Na LCD se na jednu sekundu zobrazí úvodní obrazovka.**

**Poté provozní přiřazení měřicího tlačítka** 6 ( **MEASURE) a Tlačítko paměti** 7 ( **MEMORY) se na obrazovce měření zobrazí na dvě sekundy.**

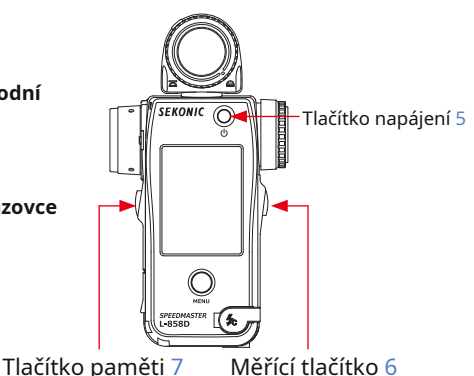

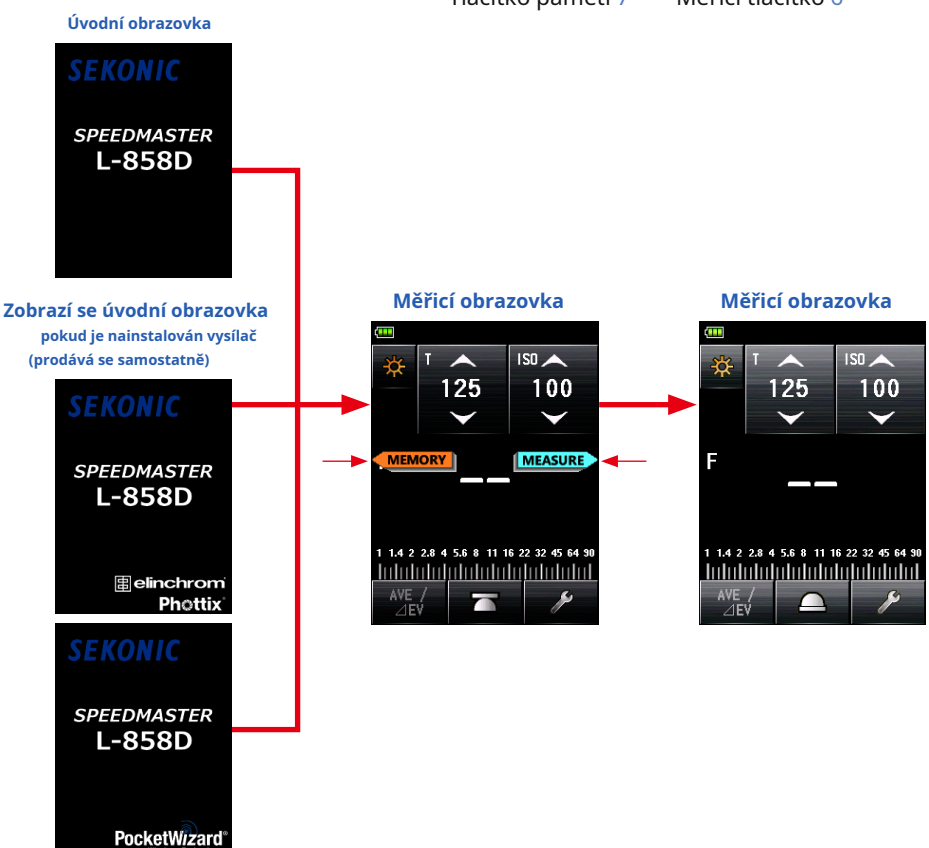

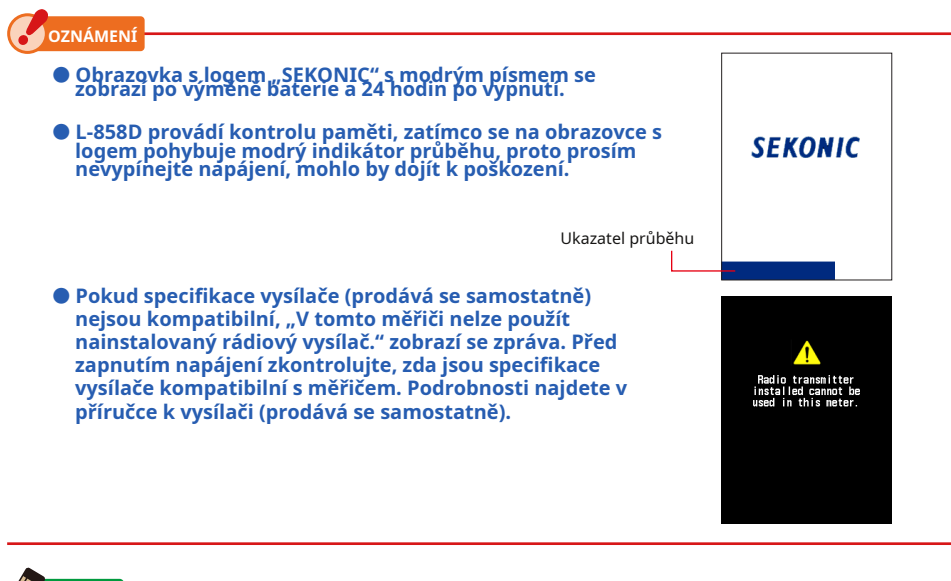

**POZNÁMI** 

- Pokud se na LCD displeji nezobrazuje žádný údaj, zkontrolujte, zda jsou baterie vloženy správně (poloha Poz / Neg) a zda mají dostatečnou kapacitu.
- Úvodní obrazovku lze přeskočit dotykem na obrazovku, když se objeví.

# **Vypnout**

**1. Stiskněte vypínač** 5 .

**Přístroj se vypne a displej zmizí. Po zmizení displeje se přístroj vypne.**

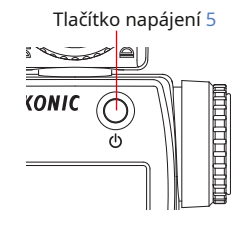

**OZNÁMENÍ**

- **Mezi opakovaným zapnutím a vypnutím vyčkejte 3 sekundy.**
- **Je-li napájení vypnuto, grafy zobrazené během režimu analýzy doby trvání blesku budou vymazány.**

**POZNÁMK** 

Veškerá provedená nastavení a naměřené hodnoty získané během používání se ukládají do paměti i po vypnutí měřiče.

Uložená data se znovu zobrazí, jakmile se glukometr zapne.

Po vyjmutí baterií se uložená nastavení a naměřené hodnoty uloží do paměti a zobrazí se při vložení baterií a zapnutí měřiče.

# **2-4 Funkce automatického vypnutí**

Z důvodu úspory kapacity baterie se měřič automaticky vypne 5 minut po stisknutí posledního tlačítka.

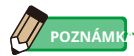

- Všechna nastavení a měření se ukládají do paměti i poté, co se měřič automaticky vypnul. Po zapnutí napájení se znovu zobrazí.
- Graf zobrazený během režimu analýzy doby trvání blesku budou vymazány při automatickém vypnutí nebo při zapnutí 5 se používá k vypnutí napájení.
- Výchozí automatické vypnutí je 5 minut. V uživatelském nastavení vyberte delší čas. ( • P182)
- Pokud je během přepravy tlačítko napájení 5 je neúmyslně a nepřetržitě stisknuto, přístroj se zapne na přibližně 1 minutu a poté se automaticky vypne, aby se šetřila energie baterie.

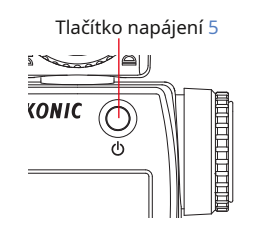

# **2-5 Kontrola kapacity baterie**

Po zapnutí napájení se na LCD displeji zobrazí indikátor kapacity baterie.

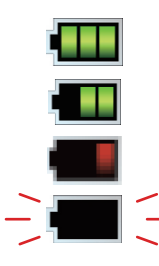

Zbývá dostatečná výdrž baterie.

Dostatečná zbývající životnost

baterie. Připravte si náhradní

baterii. Okamžitě vyměňte baterii.

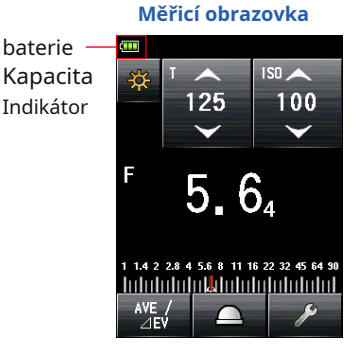

**POZNÁMI** 

● Pokud je baterie téměř vybitá a měřič je zapnutý, zobrazí se obrazovka LCD a ihned se vypne. To znamená, že baterie byly vybité a měly by být okamžitě vyměněny.

Doporučujeme mít po ruce náhradní baterie.

● Pokud je měřič nepřetržitě používán při pokojové teplotě, měla by baterie vydržet 15 hodin (na základě testovacích metod Sekonic).

# **2-6 Výměna baterií**

● Před výměnou baterií vždy vypněte napájení. Pokud vyměníte baterie při zapnutém napájení, naměřené hodnoty získané během provozu se neuloží. To také může způsobit poruchu.

● Pokud se během výměny nebo měření baterie na LCD displeji objeví neočekávané zobrazení, tj. Jiné než vybrané nastavení, nebo pokud glukometr nereaguje na stisknutí tlačítka, vyjměte baterie, počkejte alespoň 10 sekund a poté je znovu vložte.

# **3. Operace s obrazovkou**

# **3-1 Základní operace**

Obrazovka, která je založena na systému dotykového panelu, umožňuje vybrat cílovou nabídku nebo položku stisknutím prstu na ikonu.

- Když je měřič zapnutý, podsvícení LCD svítí.
- Během měření nebo pohotovostního režimu bezdrátového blesku se obrazovka ztlumí, aby se eliminoval její vliv na měřené hodnoty, s výjimkou případu, kdy je měření prováděno funkcí kontrastu.
- Jas podsvícení LCD je ve výchozím nastavení nastaven na "Jasný", aby se zlepšila viditelnost pro venkovní použití. Chcete-li snížit spotřebu energie, zadejte v uživatelském nastavení možnost "Standardní" nebo "Tmavý". ( • P183)
- Ve výchozím nastavení z výroby se obrazovka ztlumí, pokud není dotykový panel používán přibližně 20 sekund. (čas lze upravit v uživatelských funkcích. ( • P184))

# **Dotykové operace**

Stisknutím každé ikony změníte zobrazení na požadovanou obrazovku. ( • P43)

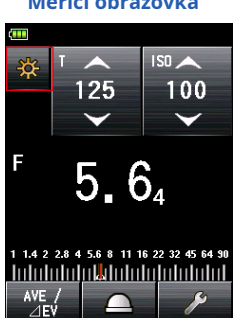

#### **Měřicí obrazovka Obrazovka režimu měření**

m **Heasuring Hode** 卷1  $\overline{2}$  HSS ₩⊧  $4$  MLT FDA ΫάF ź.  $2 - FDA$  $\mathbf{z}$  FDA **O-Min**  $\frac{1}{2}$ <sub>c</sub> MLT 4. **N**<sub>FN</sub>  $\overline{\phantom{a}}$  $2 - ML$ 

\* Výše uvedené příklady ukazují obrazovky, které se zobrazují, když jsou v uživatelském nastavení povoleny všechny režimy měření.

Pokud se dotknete ikony šipky ( ) , můžeš zvyšte hodnotu nastavení nebo změňte položku výše.

Pokud se dotknete ikony šipky ( $\left\lfloor \frac{1}{2} \right\rfloor$ , můžeš

snížit hodnotu nastavení nebo změnit na níže

uvedenou položku. Pokračující dotyk ikony nastavení postupně změní hodnotu nastavení.

### **Měřicí obrazovka**

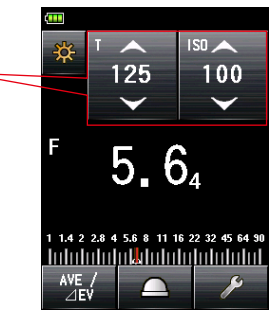

## **Operace snímků**

Posunutím prstu nahoru nebo dolů v oblastech s hodnotami nastavení můžete kdykoli změnit hodnoty nastavení.

Pokud se na obrazovce zobrazí posuvník, můžete jej posunutím změnit a změnit hodnotu nastavení.

Stisknutím a posunutím jezdce změníte hodnotu nastavení na stupnici.

### **Funkce přepínacího tlačítka**

Stisknutím přepínače vyberete položku napravo od ní. Najednou lze provést pouze jeden výběr.

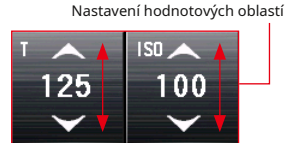

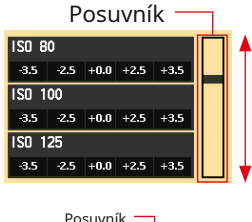

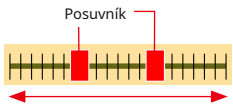

#### **Nastavte obrazovku kompenzace filtru**

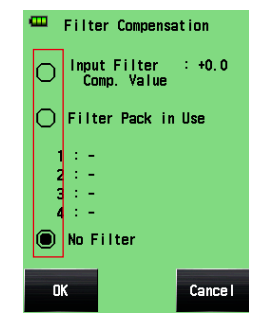

#### **Zaškrtávací políčko operace**

Když je k dispozici více výběrů, zobrazí se zaškrtávací políčka. Stisknutím políček u požadovaných položek je vyberte.

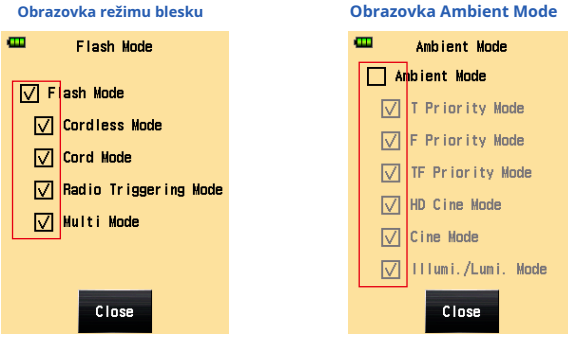

### **Obrazovka zadání číselné hodnoty**

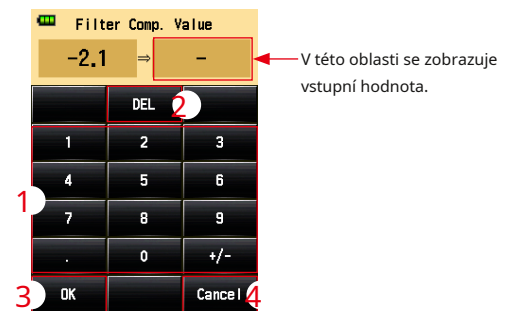

**Obrazovka zadání číselné hodnoty**

\* Jako příklad se používá obrazovka pro zadání hodnoty kompenzace filtru.

#### **Jak zadat číselnou hodnotu (obrazovka pro zadání číselné hodnoty)**

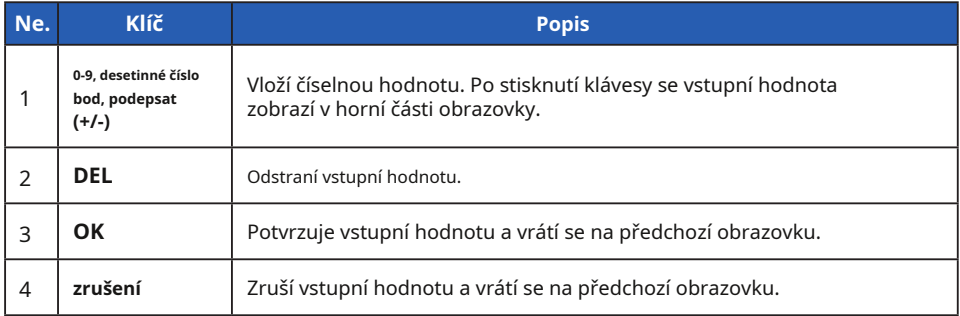

### **Obrazovka pro zadávání znaků**

**Obrazovka pro zadávání velkých písmen**

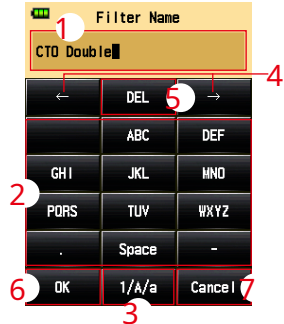

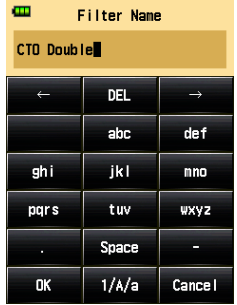

#### **Obrazovka zadávání malých písmen Obrazovka zadání číselné hodnoty**

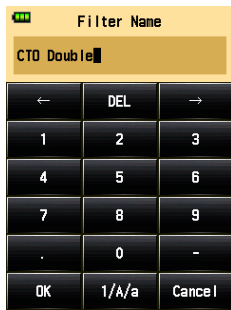

### **Jak zadávat znaky a čísla**

**(Obrazovka pro zadávání abecedy a obrazovka pro zadávání čísel)**

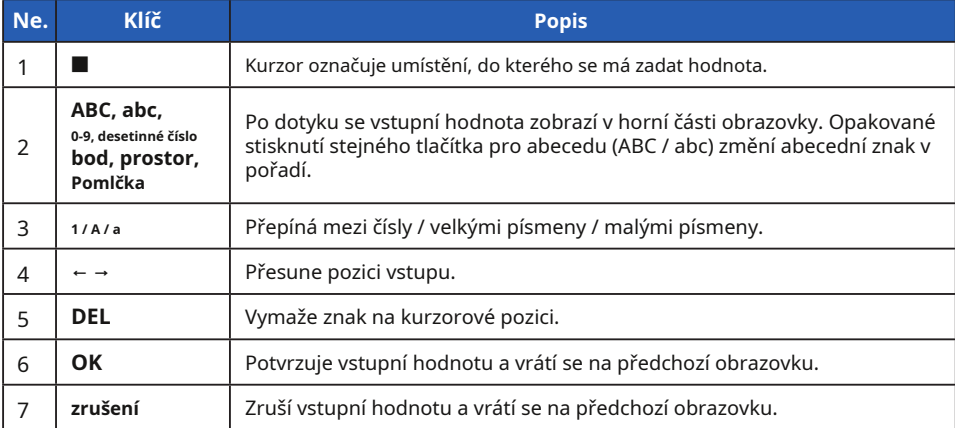

# **3-2 Zamykání a odemykání obrazovky**

Obrazovku můžete uzamknout, abyste zabránili nesprávné funkci. Když je obrazovka uzamčena, dotykové ovládání je deaktivováno. Tlačítko napájení 5 , Měřící tlačítko 6 , a tlačítko paměti 7 jsou stále funkční.

Obrazovka zůstane uzamčena, i když je napájení vypnuto a zapnuto.

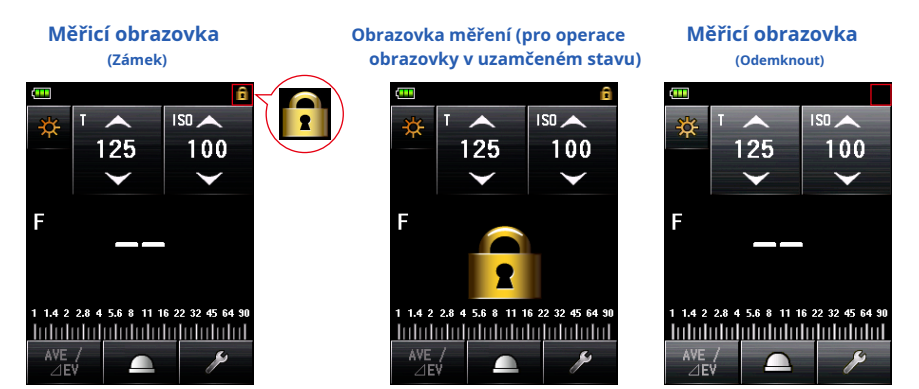

### **Zámek**

Stiskněte a podržte tlačítko Menu 9 na obrazovce měření zamknete obrazovku ([Zamčeno] V pravém horním rohu obrazovky LCD se zobrazí ikona).

Je-li zámek zapnutý, nelze ovládat tlačítka a ikony na LCD (dotykovém panelu). Pokud se dotknete obrazovky, zobrazí se ikona Zamknutá obrazovka. (ve středu obrazovky) Navíc není možné otevřít funkci nabídky stisknutím tlačítka nabídky 9 .

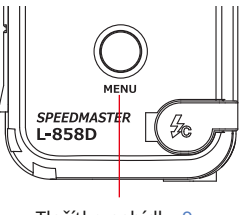

Tlačítko nabídky 9

#### **Odemknout**

Stiskněte a podržte tlačítko Menu 9 opět uvolněte uzamčenou obrazovku (ikona [Zamčeno] zmizí).

# **3-3 Přechod obrazovky**

Základní přechod obrazovky je následující.

Změnu v režimu měření nebo nastavení lze provést na obrazovce měření.

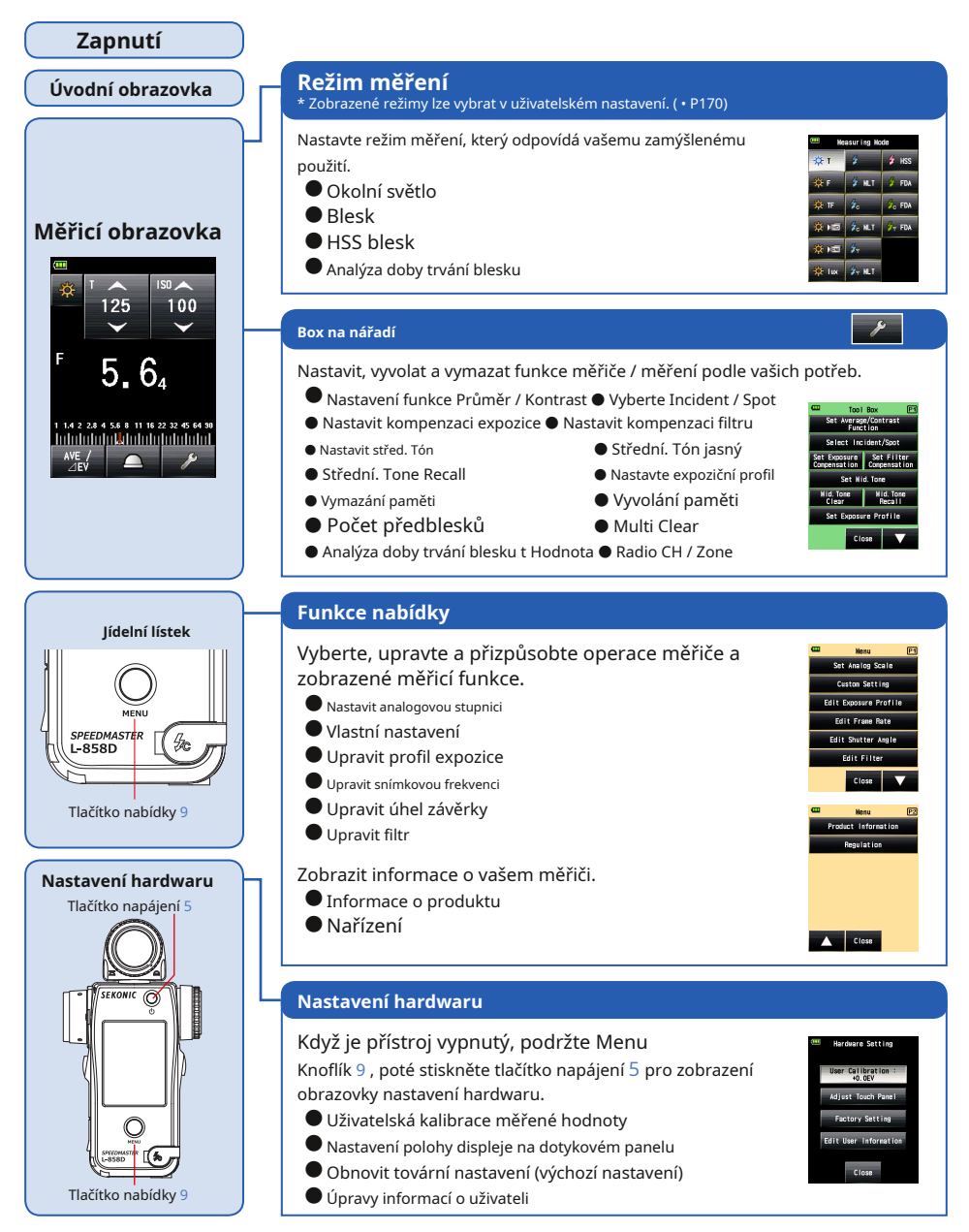

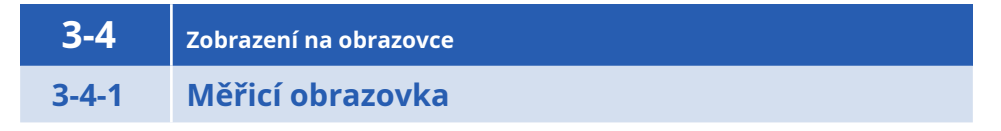

Po zapnutí napájení se po jedné sekundě zobrazí úvodní obrazovka.

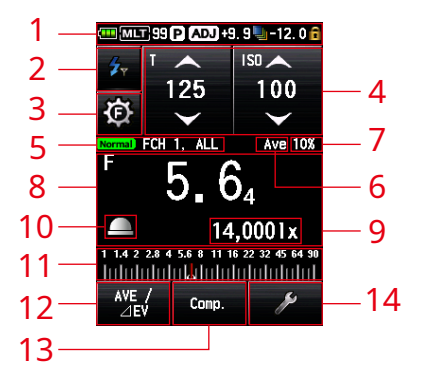

**Obrazovka měření (příklad v režimu rádiového spouštění)**

\* Tento příklad obrazovky měření zobrazuje všechny položky pro účely vysvětlení. Zobrazené hodnoty nejsou výchozí.

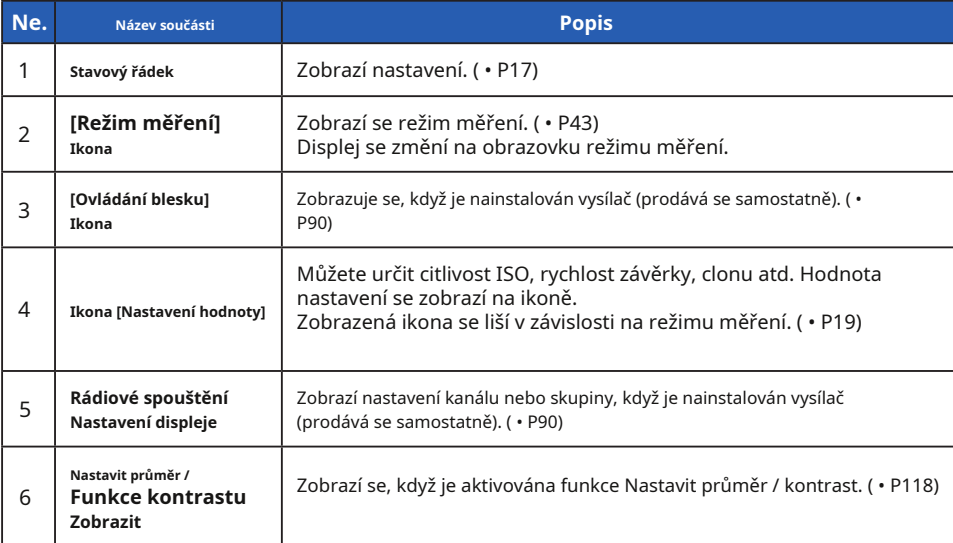

#### **Seznam položek měřicí obrazovky**

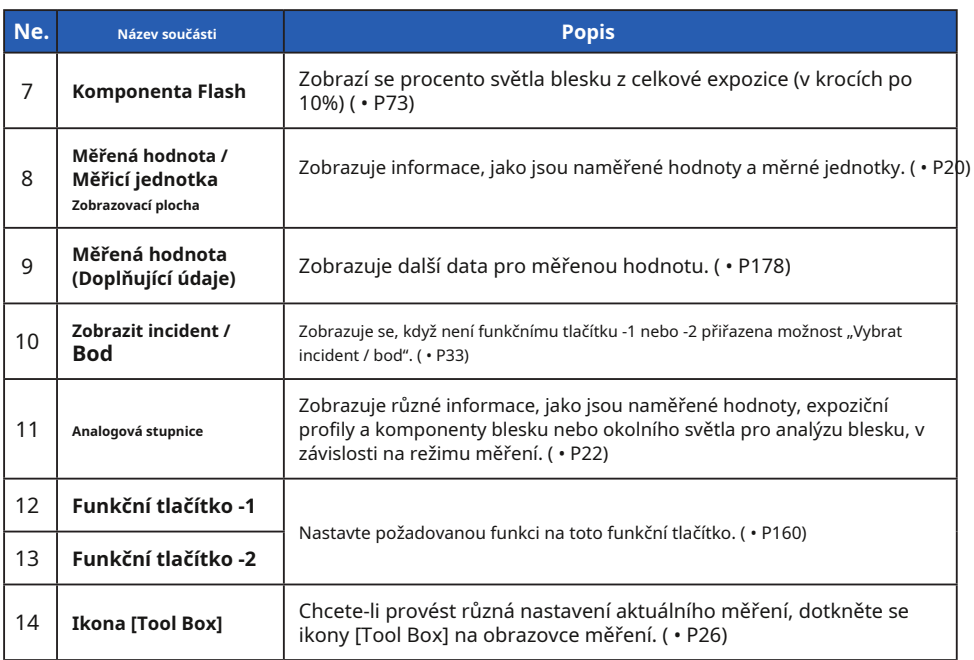

# **Funkční tlačítko [lze vybrat v nabídce uživatelského nastavení]**

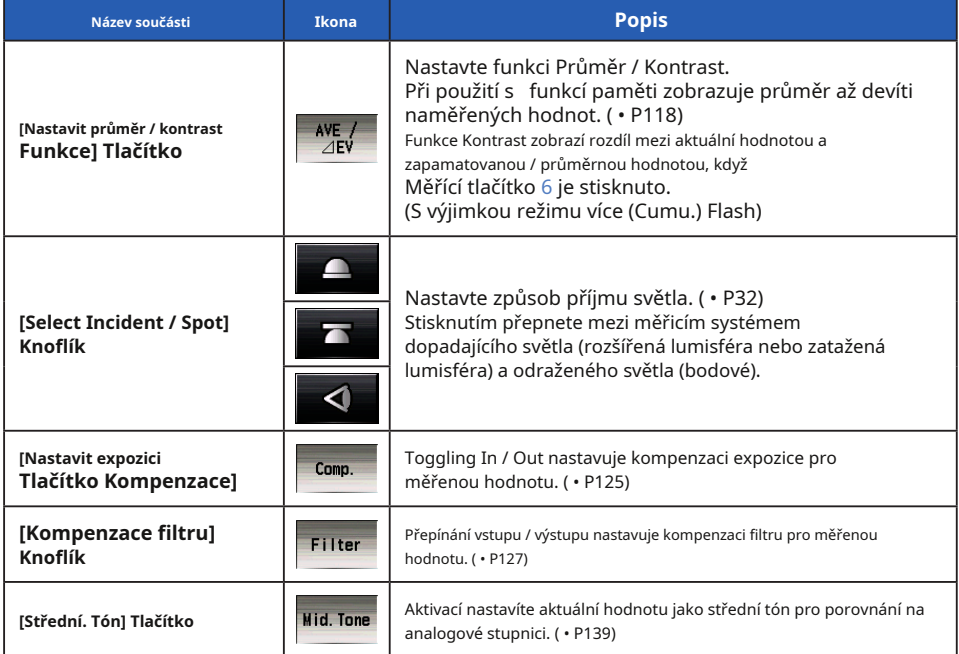

**Stavový řádek**

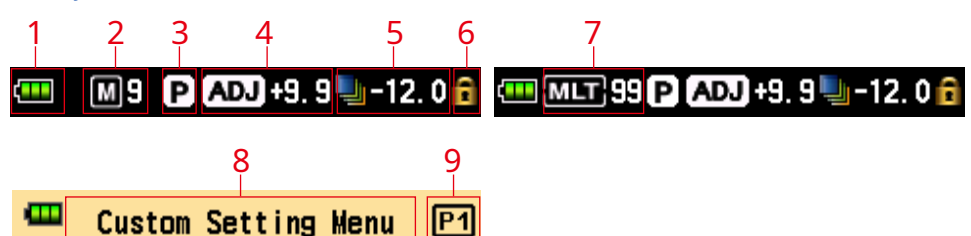

\*Tento příklad ukazuje všechny položky pro účely vysvětlení. Zobrazené informace se liší v závislosti na nastavení.

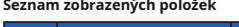

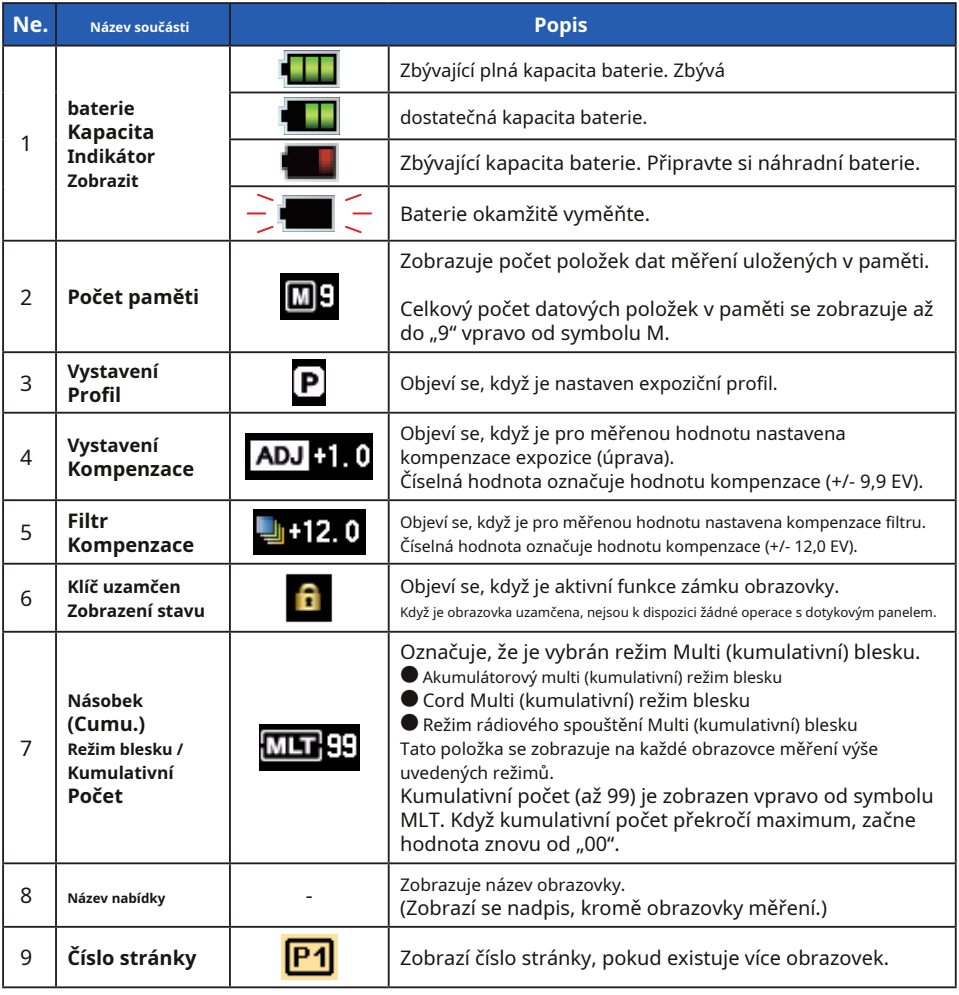

\* Zobrazené informace se liší v závislosti na zadaném režimu měření.

# **3-4-2 Oblast měření / oblast zobrazení**

Oblast měření / zobrazení se skládá z následujících komponent:

- Ikona režimu měření
- Ikona nastavení hodnoty
- Oblast zobrazení měřené hodnoty / měřicí jednotky
- Analogová stupnice

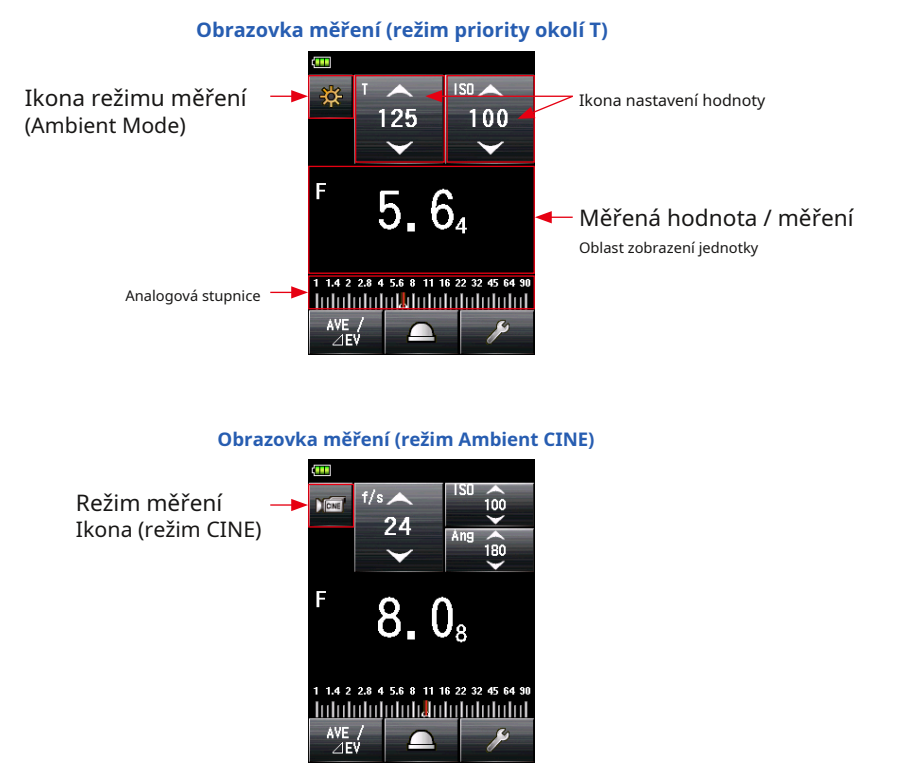

### **Ikona režimu měření**

Dotkněte se ikony režimu měření ( ) vlevo nahoře na obrazovce měření pro zobrazení obrazovky režimu měření. Na obrazovce režimu měření vyberte libovolný režim měření. ( • P43)

#### **Ikona nastavení hodnoty**

Můžete nastavit rychlost závěrky, clonu atd. Hodnota nastavení se zobrazí na ikoně. Zobrazená ikona se liší v závislosti na režimu měření.

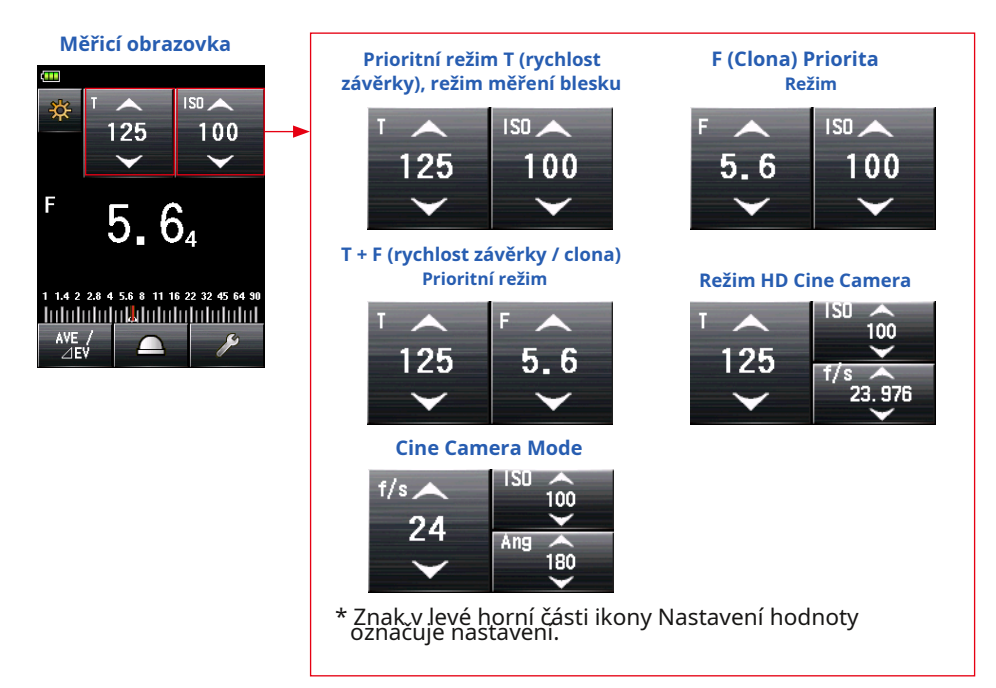

#### **Nastavení**

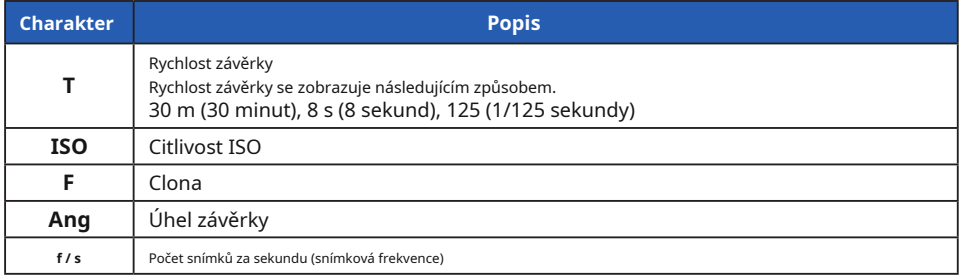

### **Ovládání ikony nastavení hodnoty**

Pokud se dotknete ikony šipky  $\|\triangle\|$ ), nastavená hodnota (zvyšuje se.

Pokud se dotknete ikony šipky  $\|\vee\|$ ), nastavená hodnota (zmenší se.

Posunutím čísla ikony prstem nahoru nebo dolů zvýšíte nebo snížíte hodnotu nastavení.

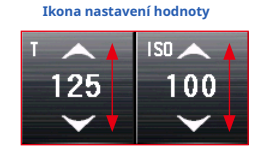

\* Pokud se dotknete ikony nastavení hodnoty, když je aktivován režim HD Cine<br>nebo Cine Mode, displej se zvětší.

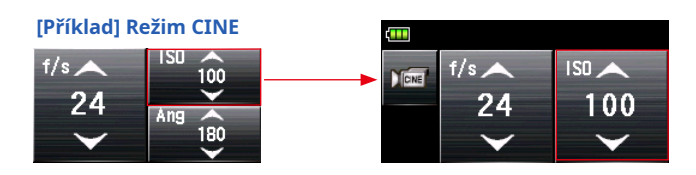

### **Oblast zobrazení měřené hodnoty / měřicí jednotky**

Zobrazuje informace, jako jsou naměřené hodnoty a měrné jednotky.

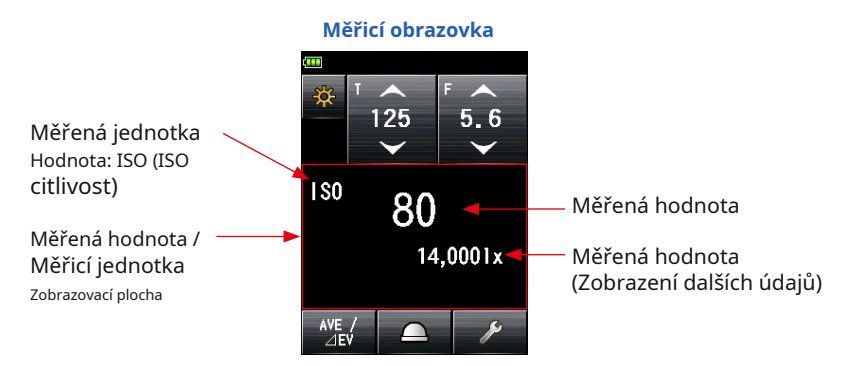

### **Informační displej režimu měření**

● lx : Osvětlení okolního světla lx nezávislý displej

 $\bullet$  cd / m  $_2$ : Svítivost okolního světla (cd / m  $_2$  nezávislé zobrazení

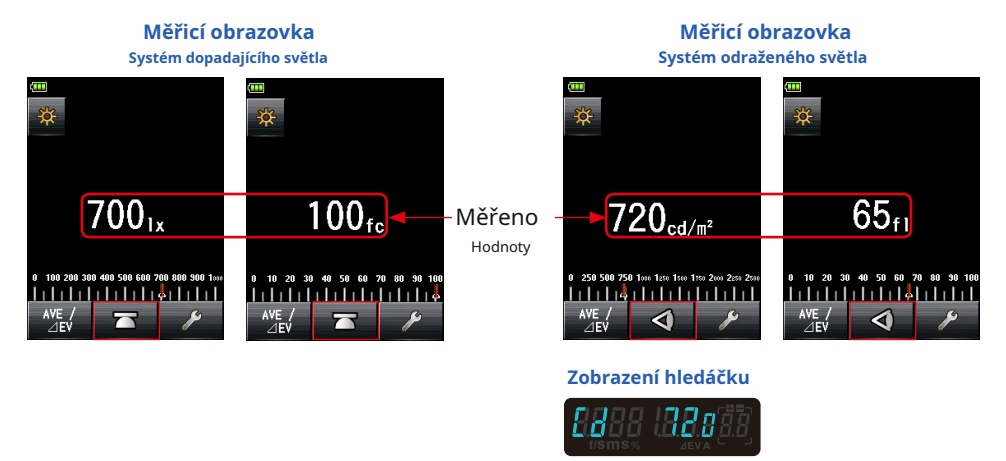

\* Pokud se změní způsob příjmu světla ze systému dopadajícího světla na systém odraženého světla, displej se automaticky změní z režimu osvětlení okolního světla (lx nebo fc) na režim osvětlení okolního světla (cd / m 2 nebo fl) Režim.

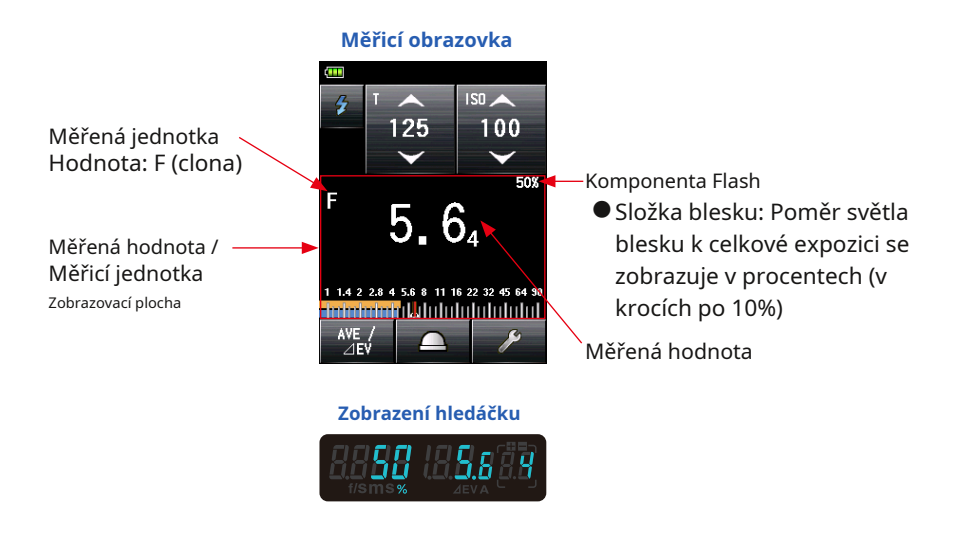

**POZNÁMK** 

Zlomky měřené hodnoty lze zobrazit nebo skrýt pomocí "Přírůstků T + F" v uživatelském nastavení. ( • P165)

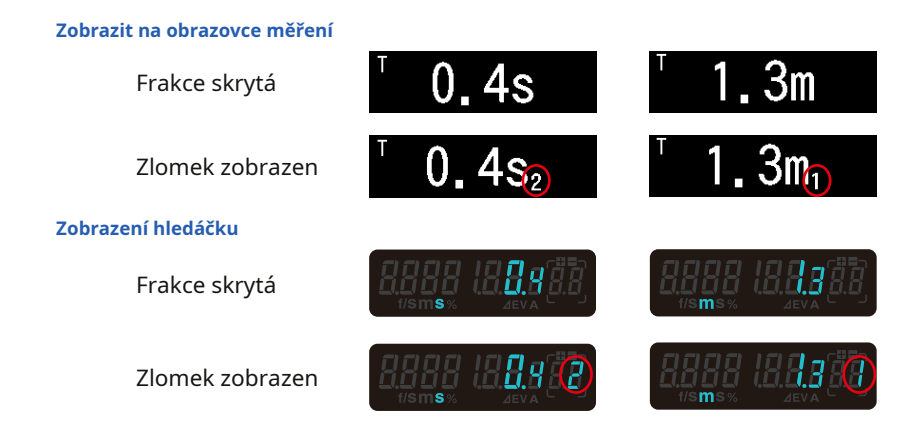

#### **Analogová stupnice**

Analogová stupnice zobrazuje nastavení expozice pro aktuální měření a hodnotové vztahy mezi dvěma nebo více uloženými měřeními.

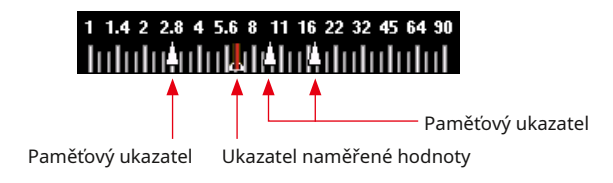

#### **Stupnice naměřených hodnot**

V závislosti na režimu měření se na stupnici zobrazí následující hodnoty.

Hodnota F, hodnota T, osvětlení lx, jas cd / m<sup>2</sup>

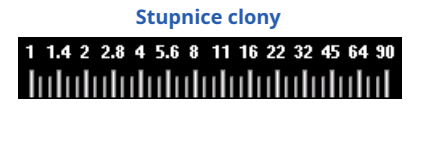

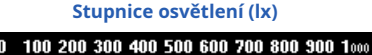

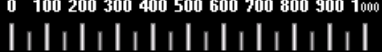

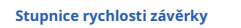

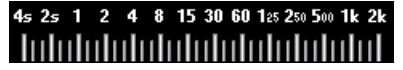

#### **Svítivost (cd / m 2) měřítko**

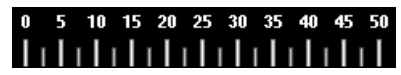

#### **Stupnice EV**

Tato stupnice má dva režimy, které lze vybrat: stupnici měřené hodnoty a stupnici EV. Mezi těmito dvěma režimy můžete přepínat pomocí funkce nabídky.

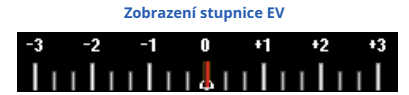

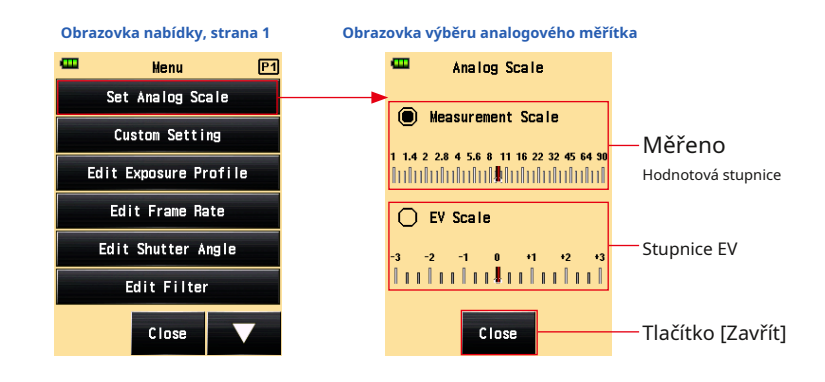
#### **Měřítko analýzy blesku**

Složky okolního světla a zábleskového světla se při měření zábleskového světla zobrazují na analogové stupnici. Klepnutím na měřítko můžete přepnout, zda chcete zobrazit komponenty nebo ne. ( • P73)

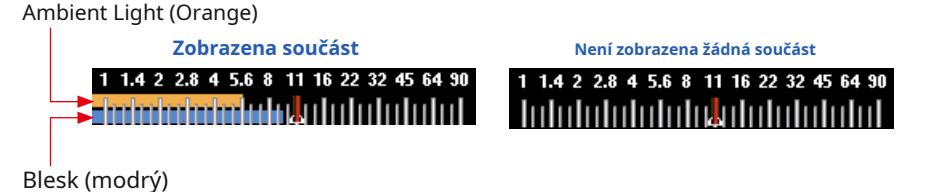

## **Střední tónová stupnice**

Barva měřítka se změní, když je vybrán režim středních tónů, a zobrazí se ořezový bod a dynamický rozsah. ( • P139)

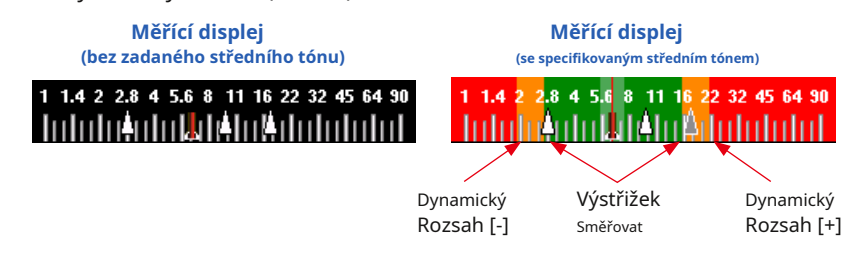

## **3-4-3 Obrazovka připojení USB**

Symbol USB se zobrazí na obrazovce vždy, když je měřicí přístroj připojen k počítači pomocí kabelu USB. Činnosti tlačítek a dotykových panelů jsou deaktivovány, kromě tlačítka napájení 5 .

**Obrazovka se zobrazí, když je připojena paměťová jednotka USB**

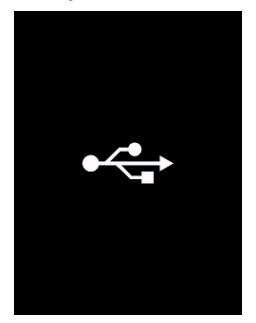

## **3-4-4 Zobrazení hledáčku**

#### **Zobrazení hledáčku**

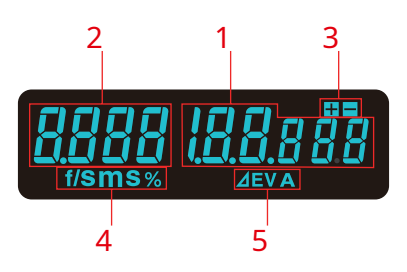

#### **Seznam položek hledáčku**

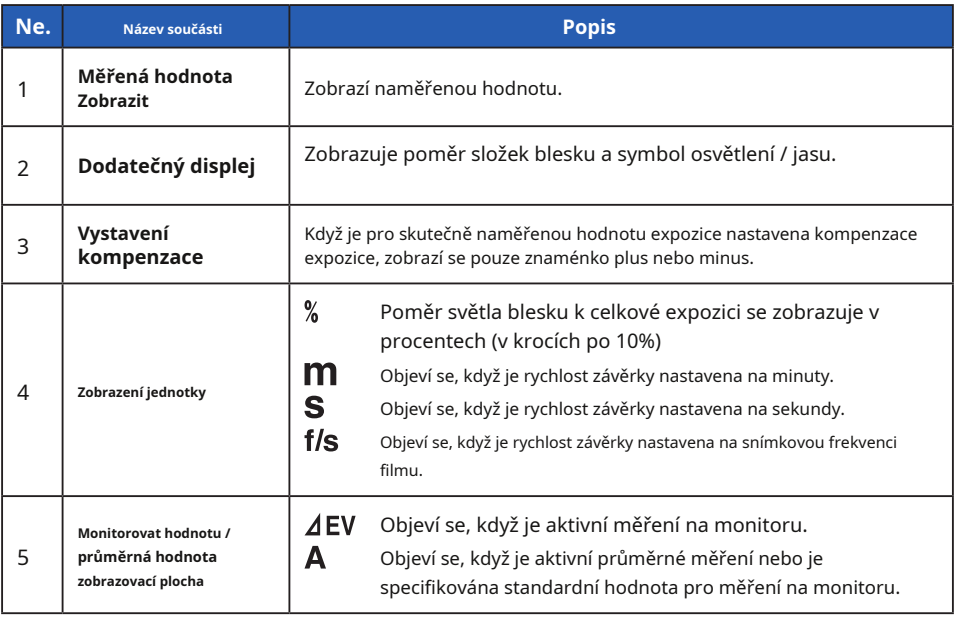

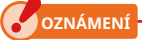

**Hledáček zobrazuje pouze naměřené hodnoty. Nelze zobrazit další data.**

### **Speciální příklady zobrazení hledáčku**

 $\bullet$  Rychlosti závěrky vyšší než 1 / 1600s jsou zkráceny na první číslici a symbol "k" multiplikátoru.

Příklad: 1/2 000 s = 2 kB

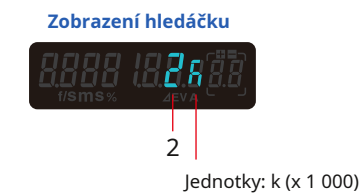

● V prioritě T + F jsou čísla ISO vyšší než ISO 160 000 jako první 3 číslice a symbol multiplikátoru k.

Příklad: ISO 204 800 = 204 tis

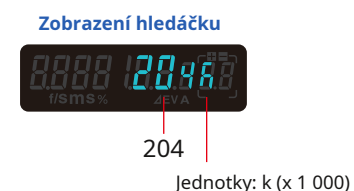

## **3-4-5 Obrazovka Tool Box**

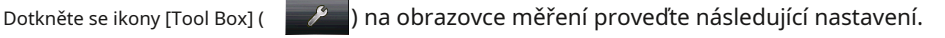

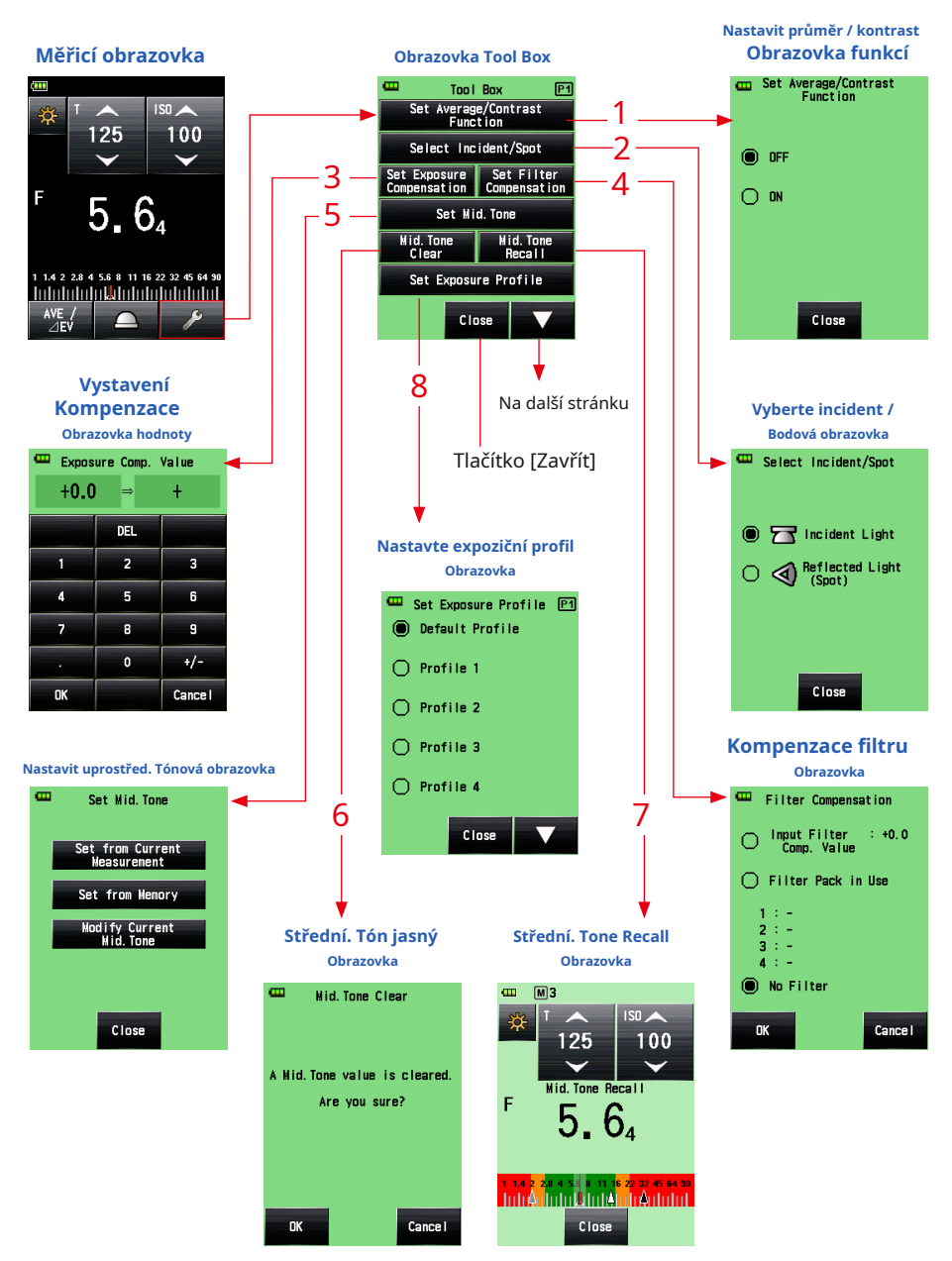

**Obrazovka vyvolání paměti**

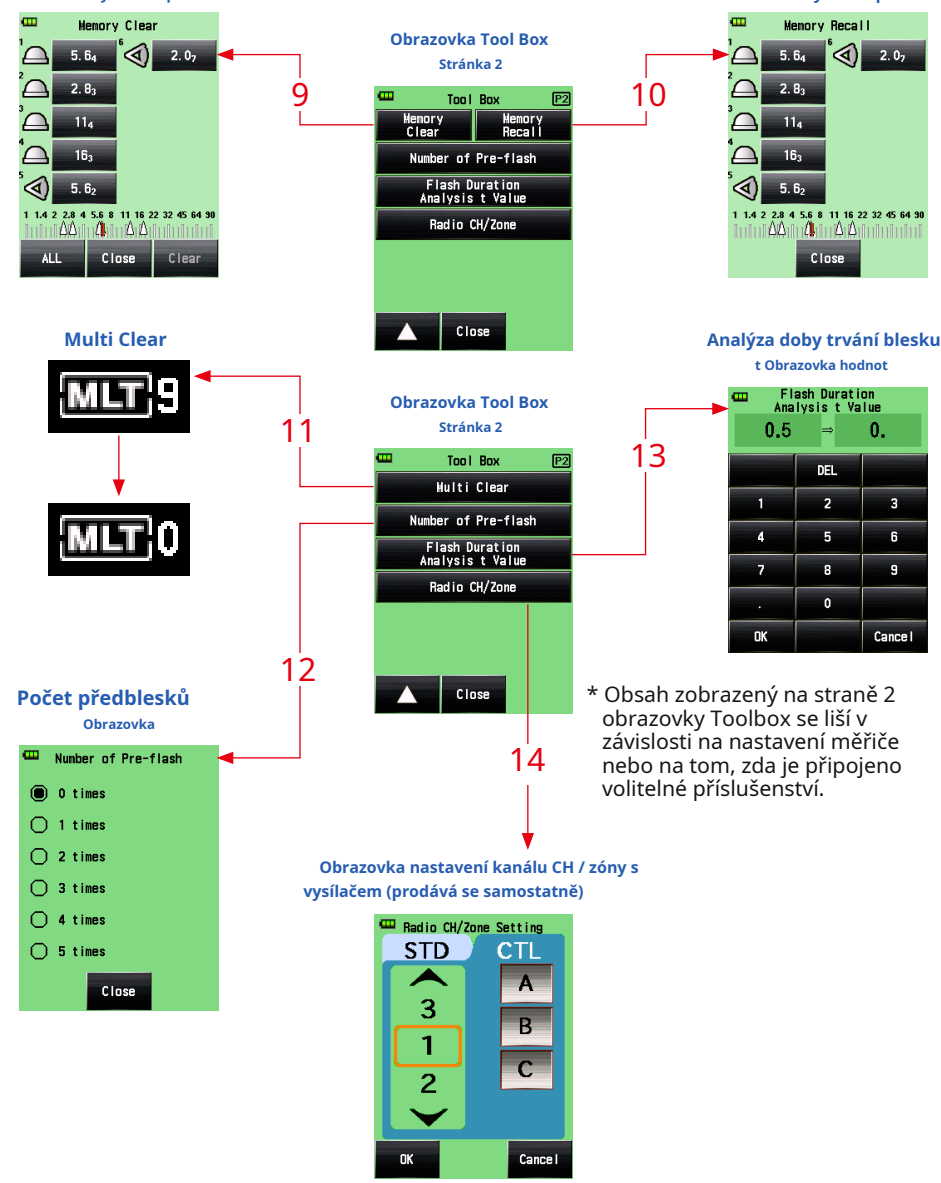

**Obrazovka vymazání paměti**

- \* Když je vybrán režim více záblesků (Cumu.), Stránka 2 na obrazovce panelu nástrojů zobrazuje obsah, který se liší od výše uvedeného.
- \* Obsah je zobrazen na straně 2 obrazovky Tool Box, pokud je nainstalován vysílač (prodává se samostatně).

**Seznam položek v panelu nástrojů**

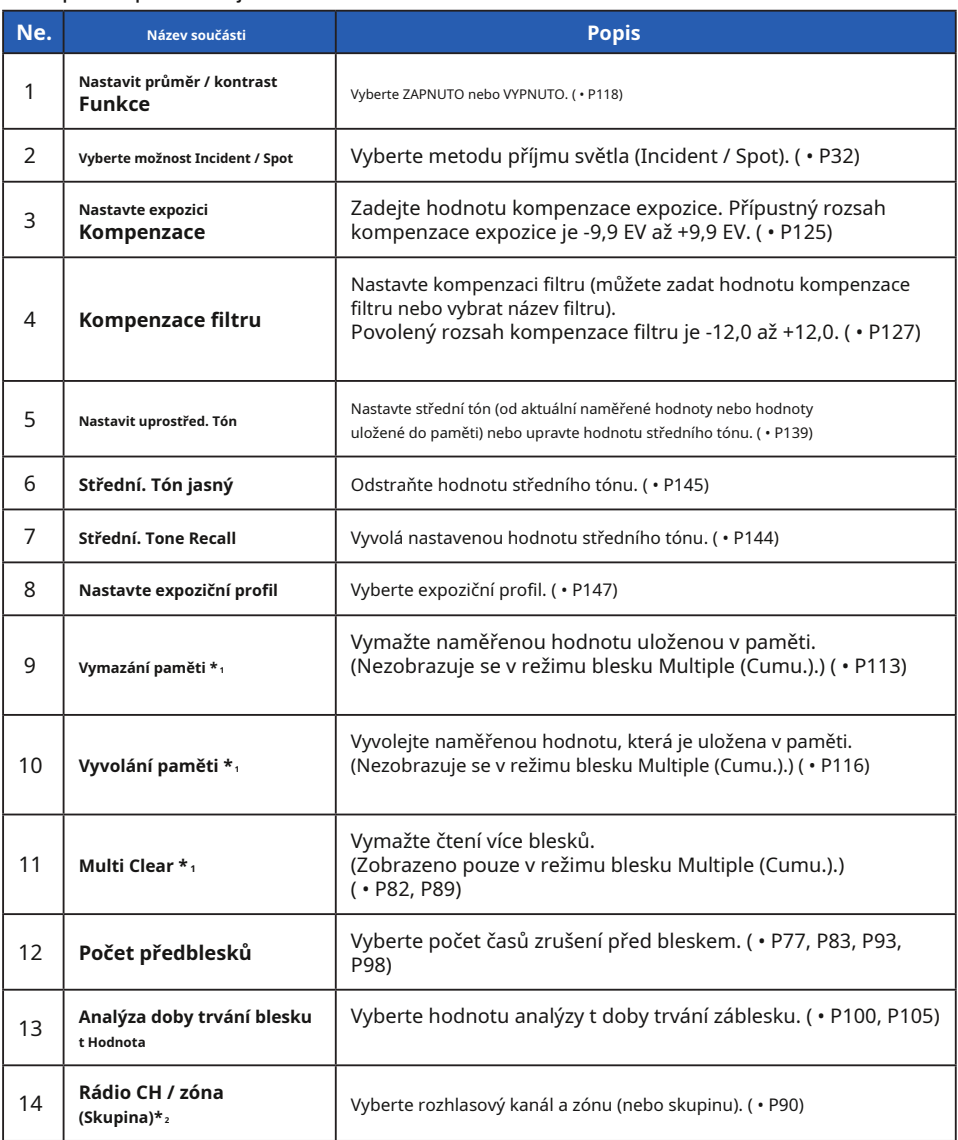

\* 1 Pokud je vybrán režim více záblesků (Cumu.), Zobrazené informace se liší od výše uvedených.

\* 2 Zobrazí se, pokud je nainstalován vysílač (prodává se samostatně).

## **3-4-6 Obrazovka nabídky**

#### Stiskněte tlačítko Menu 9 proveďte následující nastavení.

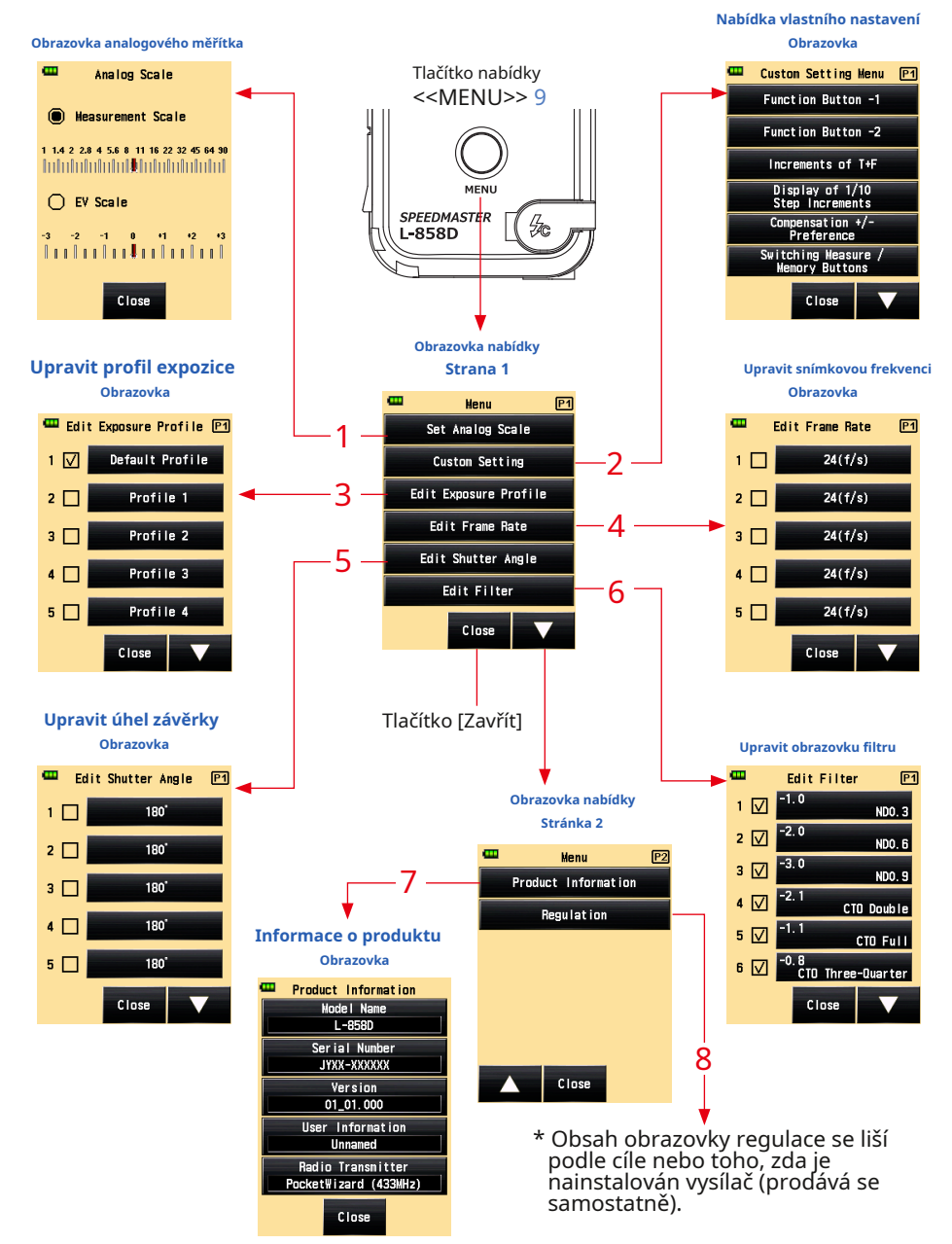

**Seznam položek nabídky**

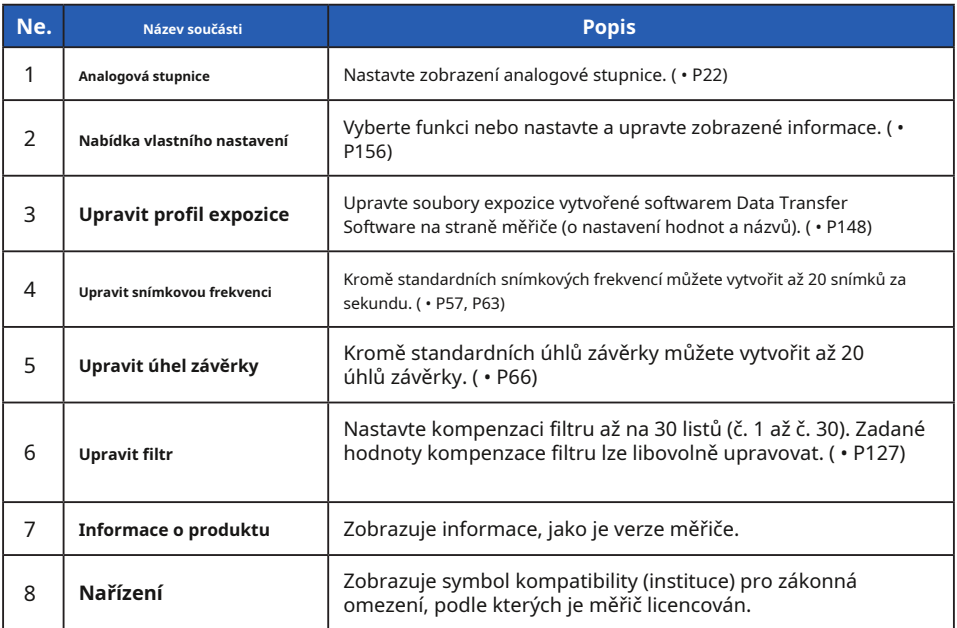

# **4. Základní operace**

## **4-1 Základní pracovní postup měření**

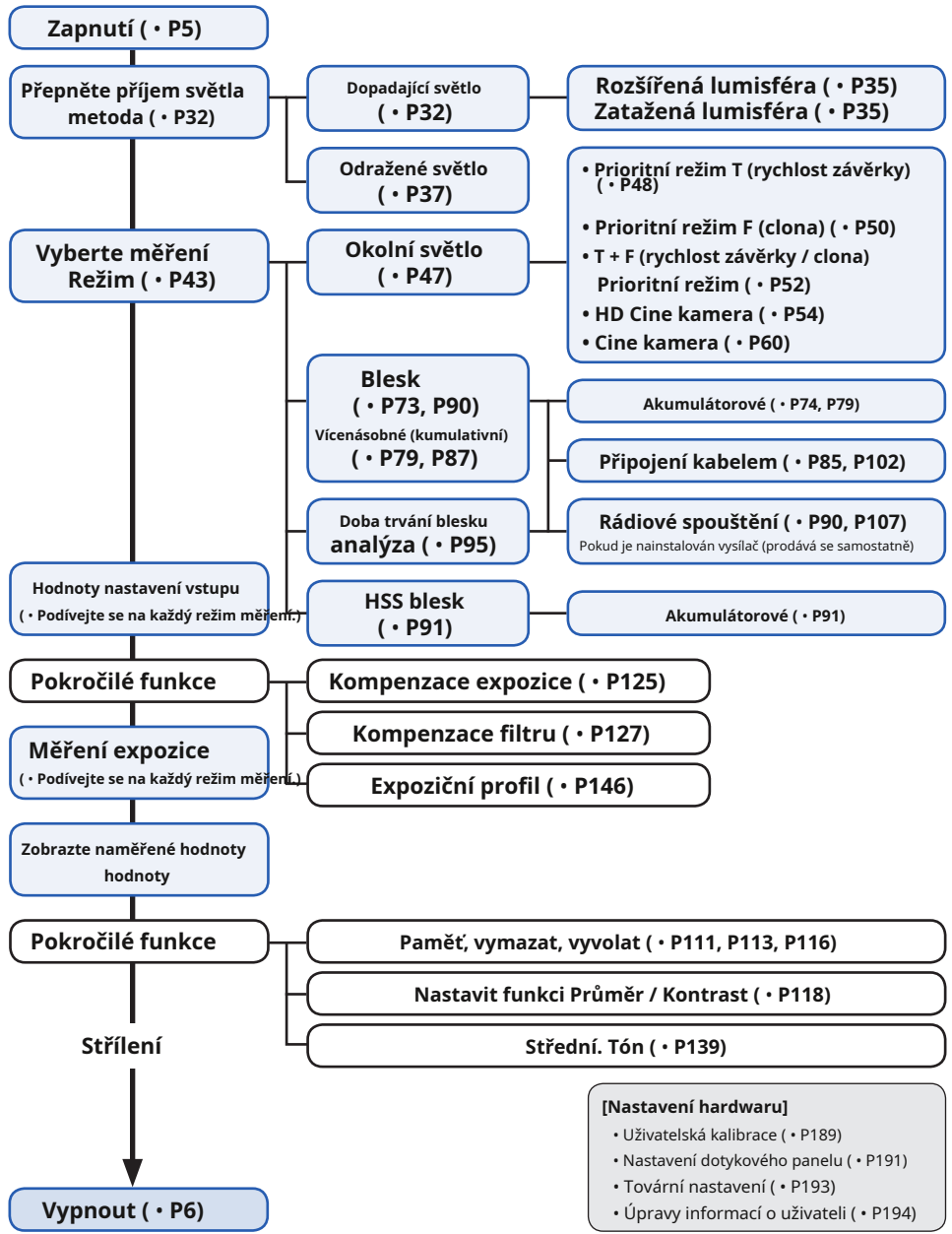

# **4-2 Přepněte metodu příjmu světla**

## **4-2-1 Systém dopadajícího světla**

Systém dopadajícího světla měří světlo dopadající na předmět pomocí funkce rozšířené lumisféry nebo funkce zasunuté lumisféry. Nasměrujte lumisféru na objektiv fotoaparátu (optickou osu objektivu) z místa blízko předmětu a proveďte měření.

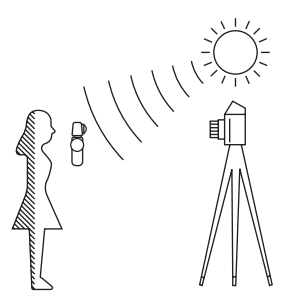

## **1) Použití funkčního tlačítka pro nastavení**

\* Tato část popisuje, jak přepnout metodu přijímání světla ze systému odraženého světla na<br>systém dopadajícího světla.

**1. Dotkněte se ikony [Funkční tlačítko] (**

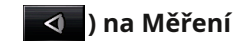

**Obrazovka.**

**Tím se obrazovka změní na obrazovku Vybrat incident / bod.**

#### **2. Dotkněte se přepínače [Incident Light].**

**Tím se systém změní na systém dopadajícího světla a displej se vrátí na obrazovku měření.**

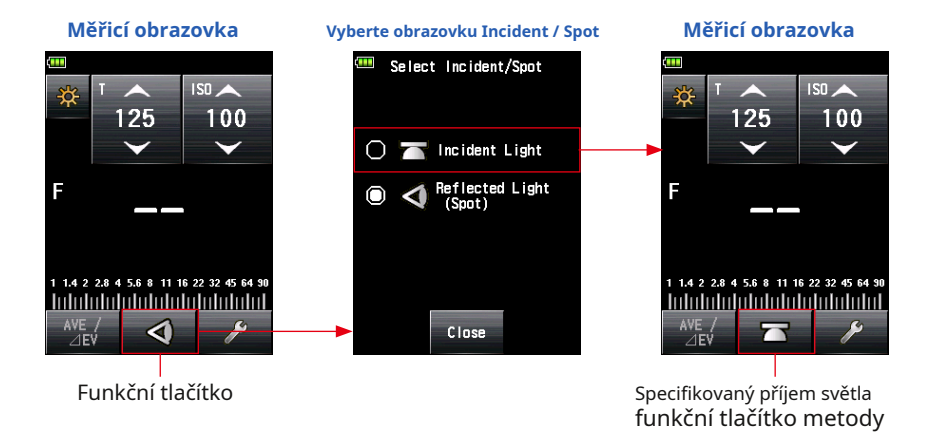

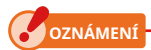

**Pokud jste ke změně přiřazení funkčních tlačítek použili uživatelské funkce, vyberte Incident / Spot pomocí obrazovky Toolbox. (** • **P34)**

#### **Měřicí obrazovka**

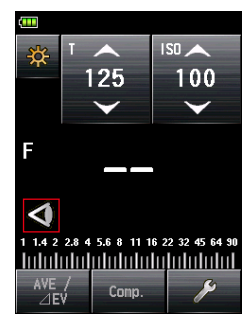

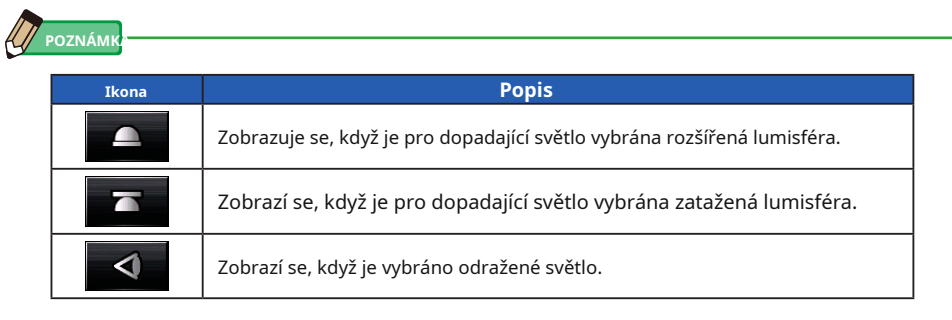

## **2) Nastavení na obrazovce Tool Box**

- **1. Dotkněte se ikony [Tool Box] ( ) na obrazovce měření. Zobrazí se obrazovka Tool Box.**
- 
- **2. Dotkněte se tlačítka [Select Incident / Spot] na obrazovce Tool Box. Zobrazí se obrazovka Select Incident / Spot.**

#### **3. Dotkněte se přepínače [Incident Light].**

**Tím se systém změní na systém dopadajícího světla a displej se vrátí na obrazovku měření.**

Pokud nechcete provádět žádné změny, dotkněte se tlačítka [Zavřít] pro návrat na obrazovku měření.

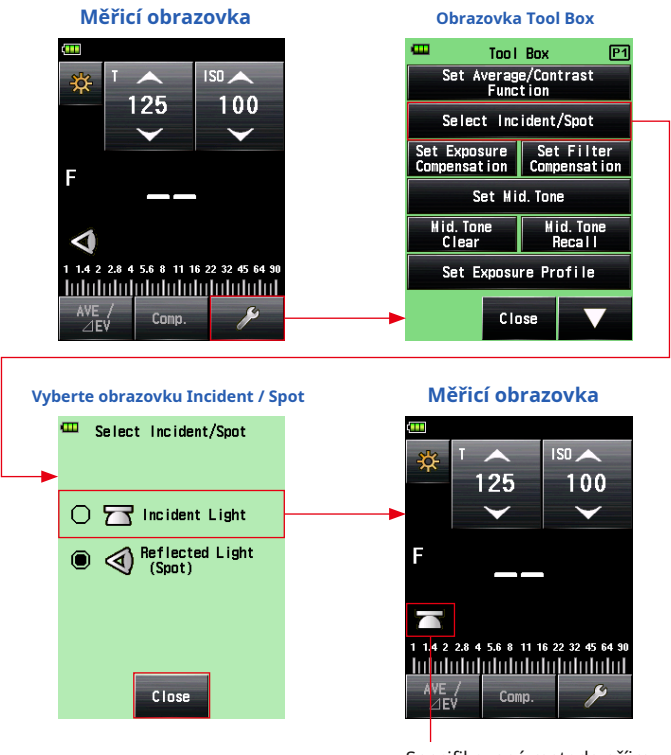

Specifikovaná metoda příjmu světla

**OZNÁMENÍ**

**Hodnoty měření pro aktuální režim měření budou vymazány, když přejdete na obrazovku Select Incident / Spot.**

## **3) Výměna rozšířené lumisféry a zasunutí Lumisphere**

#### **1. Rozšiřující se lumisféra**

Rozšiřte lumisféru a změřte osvětlení lidí, budov a dalších trojrozměrných předmětů.

Otočte horní část zatahovacího prstence Lumisphere 1 bezpečně vyrovnat značku na prstenci se značkou lumisphere  $(\triangle)$ .

#### **2. Zatahování lumisféry**

Zatažením Lumisphere změřte osvětlení plochých předmětů, jako jsou rukopisy, knihy nebo obrazy, změřte poměr osvětlení (funkce kontrastu) a jednoduše změřte osvětlení.

Otočte Lumisphere Retractin G Prsten 1 bezpečně vyrovnat značku na prstenci se zataženou značkou lumisféry  $( \frown )$ .

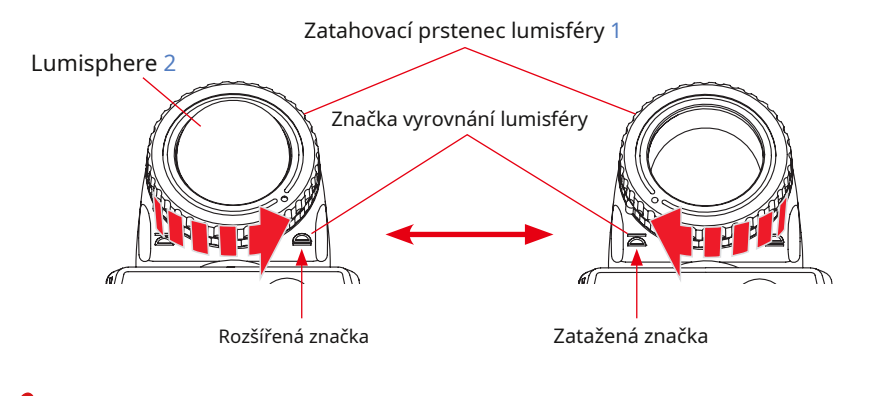

**OZNÁMENÍ**

- **Snažte se minimalizovat svůj vliv na měření světla. Rukou nebo tělem neblokujte světlo dopadající na předmět. Nedovolte, aby světlo tónovaný oděv odrážel světlo do glukometru.**
- **Nenastavujte zatahovací prstenec Lumisphere** 1 **do mezipolohy. To změní kvalitu světla a způsobí nesprávné měření.**
- **Netlačte dolů na Lumisphere** 2 **s vaší rukou.**
- **Protože to může ovlivnit přesnost měření, dávejte pozor, abyste nepoškodili nebo kontaminovat Lumisphere** 2 . **Pokud Lumisphere** 2 **zašpiní, otřete jej suchým měkkým hadříkem. Nikdy nepoužívejte organická rozpouštědla, jako jsou ředidla nebo benzen.**

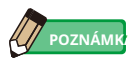

Pokud Lumisphere 2 je poškozený nebo nelze odstranit skvrny, zakoupte samostatně výměnu lumisphere pro L-858 a vyměňte vadnou lumisphere za novou.

#### **1) Jak vyměnit Lumisphere** 2

Zatlačte dolů páčku zámku Lumisphere k . Držte horní i dolní část zatahovacího prstence Lumisphere

1 , otočením prstence proti směru hodinových ručiček vyjměte jednotku lumisphere.

#### **2) Jak připojit Lumisphere** 2

Zarovnejte značku na zatahovacím prstenci Lumisphere 1 se značkou na hlavě měřiče a stiskněte jednotku lumisphere v hlavě měřiče. Poté otočte kroužkem ve směru hodinových ručiček, dokud nezaklapne na místo.

- \* Zkontrolujte, zda je Lumisphere Lock Lever k je zasnoubený.
- \* Při připojování / odpojování Lumisphere 2 , nedotýkejte se prvku přijímajícího světlo uvnitř měřicí hlavy.

Příjem světla Živel

Lumisphere Zatahovací kroužek 1

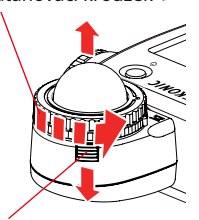

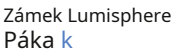

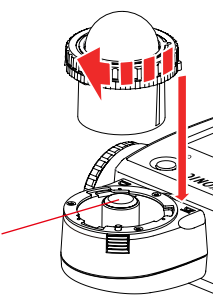

## **4-2-2 Systém odraženého světla**

Chcete-li provést měření, přepněte metodu přijímání světla na systém odraženého světla. Systém odraženého světla měří jas (jas) světla odraženého od subjektu. Je užitečné měřit vzdálené objekty, jako jsou krajiny, nemůžete-li zjistit polohu objektu, nebo měřit objekty, které generují světlo (neonové nápisy atd.), Vysoce reflexní povrchy nebo průsvitné objekty (vitráže atd.) ). I když je měření odraženého obrazu užitečné vidět ze zvýraznění do stínu, naměřená hodnota by měla být kompenzována, aby byla použita jako správná expozice v závislosti na poměru odrazivosti. Měření odraženého světla se provádí zarovnáním kruhu v hledáčku s oblastí předmětu, která se má měřit v poloze kamery nebo ve směru kamery.

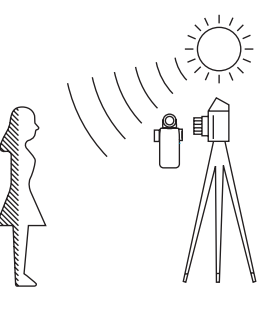

## **1) Použití funkčního tlačítka pro nastavení**

\* Tato část popisuje, jak přepnout metodu přijímání světla ze systému dopadajícího světla na systém odraženého světla.

**1. Dotkněte se ikony [Funkční tlačítko] (**

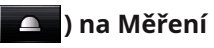

**Obrazovka.**

**Tím se obrazovka změní na obrazovku Vybrat incident / bod.**

## **2. Dotkněte se přepínače [Reflected Light (Spot)].**

**Tím se změní systém odraženého světla a displej se vrátí na obrazovku měření.**

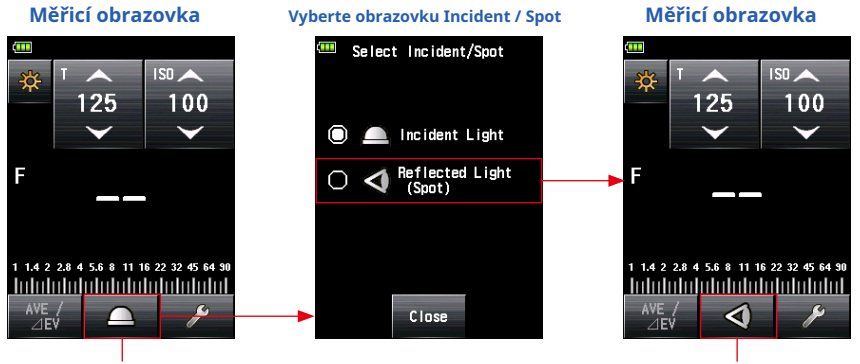

Funkční tlačítko Specifikovaný příjem světla funkční tlačítko metody

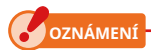

**Pokud jste ke změně přiřazení funkčních tlačítek použili uživatelské funkce, vyberte Incident / Spot pomocí obrazovky Toolbox. (** • **P39)**

#### **Měřicí obrazovka**

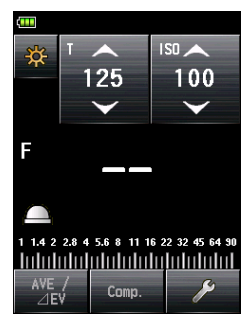

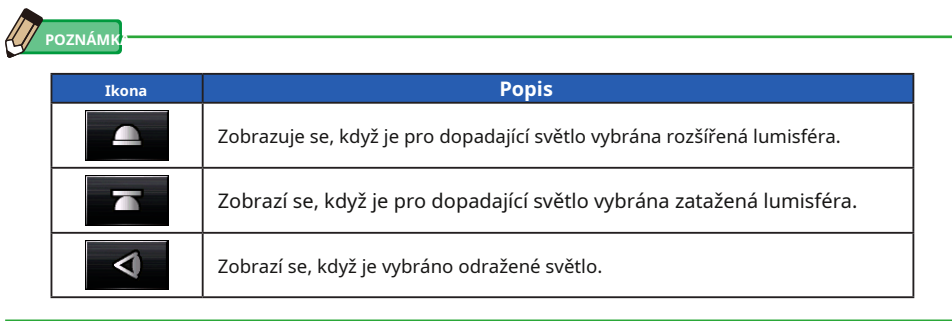

## **2) Nastavení na obrazovce Tool Box**

- **1. Dotkněte se ikony [Tool Box] ( ) na obrazovce měření. Zobrazí se obrazovka Tool Box.**
- 
- **2. Dotkněte se tlačítka [Select Incident / Spot] na obrazovce Tool Box. Zobrazí se obrazovka Select Incident / Spot.**
- **3. Dotkněte se přepínače [Reflected Light (Spot)]. Tím se změní systém odraženého světla a displej se vrátí na obrazovku měření.**

Pokud nechcete provádět žádné změny, dotkněte se tlačítka [Zavřít] pro návrat na obrazovku měření.

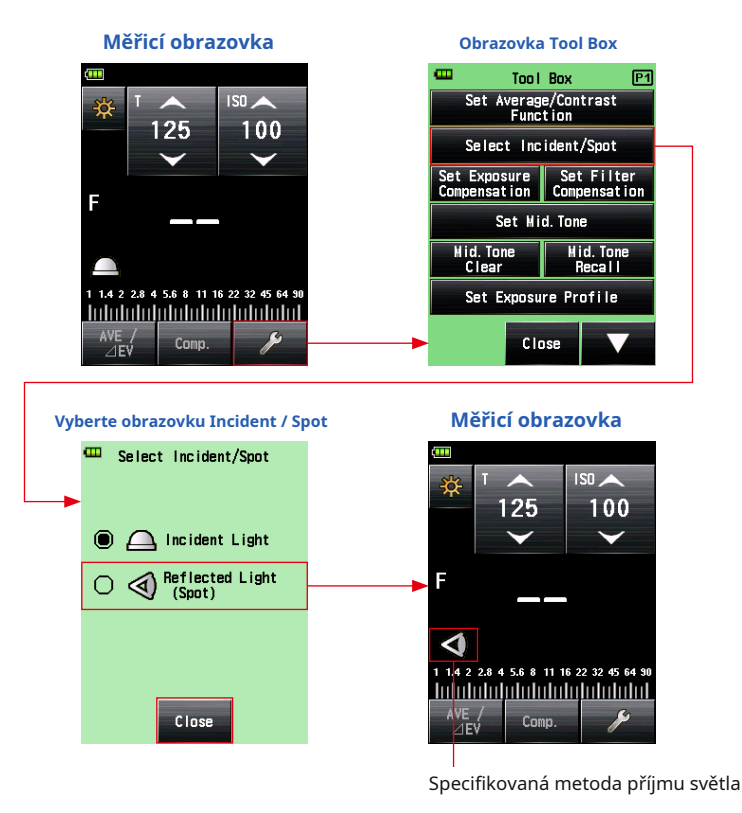

**OZNÁMENÍ**

**Hodnoty měření pro aktuální režim měření budou vymazány, když přejdete na obrazovku Select Incident / Spot.**

## **3) Měřicí plocha**

Měřicí oblast je uvnitř kruhu v hledáčku.

Úhel přijímání světla je 1 stupeň.

## **4) Kompenzace dioptrické stupnice**

Při pohledu přes hledáček upravte dioptrii o otáčení okuláru hledáčku 4 aby bylo jasně vidět kruh a digitální displej. (Rozsah nastavení je -2,5 až 1,0 D.)

# **VAROVÁNÍ**

**Dávejte pozor, abyste se během měření nedívali přímo na slunce nebo zdroje jasného světla.**

**To může způsobit vážné poranění očí nebo vést k oslepnutí.**

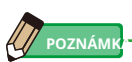

**<< Zvětšovací kroužek >> (Příslušenství se prodává samostatně)** Pomocí upevňovacího kroužku (30,5 mm → 40 ,5 mm) můžete na stranu objektivu připojit filtr. To vám umožní určit expozici bez zadání hodnoty kompenzace filtru PL filtru atd., Což je obtížný úkol.

Zvětšovací kroužek lze také použít jako kuklu k ochraně části objektivu před poškozením nebo znečištěním a zabránění nesprávnému měření kvůli odlesku nebo oslnění objektivu. ( • P196)

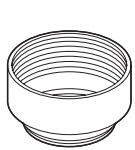

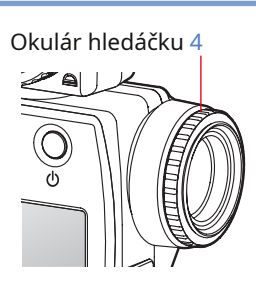

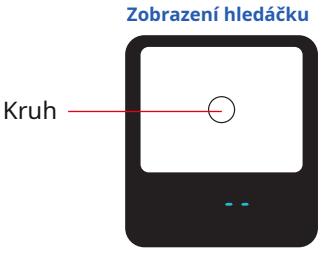

## **4-2-3 Nastavení měřicího tlačítka** 6 **a tlačítko paměti** 7

Můžete vyměnit měřicí tlačítko 6 a tlačítko paměti 7 pomocí uživatelského nastavení. ( • P168)

#### **1. Používáte-li hlavně systém dopadajícího světla** Možnost "Přepínání tlačítek měření / paměti" je v nabídce Vlastní nastavení nastavena na "Standardní". ( • P157)

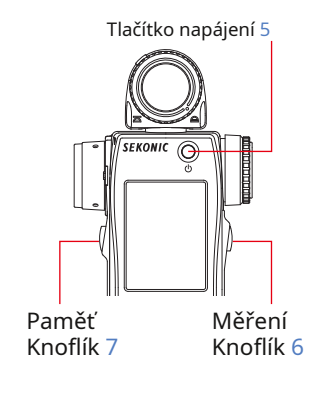

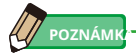

Při každém zapnutí měřiče se na dvě sekundy zobrazí přiřazení tlačítek paměti a měření.

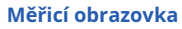

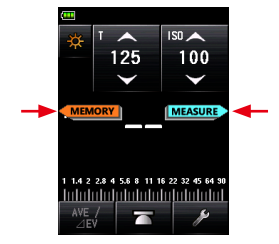

#### **2. Používáte-li hlavně systém odraženého světla (bodový)**

Pokud je nepohodlné používat měřicí tlačítko v systému odraženého světla (bodové), můžete vyměnit měřicí tlačítko 6 a tlačítko paměti 7 . V nabídce "Přepínání měřících / paměťových tlačítek" v nabídce "Vlastní nastavení" vyberte "Zpět". (• P168)

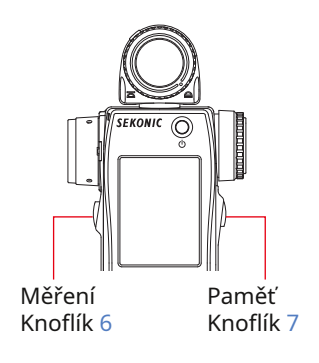

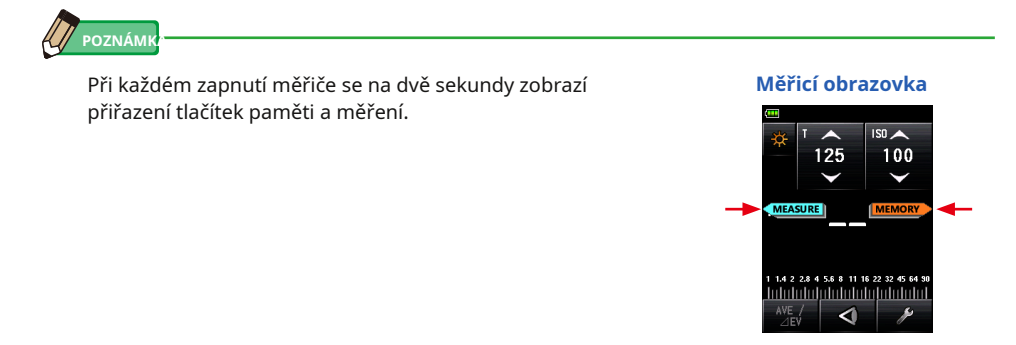

#### **3. Při častém používání systémů dopadajícího i odraženého světla**

V systému dopadajícího světla lze polohu tlačítka automaticky změnit na standardní konfiguraci. V systému odraženého světla jej lze automaticky změnit na reverzní konfiguraci.

Vyberte "Auto (Incident: Standard, Spot: Reverse)" v "Přepínání tlačítek měření / paměti" v nabídce uživatelského nastavení. ( • P168)

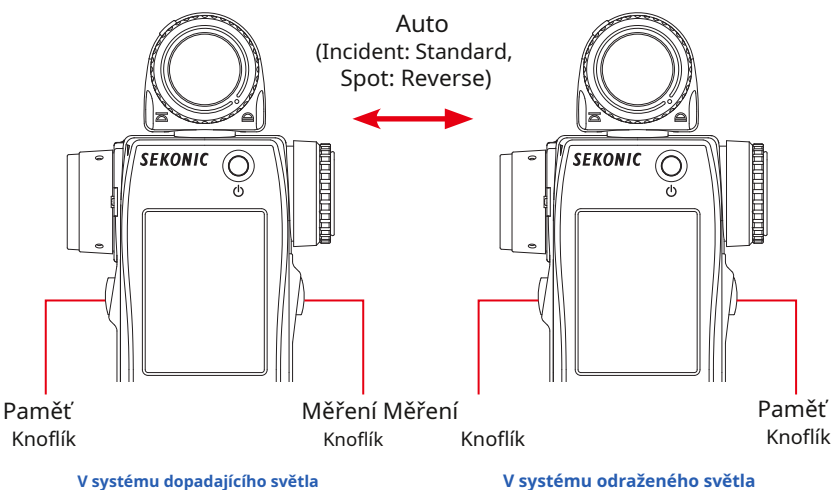

# **4-3 Výběr režimu měření**

Vyberte požadovaný režim měření.

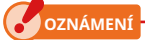

**Pokud změníte režim měření, naměřená hodnota se vymaže.**

Dotkněte se ikony režimu měření ( 丧 ) na obrazovce měření zobrazíte měření Obrazovka režimu. Zde si můžete vybrat libovolný režim měření, který vyhovuje vašim potřebám měření světla.

\* Režimy měření zobrazené na obrazovce režimu měření se liší v závislosti na podrobnostech uživatelského nastavení. ( • P157)

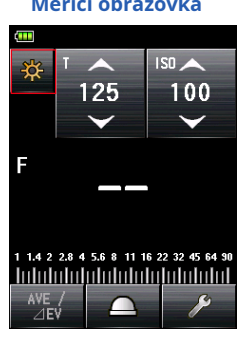

**Měřicí obrazovka Obrazovka režimu měření**

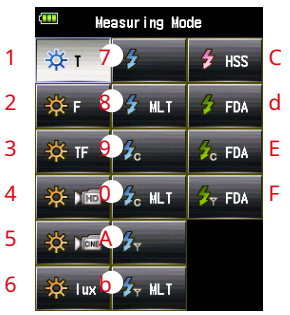

\* Tento příklad ukazuje všechny položky k vysvětlení.

## **Ikony na obrazovce režimu měření**

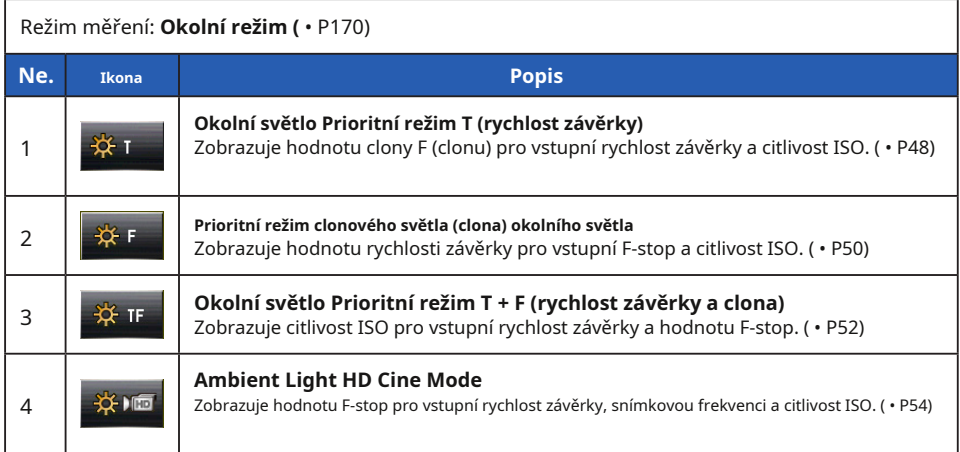

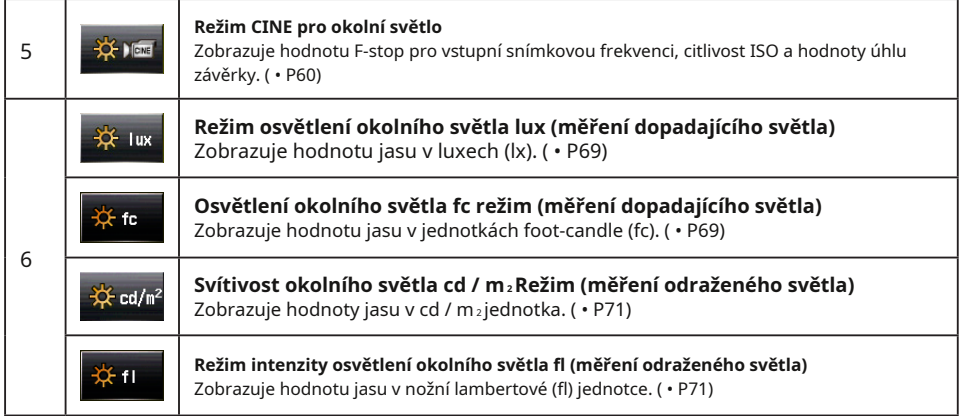

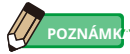

Okolní světlo označuje přirozené světlo (sluneční světlo) i nepřetržité světlo, jako jsou wolframové žárovky a zářivky.

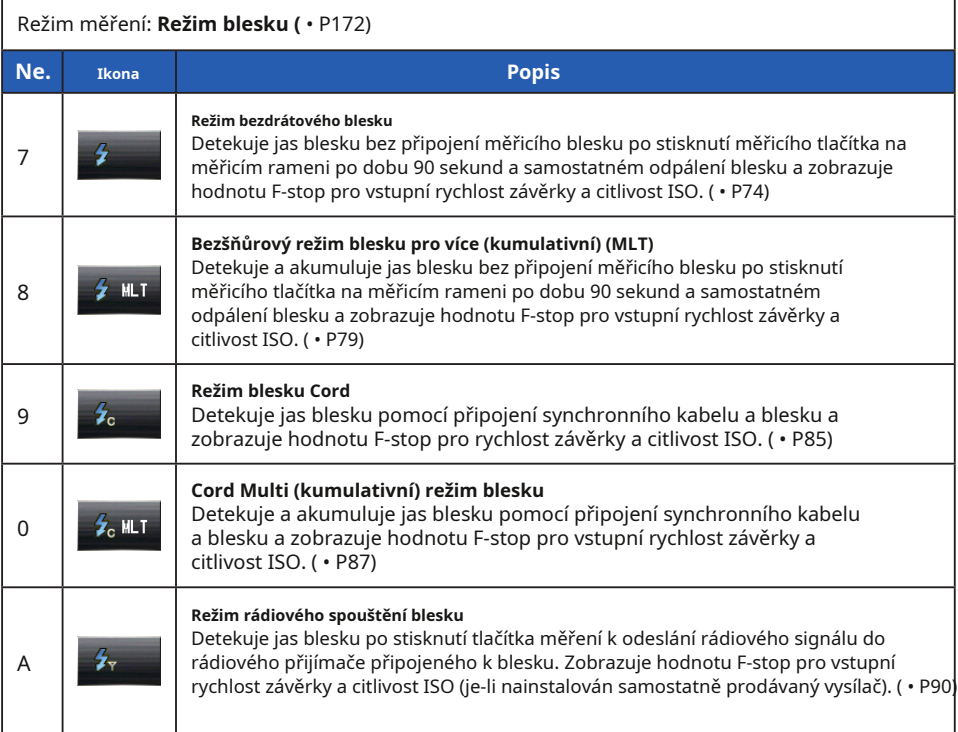

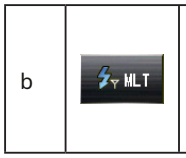

#### **Režim rádiového spouštění Multi (kumulativní) blesku**

Detekuje a akumuluje jas blesku po stisknutí měřicího tlačítka k odeslání rádiového signálu do rádiového přijímače připojeného k blesku. Zobrazuje hodnotu F-stop pro vstupní rychlost závěrky a citlivost ISO (je-li nainstalován samostatně prodávaný vysílač). ( • P90)

#### Režim měření: **Režim HSS (** • P174) **Ne. Ikona Popis Bezdrátový režim blesku HSS (High Speed Synchro)** Tento režim vyberte pro měření jasu blesku aktivovaného v režimu blesku HSS (High Speed Synchro). Detekuje jas blesku bez připojení měřicího blesku po  $\overline{f}$  HSS C stisknutí měřicího tlačítka na měřicím rameni po dobu 90 sekund a samostatném odpálení blesku a zobrazuje hodnotu F-stop pro vstupní rychlost závěrky a citlivost ISO. ( • P91)

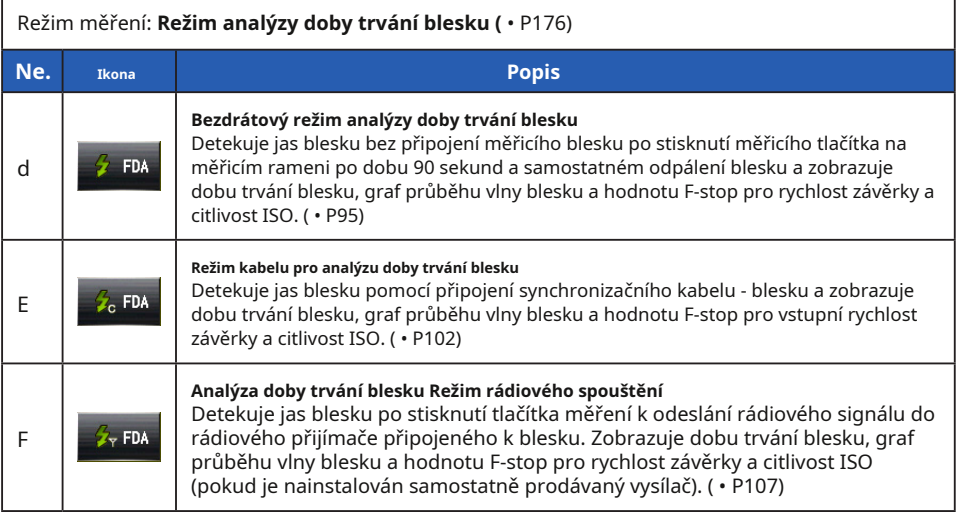

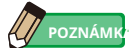

Blesk označuje momentální světlo, jako je světlo produkované baterkou nebo žárovkou.

**Úkon**

- \* Tato část popisuje, jak přepnout z režimu Priority Ambient T do režimu<br>Ambient CINE.
- **1. Dotkněte se ikony režimu měření v levé horní části obrazovky. Zobrazí se obrazovka režimu měření.**

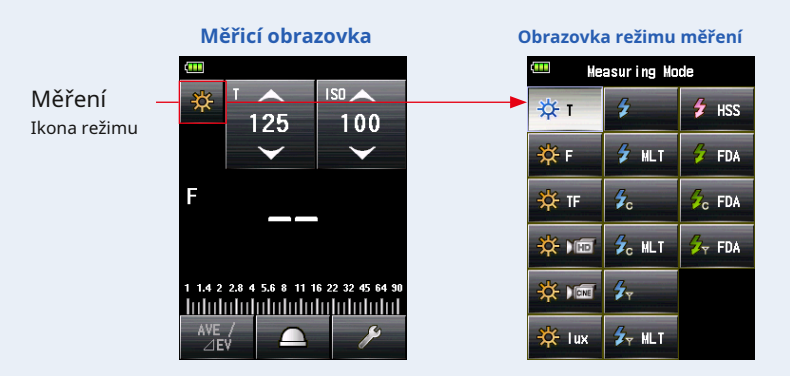

#### **2. Na obrazovce režimu měření stiskněte požadovanou ikonu.**

**Obrazovka režimu měření Měřicí obrazovka**Measuring Mode  $f/s$   $\triangle$  $\sqrt{\log n}$ 100 ₩, £  $\overline{4}$  HSS 24 设F  $4M$  $2 FDA$ F  $L_{\rm c}$ ☆ т  $\overline{Z}_{C}$  FDA  $\mathbf{z}_{\text{c}}$  MLT ☆ 順  $2 - FDA$ 1.4 2 2.8 4 5.6 8 11 16 22 32 45 64 90 4 ☆ 画 Intolutatatatatatatatatata  $2 - MLT$ **O** lux WE<br>⊿Fv

Vyberte požadovaný režim měření. Poté se obrazovka změní.

# **5. Měření**

# **5-1 Měření v režimu okolního světla**

Kontinuální světlo jako přirozené světlo (sluneční světlo), stejně jako wolframové lampy a zářivky se měří v režimu okolního světla.

- V režimu okolního světla jsou k dispozici následující metody měření.
- Priorita T (rychlost závěrky)
- Priorita F (f-stop)
- $\bullet$  Priorita T + F (EV)
- Režim osvětlení (Lux nebo Foot-candle) (při měření dopadajícího světla)
- $\bullet$  Režim jasu (cd / m2 nebo Foot-lambert) (při měření odraženého světla)

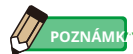

- Hodnoty času závěrky a clonového čísla (clony) lze zobrazit v krocích po 1, 1/2 a 1/3 kroku v uživatelském nastavení. ( • P163)
- Po provedení měření se změnou hodnoty nastavení (citlivost ISO, rychlost závěrky, clona, snímková frekvence nebo úhel závěrky) zobrazí odpovídající měřená hodnota.
- $\bullet$  Dotyk průměrné ikony ( $\blacksquare$  $\blacksquare$ ) ve spodní části obrazovky aktivuje průměr Funkce. ( • P118)
- Zobrazení analogové stupnice se bude měnit podle režimu měření, zvoleného režimu incidentu / odrazu a středních tónů, jakož i podle "nastavení analogové stupnice" (měřítko měření nebo stupnice EV) v seznamu nabídek. ( • P22)
- Pokud je hodnota mimo rozsah zobrazení nebo mimo rozsah měření, změňte clonu nebo upravte jas. ( • P108)

## **5-1-1 Prioritní režim T (rychlost závěrky)**

Zobrazuje clonu (F) pro vstupní hodnoty citlivosti ISO a rychlosti závěrky.

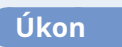

- **1. Na obrazovce měření se dotkněte ikony režimu měření. Zobrazí se obrazovka režimu měření.**
- **2. Dotkněte se ikony ( ) na obrazovce režimu měření. Když je vybrána, displej se změní na obrazovku měření.**

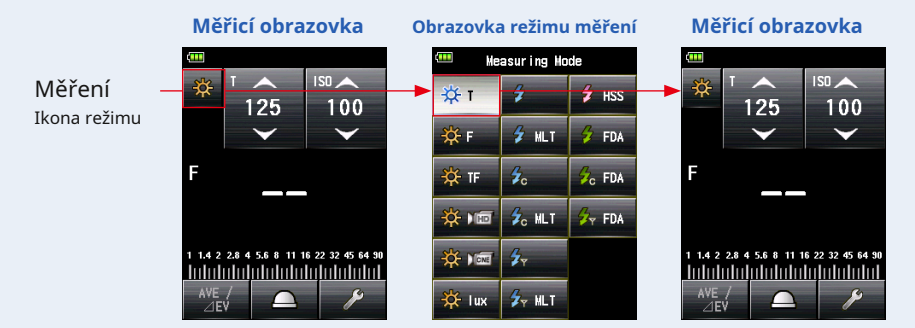

## **3. Nastavte způsob příjmu světla.**

Přepněte na dopadající světlo, rozšířenou lumisféru  $\Box$ ) / zatažená lumisféra ( $\sum$ ), nebo (odražené světlo. ( • P32, P37)

- **4. Nastavte hodnotu citlivosti ISO na ikoně [ISO]. (** • **P197)**
- **5. Nastavte rychlost závěrky na ikonu [T]. (** • **P197)**

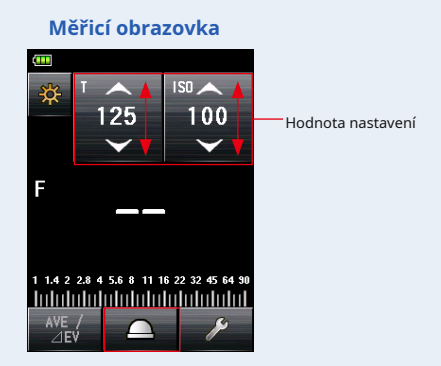

## **6. Stiskněte měřicí tlačítko** 6 **na straně měřiče k změřte světlo.**

#### **Zobrazí se naměřená hodnota (F-stop).**

Zatímco měřicí tlačítko 6 stisknuto, měřič nepřetržitě měří, dokud tlačítko neuvolníte.

Když měřící tlačítko 6 je uvolněno, měření je dokončeno. V tomto okamžiku se naměřená hodnota zobrazí v oblasti zobrazení měřené hodnoty / měřicí jednotky a na analogové stupnici. ( • P22, P24)

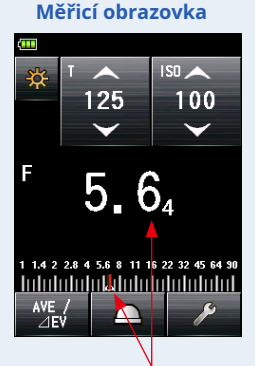

Měřená hodnota (F-stop)

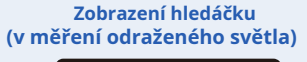

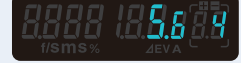

## **5-1-2 Režim priority F (zastavení F)**

Zobrazuje rychlost závěrky (T) pro vstupní citlivost ISO a hodnoty f-stop.

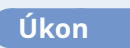

- **1. Na obrazovce měření se dotkněte ikony režimu měření. Zobrazí se obrazovka režimu měření.**
- **2. Dotkněte se ikony ( ) na obrazovce režimu měření. Když je vybrána, displej se změní na obrazovku měření.**

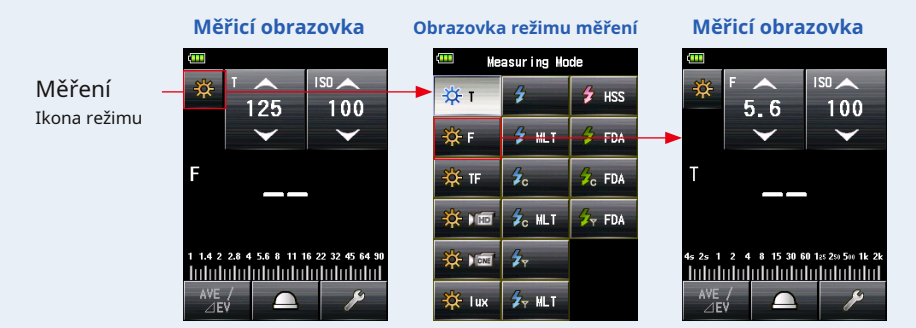

### **3. Nastavte způsob příjmu světla.**

Přepněte na dopadající světlo, rozšířenou lumisféru  $\Box$ ) / zatažená lumisféra ( $\sum$ ), nebo (odražené světlo. ( • P32, P37)

**4. Nastavte hodnotu citlivosti ISO na ikoně [ISO]. (** • **P197)**

## **5. Nastavte clonu na ikonu [F (f-stop)]. (** • **P198)**

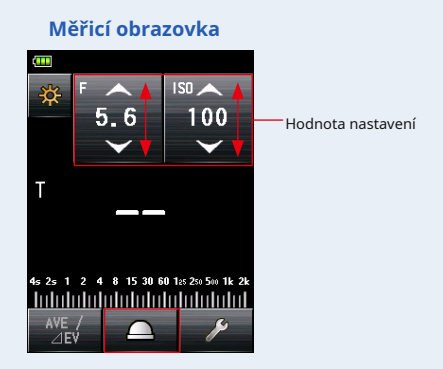

## **6. Stiskněte měřicí tlačítko** 6 **na straně měřiče k změřte světlo.**

#### **Zobrazí se naměřená hodnota (rychlost závěrky).**

Zatímco měřicí tlačítko 6 stisknuto, měřič nepřetržitě měří, dokud tlačítko neuvolníte.

Když měřící tlačítko 6 je uvolněno, měření je dokončeno. V tomto okamžiku se naměřená hodnota zobrazí v oblasti zobrazení měřené hodnoty / měřicí jednotky a na analogové stupnici. ( • P22, P24)

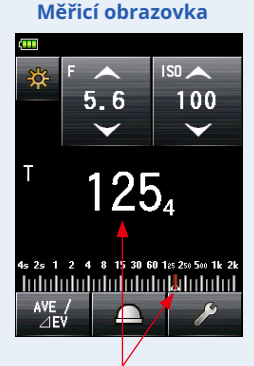

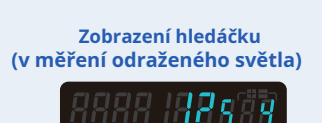

Měřená hodnota (rychlost závěrky)

## **5-1-3 Prioritní režim T + F (rychlost závěrky / zastavení F)**

Zobrazuje citlivost ISO pro vstupní rychlost závěrky a hodnoty f-stop. Prioritní režim T + F (rychlost závěrky / zastavení F) je užitečný pro dnešní digitální fotoaparáty, pokud je požadována pevná rychlost a clona a lze upravit ISO pro příslušnou expozici.

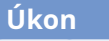

- **1. Na obrazovce měření se dotkněte ikony režimu měření. Zobrazí se obrazovka režimu měření.**
- **2. Dotkněte se ikony ( ) na obrazovce režimu měření.**

**Když je vybrána, displej se změní na obrazovku měření.**

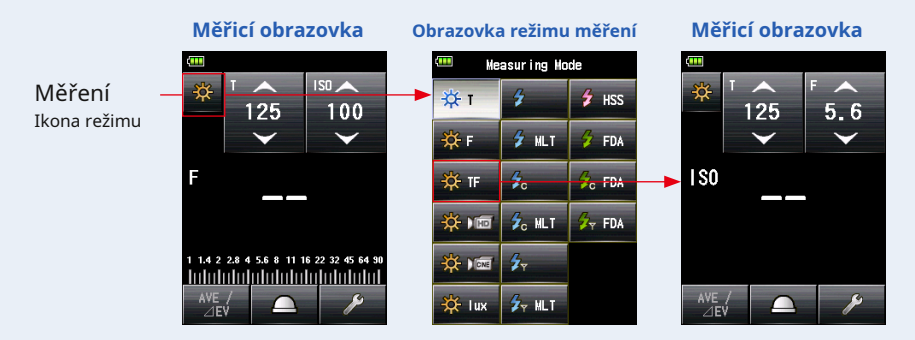

#### **3. Nastavte způsob příjmu světla.**

Přepněte na dopadající světlo, rozšířenou lumisféru  $\Box$ ) / zatažená lumisféra ( $\sum$ ), nebo (odražené světlo. ( • P32, P37)

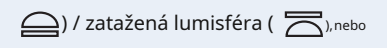

- **4. Nastavte rychlost závěrky na ikonu [T]. (** • **P197)**
- **5. Nastavte clonu na ikonu [F (f-stop)]. (** • **P198)**

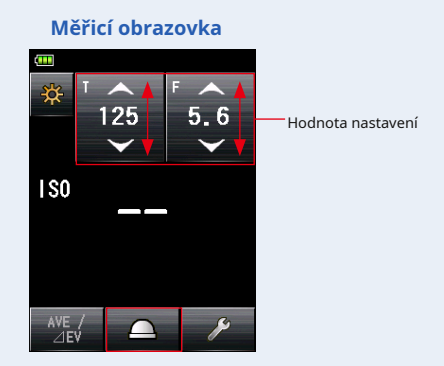

## **6. Stiskněte měřicí tlačítko** 6 **změřit světlo na straně měřič.**

#### **Zobrazí se naměřená hodnota citlivosti ISO.**

Zatímco měřicí tlačítko 6 stisknuto, měřič nepřetržitě měří, dokud tlačítko neuvolníte.

Když měřící tlačítko 6 je uvolněno, měření je dokončeno. V tomto okamžiku se naměřená hodnota zobrazí v oblasti zobrazení měřené hodnoty / měřicí jednotky a na analogové stupnici. ( • P22, P24)

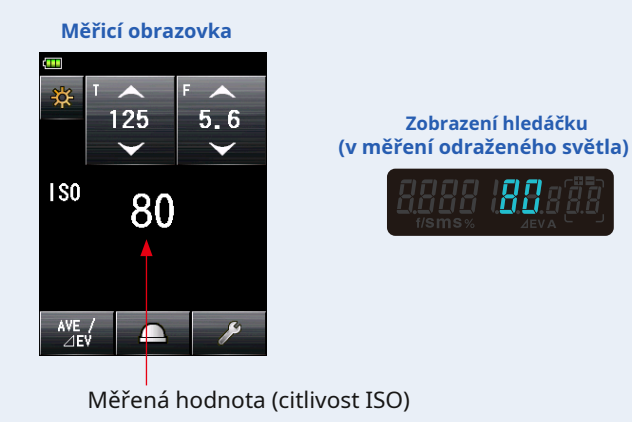

**OZNÁMENÍ**

**V režimu priority T + F (rychlost závěrky / zastavení F) lze citlivost ISO (naměřenou hodnotu) uložit do paměti, ale nelze ji zobrazit na stupnici.**

## **5-1-4 Režim HD CINE**

Zobrazuje hodnotu f-stop pro vstupní rychlost závěrky, citlivost ISO a snímkovou frekvenci (f / s).

## **1) Měření**

## **Úkon**

**1. Na obrazovce měření se dotkněte ikony režimu měření. Zobrazí se obrazovka režimu měření.**

**2. Dotkněte se ikony ( ) na obrazovce režimu měření. Když je vybrána, displej se změní na obrazovku měření.**

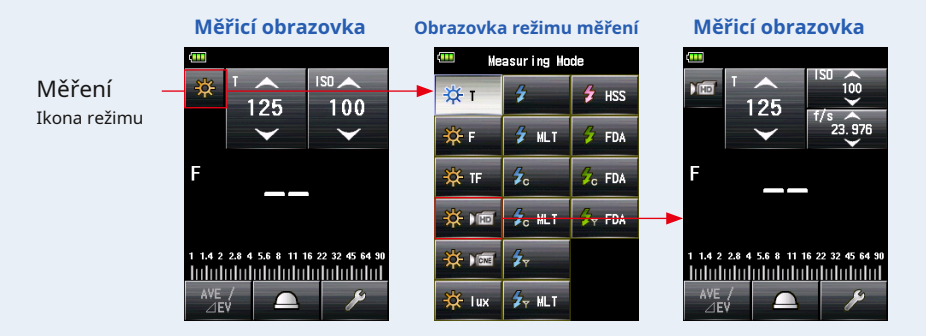

## **3. Nastavte způsob příjmu světla.**

Přepněte na dopadající světlo, rozšířenou lumisféru  $\Box$ ) / zatažená lumisféra ( $\sum$ ), nebo (odražené světlo. ( • P32, P37)

## **4. Nastavte hodnotu citlivosti ISO na ikoně [ISO]. (** • **P197)**

Klepnutím na ikonu [ISO] ji rozbalte.

Posunutím čísla ikony prstem nahoru nebo dolů nastavte měřenou hodnotu. Po krátkém dotyku ikony se ikona vrátí do zmenšené velikosti.

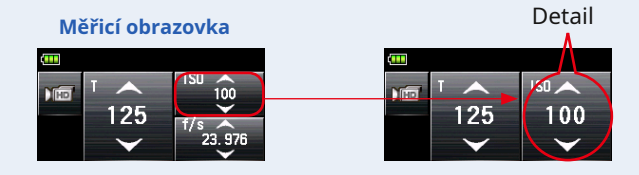

#### **5. Nastavte snímkovou frekvenci na ikonu [f / s].**

Klepnutím na ikonu [f / s] ji rozbalte.

Posunutím čísla ikony nahoru nebo dolů pomocí prstu nastavte snímkovou frekvenci. Po krátkém dotyku ikony se ikona vrátí do zmenšené velikosti.

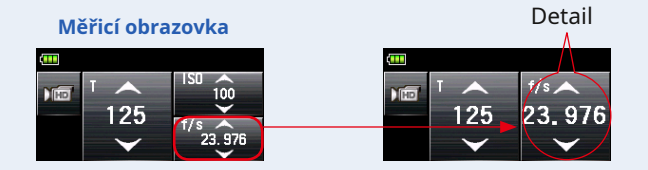

## **6. Nastavte rychlost závěrky na ikonu [T]. (** • **P197)**

#### **Měřicí obrazovka**

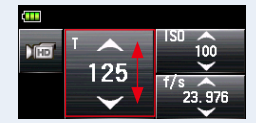

## **7. Stiskněte měřicí tlačítko** 6 **na straně měřiče k změřte světlo.**

#### **Zobrazí se naměřená hodnota (F-stop).**

Zatímco měřicí tlačítko 6 stisknuto, měřič nepřetržitě měří, dokud tlačítko neuvolníte.

Když měřící tlačítko 6 je uvolněno, měření je dokončeno. V tomto okamžiku se naměřená hodnota zobrazí v oblasti zobrazení měřené hodnoty / měřicí jednotky a na analogové stupnici. ( • P22, P24)

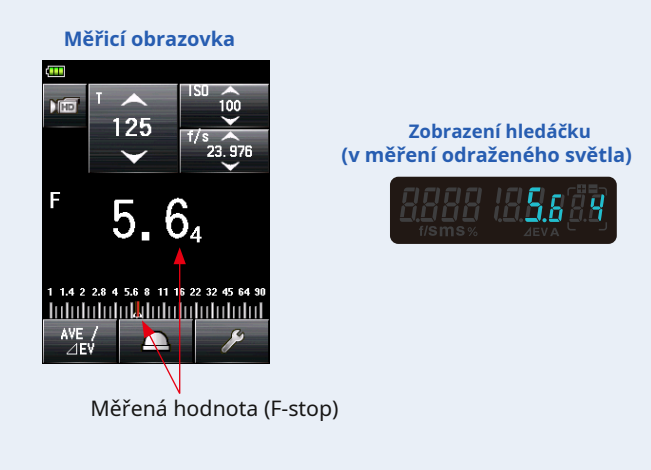

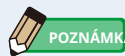

- K dispozici je 20 přednastavených snímkových frekvencí, které lze přizpůsobit. ( P57)
- Hodnotu T nelze nastavit nižší, než je zvolená obnovovací frekvence.

#### **2) Úpravy snímkové frekvence**

Kromě standardních snímkových frekvencí dostupných v měřiči lze přizpůsobit a zobrazit až 20 snímkových frekvencí na obrazovce měřiče. Uložené snímkové frekvence lze upravit podle potřeby. ( • P198)

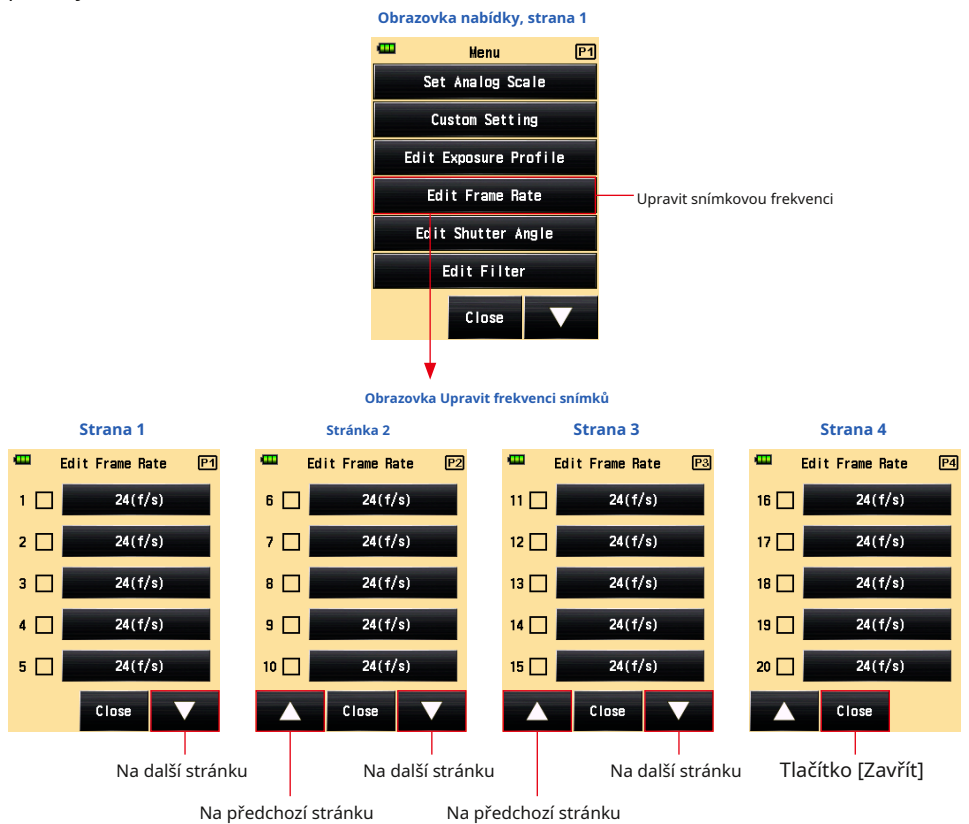

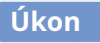

#### **1. Stiskněte tlačítko Menu** 9 **na měřiči otevřít na obrazovce nabídky.**

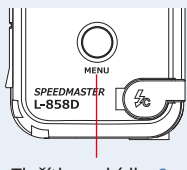

Tlačítko nabídky 9

**2. Stisknutím tlačítka [Upravit snímkovou frekvenci] zobrazíte Upravit snímkovou frekvenci Obrazovka.**

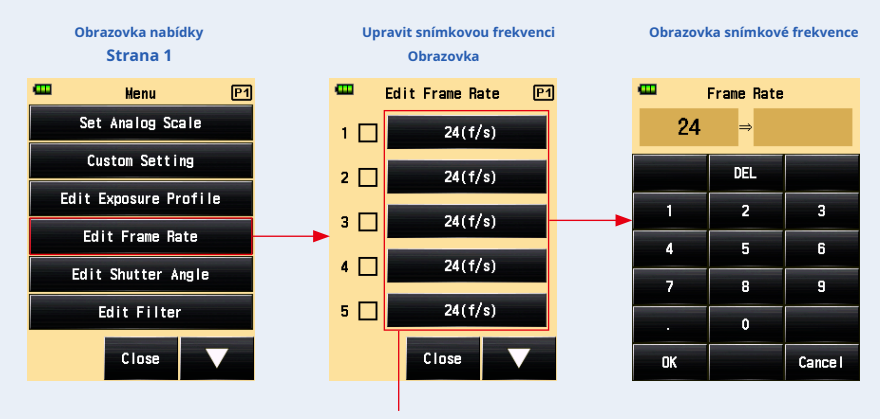

**3. Stisknutím tlačítka [Snímková frekvence] zobrazíte obrazovku Snímková frekvence.**

Tlačítko [Snímková frekvence]

#### **4. Zadejte číselnou hodnotu na obrazovce Input Frame Rate. (** • **P11)**

#### **5. Stiskněte tlačítko [OK].**

#### **Displej se vrátí na obrazovku Upravit snímkovou frekvenci.**

Stisknutím tlačítka [Zrušit] se vrátíte na obrazovku Upravit snímkovou frekvenci beze změny hodnoty.

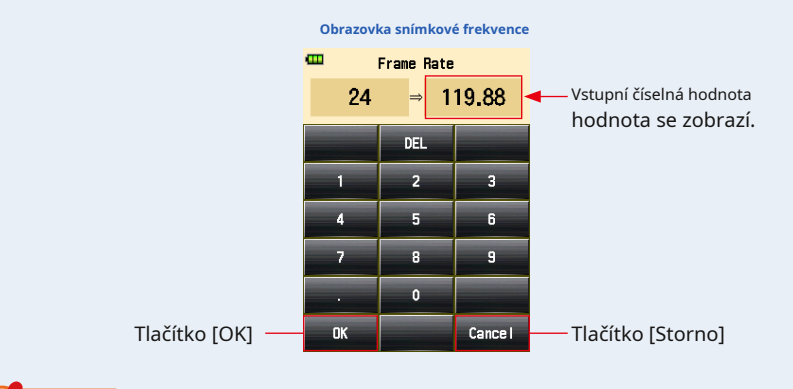

#### **OZNÁMENÍ**

- **Snímková frekvence se nastavuje v krocích po 0,001 (f / s) v rozsahu od 0,001 do 99 999 999 (f / s). (** • **P198)**
- **Frekvence snímků se nezobrazí, pokud není zaškrtnuto políčko.**
#### **6. Zaškrtněte políčko požadované snímkové frekvence.**

Klepněte na pole ( • ) zkontrolovat to • ( zaškrtnutí • ). Zkontrolovaná snímková frekvence se zobrazí po 1 000 f / s na obrazovce Měřeno. Když políčko není zaškrtnuto, zruší se jeho výběr.

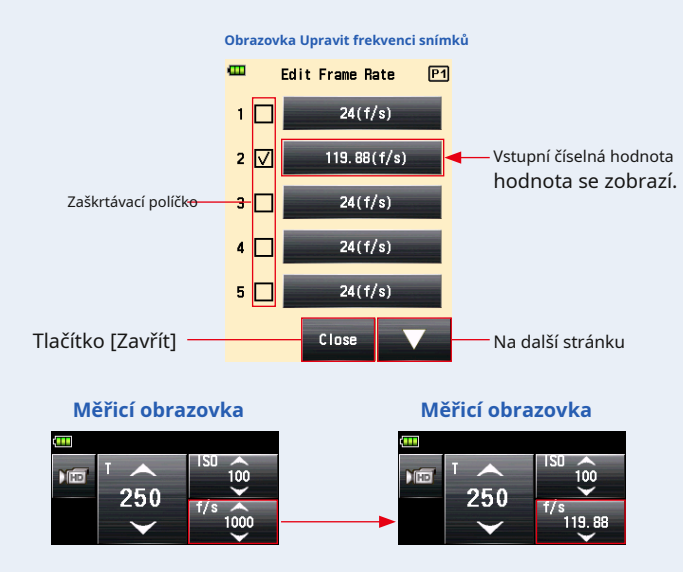

- **7. Na obrazovce Upravit frekvenci snímků klepněte na tlačítko [Zavřít]. Displej se vrátí na obrazovku nabídky.**
- **8. Na obrazovce nabídky se dotkněte tlačítka [Zavřít]. Displej se vrátí na obrazovku měření.**

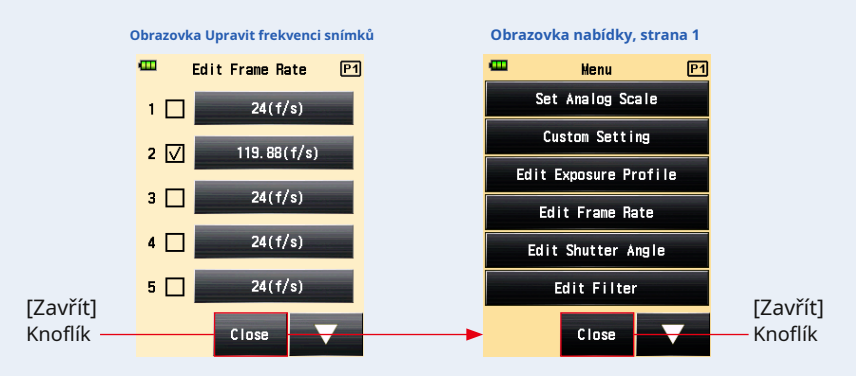

## **5-1-5 Režim CINE**

Tento režim měří clonu pro vstupní snímkovou frekvenci (f / s), citlivost ISO a úhel závěrky.

## **1) Měření**

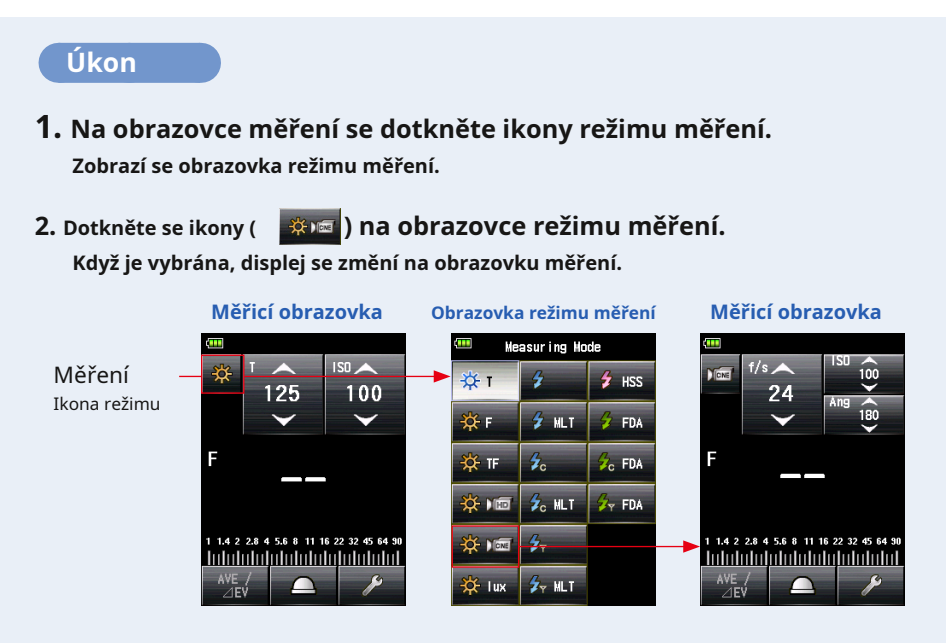

#### **3. Nastavte způsob příjmu světla.**

Přepněte na dopadající světlo, rozšířenou lumisféru  $\subseteq$ ) / zatažená lumisféra ( $\sum$ ), nebo (odražené světlo. ( • P32, P37)

### **4. Nastavte hodnotu citlivosti ISO na ikoně [ISO]. (** • **P197)**

Klepnutím na ikonu [ISO] ji rozbalte.

Posunutím čísla ikony prstem nahoru nebo dolů nastavte měřenou hodnotu. Po krátkém dotyku ikony se ikona vrátí do zmenšené velikosti.

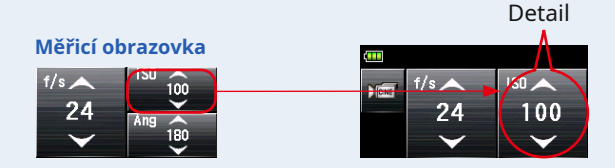

#### **5. Nastavte úhel závěrky na ikonu [Ang].**

Klepnutím na ikonu [Ang] ji rozbalíte.

Za těchto podmínek nastavte úhel závěrky. Ikona se po krátké době nedotkne své zmenšené velikosti.

Po krátkém dotyku ikony se ikona vrátí do zmenšené velikosti.

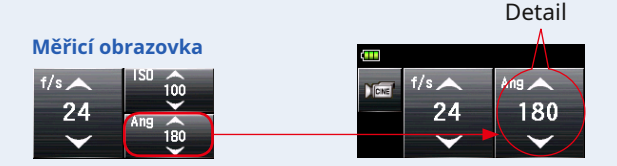

#### **6. Nastavte snímkovou frekvenci na ikonu [f / s]. (** • **P198)**

Posunutím čísla ikony nahoru nebo dolů pomocí prstu nastavte snímkovou frekvenci.

#### **Měřicí obrazovka**

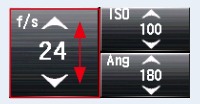

#### **7. Stiskněte měřicí tlačítko** 6 **na straně měřiče k změřte světlo.**

#### **Zobrazí se naměřená hodnota (F-stop).**

Zatímco měřicí tlačítko 6 stisknuto, měřič nepřetržitě měří, dokud tlačítko neuvolníte.

Když měřící tlačítko 6 je uvolněno, měření je dokončeno. V tomto okamžiku se naměřená hodnota zobrazí v oblasti zobrazení měřené hodnoty / měřicí jednotky a na analogové stupnici. ( • P22, P24)

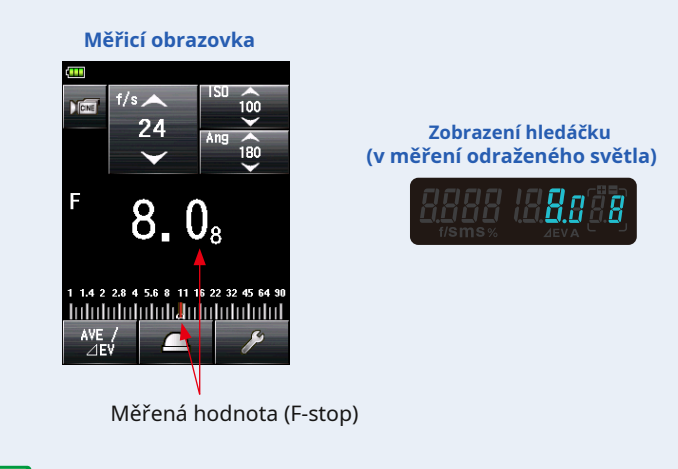

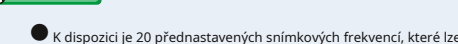

**POZNÁM** 

- K dispozici je 20 přednastavených snímkových frekvencí, které lze nastavit v nabídce "Upravit snímkovou frekvenci" v seznamu MENU. ( • P63)
- K dispozici je 20 přednastavených úhlů závěrky, které lze nastavit v nabídce "Upravit úhel závěrky" v seznamu MENU. ( • P66)
- Hodnotu T nelze nastavit nižší, než je zvolená obnovovací frekvence.

#### **2) Úpravy snímkové frekvence**

Kromě standardních snímkových frekvencí dostupných v měřiči lze přizpůsobit a zobrazit až 20 snímkových frekvencí na obrazovce měřiče. Uložené snímkové frekvence lze upravit podle potřeby.

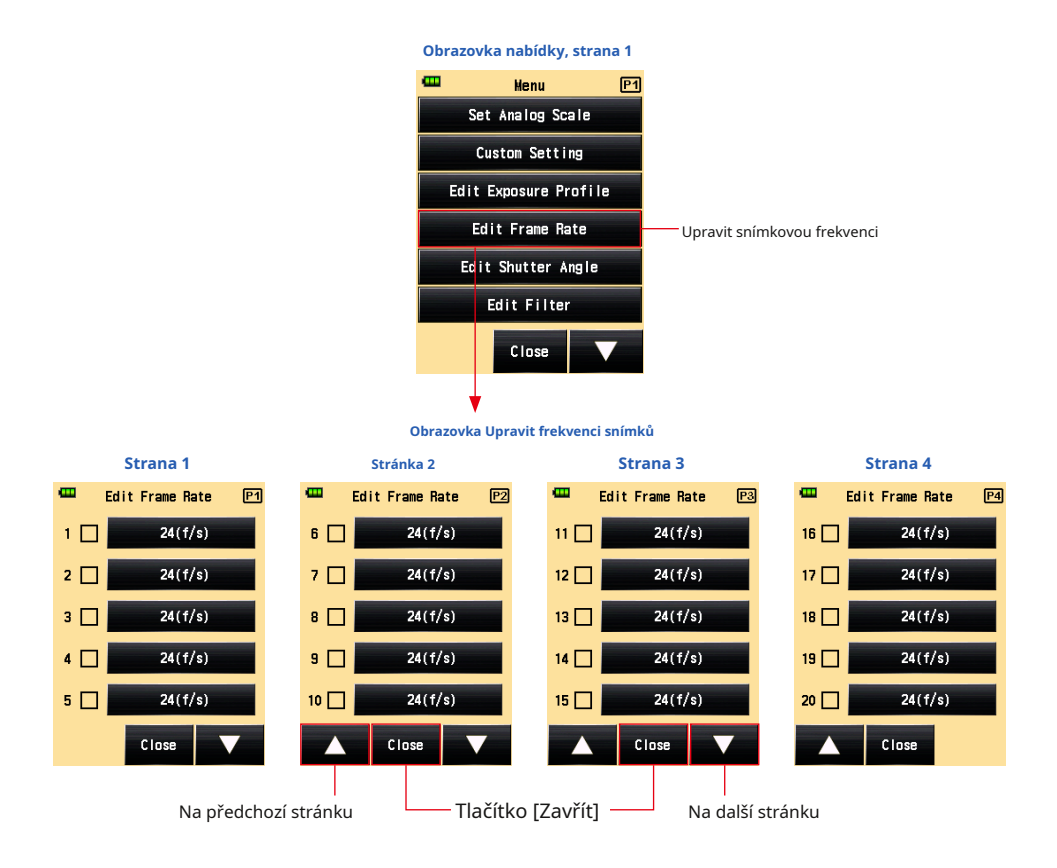

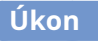

#### **1. Stiskněte tlačítko Menu** 9 **na měřiči otevřít na obrazovce nabídky.**

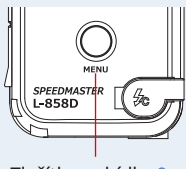

Tlačítko nabídky 9

**2. Stisknutím tlačítka [Upravit snímkovou frekvenci] zobrazíte Upravit snímkovou frekvenci Obrazovka.**

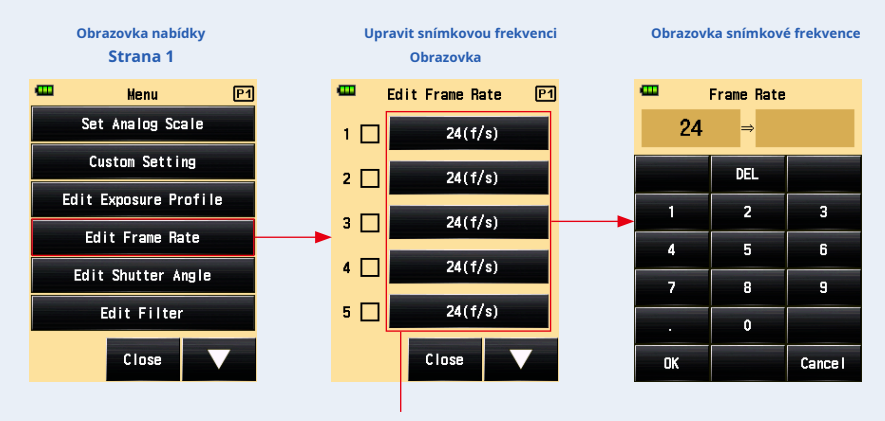

**3. Stisknutím tlačítka [Snímková frekvence] zobrazíte obrazovku Snímková frekvence.**

Tlačítko [Snímková frekvence]

#### **4. Zadejte číselnou hodnotu na obrazovce Input Frame Rate. (** • **P11)**

#### **5. Stiskněte tlačítko [OK].**

#### **Displej se vrátí na obrazovku Upravit snímkovou frekvenci.**

Stisknutím tlačítka [Zrušit] se vrátíte na obrazovku Upravit snímkovou frekvenci beze změny hodnoty.

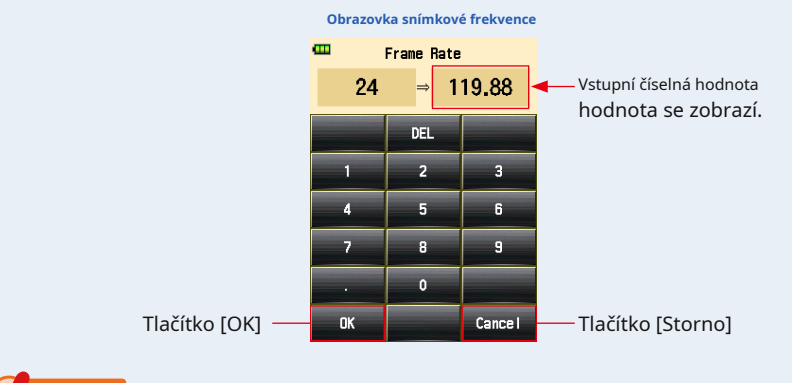

#### **OZNÁMENÍ**

- **Snímková frekvence se nastavuje v krocích po 0,001 (f / s) v rozsahu od 0,001 do 99 999 999 (f / s). (** • **P198)**
- **Frekvence snímků se nezobrazí, pokud není zaškrtnuto políčko.**

#### **6. Zaškrtněte políčko požadované snímkové frekvence.**

Klepněte na pole ( • ) zkontrolovat to • ( zaškrtnutí • ). Zkontrolovaná obnovovací frekvence se zobrazí po 1000 f / s na obrazovce Měřeno. Pokud políčko není zaškrtnuto, zruší se jeho výběr.

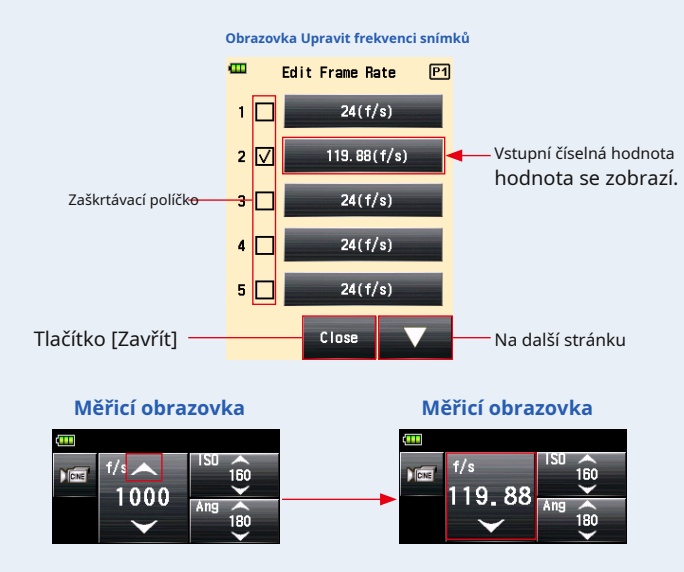

- **7. Na obrazovce Upravit frekvenci snímků klepněte na tlačítko [Zavřít]. Displej se vrátí na obrazovku nabídky.**
- **8. Na obrazovce nabídky se dotkněte tlačítka [Zavřít]. Displej se vrátí na obrazovku měření.**

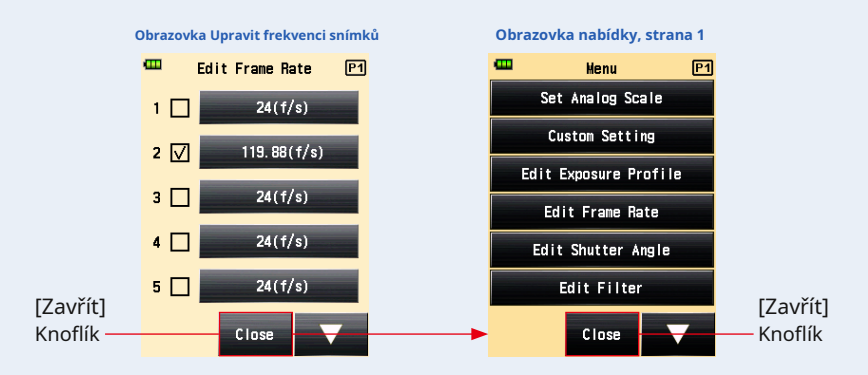

## **3) Úpravy času závěrky**

Kromě standardních úhlů závěrky dostupných v měřiči lze přizpůsobit a zobrazit na obrazovce měřiče až 20 úhlů závěrky. Vstupní úhel závěrky lze upravit podle potřeby.

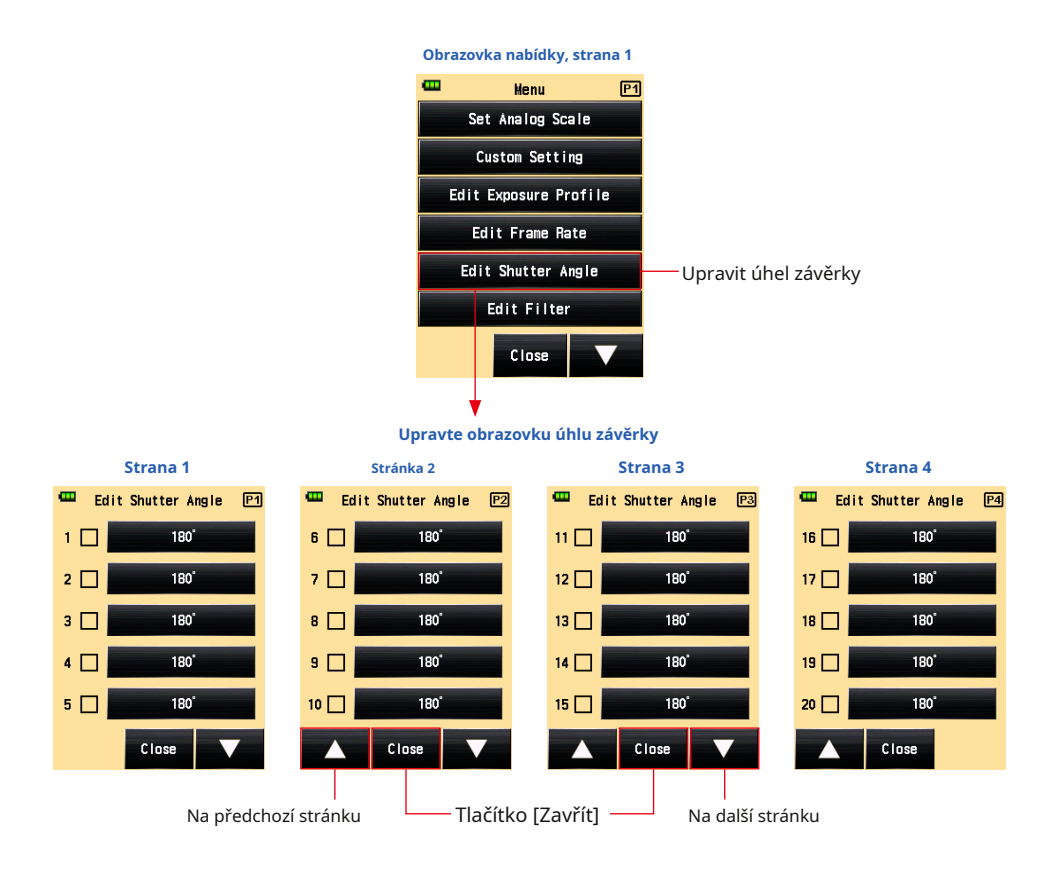

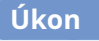

#### **1. Stiskněte tlačítko Menu** 9 **na měřiči otevřít na obrazovce nabídky.**

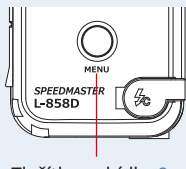

Tlačítko nabídky 9

- **2. Dotkněte se tlačítka [Upravit úhel závěrky]. Zobrazí se obrazovka Upravit úhel závěrky.**
- **3. Dotkněte se tlačítka [Úhel závěrky]. Zobrazí se obrazovka Input Shutter Angle.**

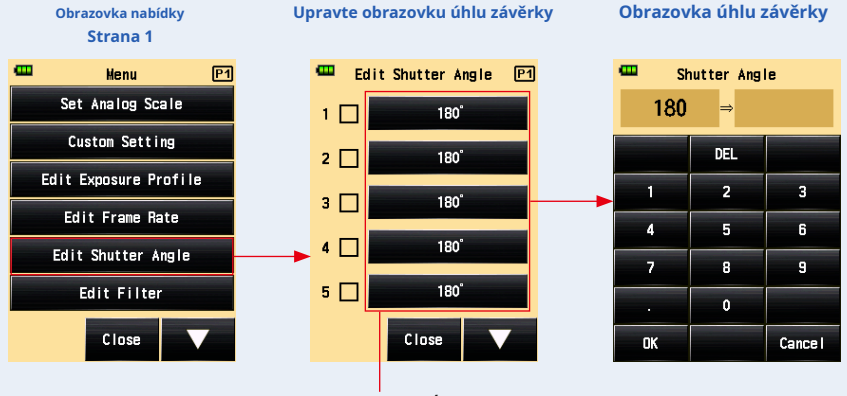

Tlačítko [Úhel závěrky]

#### **4. Na obrazovce Input Shutter Angle Screen zadejte číselnou hodnotu. (** • **P11)**

#### **5. Stiskněte tlačítko [OK].**

#### **Displej se vrátí na obrazovku Upravit úhel závěrky.**

Stisknutím tlačítka [Storno] se vrátíte na obrazovku Upravit úhel závěrky beze změny hodnoty.

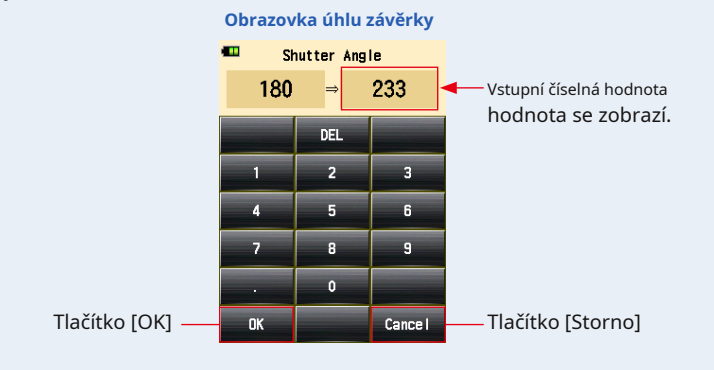

**OZNÁMENÍ**

- **Úhel závěrky se nastavuje v krocích po 0,001 ° v rozsahu od 0,001 do 360 °.**
- **Frekvence snímků se nezobrazí, pokud není zaškrtnuto políčko.**

#### **6. Zaškrtněte políčko odpovídající požadovanému úhlu závěrky.**

Klepněte na pole ( • ) zkontrolovat to • ( zaškrtnutí • ). Zkontrolovaný úhel závěrky se zobrazí po úhlu 358 na obrazovce měření. Když políčko není zaškrtnuto, zruší se jeho výběr. Při zaškrtnutí (zaškrtnutí • ), nad Ang 358 se zobrazí šipka.

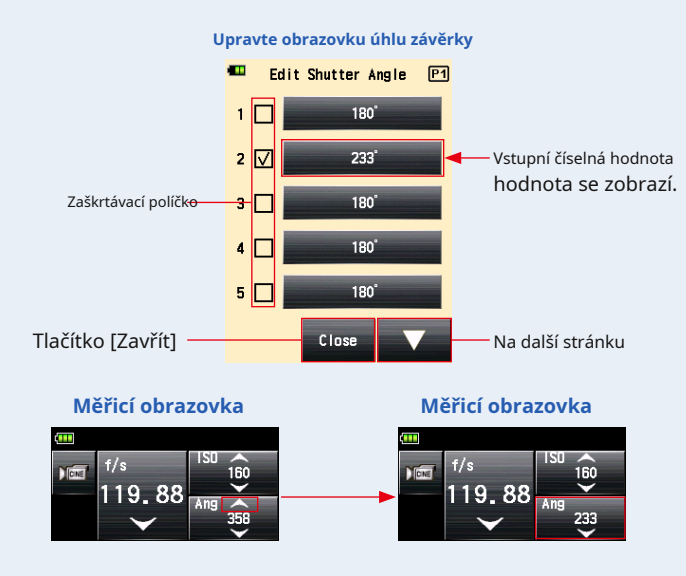

**7. Dotkněte se tlačítka [Zavřít] na obrazovce Upravit úhel závěrky. Displej se vrátí na obrazovku nabídky.**

Přidaný úhel závěrky se zobrazí na konci sekvence na obrazovce měření.

#### **8. Na obrazovce nabídky se dotkněte tlačítka [Zavřít]. Displej se vrátí na obrazovku měření.**

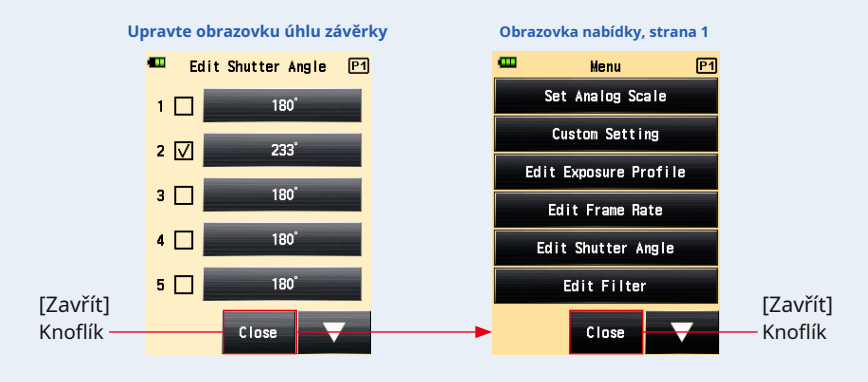

## **5-1-6 Režim osvětlení / jasu**

Osvětlení se měří pomocí režimu dopadajícího světla a jas se měří pomocí režimu odraženého světla (bodového).

Níže jsou uvedeny jednotky, které lze nastavit. V uživatelském nastavení vyberte jednotku osvětlení / jasu. ( • P156)

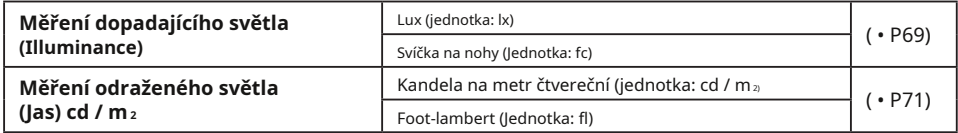

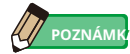

Při měření intenzity nebo jasu nebude provedena žádná kalibrace ani kompenzace expozice.

## **1) Měření osvětlení**

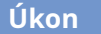

- **1. Přepněte způsob přijímání světla na dopadající světlo. (** • **P32)**
- **2. Na obrazovce měření se dotkněte ikony režimu měření. Zobrazí se obrazovka režimu měření.**
- **3. Dotkněte se ikony ( nebo ) na obrazovce režimu měření. Když je vybrána, displej se změní na obrazovku měření.**

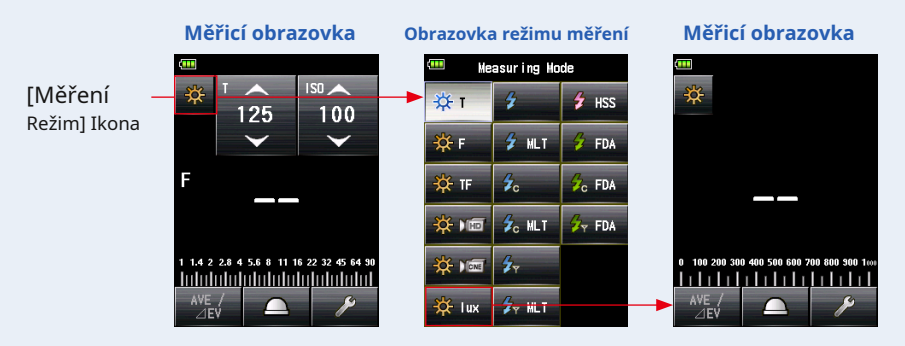

### **4. Přepněte na zataženou lumisféru.**

Pokud je rozšířená lumisféra sel atd Poté otočte zatahovací prstenec Lumisphere 1 přepnout na zataženou lumisféru ( ) pozice.

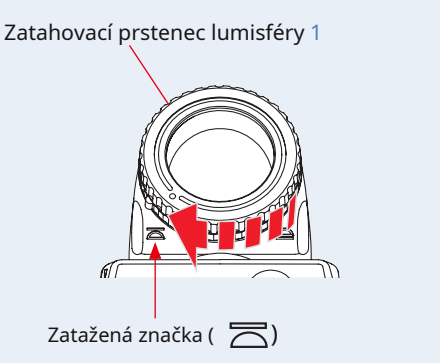

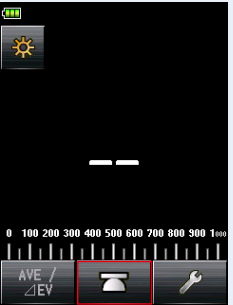

**Měřicí obrazovka**

**5. Nasměrujte světelný receptor přímo na světelný zdroj.**

#### **6. Stiskněte měřicí tlačítko** 6 **na straně měřiče k změřte světlo.**

#### **Naměřená intenzita osvětlení se zobrazí v luxech (naměřená hodnota).**

Zatímco měřicí tlačítko 6 stisknuto, měřič nepřetržitě měří, dokud tlačítko neuvolníte.

Když měřící tlačítko 6 je uvolněno, měření je dokončeno. V tomto okamžiku se naměřená hodnota zobrazí v oblasti zobrazení měřené hodnoty / měřicí jednotky a na analogové stupnici. ( • P22)

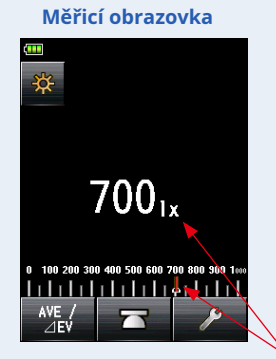

Naměřená hodnota (lx)

،100

**Měřicí obrazovka**

Měřená hodnota (fc)

## **2) Měření jasu**

## **Úkon**

- **1. Přepněte způsob přijímání světla na odražené světlo. (** • **P37)**
- **2. Na obrazovce měření se dotkněte ikony režimu měření. Zobrazí se obrazovka režimu měření.**
- **3. Dotkněte se ikony ( nebo ) na obrazovce režimu měření. Když je vybrána, displej se změní na obrazovku měření.**

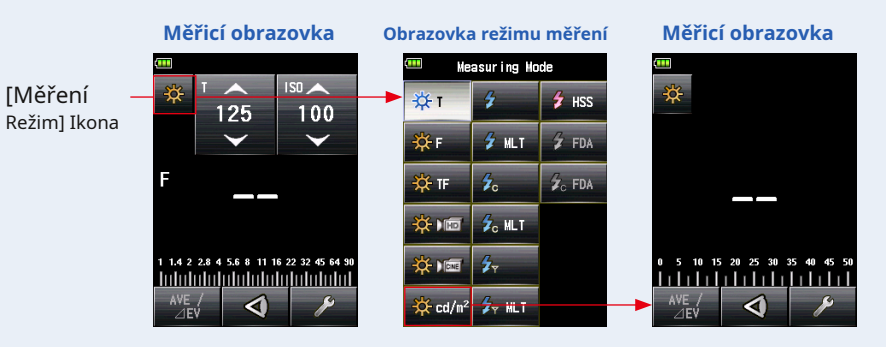

### **4. Při pohledu přes hledáček stiskněte měřicí tlačítko** 6 **na straně měřiče pro měření světla.**

Při pohledu přes hledáček najděte oblast předmětu, který chcete měřit, v kruhu hledače.

Stiskněte měřicí tlačítko 6 , a jas se zobrazí v metrech čtverečních Candelas (naměřená hodnota).

Zatímco měřicí tlačítko 6 stisknuto, měřič nepřetržitě měří, dokud tlačítko neuvolníte.

Když měřící tlačítko 6 je uvolněno, měření je dokončeno. V tomto okamžiku se naměřená hodnota zobrazí v oblasti zobrazení měřené hodnoty / měřicí jednotky a na analogové stupnici. ( • P22, P24)

#### **Měřicí obrazovka Měřicí obrazovka Zobrazení hledáčku Zobrazení hledáčku**  $720_{\text{cd/m}^2}$  $65.$ ח קר FE 65 Гd 141 N 11 Naměřená hodnota (cd / m 2) Měřená hodnota (fl)

# **VAROVÁNÍ**

**Nedívejte se hledáčkem přímo na slunce nebo na intenzivní světelný zdroj. Mohlo by dojít k poškození zraku.**

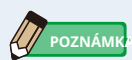

Při pohledu do hledáčku upravte dioptrii otáčením okuláru hledáčku (s nastavením dioptrií) 4 aby byl kruh jasně viditelný.

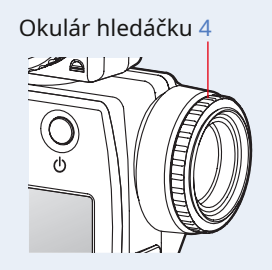

# **5-2 Měření v režimu blesku**

Osvětlení blesku je světlo, které vzniká velmi krátkým světelným pulzem elektronické zábleskové jednotky nebo žárovky. Měření blesku je k dispozici v následujících režimech:

- Režim bezdrátového blesku
- Akumulátorový multi (kumulativní) režim blesku
- Režim blesku Cord (PC)
- Cord Multi (kumulativní) režim blesku
- Režim rádiového spouštění blesku \* K dispozici, když je nainstalován vysílač (prodává se samostatně)
- Režim rádiového spouštění Multi (kumulativní) blesku \* K dispozici, když je nainstalován vysílač (prodává se samostatně)

#### **Podrobnosti o obrazovce**

Při měření světla blesku se na obrazovce zobrazí clona f (okolní jas + jas blesku = celková expozice).

Poměr světla blesku k celkové expozici se zobrazuje v krocích po 10%.

Analogová stupnice zobrazuje složku prostředí (oranžová čára) a složku blesku (modrá čára).

Příklad: Jak je uvedeno na obrazovce níže, pokud je rychlost závěrky 1 / 125s a ISO

citlivost je 100, složka blesku a složka okolního světla bude 50%. Analogová stupnice zobrazuje naměřenou hodnotu jak složky blesku (modrá), tak složky prostředí (oranžová) a fotografie se stane trochu nažloutlou, pokud je jako okolní světlo použito wolframové světlo.

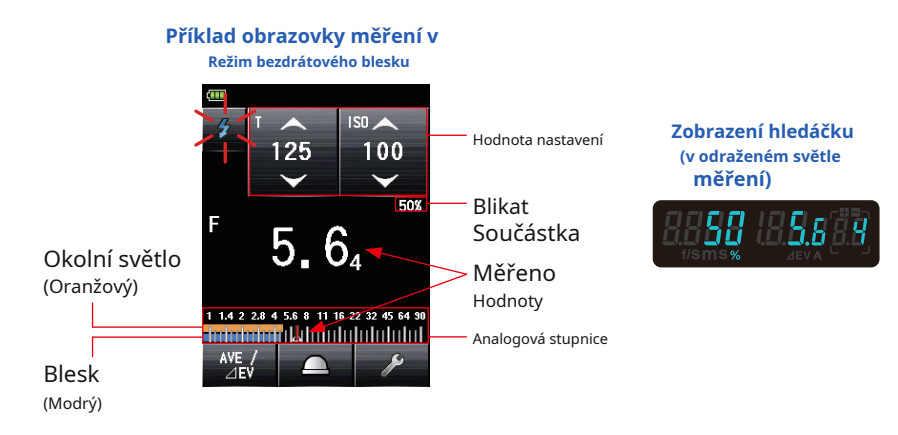

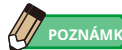

- Hodnoty času závěrky a clonového čísla (clony) lze zobrazit v krocích po 1, 1/2 a 1/3 kroku v uživatelském nastavení. ( • P163)
- Po provedení měření se změnou hodnoty nastavení (hodnota ISO nebo rychlost závěrky) zobrazí odpovídající clona.
- Dotyk průměrné ikony ( ) ve spodní části obrazovky aktivuje Průměr nebo Funkce kontrastu. ( • P118)
- Zobrazení analogové stupnice se bude měnit podle režimu měření, zvoleného režimu incidentu / odrazu a středních tónů, jakož i podle "nastavení analogové stupnice" (měřítko měření nebo stupnice EV) v seznamu nabídek. ( • P22)
- Pokud je hodnota mimo rozsah zobrazení nebo mimo rozsah měření, změňte clonu nebo upravte jas. ( • P108)

#### **5-2-1 Režim bezdrátového blesku**

V tomto režimu měření měřič detekuje jas blesku bez připojení měřiče k blesku po měřicím tlačítku 6 stisknuto na metr ramene po dobu 90 sekund a blesk odpálen samostatně. Zobrazuje hodnotu F-stop pro vstupní rychlost závěrky a citlivost ISO. Používá se, když synchro kabel nedosáhne z důvodu vzdálenosti mezi bleskem a metrem nebo pokud je použití synchro kabelu nevhodné.

### **1) Měření**

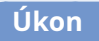

- **1. Na obrazovce měření se dotkněte ikony režimu měření. Zobrazí se obrazovka režimu měření.**
- **2. Dotkněte se ikony ( ) na obrazovce režimu měření. Když je vybrána, displej se změní na obrazovku měření.**

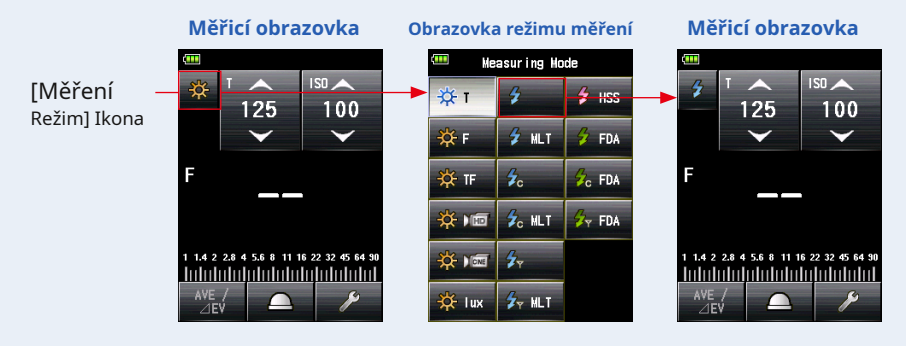

#### **3. Nastavte způsob příjmu světla.**

Přepněte na dopadající světlo, rozšířenou lumisféru  $\ (\,\,\sum\limits)^{ }/$  zatažená lumisféra ( $\ \sum\limits^{ }$ ), nebo (odražené světlo. ( • P32, P37)

#### **4. Nastavte hodnotu citlivosti ISO na ikoně [ISO]. (** • **P197)**

#### **5. Nastavte rychlost závěrky na ikonu [T]. (** • **P197)**

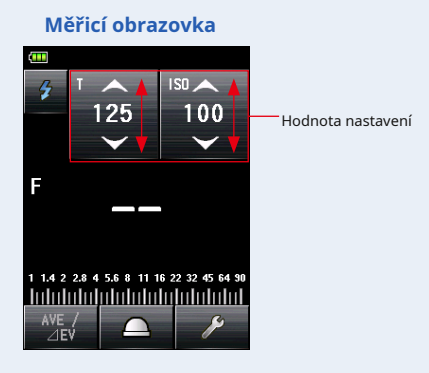

**OZNÁMENÍ**

**Ujistěte se, že nastavení odpovídá specifikacím fotoaparátu a systému blesku.**

## **6. Stiskněte měřicí tlačítko** 6 .

**Přístroj přejde do pohotovostního režimu měření a na ikonu režimu měření ( ) bude blikat po dobu 90 sekund.**

LCD obrazovka se ztlumí a je připravená.

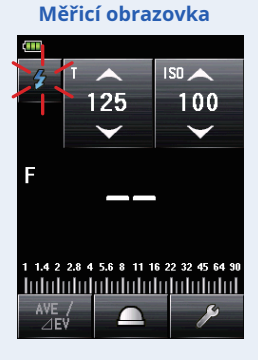

### **7. Spusťte blesk ručně, když je ikona režimu měření ( ) bliká.**

**Když je detekováno světlo blesku, měření se provede automaticky a zobrazí se naměřená hodnota (F-stop).**

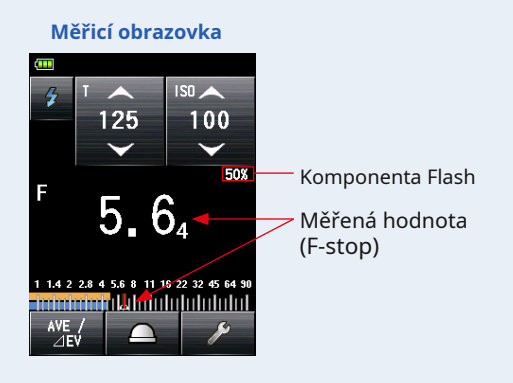

#### **OZNÁMENÍ**

- **V případě následujícího postupujte podle "Režimu blesku 5-2-3 Cord". (** • **P85)**
- **Pokud je při odpálení blesku jas blesku nižší než okolní světlo, může metr selhat při detekci světla.**
- **Zářivky s rychlým startem a speciální osvětlení jsou někdy mylně považovány za blesk a jsou omylem změřeny.**
- **I když není odpálen blesk, může dojít k náhlé změně světelného paprsku ve světelném receptoru.**
- **Tvar vlny žárovky blesku má mírný sklon a je možné, že měřič světla nerozpozná žárovku blesku v režimu bezdrátového blesku.**

## **POZNÁMI**

- V režimu bezdrátového blesku se podsvícení obrazovky LCD ztlumí a po měření se rozsvítí pouze tři sekundy.
- Po měření přejde měřič znovu do 90sekundového pohotovostního režimu. Pokud potřebujete znovu měřit, odpálte během této doby blesk.
- Pokud jsou naměřené hodnoty uloženy v paměti, pohotovostní režim měření se zruší.
- Pokud ikona přestane blikat před odpálením blesku, opakujte kroky 6 a 7.
- Chcete-li zastavit pohotovostní režim, dotkněte se obrazovky.
- Během měření je vhodné nastavit měřič světla do pevné polohy. Toho lze dosáhnout namontováním měřicího přístroje na stativ nebo stojan pomocí objímky pro stativ na spodní straně měřicího přístroje.

## **2) Počet předblesků**

V rámci prevence červených očí a automatického nastavení blesku mohou některá zařízení předblesknout před hlavním zábleskem.

Při normálním nastavení bude měřič světla měřit záblesky před bleskem, nikoli hlavní záblesk. Chcete-li úspěšně načíst, aktivujte funkci předběžného blesku v panelu nástrojů.

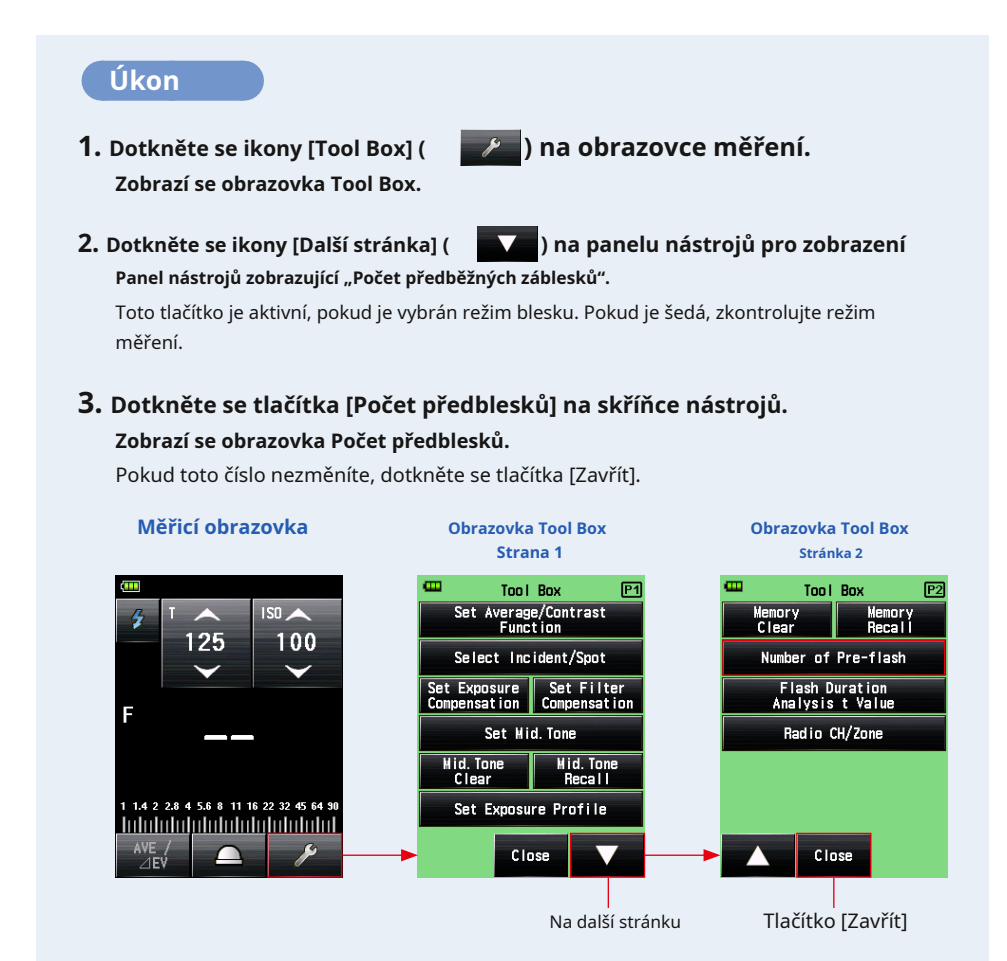

77

### **4. Dotkněte se přepínacího tlačítka Počet předzáblesků.**

Na obrazovce Počet předzáblesků nastavte počet předblesků. Displej se vrátí na obrazovku měření.

Pokud toto číslo nezměníte, dotkněte se tlačítka [Zavřít] pro návrat na obrazovku měření.

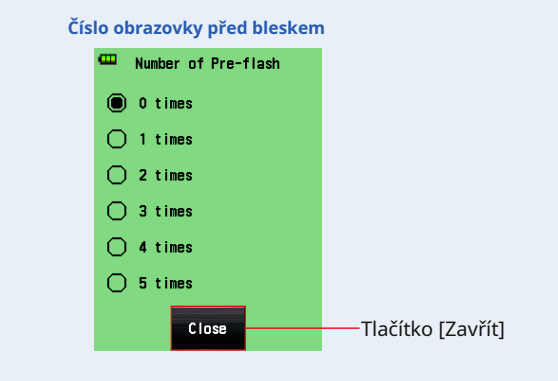

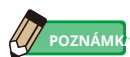

Množství předblesků odpálených bleskem se může u různých značek fotoaparátů lišit. V příručce k fotoaparátu vyhledejte číslo odpálené vaším kamerovým systémem.

## **5-2-2 Akumulátorový multi (kumulativní) režim blesku**

Tento režim měření se používá, když světlo generované bleskem najednou není dostatečné pro požadované nastavení F-stop. Lze akumulovat opakované blikání blesku, dokud se nezobrazí požadovaná hodnota F-stop.

Když měřící tlačítko 6 je stisknuto, měřič světla je nastaven do pohotovostního režimu (90 sekund) a provádí měření aktivací blesku. The

měřená hodnota (F-stop) se zobrazí pro každé spuštění blesku.

Kumulativní počet je nekonečný. V poli Stav / Název se zobrazuje až 99krát, kumulativní počet se však na více než 100krát vrátí na 0 (nula) (0 = 100, 1 = 101, 2 = 102 atd.).

## **1) Měření**

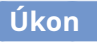

- **1. Na obrazovce měření se dotkněte ikony režimu měření. Zobrazí se obrazovka režimu měření.**
- **2. Dotkněte se ikony ( ) na obrazovce režimu měření. Když je vybrána, displej se změní na obrazovku měření.**

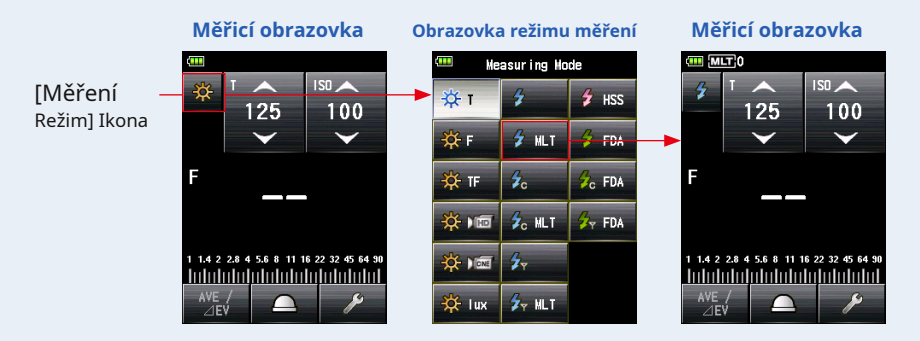

#### **3. Nastavte způsob příjmu světla.**

Přepněte na dopadající světlo, rozšířenou lumisféru  $\Box$ ) / zatažená lumisféra ( $\sum$ ), nebo (odražené světlo. ( • P32, P37)

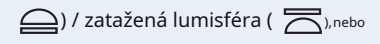

**4. Nastavte hodnotu citlivosti ISO na ikoně [ISO]. (** • **P197)**

#### **5. Nastavte rychlost závěrky na ikonu [T]. (** • **P197)**

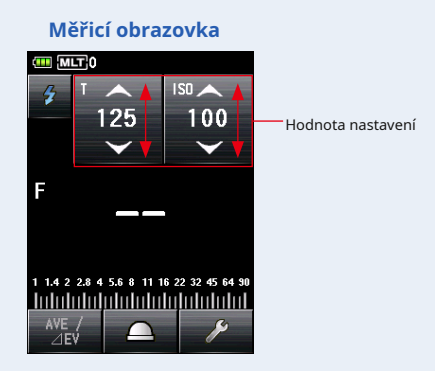

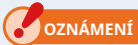

**Ujistěte se, že nastavení odpovídá specifikacím fotoaparátu a systému blesku.**

### **6. Stiskněte měřicí tlačítko** 6 .

**Přístroj přejde do pohotovostního režimu měření a na ikonu režimu měření ( ) bude blikat po dobu 90 sekund.**

LCD obrazovka se ztlumí a je připravená.

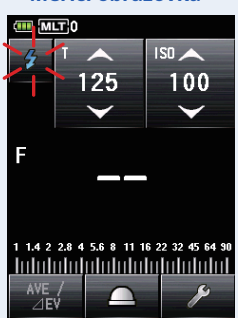

### **Měřicí obrazovka**

### **7. Spusťte blesk ručně, když je ikona režimu měření ( ) bliká.**

**Když je detekováno světlo blesku, měření se provede automaticky a zobrazí se naměřená hodnota (F-stop). Opakujte spouštění blesku, dokud se v pohotovostním režimu nezobrazí požadovaný F-stop.**

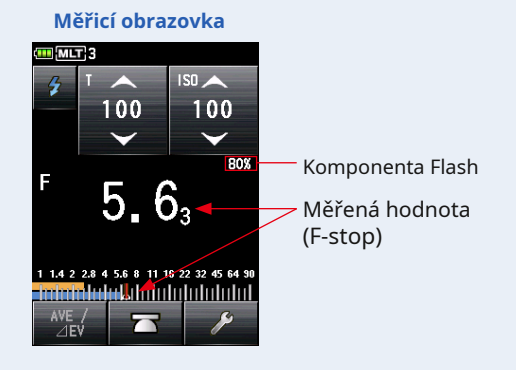

### **OZNÁMENÍ**

- **V případě následujících situací postupujte podle pokynů v části "Režim blesku 5-2-4 Cord Multi (kumulativní)". (** • **P87)**
	- **Pokud je při odpálení blesku jas blesku výrazně nižší než okolní světlo, může metr selhat při detekci světla.**
	- **Zářivky s rychlým startem a speciální osvětlení jsou někdy mylně považovány za blesk a jsou omylem změřeny.**
	- **I když není odpálen blesk, může dojít k náhlému střídání světla ve světelném receptoru.**
	- **Tvar vlny žárovky blesku má mírný sklon a je možné, že měřič světla nerozpozná žárovku blesku v režimu bezdrátového blesku**
- **V tomto režimu měření nelze zobrazit stupnici EV.**

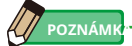

- V režimu bezdrátového vícenásobného (kumulativního) blesku se podsvícení obrazovky LCD ztlumí a po měření se rozsvítí pouze tři sekundy.
- Po měření přejde měřič znovu do 90sekundového pohotovostního režimu. Pokud potřebujete znovu měřit, odpálte během této doby blesk.
- Pokud jsou naměřené hodnoty uloženy v paměti, pohotovostní režim měření se zruší.
- Pokud ikona přestane blikat před odpálením blesku, opakujte kroky 6 a 7.
- Chcete-li zastavit pohotovostní režim, dotkněte se obrazovky.
- Během měření je vhodné nastavit měřič světla do pevné polohy. Toho lze dosáhnout namontováním měřicího přístroje na stativ nebo stojan pomocí objímky pro stativ na spodní straně měřicího přístroje.

### **2) Multi Clear**

Vymaže kumulativní počet.

### **Úkon**

- **Zobrazí se obrazovka Tool Box.**
- **1. Dotkněte se ikony [Tool Box] ( ) na obrazovce měření.**
- **2. Dotkněte se ikony [Další stránka] (** Panel nástrojů zobrazující "Multi Clear". **) na panelu nástrojů pro zobrazení**

Toto tlačítko je aktivní pouze během měření. Pokud je tlačítko zašedlé, kumulativní měření se neprovede a počet nelze vymazat.

#### **3. Dotkněte se tlačítka [Multi Clear] na panelu nástrojů. Kumulativní hodnota je vymazána a displej se vrátí na obrazovku měření.**

Pokud hodnotu nezměníte, dotkněte se tlačítka [Zavřít]. Displej se vrátí na obrazovku měření.

**Měřicí obrazovka Obrazovka Tool Box Obrazovka Tool Box Strana 1 Stránka 2**  $MLT3$ Too I Box Too I Box P1  $P<sub>2</sub>$  $ISD \triangle$ Set Average/Contrast<br>Function Multi Clear 100 100 Select Incident/Spot Number of Pre-flash Set Exposure Set Filter<br>Compensation **Flash Duration**<br>Analysis t Value 80% F 5 Set Mid. Tone Radio CH/Zone Mid. Tone<br>Clear Mid. Tone<br>Recall 1 1.4 2 2.8 4 5.6 8 11 16 22 32 45 64 90 Set Exposure Profile **Intolatatatak** bulu bulu bulu Close Close Kumulativní počet Na další stránku Tlačítko [Zavřít] **Měřicí obrazovka** Kumulativní počet  $m$   $MIT$  $\overline{150}$   $\rightarrow$ 125 100 **Kumulativní počet**F 1 1.4 2 2.8 4 5.6 8 11 16 22 32 45 64 90 <u>Intolutatalahdalahdalahdal</u>

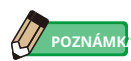

Když se uvolní pohotovostní stav a když se měří tlačítko 6 znovu stisknuto, měření začne s kumulativním počtem "0".

## **3) Počet předblesků**

V rámci prevence červených očí a automatického nastavení blesku mohou některá zařízení předblesknout před hlavním zábleskem.

Při normálním nastavení bude měřič světla měřit záblesky před bleskem, nikoli hlavní záblesk. Chcete-li úspěšně načíst, aktivujte funkci předběžného blesku v panelu nástrojů.

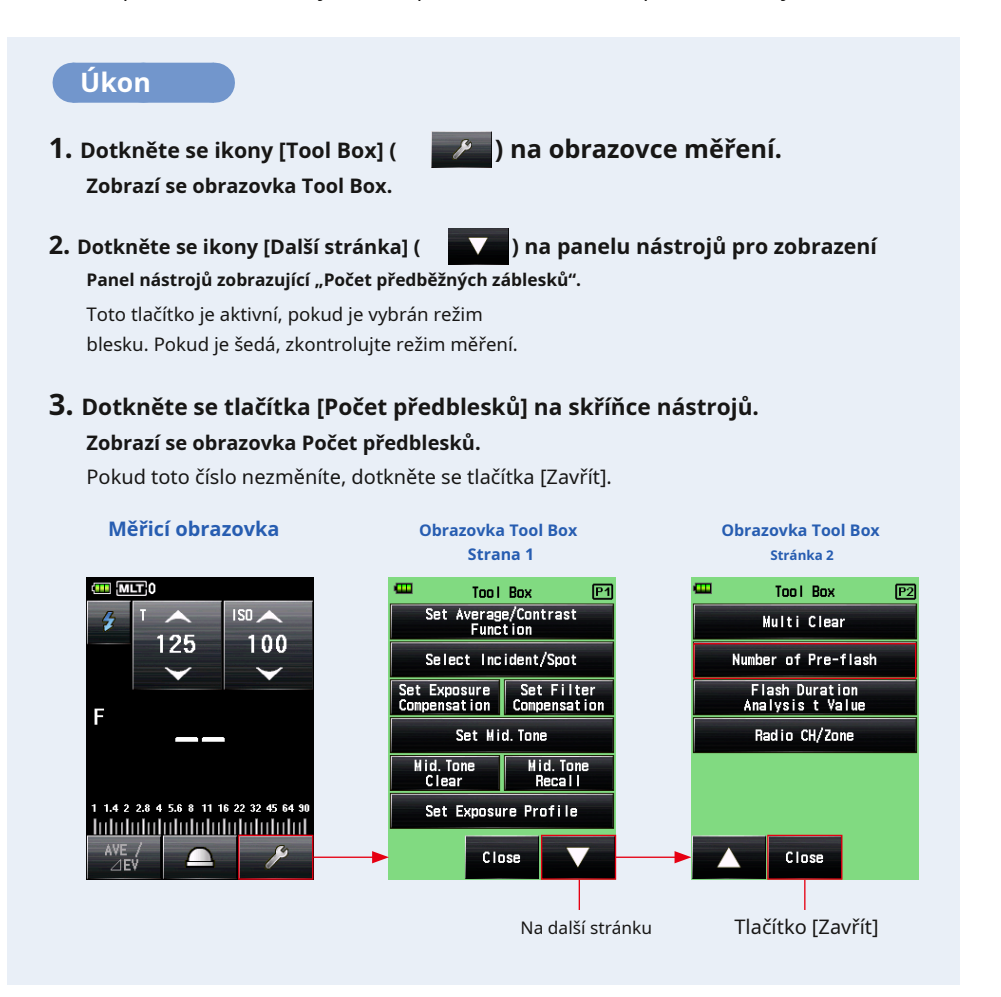

### **4. Dotkněte se přepínacího tlačítka Počet předzáblesků.**

Na obrazovce Počet předzáblesků nastavte počet předblesků. Displej se vrátí na obrazovku měření.

Pokud toto číslo nezměníte, dotkněte se tlačítka [Zavřít] pro návrat na obrazovku měření.

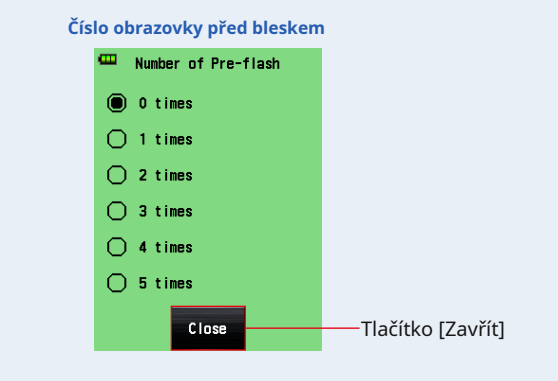

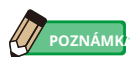

Množství předblesků odpálených bleskem se může u různých značek fotoaparátů lišit. V příručce k fotoaparátu vyhledejte číslo odpálené vaším kamerovým systémem.

## **5-2-3 Režim blesku Cord**

V tomto režimu měření se k připojení blesku k měřiči používá synchronní kabel (prodává se samostatně). Tento režim Cord Flash použijte, když potřebujete zajistit synchronizaci s bleskem nebo použít žárovku. Po stisknutí měřicího tlačítka 6 , měřič spustí jednotku blesku a zobrazí hodnotu F-stop.

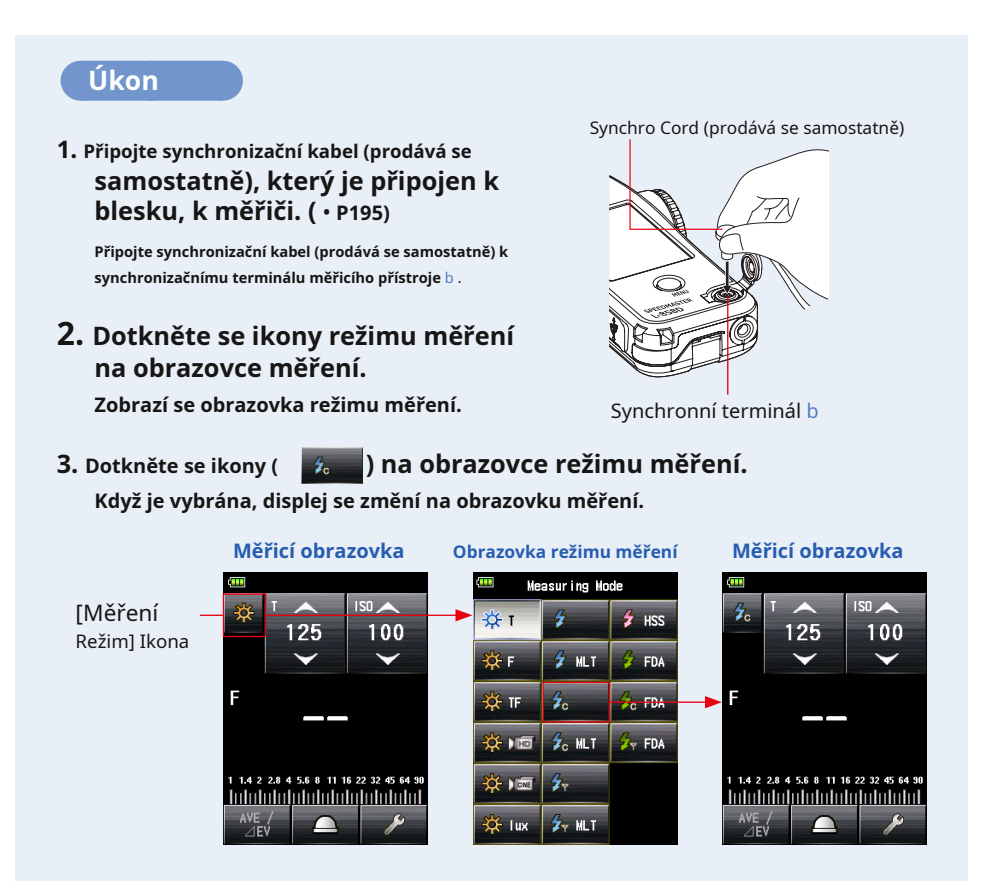

#### **4. Nastavte způsob příjmu světla.**

Přepněte na dopadající světlo, rozšířenou lumisféru  $\Box$ ) / zatažená lumisféra ( $\sum$ ), nebo (odražené světlo. ( • P32, P37)

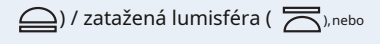

**5. Nastavte hodnotu citlivosti ISO na ikoně [ISO]. (** • **P197)**

#### **6. Nastavte rychlost závěrky na ikonu [T]. (** • **P197)**

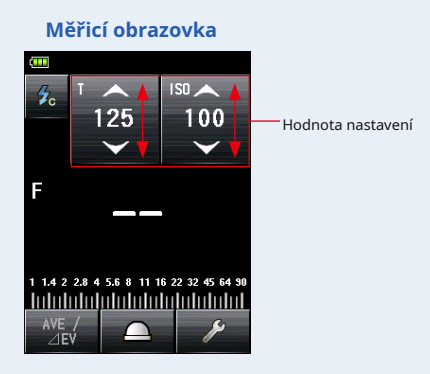

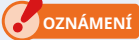

**Ujistěte se, že nastavení odpovídá specifikacím fotoaparátu a systému blesku.**

### **7. Stiskněte měřicí tlačítko** 6 .

**Blesk se aktivuje a zobrazí se naměřená hodnota (F-stop).**

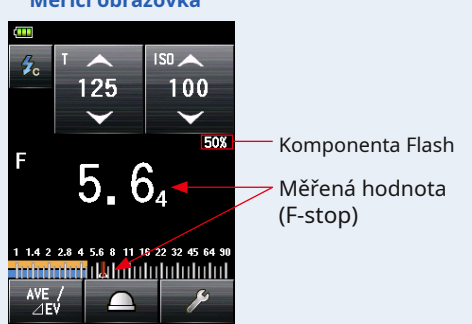

#### **Měřicí obrazovka**

#### **OZNÁMENÍ**

- **Když je synchronizační kabel připojen k terminálu synchronizace** b **nebo když je tlačítko napájení měřiče** 5 **pokud je v činnosti, může se odpálit blesk.**
- **Blesk se také nemusí odpálit, pokud je spouštěcí napětí velmi nízké. V takovém případě postupujte podle pokynů v "Režimu bezdrátového blesku 5-2-1". (** • **P74)**

## **5-2-4 Cord Multi (kumulativní) režim blesku**

Tento režim měření se používá, když světlo generované bleskem najednou není dostatečné pro požadované nastavení F-stop. Lze akumulovat opakované blikání blesku, dokud se nezobrazí požadovaná hodnota F-stop. Naměřená hodnota (F-stop) se zobrazí pro každé spuštění blesku. Kumulativní počet se zobrazuje v poli Stav / Název. Kumulativní počet je nekonečný. V nabídce Stav / se zobrazí až 99krát Pole nadpisu se však kumulativní počet vrátí na 0 (nula) více než 100krát (0 = 100, 1 = 101,  $2 = 102$  atd.).

## **1) Měření**

### **Úkon**

**1. Připojte synchronizační kabel (prodává se samostatně), který je připojen k blesku, k měřiči. (** • **P195)**

**Připojte synchronizační kabel (prodává se samostatně) k synchronizačnímu terminálu měřicího přístroje** b .

#### **2. Dotkněte se ikony režimu měření na obrazovce měření.**

Synchro Cord (prodává se samostatně)

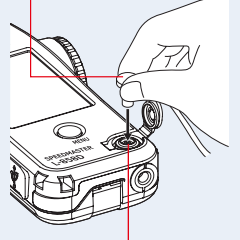

**Zobrazí se obrazovka režimu měření.**

Synchronní terminál b

### **3. Dotkněte se ikony ( ) na obrazovce režimu měření.**

**Když je vybrána, displej se změní na obrazovku měření.**

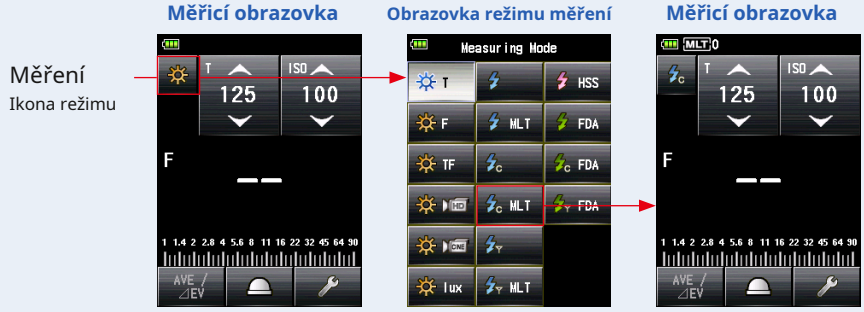

#### **4. Nastavte způsob příjmu světla.**

Přepněte na dopadající světlo, rozšířenou lumisféru  $\Box$ ) / zatažená lumisféra ( $\sum$ ), nebo (odražené světlo. ( • P32, P37)

#### **5. Nastavte hodnotu citlivosti ISO na ikoně [ISO]. (** • **P197)**

#### **6. Nastavte rychlost závěrky na ikonu [T]. (** • **P197)**

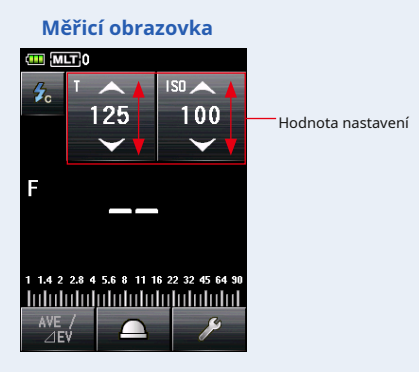

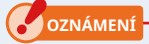

**Ujistěte se, že nastavení odpovídá specifikacím fotoaparátu a systému blesku.**

### **7. Stiskněte měřicí tlačítko** 6 .

**Kumulovaná naměřená hodnota (F-stop) a počet kumulativních bliknutí se zobrazí. Stiskněte měřicí tlačítko** 6 **dokud se nezobrazí požadovaný F-stop.**

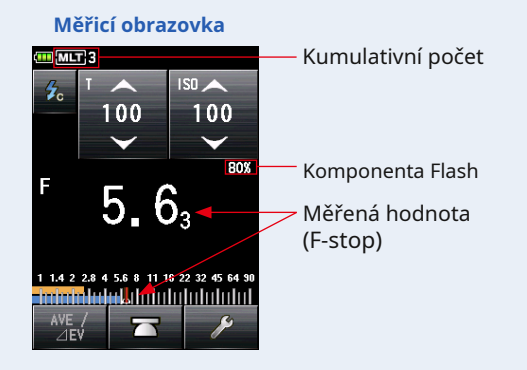

#### **OZNÁMENÍ**

- **Když je synchronizační kabel připojen k terminálu synchronizace** b **nebo když je tlačítko napájení měřiče** 5 **pokud je v činnosti, může se odpálit blesk.**
- **Blesk se také nemusí odpálit, pokud je spouštěcí napětí velmi nízké. V takovém případě postupujte podle pokynů v části "5-2-2 bezdrátový multi (kumulativní) režim blesku". (** • **P79)**
- **V tomto režimu měření nelze zobrazit stupnici EV.**

## **2) Multi Clear**

Vymaže kumulativní počet.

### **Úkon**

**Zobrazí se obrazovka Tool Box.**

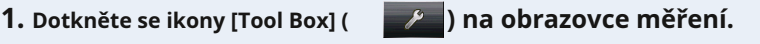

**2. Dotkněte se ikony [Další stránka] (** Panel nástrojů zobrazující "Multi Clear". **) na panelu nástrojů pro zobrazení**

Toto tlačítko je aktivní pouze během měření. Pokud je tlačítko zašedlé, kumulativní měření se neprovede a počet nelze vymazat.

### **3. Dotkněte se tlačítka [Multi Clear] na panelu nástrojů. Kumulativní hodnota je vymazána a displej se vrátí na obrazovku měření.**

Pokud hodnotu nezměníte, dotkněte se tlačítka [Zavřít]. Displej se vrátí na obrazovku měření.

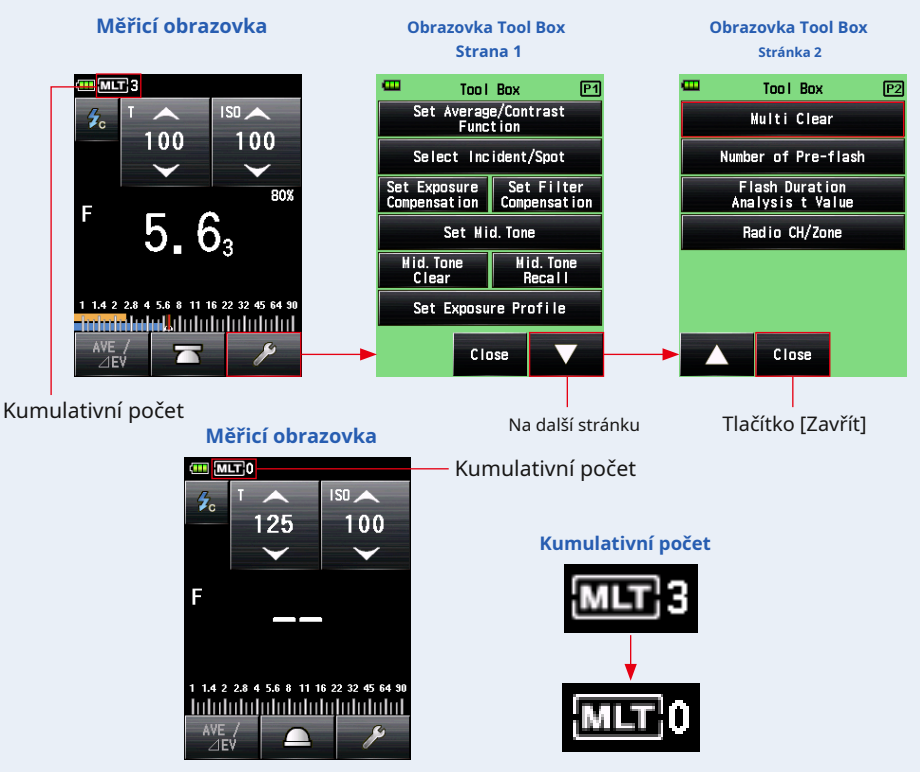

### **5-2-5 Režim rádiového spouštění blesku**

#### **(K dispozici, když je nainstalován vysílač prodávaný samostatně)**

Měřič detekuje jas blesku po měřicím tlačítku 6 stiskem odešlete rádiový signál do rádiového přijímače připojeného k blesku. Zobrazuje hodnotu F-stop pro vstup ISO citlivost a rychlost závěrky. V závislosti na používaném rádiovém systému kontroluje měřicí přístroj výstupní výkon blesků a modelovacích lamp zapnutím / vypnutím. Podrobnosti viz návod k obsluze vysílače (prodává se samostatně). ( • P196)

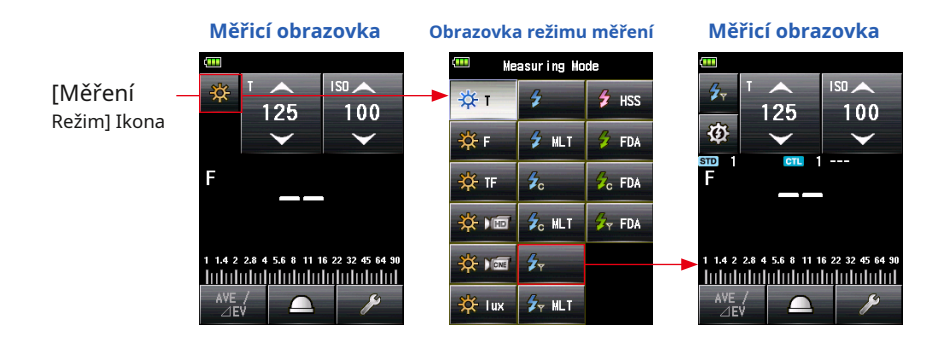

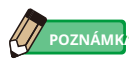

V závislosti na použité zábleskové jednotce nebo přijímači EL-Skyport nemusí být možné upravit množství světla modelovací lampy.

## **5-3 Bezdrátový režim blesku HSS (High Speed Synchro)**

Měří blesk HSS (High Speed Synchro) nebo FP.

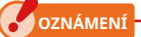

**Blesk HSS lze měřit pouze v bezdrátovém režimu.**

### **5-3-1 Bezdrátový režim blesku HSS (High Speed Synchro)**

Tento režim vyberte pro měření jasu blesku aktivovaného v HSS (High Speed Synchro). Stiskněte měřicí tlačítko 6 bez připojení blesk metr. Když je detekován jas blesku, měří se F-stop pro vstupní závěrku rychlost a citlivost ISO.

## **1) Měření**

#### **Úkon**

- **1. Na obrazovce měření se dotkněte ikony režimu měření. Zobrazí se obrazovka režimu měření.**
- **2. Dotkněte se ikony ( ) na obrazovce režimu měření. Když je vybrána, displej se změní na obrazovku měření.**

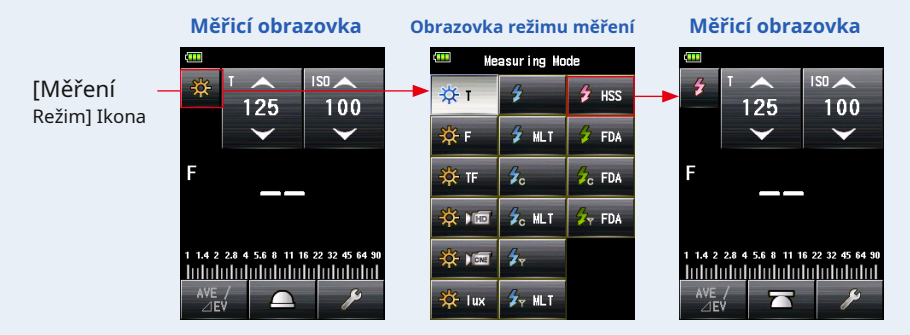

#### **3. Nastavte způsob příjmu světla.**

Přepněte na dopadající světlo, rozšířenou lumisféru  $\subseteq$ ) / zatažená lumisféra ( $\sum$ ), nebo (odražené světlo. ( • P32, P37)

#### **4. Nastavte hodnotu citlivosti ISO na ikoně [ISO]. (** • **P197)**

#### **5. Nastavte rychlost závěrky na ikonu [T]. (** • **P197)**

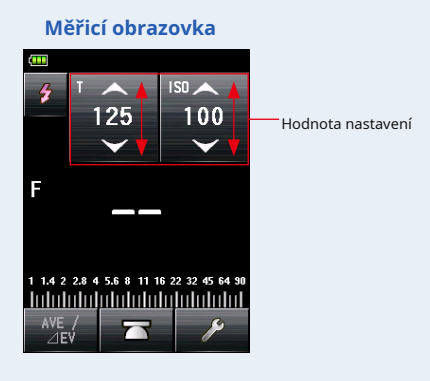

**OZNÁMENÍ**

**Ujistěte se, že nastavení odpovídá specifikacím fotoaparátu a systému blesku.**

#### **6. Stiskněte měřicí tlačítko** 6 .

**Přístroj přejde do pohotovostního režimu měření a na ikonu režimu měření ( ) bude blikat po dobu 90 sekund.**

LCD obrazovka se ztlumí a je připravená.

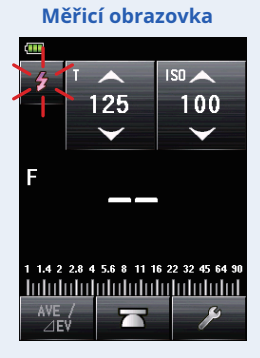

**7. Když je ikona režimu měření ( ) bliká, uvolněte závěrku**

**tlačítko fotoaparátu, které je nastaveno na režim blesku HSS pro odpálení blesku.**

**Když je detekováno světlo blesku, měření se provede automaticky a zobrazí se naměřená hodnota (F-stop).**

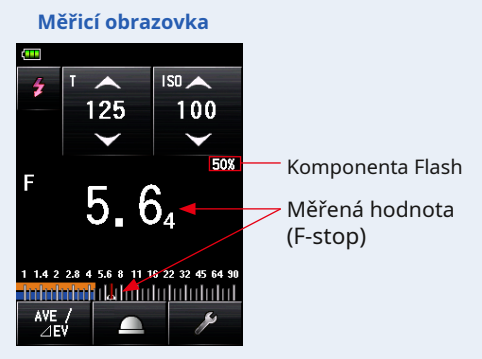

**POZNÁMI** 

- V režimu bezdrátového blesku HSS se podsvícení obrazovky LCD ztlumí a po měření se rozsvítí pouze tři sekundy.
- Po měření přejde měřič znovu do 90sekundového pohotovostního režimu. Pokud potřebujete znovu měřit, odpálte během této doby blesk.
- Pokud jsou naměřené hodnoty uloženy v paměti, pohotovostní režim měření se zruší.
- Pokud ikona přestane blikat před odpálením blesku, opakujte kroky 6 a 7.
- Chcete-li zastavit pohotovostní režim, dotkněte se obrazovky.
- Během měření je vhodné nastavit měřič světla do pevné polohy. Toho lze dosáhnout namontováním měřicího přístroje na stativ nebo stojan pomocí objímky pro stativ na spodní straně měřicího přístroje.

## **2) Počet předblesků**

V rámci prevence červených očí a automatického nastavení blesku mohou některá zařízení předblesknout před hlavním zábleskem.

Při normálním nastavení bude měřič světla měřit záblesky před bleskem, nikoli hlavní záblesk. Chcete-li úspěšně načíst, aktivujte funkci předběžného blesku v panelu nástrojů.

### **Úkon**

**1. Dotkněte se ikony [Tool Box] ( ) na obrazovce měření. Zobrazí se obrazovka Tool Box.**

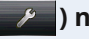

**2. Dotkněte se ikony [Další stránka] (** Panel nástrojů zobrazující "Počet předběžných záblesků". **) na panelu nástrojů pro zobrazení**

Toto tlačítko je aktivní, pokud je vybrán režim blesku. Pokud je šedá, zkontrolujte režim měření. ( • P44)

#### **3. Dotkněte se tlačítka [Počet předblesků] na skříňce nástrojů. Zobrazí se obrazovka Počet předzáblesků.**

Pokud toto číslo nezměníte, dotkněte se tlačítka [Zavřít].

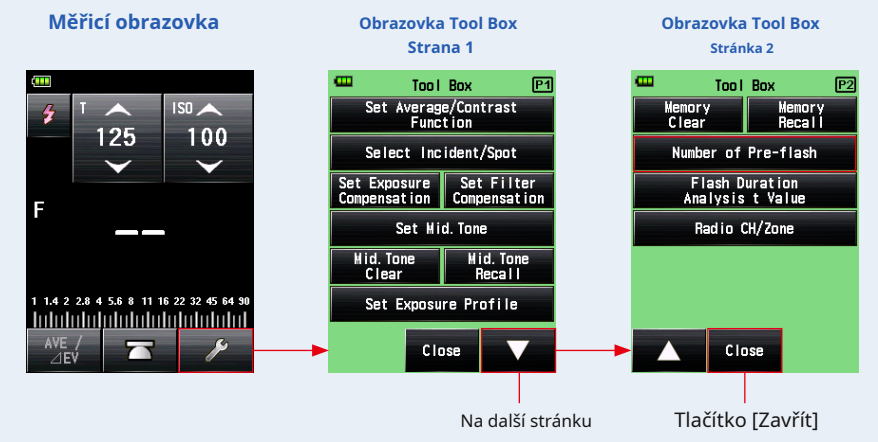

### **4. Dotkněte se přepínacího tlačítka Počet předzáblesků.**

Na obrazovce Počet předzáblesků nastavte počet předblesků. Displej se vrátí na obrazovku měření.

Pokud toto číslo nezměníte, dotkněte se tlačítka [Zavřít] pro návrat na obrazovku měření.

#### **Číslo obrazovky před bleskem**

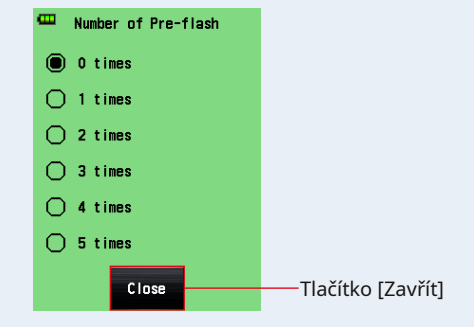

**POZNÁMK** 

Množství předblesků odpálených bleskem se může u různých značek fotoaparátů lišit. V příručce k fotoaparátu vyhledejte číslo odpálené vaším kamerovým systémem.
# **5-4 Měření v režimu analýzy doby trvání blesku**

V režimu analýzy doby trvání blesku lze měřit F-stop, dobu trvání záblesku a graf křivky záblesku pro vstupní rychlost závěrky a citlivost ISO. Analýza doby trvání blesku se provádí pouze v režimu měření dopadajícího světla. Měření doby trvání blesku je k dispozici v následujících režimech:

- Bezdrátový režim analýzy doby trvání blesku
- Režim kabelu pro analýzu doby trvání blesku
- $\bullet$  Analýza doby trvání blesku Režim rádiového spouštění \* K dispozici, když je nainstalován vysílač (prodává se samostatně)

# **5-4-1 Bezdrátový režim analýzy doby trvání blesku**

Stiskněte měřicí tlačítko 6 bez připojení blesk metr. Když je detekován jas blesku, jsou F-stop, doba trvání blesku a graf křivky záblesku měřeno pro vstupní rychlost závěrky a citlivost ISO.

# **1) Měření**

### **Úkon**

- **1. Na obrazovce měření se dotkněte ikony režimu měření. Zobrazí se obrazovka režimu měření.**
- **2. Dotkněte se ikony ( ) na obrazovce režimu měření. Když je vybrána, displej se změní na obrazovku měření.**

Pokud je nastaven režim odraženého světla, nelze vybrat režim analýzy doby trvání blesku. Před přepnutím na obrazovku výběru režimu měření nastavte metodu příjmu světla na dopadající světlo a vyberte režim analýzy doby trvání blesku.

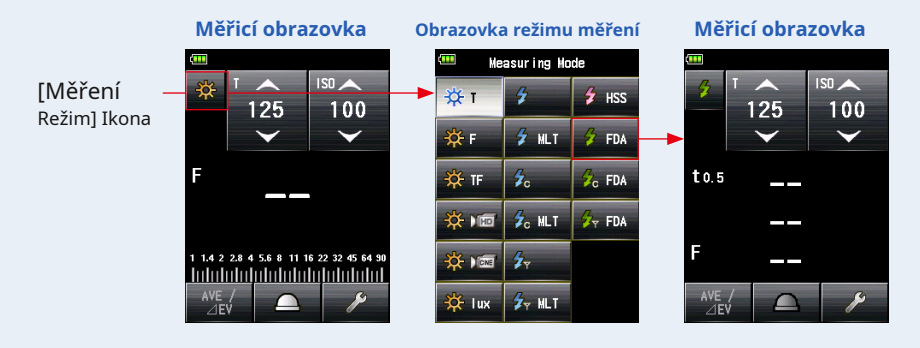

### **3. Nastavte způsob příjmu světla.**

```
v <u>cid</u> ent light system Přepnout na rozšířenou lumisféru ((  <u>( )</u> / zatažená lumisféra
\bigcap). ( • P32)
```
### **4. Nastavte hodnotu citlivosti ISO na ikoně [ISO]. (** • **P197)**

### **5. Nastavte rychlost závěrky na ikonu [T]. (** • **P197)**

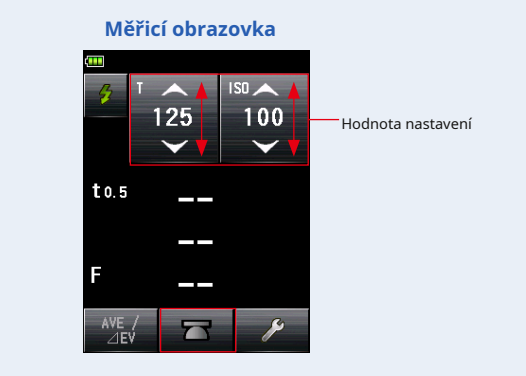

### **OZNÁMENÍ**

- **Ujistěte se, že nastavení odpovídá specifikacím fotoaparátu a systému blesku.**
- **Pokud je naměřená doba trvání záblesku delší než vstupní rychlost závěrky, nelze změřit vhodný F-stop.**  Objeví se žlutá indikace "Under". V takovém případě **pomalejší rychlost závěrky, než je doba trvání blesku, a proveďte měření znovu.**

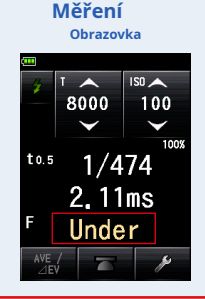

**6. Nastavte hodnotu t Doba trvání záblesku. (** • **P100)**

# **7. Stiskněte měřicí tlačítko** 6 .

**Přístroj přejde do pohotovostního režimu měření a na ikonu režimu měření ( ) bude blikat po dobu 90 sekund. LCD obrazovka se ztlumí a je připravená.**

**)**

### **8. Spusťte blesk ručně, zatímco ikona režimu měření ( bliká.**

**Když je detekováno světlo blesku, měření se provede automaticky a zobrazí se naměřená hodnota (F-stop).**

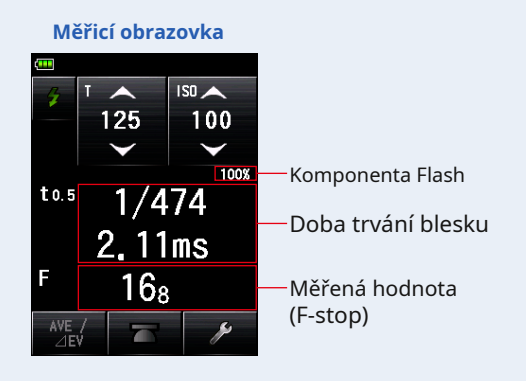

#### **OZNÁMENÍ**

● **Doba trvání blesku a graf se zobrazují v režimu analýzy doby trvání blesku, nelze je však uložit do paměti.**

**Budou vymazány, pokud změníte režim měření nebo vypnete vypínač POWER.**

- **Měření dopadajícího světla lze použít pouze v režimu analýzy doby trvání blesku.**
- Během 90 sekund pohotovostního režimu měřič přijímá a měří světlo blesku pouze<br>jednou a nepřechází do pohotovostního režimu. Opakujte postup 7. a 8. výše,<br>abyste znovu změřili a ručně spustili zábleskové jednotky.
- **V případě následujícího postupujte podle "Režimu kódu pro analýzu doby trvání blesku 5-4-2". (** • **P102)**
	- **Je-li při odpálení blesku jas blesku nižší než okolní světlo, může metr selhat při detekci světla.**
	- **Zářivky s rychlým startem a speciální osvětlení jsou někdy mylně považovány za blesk a jsou omylem změřeny.**
	- **I když není odpálen blesk, může dojít k náhlému střídání světla ve světelném receptoru.**
	- **Tvar vlny žárovky blesku má mírný sklon a je možné, že měřič světla nerozpozná žárovku blesku v režimu bezdrátového blesku.**

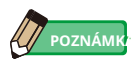

● Když se dotknete oblasti zobrazení měřené hodnoty, zobrazí se graf křivky záblesku i měřená hodnota. Po dalším dotyku se displej vrátí na předchozí obrazovku.

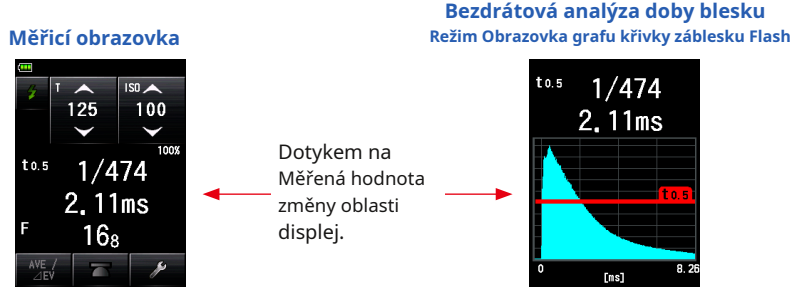

\* Grafickou obrazovku nelze použít k měření.

- Změřte charakteristiky blesku v temné komoře bez okolního světla.
- Pokud používáte předblikající světlo, nastavte "Počet předzáblesků" na skříňce nástrojů. (• P98)
- Během měření je vhodné nastavit měřič světla do pevné polohy. Toho lze dosáhnout namontováním měřicího přístroje na stativ nebo stojan pomocí objímky pro stativ na spodní straně měřicího přístroje.

# **2) Počet předblesků**

V rámci prevence červených očí a automatického nastavení blesku mohou některá zařízení předblesknout před hlavním zábleskem.

Při normálním nastavení bude měřič světla měřit záblesky před bleskem, nikoli hlavní záblesk. Chcete-li úspěšně načíst, aktivujte funkci předběžného blesku v panelu nástrojů.

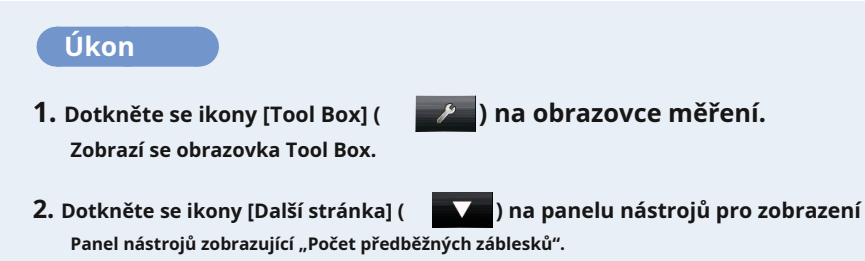

Toto tlačítko je aktivní, pokud je vybrán režim blesku. Pokud je šedá, zkontrolujte režim měření.

# **3. Dotkněte se tlačítka [Počet předblesků] na skříňce nástrojů.**

### **Zobrazí se obrazovka Počet předzáblesků.**

Pokud toto číslo nezměníte, dotkněte se tlačítka [Zavřít].

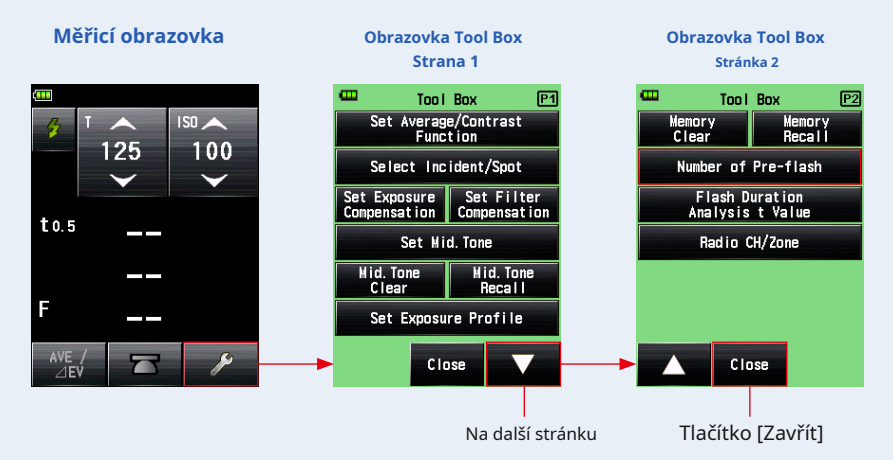

# **4. Dotkněte se přepínacího tlačítka Počet předzáblesků.**

Na obrazovce Počet předzáblesků nastavte počet předblesků. Displej se vrátí na obrazovku měření.

Pokud toto číslo nezměníte, dotkněte se tlačítka [Zavřít] pro návrat na obrazovku měření.

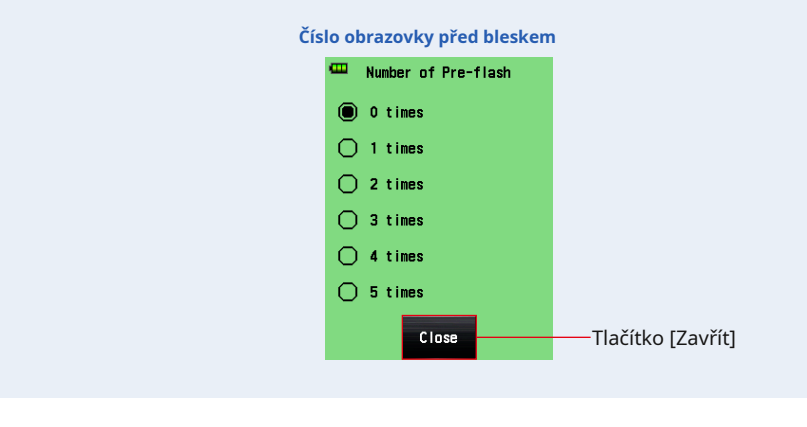

**POZNÁMI** 

Množství předblesků odpálených bleskem se může u různých značek fotoaparátů lišit. V příručce k fotoaparátu vyhledejte číslo odpálené vaším kamerovým systémem.

#### **3) Analýza doby trvání blesku t Hodnota**

Hodnotu t lze nastavit v krocích po 0,1 v rozsahu 0,1 až 0,9. Doba trvání blesku se liší v závislosti na vstupní hodnotě t.

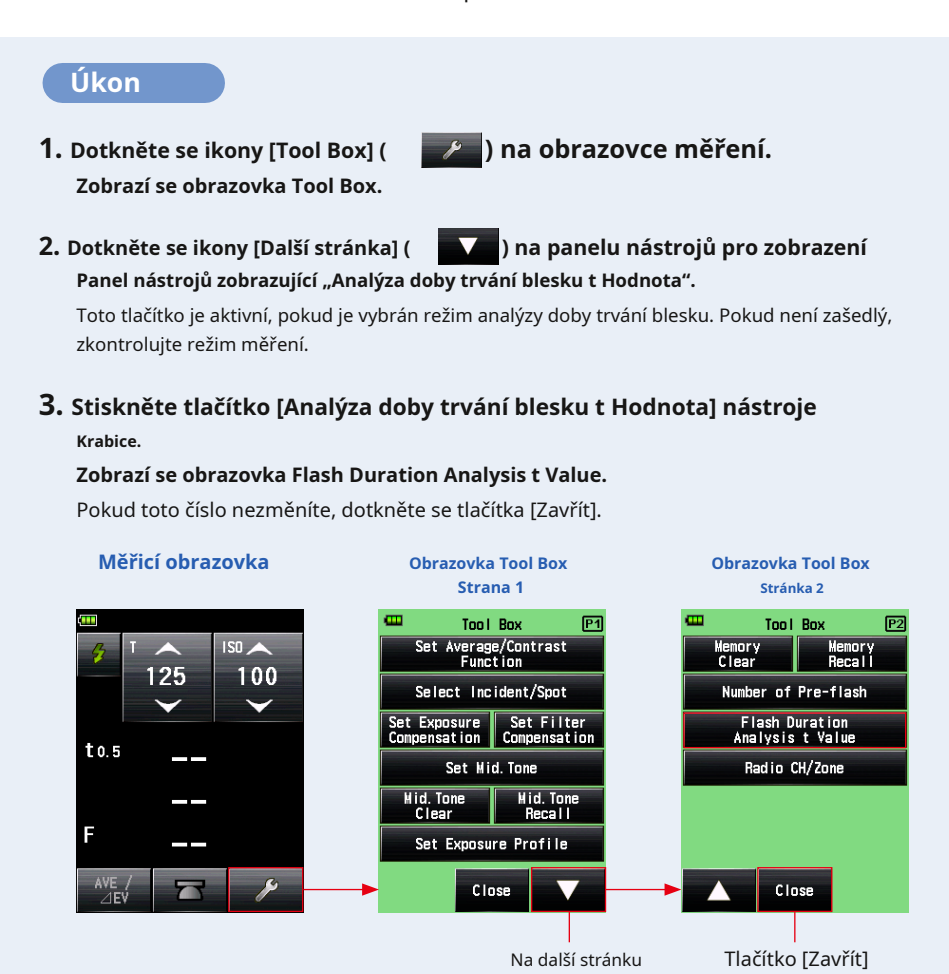

# **4. Dotykem na číselnou hodnotu zadejte "Reference" 0,1 až 0,9.**

Hodnotu t lze nastavit v krocích po 0,1 v rozsahu 0,1 až 0,9.

První "0." je opraveno. Zadejte pouze první desetinnou číslici. (Chcete-li nastavit "0,1", zadejte "1".)

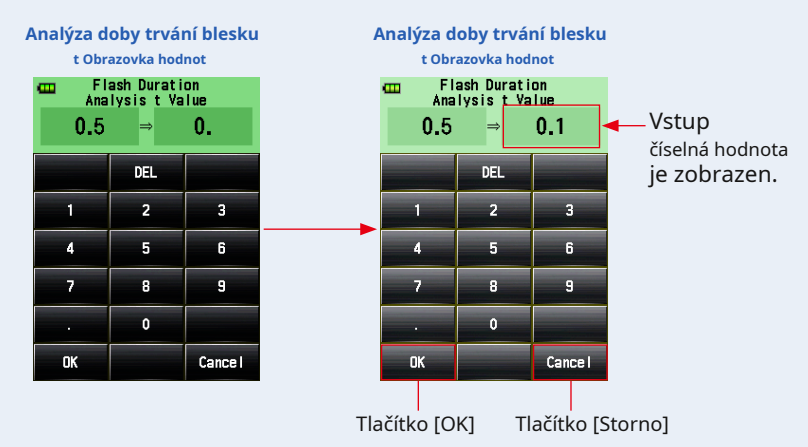

#### **5. Stiskněte tlačítko [OK].**

#### **Nastavení je zadáno a displej se vrátí na obrazovku měření.**

Stisknutím tlačítka [Storno] se vrátíte na obrazovku měření bez provedení změn.

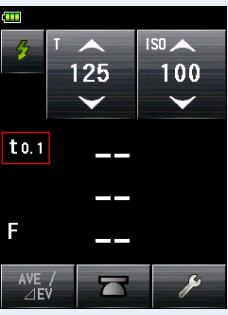

#### **Měřicí obrazovka**

**POZNÁMI** 

Pro dobu trvání referenčního záblesku platí dvě pravidla.

t0.5 = efektivní doba trvání záblesku

t0.1 = celková doba trvání záblesku Po odpálení blesku se čas, kdy maximální intenzita poklesne na polovinu, nazývá "t0,5". Čas, kdy maximální intenzita klesne na 1/10, se nazývá "t0.1".

Obecně se "t0,5" nazývá doba trvání záblesku.

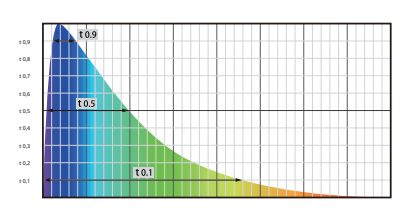

# **5-4-2 Režim kódu pro analýzu doby trvání blesku**

Stiskněte měřicí tlačítko 6 s připojením metr-blesk. Když je detekován jas blesku, jsou F-stop, doba trvání blesku a graf křivky záblesku měřeno pro vstupní rychlost závěrky a citlivost ISO.

# **1) Měření**

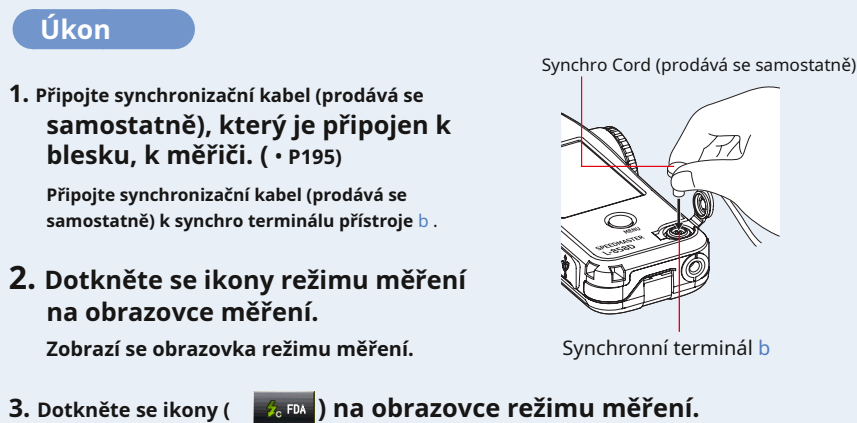

**Když je vybrána, displej se změní na obrazovku měření.**

Pokud je nastaven režim odraženého světla, nelze vybrat režim analýzy doby trvání blesku. Před přepnutím na obrazovku výběru režimu měření nastavte metodu příjmu světla na dopadající světlo a vyberte režim analýzy doby trvání blesku.

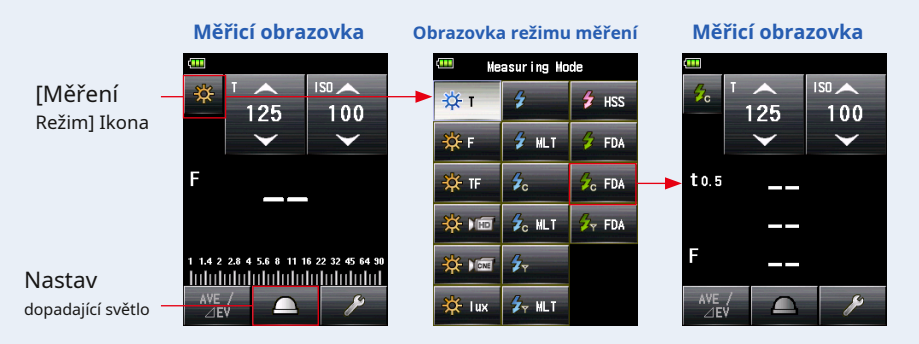

### **4. Nastavte způsob příjmu světla.**

v<u> cid</u> ent light system Přepnout na rozšířenou lumisféru (( <u>( )</u> / zatažená lumisféra  $\bigcap$ ). ( • P32)

# **5. Nastavte hodnotu citlivosti ISO na ikoně [ISO]. (** • **P197)**

### **6. Nastavte rychlost závěrky na ikonu [T]. (** • **P197)**

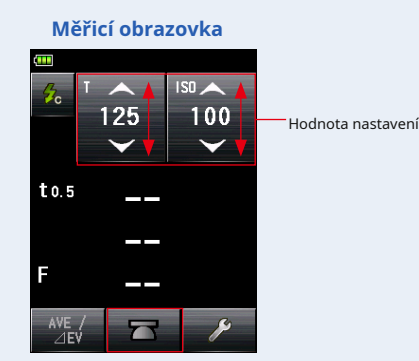

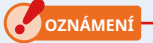

- **Ujistěte se, že nastavení odpovídá specifikacím fotoaparátu a systému blesku.**
- **Pokud je naměřená doba trvání záblesku delší než vstupní rychlost závěrky, nelze změřit vhodný F-stop.**  Objeví se žlutá indikace "Under". V takovém případě **pomalejší rychlost závěrky, než je doba trvání blesku, a proveďte měření znovu.**

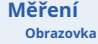

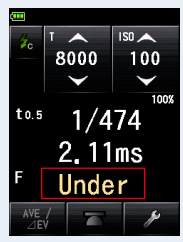

**7. Nastavte hodnotu t Doba trvání záblesku. (** • **P105)**

### **8. Stiskněte měřicí tlačítko** 6 .

**Blesk se aktivuje a zobrazí se naměřená hodnota (F-stop).**

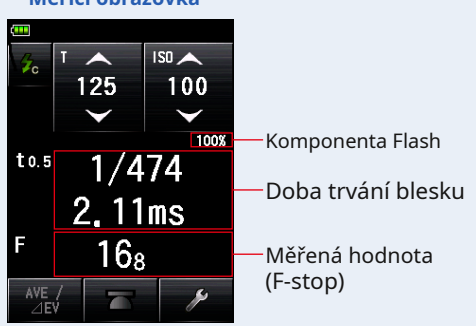

**Měřicí obrazovka**

● **Doba trvání blesku a graf se zobrazují v režimu analýzy doby trvání blesku, nelze je však uložit do paměti. Budou vymazány, pokud změníte režim měření nebo vypnete vypínač POWER.** ● **Měření dopadajícího světla lze použít pouze v režimu analýzy doby trvání blesku.** ● **Když je synchronizační kabel připojen k terminálu synchronizace** b **nebo když je tlačítko napájení měřiče** 5 **stisknuto, může se odpálit blesk.** ● **Blesk se také nemusí odpálit, pokud je spouštěcí napětí velmi nízké. V takovém případě postupujte podle pokynů v "Bezšňůrovém režimu analýzy doby trvání blesku 5-4-1". (** • **P95)**

**POZNÁM** 

**OZNÁMENÍ**

● Když se dotknete oblasti zobrazení měřené hodnoty, zobrazí se graf křivky záblesku i měřená hodnota. Po dalším dotyku se displej vrátí na předchozí obrazovku.

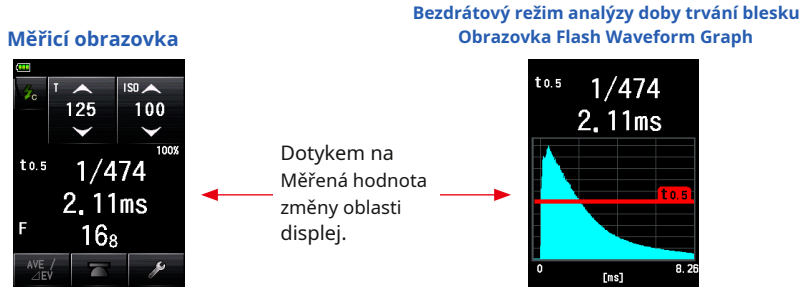

\* Grafickou obrazovku nelze použít k měření.

● Změřte charakteristiky blesku v temné komoře bez okolního světla.

#### **2) Analýza doby trvání blesku t Hodnota**

Hodnotu t lze nastavit v krocích po 0,1 v rozsahu 0,1 až 0,9. Doba trvání blesku se liší v závislosti na vstupní hodnotě t.

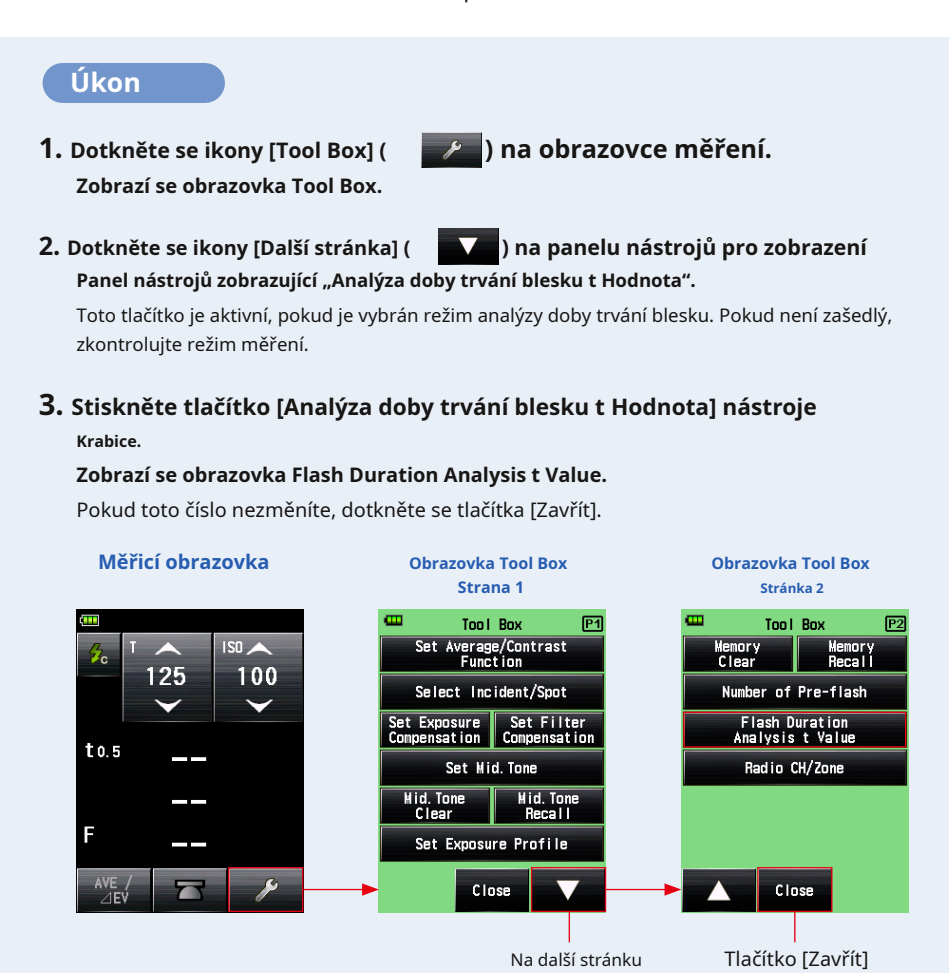

# **4. Dotykem na číselnou hodnotu zadejte "Reference" 0,1 až 0,9.**

Hodnotu t lze nastavit v krocích po 0,1 v rozsahu 0,1 až 0,9.

První "0." je opraveno. Zadejte pouze první desetinnou číslici. (Chcete-li nastavit "0,1", zadejte "1".)

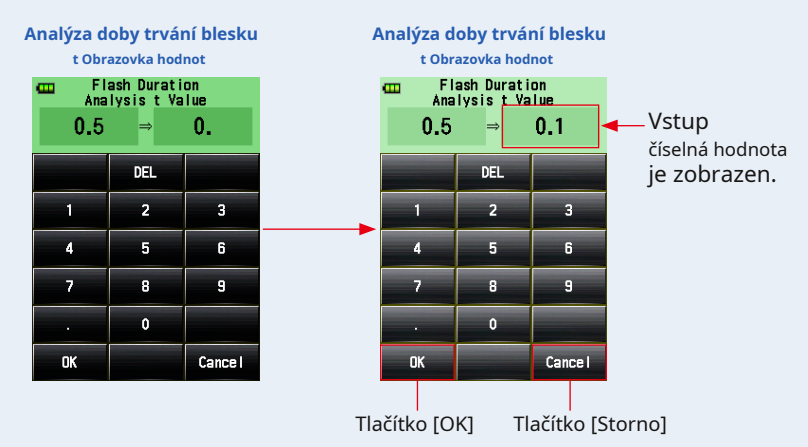

#### **5. Stiskněte tlačítko [OK].**

#### **Nastavení je zadáno a displej se vrátí na obrazovku měření.**

Stisknutím tlačítka [Storno] se vrátíte na obrazovku měření bez provedení změn.

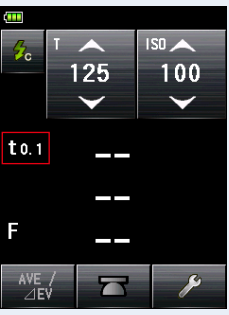

#### **Měřicí obrazovka**

**POZNÁMK** 

Pro dobu trvání referenčního záblesku platí dvě pravidla.

t0.5 = efektivní doba trvání záblesku

t0.1 = celková doba trvání záblesku Po odpálení blesku se čas, kdy maximální intenzita poklesne na polovinu, nazývá "t0,5". Čas, kdy maximální intenzita klesne na 1/10, se nazývá "t0.1".

Obecně se "t0,5" nazývá doba trvání záblesku.

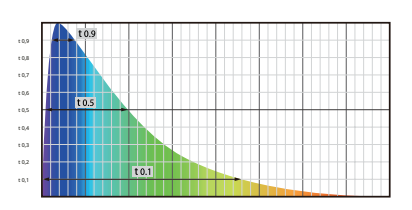

# **5-4-3 Analýza doby trvání blesku Režim rádiového spouštění**

#### **(K dispozici, když je nainstalován vysílač prodávaný samostatně)**

Měřič detekuje jas blesku po měřicím tlačítku 6 stiskem odešlete rádiový signál do rádiového přijímače připojeného k blesku. F-stop, doba trvání blesku a graf křivky záblesku se zobrazí pro vstupní citlivost ISO a rychlost závěrky. V závislosti na používaném rádiovém systému kontroluje měřicí přístroj výstupní výkon blesků a modelovacích lamp zapnutím / vypnutím.

Podrobnosti viz návod k obsluze vysílače (prodává se samostatně). ( • P196)

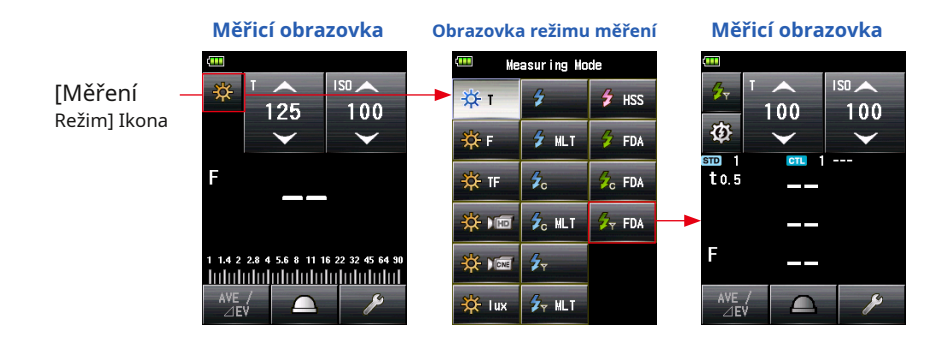

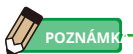

V závislosti na použité zábleskové jednotce nebo přijímači EL-Skyport nemusí být možné upravit množství světla modelovací lampy.

# **5-5 Mimo zobrazený rozsah nebo měřicí rozsah**

(\* Tento příklad vysvětluje, co je třeba udělat v režimu Cord Flash.)

# **5-5-1 Při překročení zobrazovaného rozsahu**

Pro jakoukoli danou rychlost závěrky a nastavení ISO se zobrazí "Under" nebo "Over", pokud měřená hodnota (F-stop) překročí rozsah zobrazení, i když je v měřicím rozsahu. V těchto případech proveďte následující kroky.

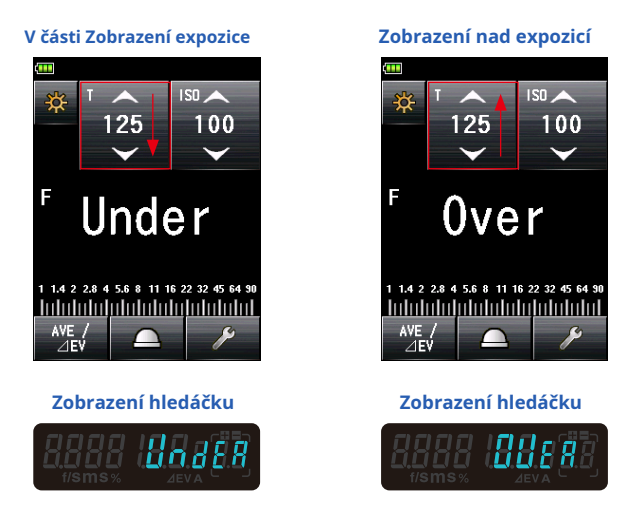

# 1) Je-li vystavena expozice, zobrazuje se "Under":

Pokud se zobrazí "Under", když je naměřená hodnota (F-stop) nižší než minimální f-stop (F0,5), zpomalte rychlost závěrky na ikoně [T], nastavte vyšší citlivost ISO nebo zvyšte jas blesku na změřte to znovu.

Pro vstupní hodnoty se zobrazí správný F-stop.

# **2) Když je zobrazena nadměrná expozice "Over":**

Pokud se zobrazí "Over", když je naměřená hodnota (F-stop) vyšší než maximální f-stop (F128.9), zvyšte rychlost závěrky na ikonu [T], nastavte nižší citlivost ISO nebo snižte jas blesku na změřte to znovu.

Pro vstupní hodnoty se zobrazí správný F-stop.

# **5-5-2 Při překročení měřicího rozsahu**

Pokud je množství světla mimo měřicí rozsah měřiče, zobrazí se a blikají "Over" a "Under".

Pokud k tomu dojde, upravte úroveň jasu, abyste získali měření.

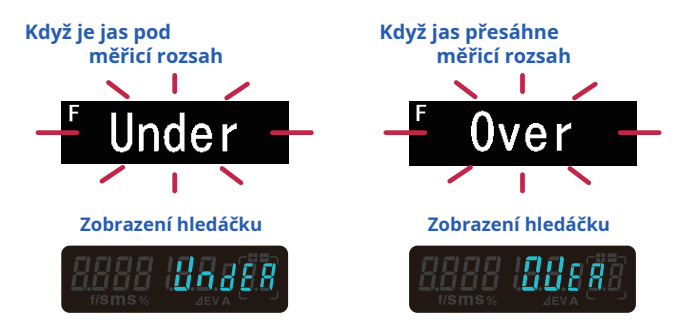

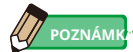

#### **Rozsah zobrazení**

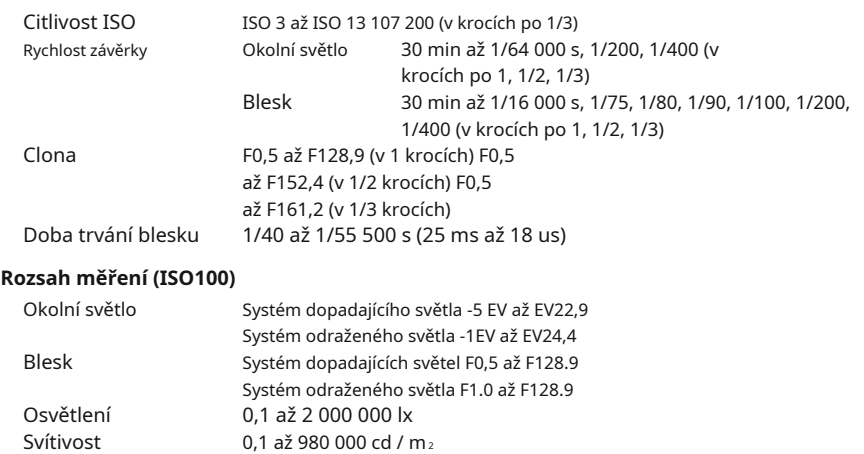

# **6. Funkce**

# **6-1 Funkce paměti**

Tento měřič může ukládat naměřené hodnoty do paměti. Tato funkce je k dispozici v následujících režimech měření.

### **Okolní režim**

- T Prioritní režim
- F Prioritní režim
- Režim priority TF
- Režim HD Cine
- Režim filmu

#### **Režim blesku**

- Kabel v režimu (PC)
- Bezdrátový režim
- Režim rádiového spouštění

#### **Režim blesku HSS**

● Bezdrátový režim blesku HSS

Můžete uložit (do paměti) a vyvolat až devět naměřených hodnot bez ohledu na to, zda je vybrán systém dopadajícího světla nebo systém odraženého světla.

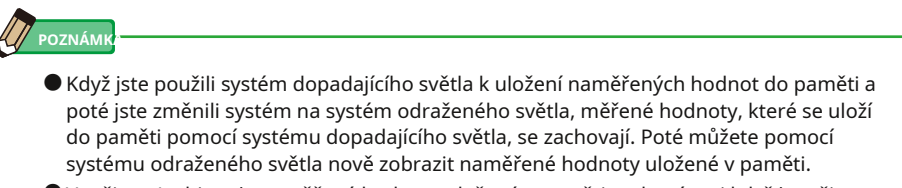

● V režimu Ambient jsou měřené hodnoty uložené v paměti zachovány, i když je režim přepnut.

V režimu Flash nejsou měřené hodnoty uložené v paměti zachovány, pokud je režim přepnut.

# **6-1-1 Jak ukládat hodnoty do paměti**

# **Úkon**

### **1. Stiskněte měřicí tlačítko** 6 .

#### **V tomto okamžiku se zobrazí naměřená hodnota.**

V režimu Ambient, zatímco měřicí tlačítko 6 je přidrženo, měřič pokračuje v měření.

Když měřící tlačítko 6 je uvolněno, měření končí. V tomto okamžiku se naměřená hodnota zobrazí v oblasti zobrazení měřené hodnoty / měřicí jednotky a na analogové stupnici. ( • P22, P24)

## **2. Stiskněte tlačítko paměti** 7 .

**Naměřená hodnota se uloží do paměti. Naměřená hodnota uložená v paměti se zobrazí jako tečka na analogové stupnici.**

### **3. Opakujte kroky 1 a 2.**

Tento měřicí přístroj může do paměti uložit až devět naměřených hodnot.

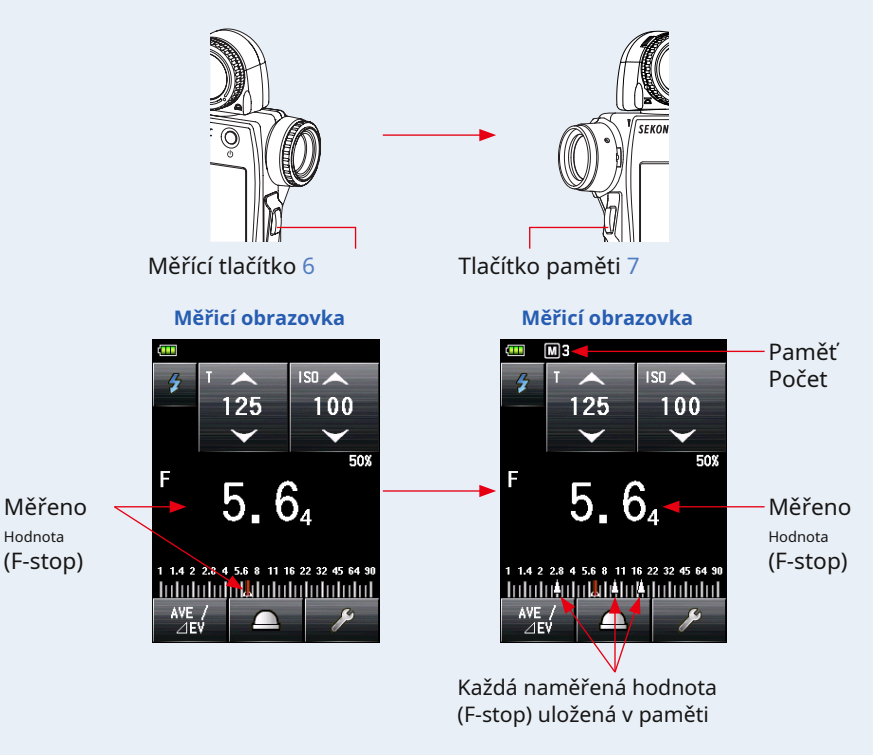

# **OZNÁMENÍ**

**Paměťovou funkci nelze použít v následujících režimech měření.**

- **Režim Cord Multi (kumulativní) blesku**
- **Bezšňůrový vícenásobný (kumulativní) režim blesku**
- **Režim měření osvětlení / jasu**
- **Režim analýzy doby trvání blesku**

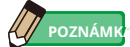

#### **Upozornění na počet pamětí**

Do paměti lze uložit až devět naměřených hodnot. Pokud se pokusíte uložit desátou nebo následující naměřenou hodnotu, zobrazí se varovná zpráva "Paměť plná" a naměřenou hodnotu nelze uložit do paměti.

#### **Měřicí obrazovka**

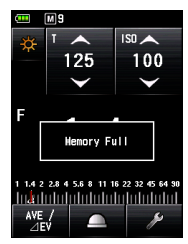

# **6-1-2 Vymazání paměti**

Tato funkce jednotlivě nebo hromadně vymaže naměřené hodnoty, které jsou uloženy v paměti. Obrazovka vymazání paměti zobrazuje informace o paměti (počet paměti,

dopadající světlo ( ) nebo odražené světlo ( < ) a měřená hodnota) v objednávce ve kterém jsou uloženy v paměti.

Naměřené hodnoty, které jsou uloženy v paměti, se zobrazují jako tečky () na analogové stupnici.

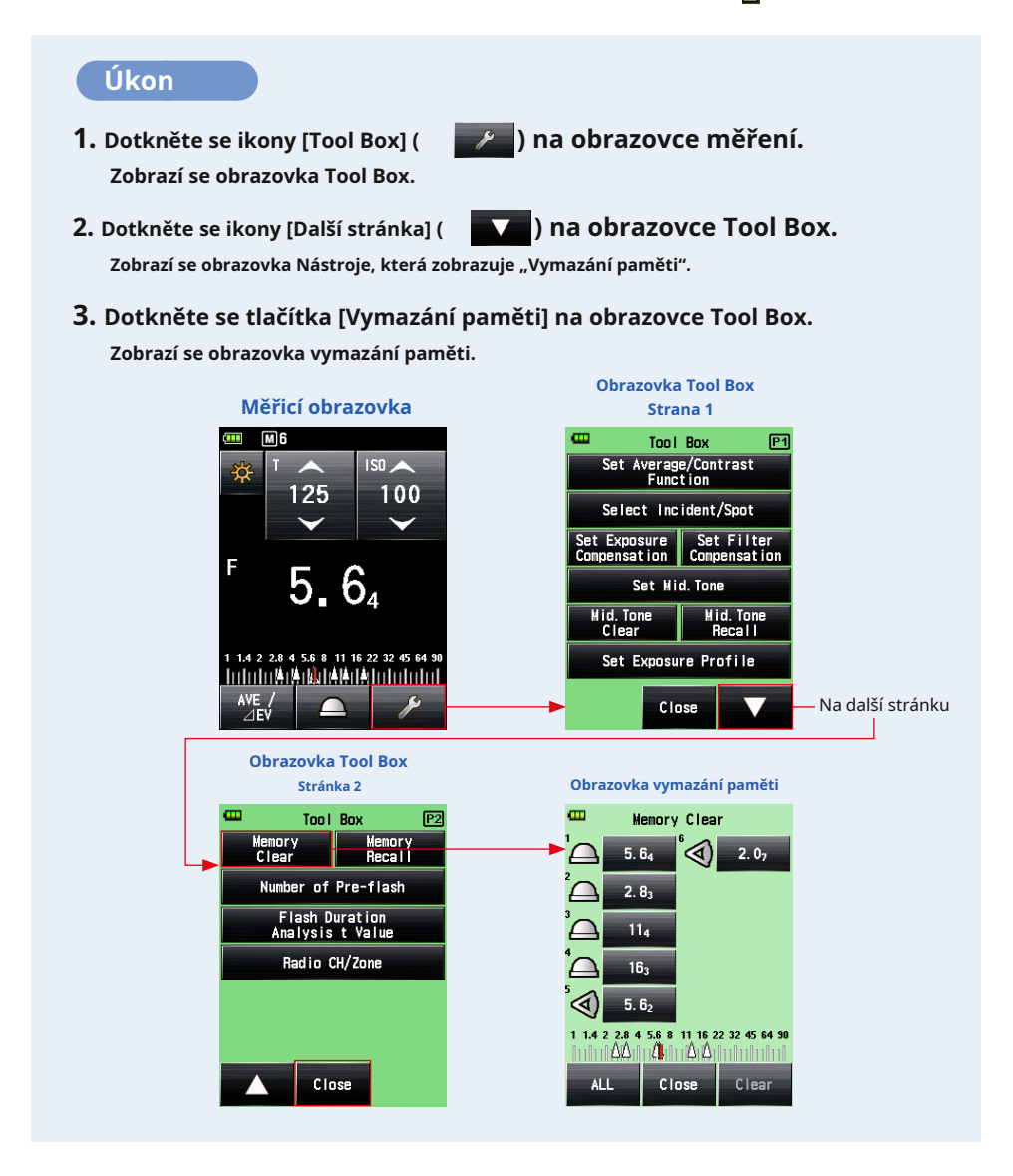

# **1) Individuální jasno**

### **Úkon**

**1. Na kartě Vymazání paměti vyberte hodnotu paměti, která má být odstraněna Obrazovka.**

Lze vybrat více hodnot paměti.

#### **2. Stiskněte tlačítko [Vymazat].**

#### **Tím se změní zobrazení na obrazovku potvrzení vymazání vybrané paměti a "Vybraná paměť je vymazána. Jste si jisti?" zobrazí se zpráva.**

Když se dotknete tlačítka [Zavřít], displej se vrátí na obrazovku měření bez vymazání hodnoty paměti.

#### **3. Stiskněte tlačítko [OK].**

#### **Vybraná položka je vymazána a displej se vrátí na obrazovku vymazání paměti. Obsah se zobrazí bez mezery.**

Když se dotknete tlačítka [Zrušit], displej se vrátí na obrazovku Vymazání paměti bez vymazání hodnoty paměti.

#### **4. Na obrazovce vymazání paměti se dotkněte tlačítka [Zavřít].**

#### **Displej se vrátí na obrazovku měření.**

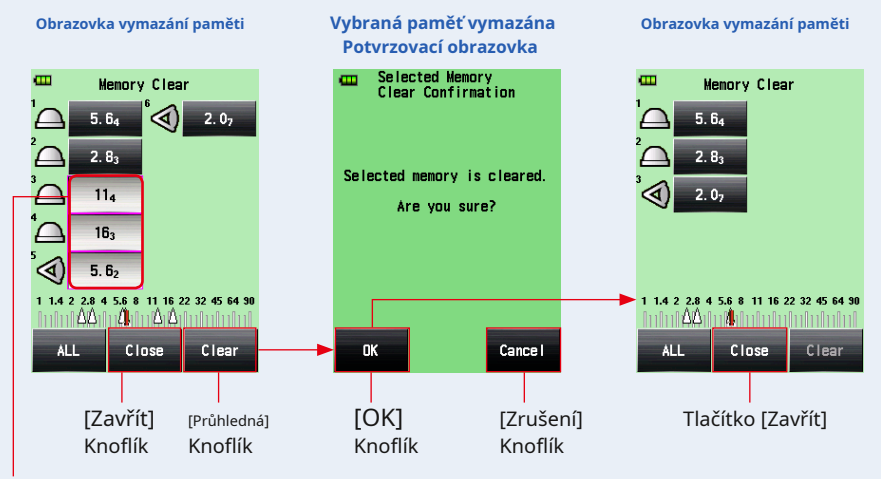

Vybraná položka

# **2) Kolektivní čištění**

Naměřené hodnoty uložené v paměti lze vymazat hromadně.

# **Úkon**

**1. Dotkněte se tlačítka [VŠE] na obrazovce vymazání paměti.**

**Tím se změní zobrazení na obrazovku Vymazat vše s potvrzením a zpráva "Celá paměť je vymazána. Jste si jisti?" zobrazí se zpráva.**

**2. Stiskněte tlačítko [OK].**

**Všechny hodnoty paměti jsou vymazány a displej se vrátí na obrazovku měření.**

Když se dotknete tlačítka [Zrušit], displej se vrátí na obrazovku Vymazání paměti bez vymazání hodnoty paměti.

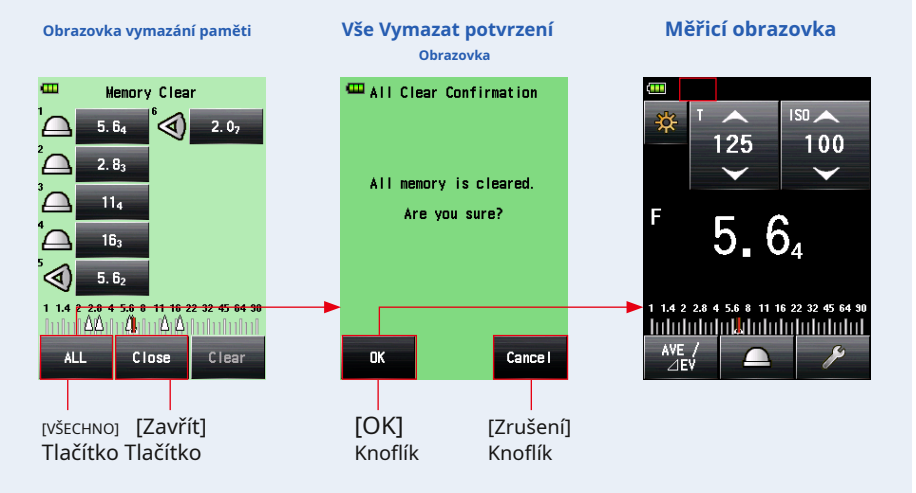

# **6-1-3 Vyvolání paměti**

Tato funkce vyvolává naměřené hodnoty, které jsou uloženy v paměti, a umožňuje uživateli zobrazit podrobnosti. Tato obrazovka zobrazuje informace o paměti (počet paměti, dopadající světlo (  $\bigcap$ ) nebo odražené světlo (  $\blacktriangleleft$  ) a naměřená hodnota) v pořadí v které jsou uloženy v paměti. Naměřené hodnoty, které jsou uloženy v paměti, se zobrazují jako tečky () na analogové stupnici.

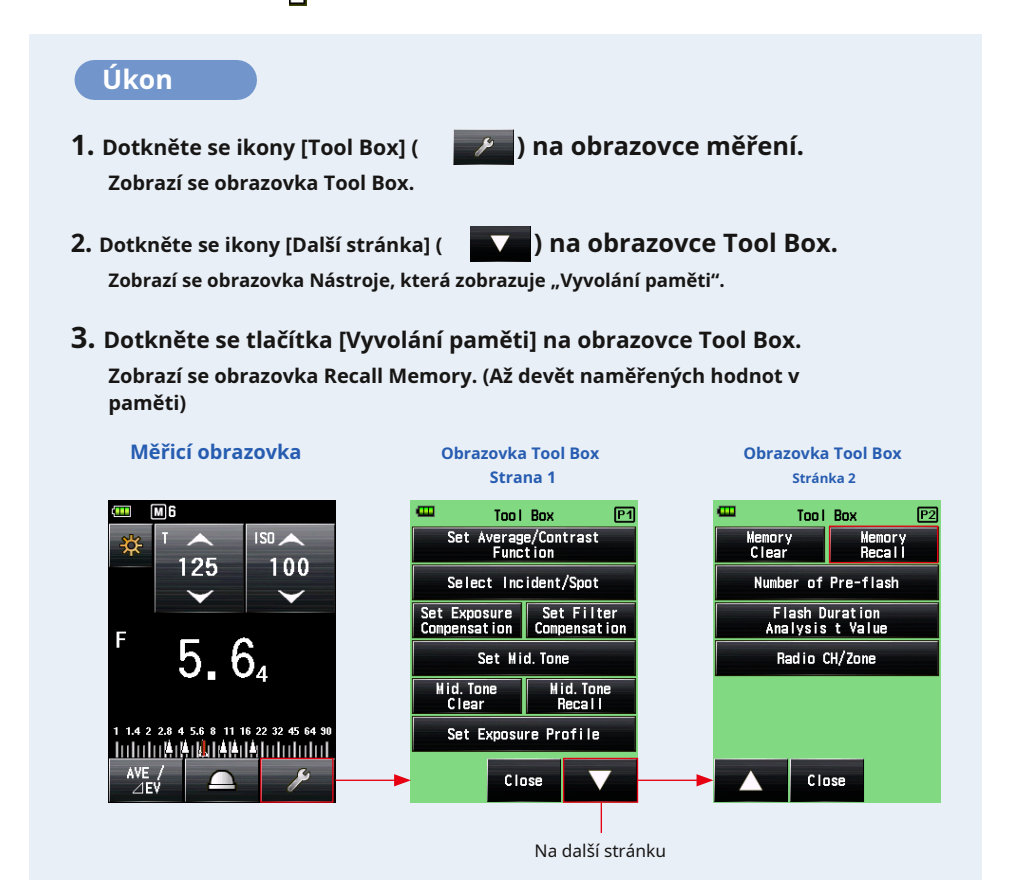

**4. Dotkněte se položky, která má být vyvolána.**

**Obsah uložený v paměti se zobrazí na obrazovce měření. (Zelené pozadí)**

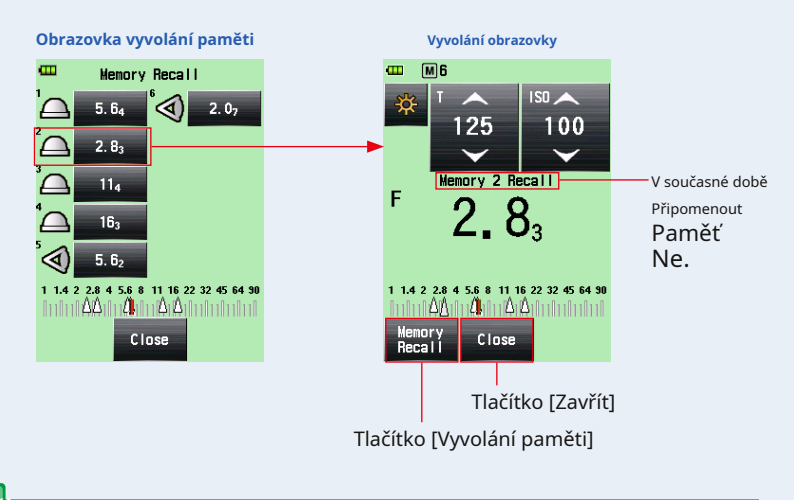

# **POZNÁMK**

● V režimu Ambient jsou měřené hodnoty uložené v paměti zachovány, i když je režim přepnut. Hodnoty uložené v paměti v každém režimu měření se zobrazují v typu hodnot odpovídajících režimu měření, ve kterém bylo provedeno vyvolání paměti.

Příklad: Když je hodnota ISO uložena do paměti v režimu priority TF, pokud je v režimu priority T se zobrazí hodnota f-stop.

**•** Protože se hodnota nastavení mění na **Vyvolání obrazovky** Obrazovka Memory Recall, naměřená hodnota (hodnota vyvolání paměti) se také změní.

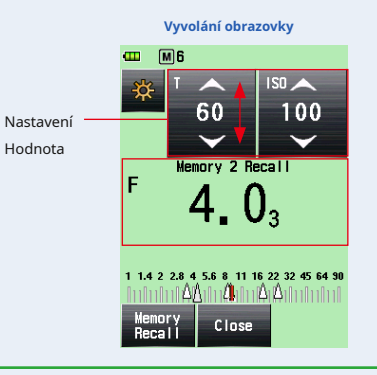

**5. Stiskněte tlačítko [Vyvolání paměti].**

**Pokud se dotknete tlačítka [Vyvolání paměti] na obrazovce Vyvolání pro zobrazení jiné hodnoty paměti, vrátí se displej na obrazovku Vyvolání paměti.**

Pokud se dotknete tlačítka [Zavřít], displej se vrátí na obrazovku měření namísto návratu na obrazovku Vyvolání paměti.

**6. Stiskněte tlačítko [Zavřít].**

**Pokud se dotknete tlačítka [Zavřít], displej se vrátí na obrazovku měření namísto návratu na obrazovku Vyvolání paměti.**

**7. Dotkněte se tlačítka [Zavřít] na obrazovce Vyvolání paměti. Displej se vrátí na obrazovku měření.**

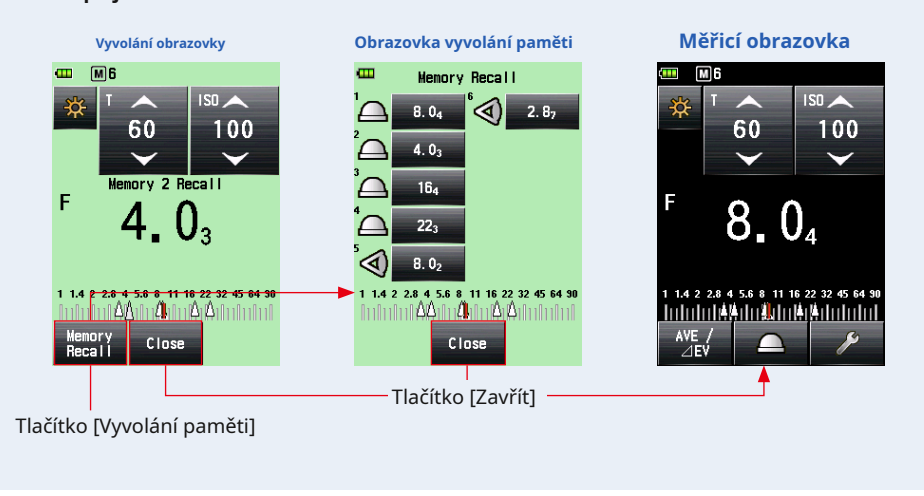

# **6-2 Průměrná / kontrastní funkce**

# **1) Průměrná funkce**

Tato funkce zprůměruje až devět naměřených hodnot uložených v paměti a zobrazí výsledek. Tato funkce je k dispozici v režimech okolního prostředí (priorita T, priorita F, priorita TF, režim HD Cine a režim Cine), režim blesku (Cord, Cordless a Radio Triggering) a režim HSS Flash.

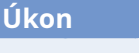

# **1. Stiskněte měřicí tlačítko** 6 .

**Stisknutím tohoto tlačítka provedete měření.**

**2. Stiskněte tlačítko paměti** 7 .

**Naměřená hodnota se uloží do paměti. Každá naměřená hodnota, která je uložena v paměti, se zobrazí jako tečka () na analogové stupnici.**

**3. Opakujte kroky 1 a 2.**

**Do paměti lze uložit až devět měření. Počet paměti se zobrazuje na stavovém řádku.**

**4. Dotkněte se ikony Nastavit průměr / kontrast ( ).**

Na obrazovce se zobrazí symbol "Ave". Zobrazí se průměr všech hodnot paměti.

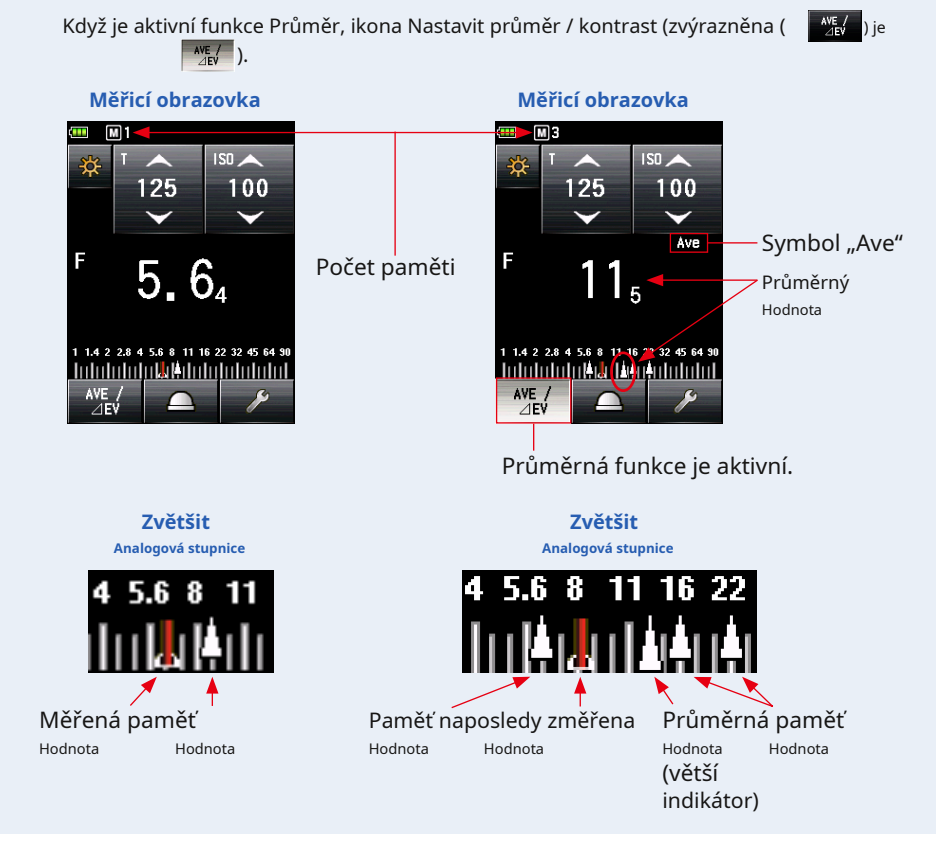

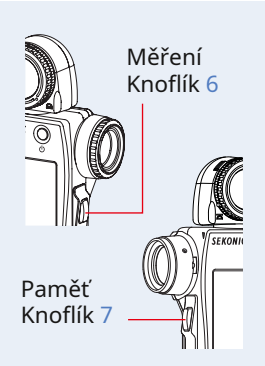

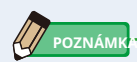

Ikona funkce Nastavit průměr / kontrast je v továrním nastavení nastavena na funkční tlačítko -1. Pokud se ikona nastavení průměru / kontrastu nezobrazí, nastavte funkční tlačítko v uživatelském nastavení ( • P160) nebo nastavte funkci Nastavit průměr / kontrast na obrazovce Nástroje ( • P124).

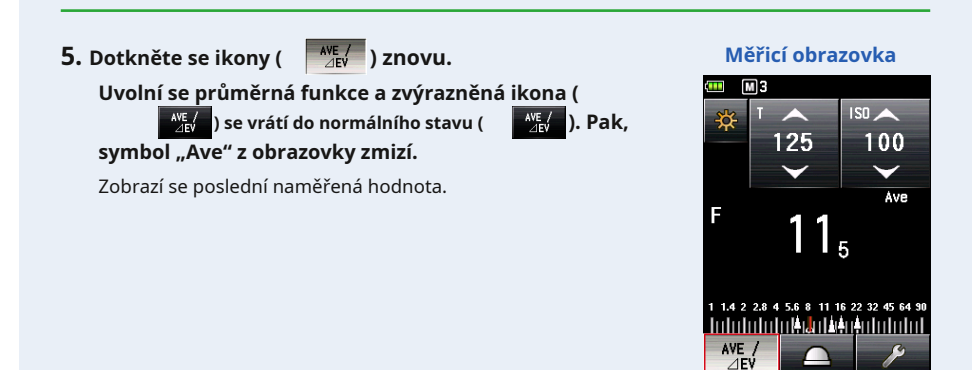

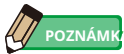

V případě, že je funkce Průměr / kontrast přiřazena funkčnímu tlačítku -1 nebo -2. ( • P160)

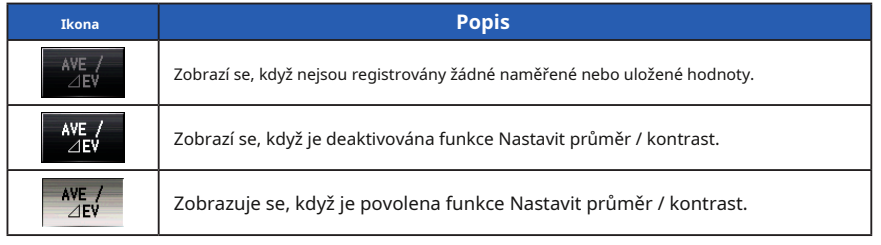

# **2) Funkce kontrastu**

Tato funkce je užitečná pro kontrolu nerovností osvětlení studia nebo osvětlení. Tato funkce je také vhodná, když kontrolujete rozdíl v jasu mezi střední hodnotou a hodnotou zvýraznění a / nebo stínu pro fotografování na šířku. Zatímco držíte měřicí tlačítko 6 na srovnávací pozici po definování naměřené hodnoty v určitém bodě jako standardní hodnota se zobrazí rozdíl mezi standardní hodnotou a hodnotou na srovnávací pozici s hodnotou EV (rozdíl ve stopech) a zobrazí se aktuální naměřená hodnota na analogové stupnici.

\* Pokud v paměti nejsou žádné hodnoty, standardní hodnota bude poslední naměřená hodnota. Pokud jsou v paměti hodnoty, standardní hodnota bude průměrem všech hodnot uložených v paměti.

### **Příklad poměru osvětlení pomocí funkce kontrastu**

(V režimu priority T v systému dopadajícího světla)

Chcete-li měřit poměr osvětlení mezi hlavním a druhým zdrojem světla, snižte lumisféru a použijte funkci Retracted Lumisphere.

# **Úkon**

### **1. Otočte zatahovací prstenec Lumisphere** 1 .

Otočte Lumisp její e Zatahovací kroužek 1 osvětlit tečku zatažené značce ( ) pozice. Pouze světelný zdroj lze měřit nastavením světelného receptoru na zataženou lumisféru.

# **2. Zapněte pouze hlavní zdroj světla.**

Vypněte druhý světelný zdroj.

# **3. Stiskněte měřicí tlačítko** 6 .

Nasměrujte světelný receptor na hlavní zdroj světla z polohy subjektu a proveďte měření.

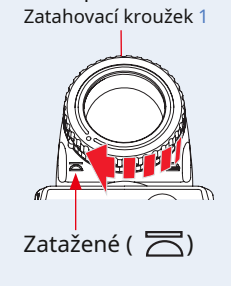

Lumisphere

122

# **4. Dotkněte se ikony Nastavit průměr / kontrast ( ).**

#### Na obrazovce se zobrazí symbol "Ave".

Když je funkce Kontrast aktivní, ikona Nastavit průměr / Funkce kontrastu (zvýrazněna  $\begin{pmatrix} \text{AVE} / \\ \text{AVE} \end{pmatrix}$ ).

**Naměřená hodnota hlavního světelného zdroje se uloží do paměti jako standardní hodnota.**

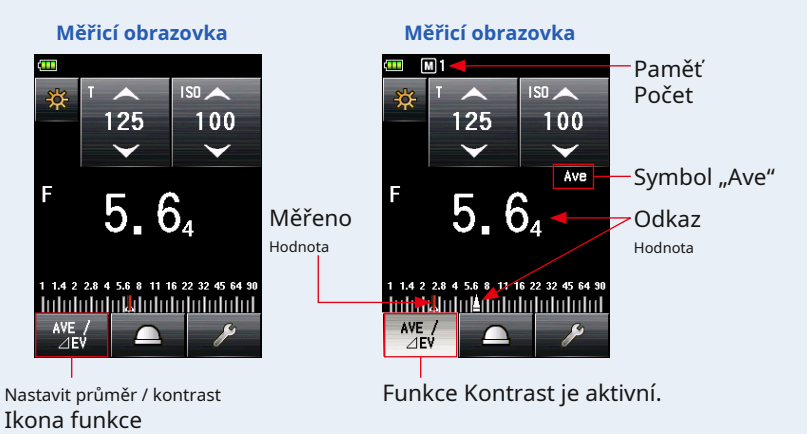

# **5. Zapněte pouze druhý světelný zdroj.**

Vypněte hlavní zdroj světla.

# **6. Podržte měřicí tlačítko** 6 .

Nasměrujte světelný receptor na druhý světelný zdroj z polohy subjektu a vytvořte a měření. Podržte měřicí tlačítko 6 , rozdíl mezi standardní hodnotou hlavního světelného zdroje a druhým měřeným světelným zdrojem se zobrazí jako hodnota EV. Poté se zobrazí standardní hodnota a naměřená hodnota ve srovnávané poloze a budete moci získat kontrastní poměr.

# **7. Uvolněte měřicí tlačítko** 6 .

**Funkce kontrastu je uvolněna. A standardní hodnota se zobrazí na místě oblasti měřené hodnoty.**

**8. Dotkněte se ikony Nastavit průměr / kontrast ( ) znovu.**

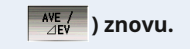

Funkce kontrastu je vymazána a symbol "Ave" zmizí z **obrazovka. Poslední naměřená hodnota, když je tlačítko měření** 6 **se zobrazí.**

Standardní hodnota se uloží do paměti jako "  $\Box$  1". Vymažte paměť, kdykoli chcete použít funkci kontrastu s novou standardní hodnotou. ( • P113)

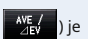

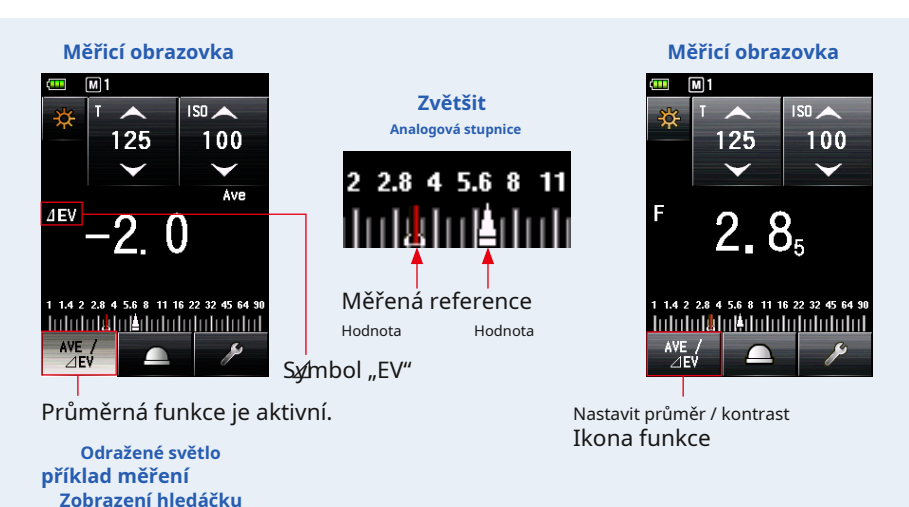

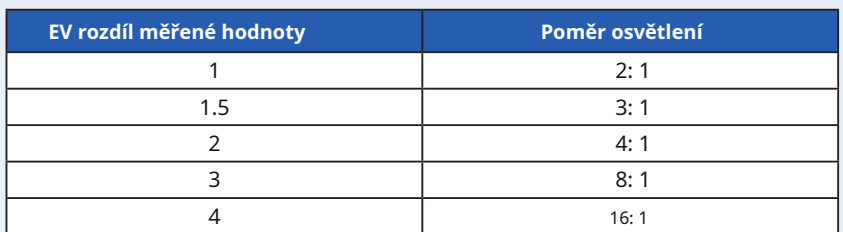

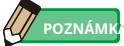

- Chcete-li určit konečnou expozici v systému dopadajícího světla, zapněte hlavní a dílčí světelné zdroje a nastavte pravý receptor na rozšířenou lumisféru. Poté naměřením na optickou osu kamery proveďte měření.
- Ikona funkce Nastavit průměr / kontrast je v továrním nastavení nastavena na funkční tlačítko -1. Pokud se ikona nastavení průměru / kontrastu nezobrazí, nastavte funkční tlačítko v uživatelském nastavení ( • P160) nebo nastavte funkci Nastavit průměr / kontrast na obrazovce Nástroje ( • P124).
- Funkce Nastavit průměr / kontrast je k dispozici pouze v režimu, ve kterém je funkce paměti platná. ( • P110)
- Při měření kontrastního poměru jej pomocí stupnice EV zviditelněte.
- "Měření" nebo "Stupnice EV" na analogové stupnici lze změnit v uživatelském nastavení. (• P22)

# **3) Nastavení funkce Průměr / Kontrast na obrazovce Nástroje**

# **Úkon**

- **1. Dotkněte se ikony [Tool Box] ( ) na obrazovce měření. Zobrazí se obrazovka Tool Box.**
- **2. Stiskněte na nástroji tlačítko [Nastavit průměr / funkci kontrastu] Obrazovka pole.**

**Zobrazí se obrazovka Nastavit průměr / kontrast.**

**3. Dotkněte se přepínače "ZAPNUTO" nebo "VYPNUTO" nebo oblasti kolem položky název.**

Funkci Nastavit průměr / kontrast můžete nastavit na "ZAPNUTO" nebo "VYPNUTO". Když se dotknete kteréhokoli z nich, displej se vrátí na obrazovku měření.

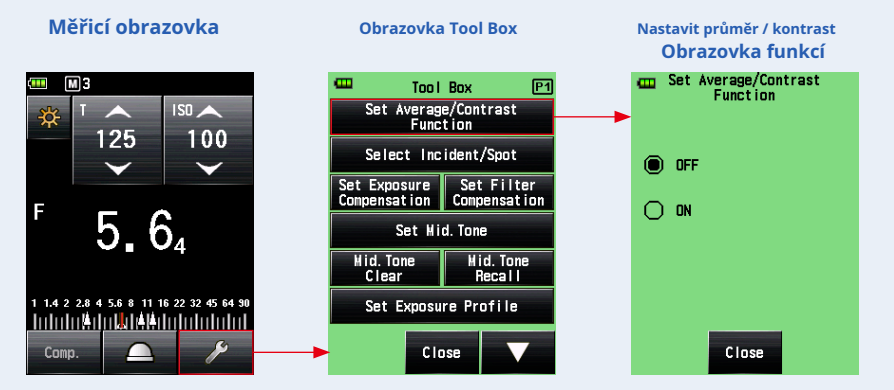

#### **Měřicí obrazovka**

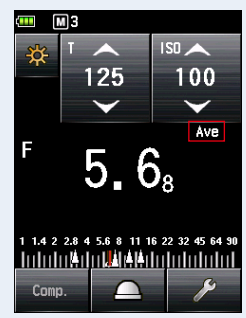

**Měřicí obrazovka**

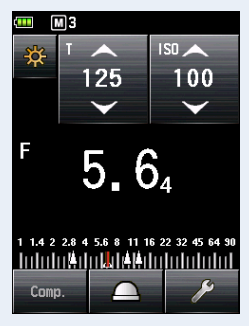

Případ, ve kterém nastavíte průměr Funkce kontrastu je nastavena na "ZAPNUTO" Funkce kontrastu je nastavena na "VYPNUTO" Případ, ve kterém nastavíte průměr

# **6-3 Funkce kompenzace expozice**

Tato funkce je užitečná, když je nutná kompenzace pro zvýraznění a / nebo stín při měření odraženého světla.

Rozsah vstupní hodnoty je -9,9 EV až +9,9 EV v krocích po 0,1 kroku.

Chcete-li použít funkci Set Exposure Compensation, nejprve určete režim měření (systém dopadajícího světla nebo systém odraženého světla). Korekci expozice lze nastavit individuálně v systému dopadajícího světla a systému odraženého světla.

# ■**Minus kompenzace**

Pokud se při fotografování na základě naměřených hodnot tohoto měřicího přístroje získá světlejší obraz, můžete použít korekci mínus a upravit expozici na tmavší hodnotu.

# ■**Plus kompenzace**

Pokud se při fotografování na základě naměřených hodnot tohoto měřicího přístroje získá tmavší snímek, můžete pomocí kompenzace plus upravit expozici na kladnější hodnotu.

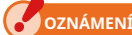

- **Kompenzace naměřené hodnoty musí být provedena na základě dostatečného počtu výsledků zkušebního snímání.**
- **Pamatujte, že individuální kompenzace je možná v systému dopadajícího světla a systému odraženého světla, zatímco rovnoměrná kompenzace se aplikuje v režimu okolního prostředí a režimu blesku.**

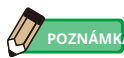

V továrním nastavení lze intenzitu světla upravit pomocí kompenzace mínus nebo plus. Chcete-li však upravit hodnotu expozice (snížení expozice o plus kompenzaci a zvýšení expozice o mínus kompenzaci), vyberte "Měřená hodnota (+ je tmavá, - je jasná)" v části "Kompenzace +/- Předvolba" vlastního nastavení. (• P166)

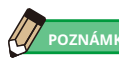

V případě, že je kompenzace expozice přiřazena funkčnímu tlačítku -1 nebo -2. ( • P160)

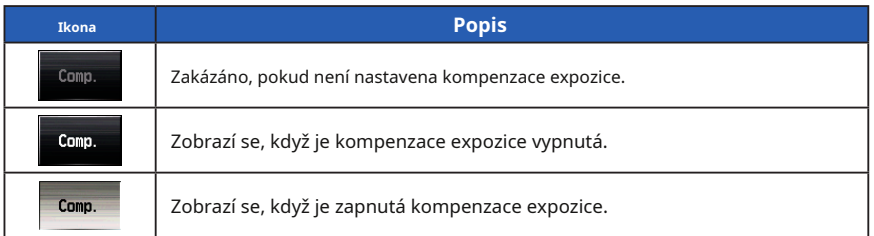

**Úkon**

- **1. Dotkněte se ikony [Tool Box] ( ) na obrazovce měření. Zobrazí se obrazovka Tool Box.**
- **2. Dotkněte se tlačítka [Nastavit kompenzaci expozice] na obrazovce panelu nástrojů. Exposure Comp. Zobrazí se obrazovka Hodnota.**

#### **3. Nastavte hodnotu kompenzace.**

Nastavte hodnotu kompenzace na Exposure Comp. Obrazovka hodnoty, která se zobrazí. Rozsah vstupní hodnoty je +/- 9,9 EV v krocích po 0,1 kroku. (Vidět • P11 pro podrobnosti o tom, jak zadat hodnotu.)

#### **4. Stiskněte tlačítko [OK].**

**Displej se vrátí na obrazovku měření a hodnota kompenzace se zobrazí na stavovém řádku.**

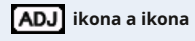

Když se dotknete tlačítka [Zrušit], displej se vrátí na obrazovku měření bez nastavení kompenzace expozice.

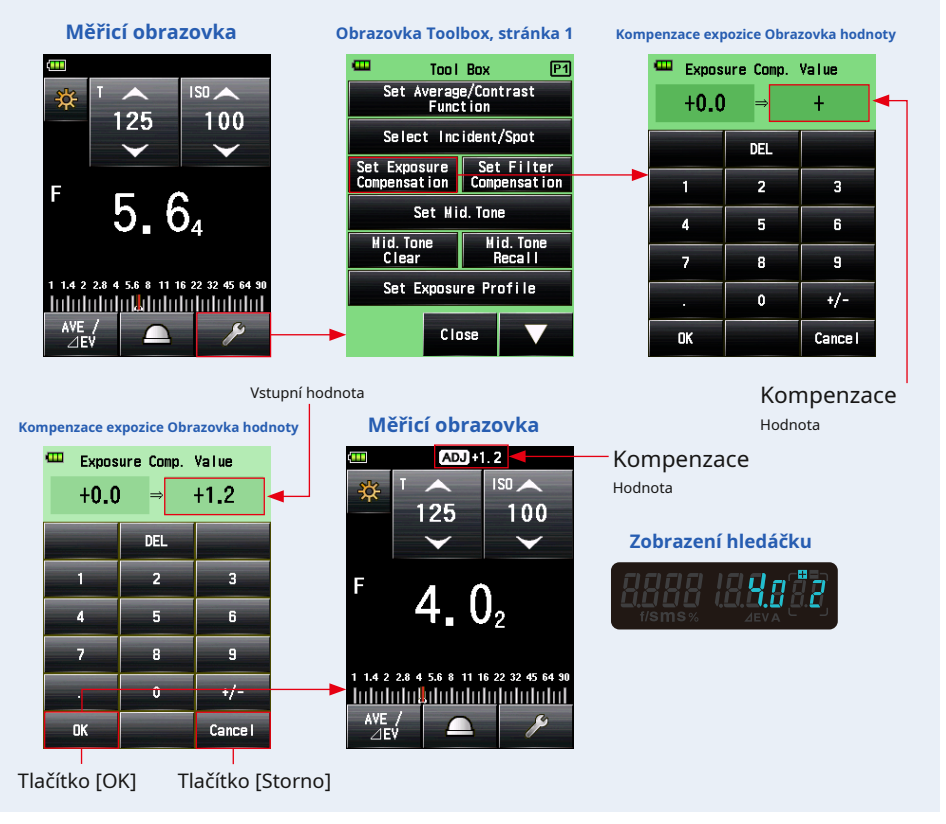

# **6-4 Funkce kompenzace filtru**

Tato funkce registruje hodnotu kompenzace filtru v měřiči světla. Nastavení této hodnoty umožňuje získat výsledek měření, na který se použije hodnota kompenzace filtru.

Pokud je filtr použit před objektivem fotoaparátu, je světlo přicházející do fotoaparátu sníženo, takže tato "snížená" hodnota světla by měla být kompenzována hodnotou expozice měřenou měřičem světla.

Rozsah vstupní hodnoty je +/- 12 EV v krocích po 0,1 EV.

Požadovaný režim kompenzace filtru můžete vybrat z následujících tří možností:

1. Komp. Vstupního filtru Hodnota

Zadejte číselnou hodnotu. Kompenzace filtru ( $\Box$ ) se zobrazí na stavovém řádku.

2. Použitý filtr

Můžete vybrat až čtyři předem zaregistrované názvy filtrů. Kompenzace filtru ( $\Box$ ) je zobrazené na stavovém řádku.

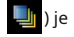

3. Žádný filtr

Kompenzace filtru ( | | ) zmizí ze stavového řádku.

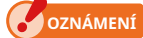

**Pamatujte, že tato kompenzace filtru se aplikuje současně v systému dopadajícího světla a systému odraženého světla a také v režimu prostředí a režimu blesku.**

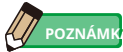

- Výběr kompenzace plus snižuje expozici (měřič zobrazuje vyšší rychlost závěrky nebo F-stop). Výběr záporné kompenzace zvýší expozici (měřič zobrazí nižší hodnotu času závěrky nebo F-stop).
- Zadejte zápornou hodnotu pro kompenzaci filtru. Předběžně registrované názvy filtrů a hodnoty lze upravit v nabídce Upravit filtr v seznamu nabídek. (Lze zaregistrovat až 30 názvů filtrů.)

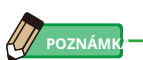

V případě, že je Kompenzace filtru přiřazena funkčnímu tlačítku -1 nebo -2. ( • P160)

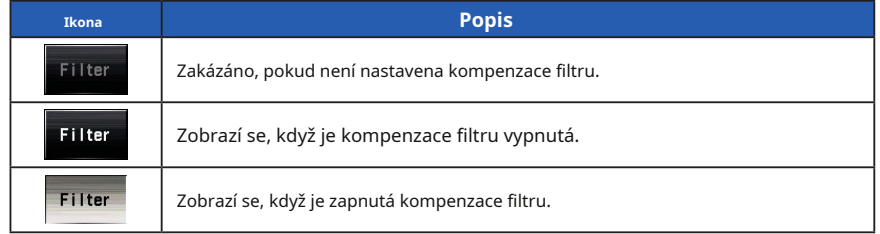

# **6-4-1 Comp. Vstupního filtru Hodnota**

Přímo zadejte hodnotu kompenzace filtru pomocí číselné hodnoty. Rozsah vstupní hodnoty je +/- 12 EV v krocích po 0,1 EV.

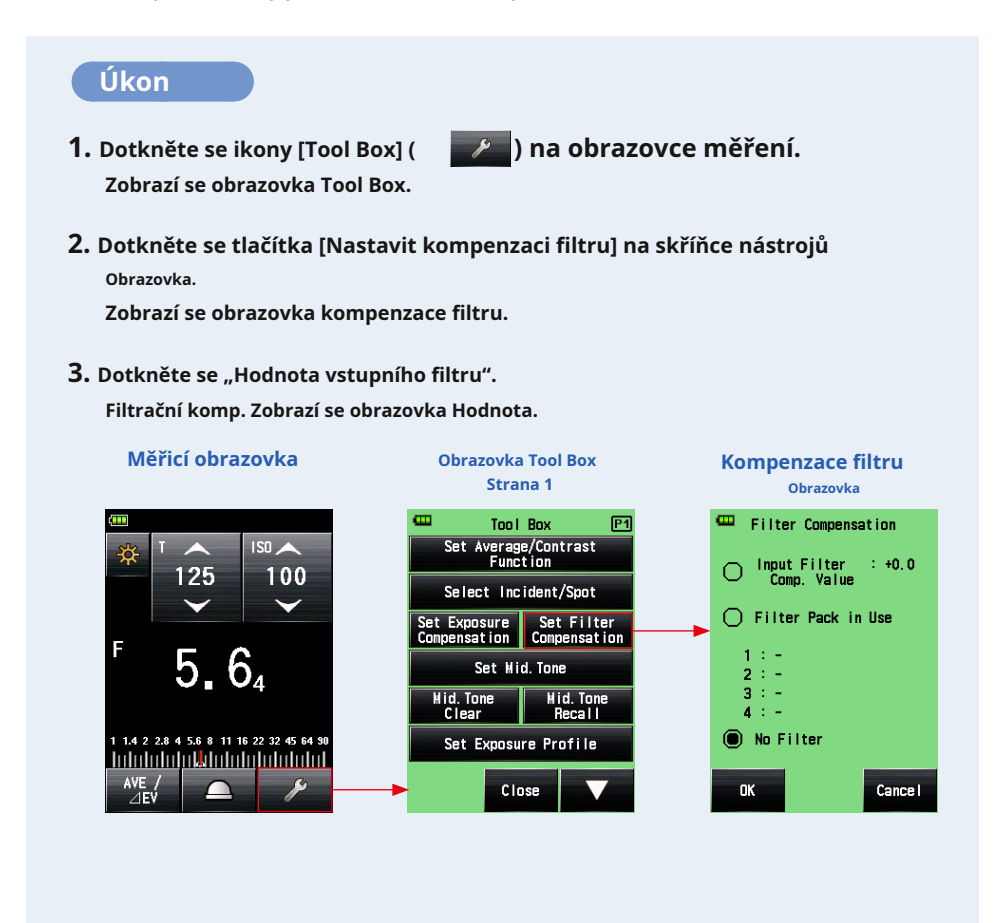

# **4. Zadejte hodnotu kompenzace na filtr. Obrazovka hodnoty. (Vidět** • **P11 pro podrobnosti o tom, jak zadat hodnotu.)**

#### **5. Stiskněte tlačítko [OK].**

#### **Hodnota se použije a displej se vrátí na obrazovku kompenzace filtru. Poté se zobrazí zadaná hodnota kompenzace filtru.**

Chcete-li se vrátit na obrazovku kompenzace filtru beze změny hodnoty, dotkněte se tlačítka [Storno].

### **6. Dotkněte se tlačítka [OK] na obrazovce kompenzace filtru.**

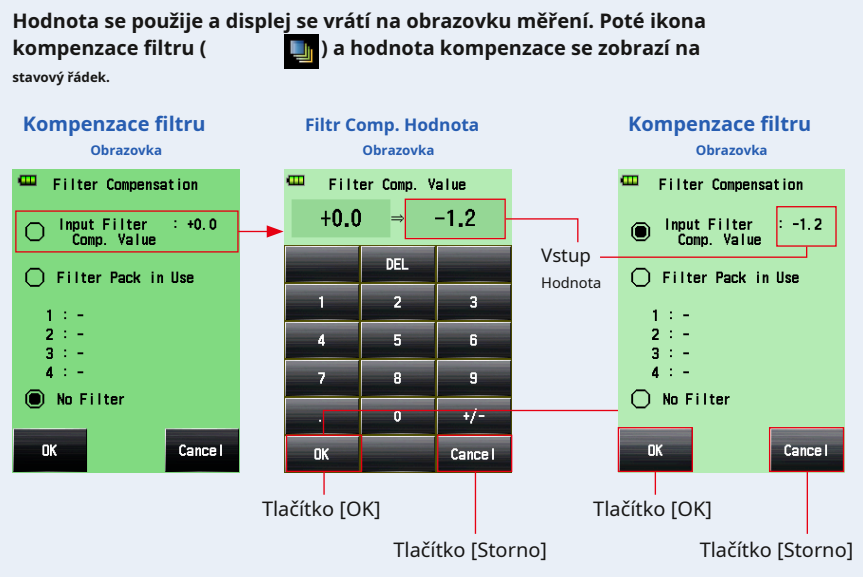

#### **Měřicí obrazovka**

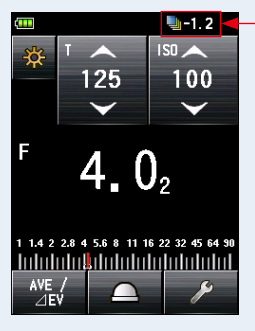

Kompenzace filtru Zobrazit

# **6-4-2 Výběr filtru**

Můžete vybrat až čtyři předregistrované názvy filtrů ( • P199).

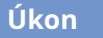

**Zobrazí se obrazovka Tool Box.**

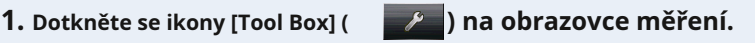

**2. Dotkněte se tlačítka [Nastavit kompenzaci filtru] na skříňce nástrojů Obrazovka.**

**Zobrazí se obrazovka kompenzace filtru.**

 $3.$  Dotkněte se "Použít sadu filtrů". **Zobrazí se obrazovka Filter Pack in Use.**

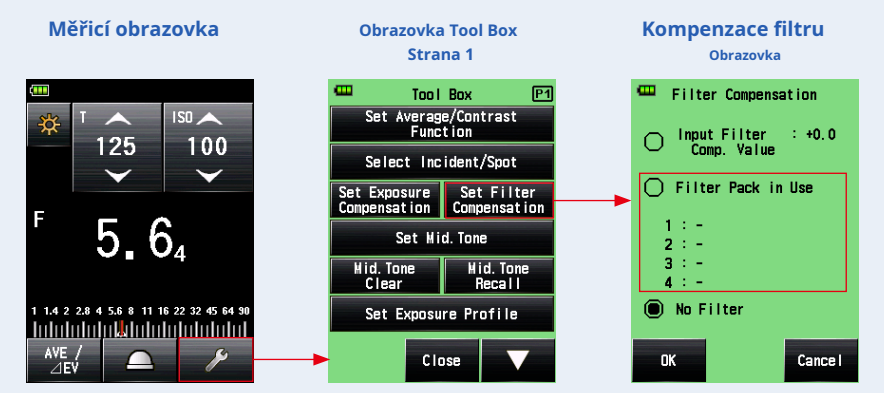
) pro zobrazení různých

### **4. Stiskněte kterékoli ze čtyř tlačítek [Název filtru] na používané sadě filtrů Obrazovka.**

### **Zobrazí se obrazovka Vybrat filtr uživatele.**

Pokud existuje více stránek, stiskněte ikonu [Další stránka] (stránky. ( • P199)

## **5. Dotykem přepínače na filtrační sadě na obrazovce použití vyberte požadovaný filtr.**

**Vybraný filtr je zaregistrován a displej se vrátí na obrazovku Použít filtr.**

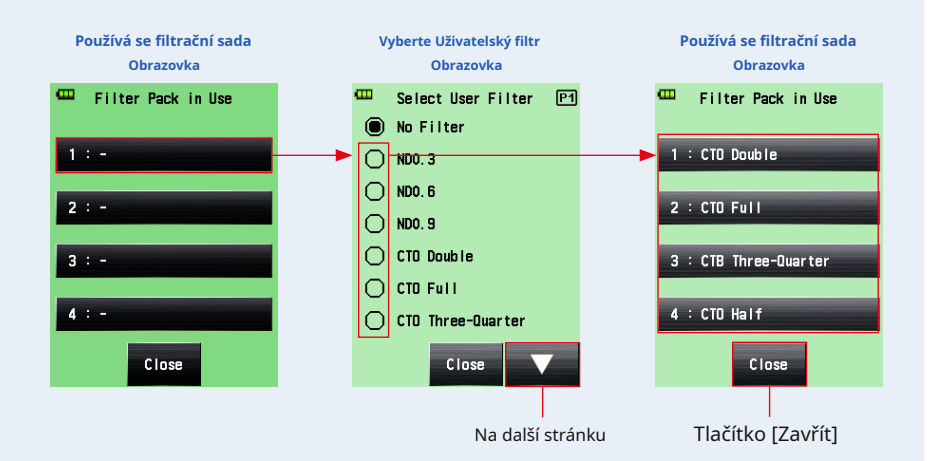

**6. Opakováním kroků 4 a 5 zaregistrujte další filtry.**

**Až čtyři filtry uvedené na obrazovce Použití filtru jsou kompenzovány najednou.**

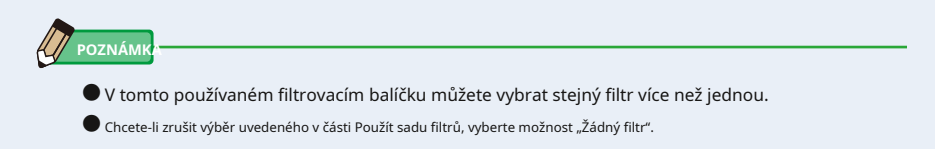

## **7. Stiskněte tlačítko [Zavřít].**

**Displej se vrátí na obrazovku kompenzace filtru.**

### **8. Zkontrolujte, zda je zobrazen název vybraného filtru.**

Zkontrolujte, zda je registrován název vybraného filtru.

### **9. Dotkněte se tlačítka [OK] na obrazovce kompenzace filtru.**

**Hodnota se použije a displej se vrátí na obrazovku měření. Poté ikona kompenzace filtru ( ) a hodnota kompenzace se zobrazí na stavový řádek.**

Chcete-li se vrátit na obrazovku měření beze změny hodnoty, dotkněte se tlačítka [Storno].

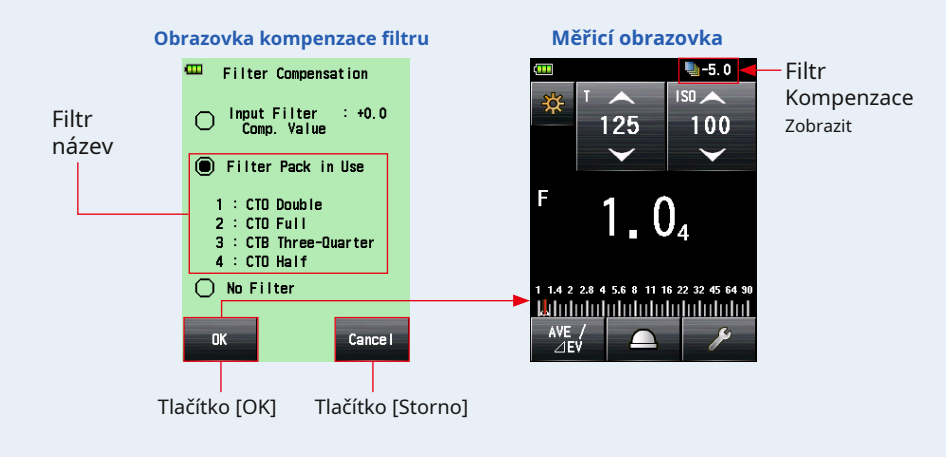

**POZNÁMK** 

- Viz "Názvy filtrů 9-6 a hodnoty kompenzace", kde najdete podrobnosti o filtrech, které jsou předregistrovány v továrním nastavení. ( • P199)
- Název předregistrovaného filtru lze upravit v nabídce Upravit filtr v seznamu nabídek. (Lze zaregistrovat až 30 názvů filtrů.)

# **6-4-3 Uživatelem definované nastavení kompenzace filtru**

Kromě standardních hodnot kompenzace filtru můžete zaregistrovat až 30 uživatelem definovaných hodnot kompenzace filtru. Registrované hodnoty kompenzace filtru lze libovolně upravovat.

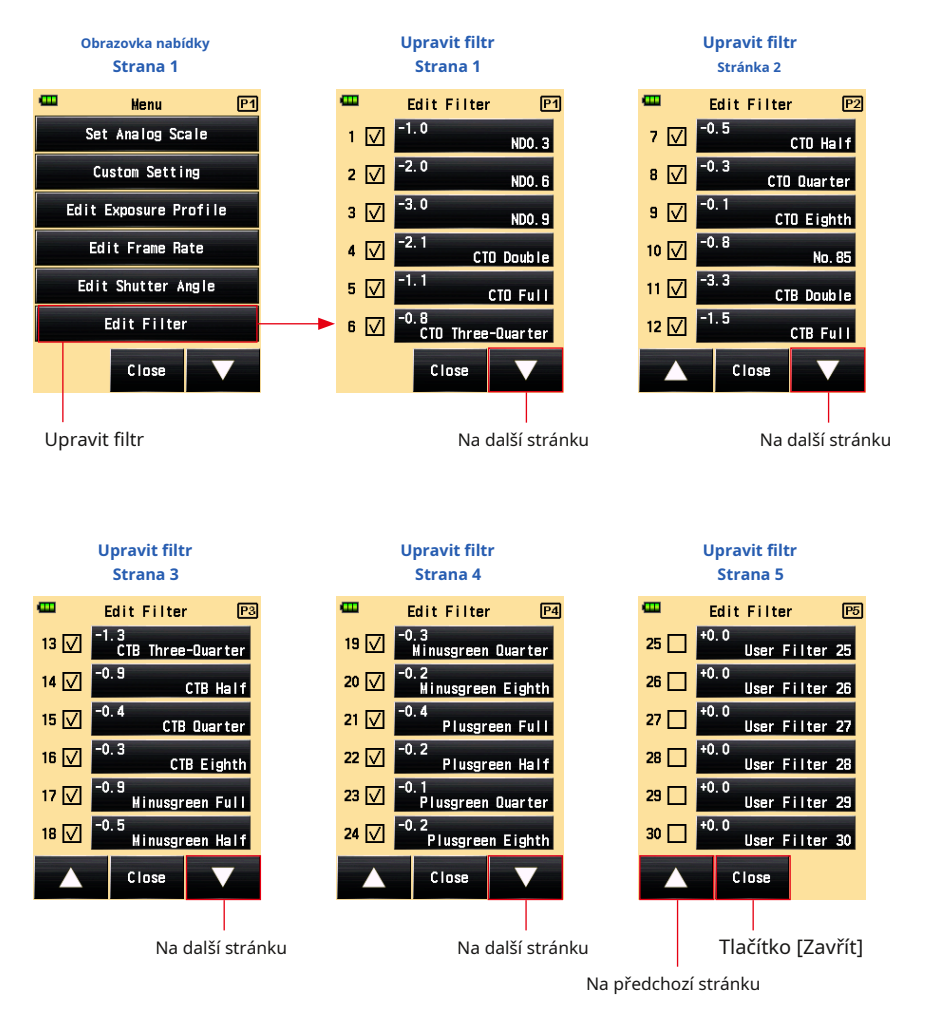

# **Úkon**

- **1. Stiskněte tlačítko Menu** 9 **na měřiči. Zobrazí se obrazovka nabídky.**
- **2. Dotkněte se tlačítka [Upravit filtr]. Zobrazí se obrazovka Upravit filtr.**
- **3. Stiskněte tlačítko [Název filtru] požadovaného filtru. Zobrazí se obrazovka Upravit filtr.**

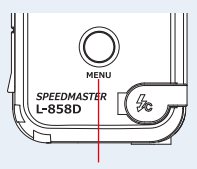

Tlačítko nabídky 9

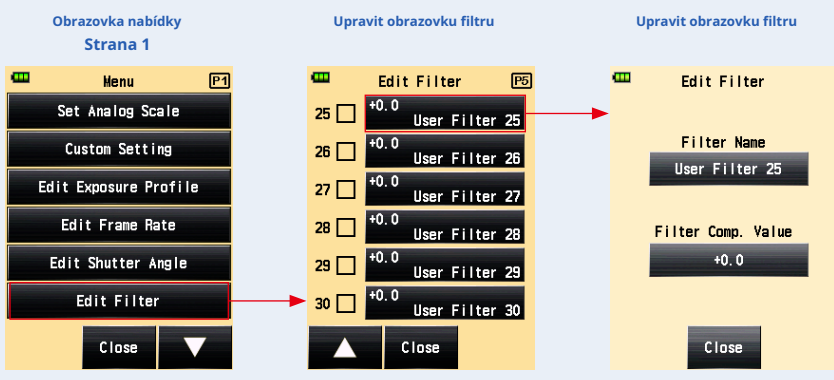

**4. Dotkněte se tlačítka [Název filtru] na obrazovce Upravit filtr. Zobrazí se obrazovka Název filtru.**

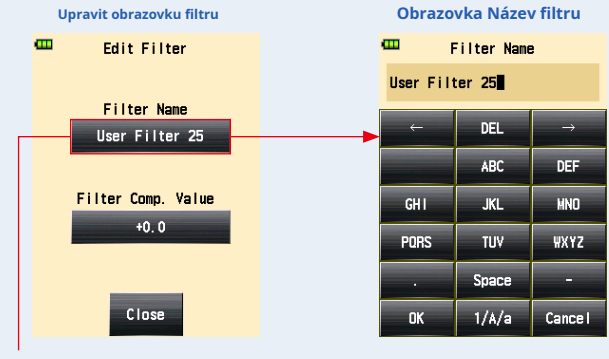

Tlačítko [Název filtru]

# **5. Zadejte název filtru. (** • **P12)**

Název filtru můžete zadat až 31 znaky.

### **6. Stiskněte tlačítko [OK].**

#### **Displej se vrátí na obrazovku Upravit filtr.**

Chcete-li se vrátit na obrazovku Upravit filtr beze změny názvu, dotkněte se tlačítka [Storno].

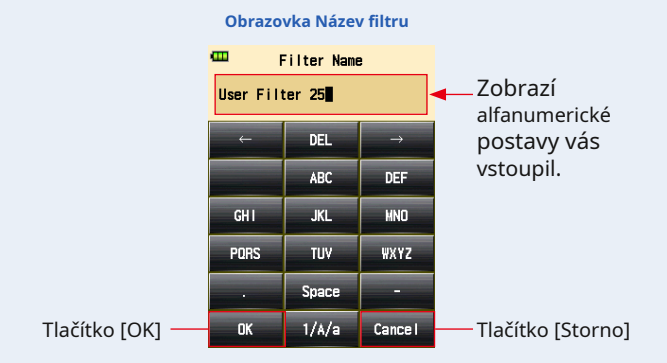

**7. Dotkněte se [Filtr komp. Hodnota] Tlačítko na obrazovce Upravit filtr. Filtrační komp. Zobrazí se obrazovka Hodnota.**

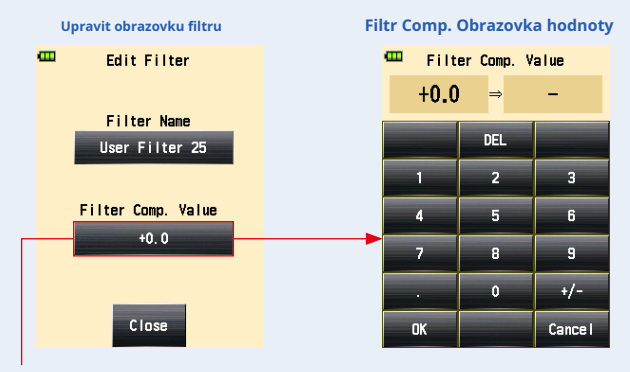

[Filtr. Komp. Hodnota] Tlačítko

## **8. Zadejte hodnotu kompenzace filtru. (** • **P11)**

Rozsah vstupní hodnoty je +/- 12 EV v krocích po 0,1 EV.

### **9. Stiskněte tlačítko [OK].**

#### **Displej se vrátí na obrazovku Upravit filtr.**

Chcete-li se vrátit na obrazovku Upravit filtr beze změny hodnoty, dotkněte se tlačítka [Storno].

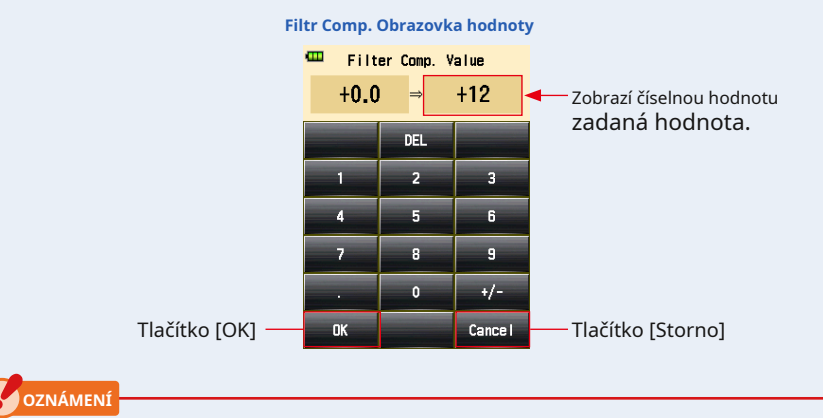

**Výběr kompenzace plus snižuje expozici (měřič zobrazuje vyšší hodnotu rychlosti závěrky nebo F-stop). Výběr záporné kompenzace zvyšuje expozici (měřič zobrazuje nižší hodnotu rychlosti závěrky nebo F-stop).**

**10. Dotkněte se tlačítka [Zavřít] na obrazovce Upravit filtr.**

**Displej se vrátí na obrazovku Upravit filtr.**

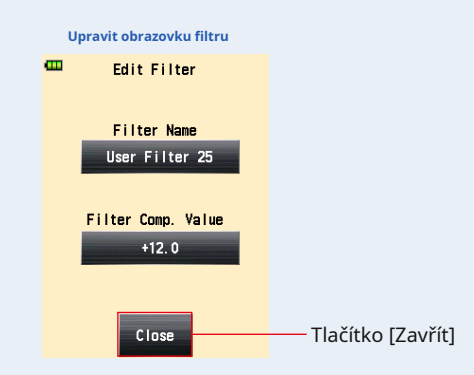

### **11. Klepněte na zaškrtávací políčko u názvu filtru.**

Klepněte na pole ( • ) zkontrolovat • ( zaškrtnutí • ) k zobrazení názvu filtru na obrazovce Výběr filtru uživatele na panelu nástrojů. ( • P130) Není-li políčko zaškrtnuto, není v seznamu.

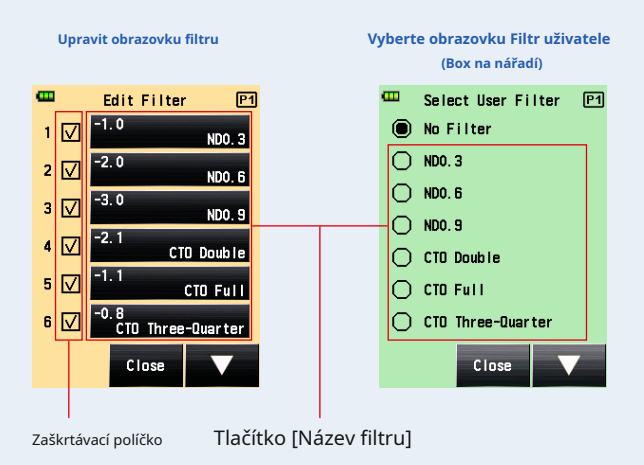

# **12. Dotkněte se tlačítka [Zavřít] na obrazovce Upravit filtr. Displej se vrátí na obrazovku nabídky.**

## **13. Na obrazovce nabídky se dotkněte tlačítka [Zavřít].**

**Displej se vrátí na obrazovku měření.**

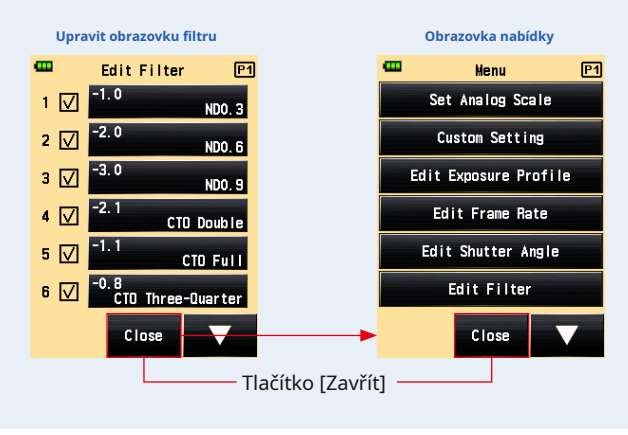

## **POZNÁMI**

- Kompenzace filtru č. 1 až 24 má přednastavené hodnoty. ( P199)
- K kompenzaci filtru č. 25 až 30 lze přidat uživatelské nastavení a v případě potřeby je možné č. 1 až 24 upravit.

# **6-4-4 Zrušení výběru filtru**

Pokud je vybrána možnost "Žádný filtr", nebude na měřenou hodnotu použita žádná kompenzace filtru.

## **Úkon**

**Zobrazí se obrazovka Tool Box.**

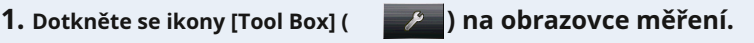

- **2. Dotkněte se tlačítka [Nastavit kompenzaci filtru] na obrazovce panelu nástrojů. Zobrazí se obrazovka kompenzace filtru.**
- **3. Klepněte na "Žádný filtr".**

Je vybrán "Žádný filtr".

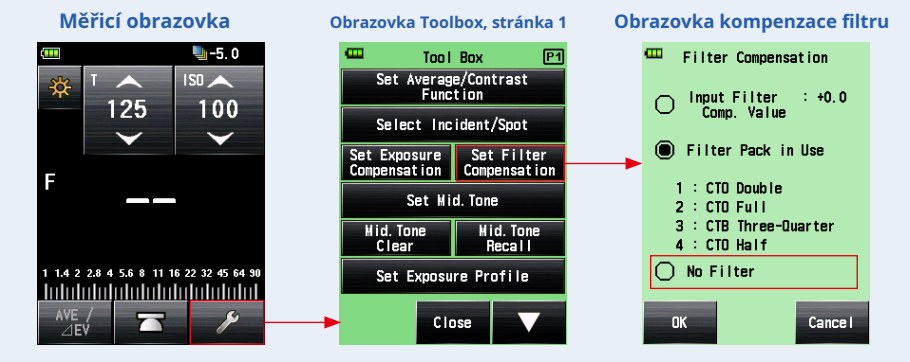

**4. Dotkněte se tlačítka [OK] na obrazovce kompenzace filtru.**

**Kompenzace filtru se uvolní a displej se vrátí na obrazovku měření. Poté ikona kompenzace filtru na stavovém řádku zmizí.**

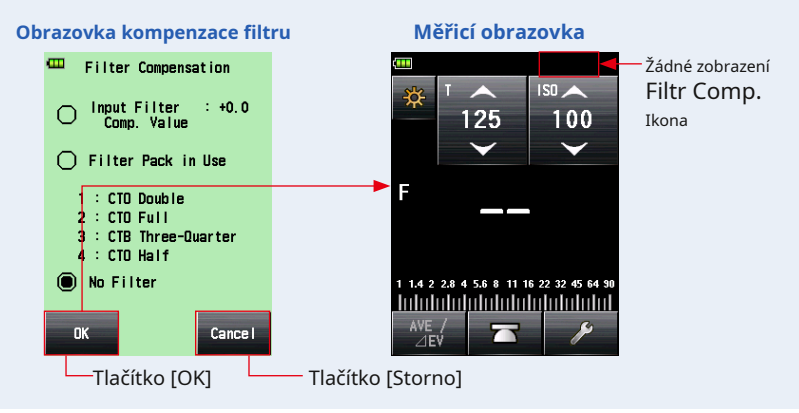

# **6-5 Střední. Funkce tónu**

Tato funkce slouží k určení měřené hodnoty jako standardu měření světla a jejímu umístění ve středu stupnice EV.

### Mid. Funkce Tone má čtyři režimy:

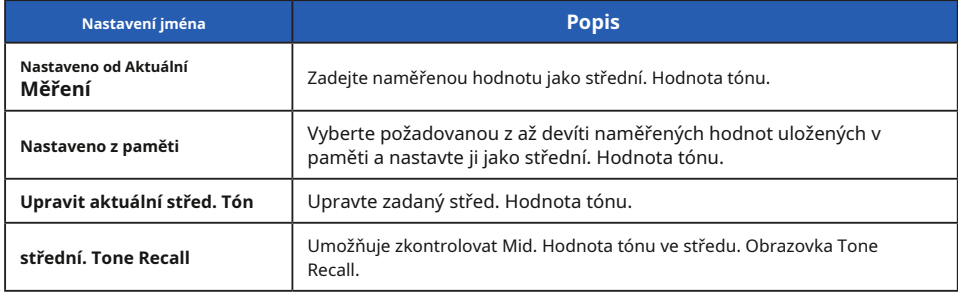

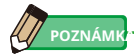

### V případě, že Mid. Tón je přiřazen funkčnímu tlačítku -1 nebo -2. ( • P160)

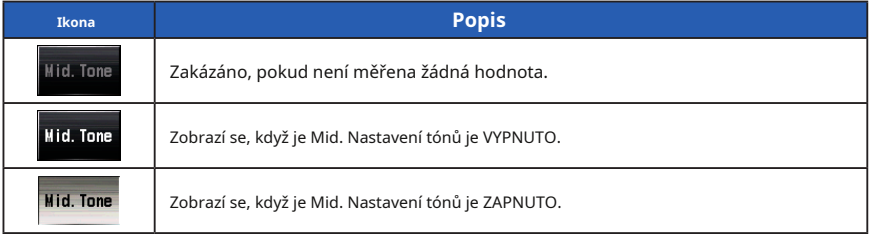

#### **6-5-1 Střední. Nastavení tónů**

# **1) Nastaveno z měření proudu**

Nastavte naměřenou hodnotu jako střední. Hodnota tónu.

# **Úkon**

**1. Stiskněte měřicí tlačítko** 6 .

**Stisknutím tohoto tlačítka provedete měření.**

- **2. Dotkněte se ikony [Tool Box] ( ) na obrazovce měření. Zobrazí se obrazovka Tool Box.**
- **3. Dotkněte se [Nastavit střed. Tón] Tlačítko na obrazovce panelu nástrojů. Set Mid. Zobrazí se obrazovka tónů.**

## **4. Dotkněte se tlačítka [Nastavit z měření proudu] na Set Mid.**

#### **Tónová obrazovka.**

**Nastavte aktuální naměřenou hodnotu jako střední. Hodnota tónu a návrat na obrazovku měření. Nově nastavený Mid. Hodnota tónu se poté zobrazí na analogové stupnici.**

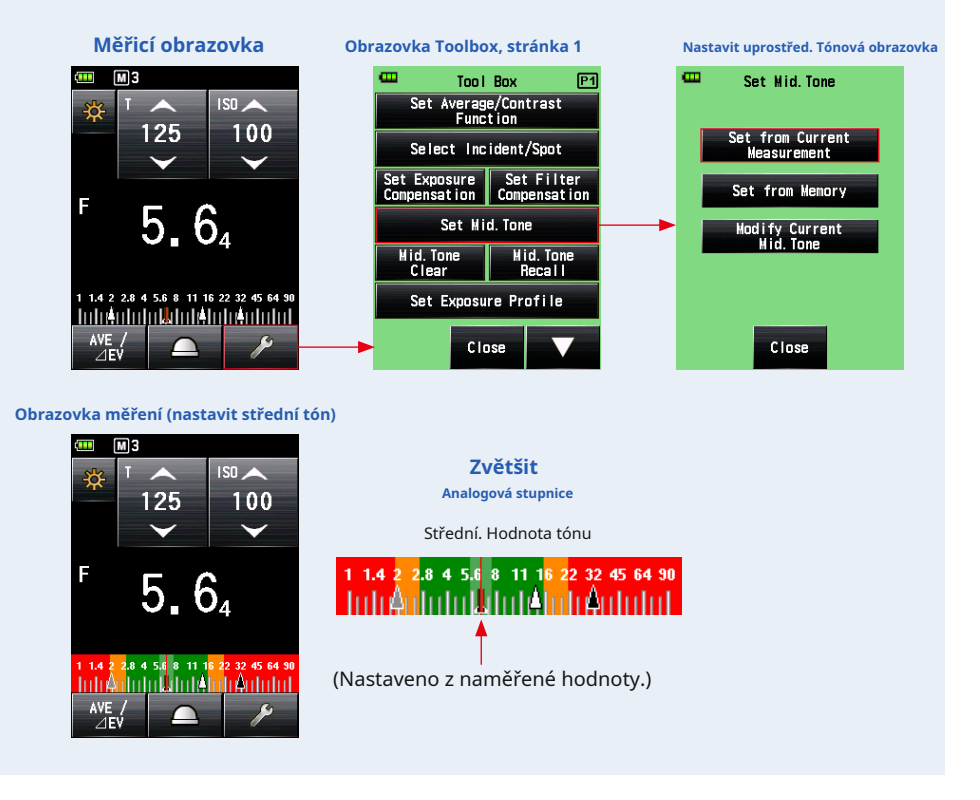

### **2) Nastaveno z paměti**

Nastavte uloženou hodnotu jako Mid. Hodnota tónu.

**Úkon**

**Zobrazí se obrazovka Tool Box.**

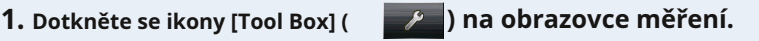

- **2. Dotkněte se [Nastavit střed. Tón] Tlačítko na obrazovce panelu nástrojů. Set Mid. Zobrazí se obrazovka tónů.**
- **3. Dotkněte se tlačítka [Nastavit z paměti] na Set Mid. Tónová obrazovka.**

**Zobrazí se střed. Tone Set from Memory Screen, který zobrazuje informace o paměti (číslo paměti, dopadající světlo ( ) nebo odražené světlo ( ) , a měřená hodnota). Naměřené hodnoty, které jsou uloženy v paměti, se zobrazují jako tečky na analogové stupnici.**

**4. Dotkněte se jedné z uložených hodnot a nastavte ji jako střední. Hodnota tónu. Zvolená hodnota se zaregistruje a displej se vrátí na obrazovku měření. Nově nastavený Mid. Hodnota tónu se poté zobrazí na analogové stupnici.**

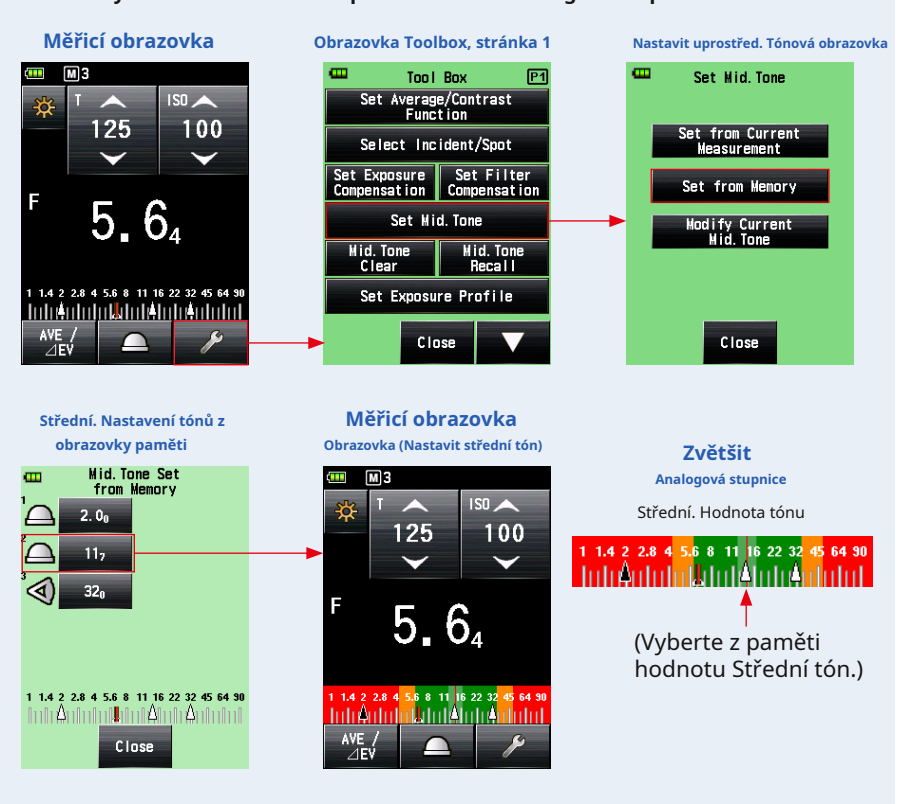

# **3) Upravit aktuální střed. Tón**

Doladit aktuálně nastavený střed. Hodnota tónu.

## **Úkon**

**1. Dotkněte se ikony [Tool Box] ( ) na obrazovce měření. Zobrazí se obrazovka Tool Box.**

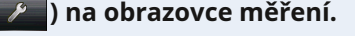

- **2. Dotkněte se [Nastavit střed. Tón] Tlačítko na obrazovce panelu nástrojů. Set Mid. Zobrazí se obrazovka tónů.**
- **3. Dotkněte se [Upravit aktuální střed. Tón] Tlačítko na Set Mid. Tón Obrazovka.**

**Upravit aktuální střed. Zobrazí se obrazovka tónů.**

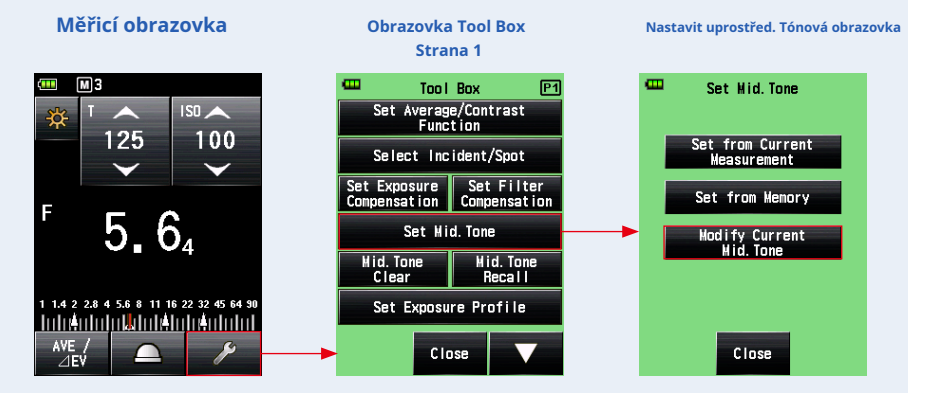

#### **4. Dotkněte se ikony šipky ( Upravit aktuální střed. Tónová obrazovka. nebo ) nebo posuňte číslo na**

Vyberte požadovaný střed. Hodnota tónu.

#### **5. Stiskněte tlačítko [OK].**

#### **Změna se použije a zobrazí se na obrazovce měření.**

Chcete-li se vrátit na obrazovku měření beze změny hodnoty, dotkněte se tlačítka [Storno]. Nově nastavený Mid. Hodnota tónu se poté zobrazí na analogové stupnici.

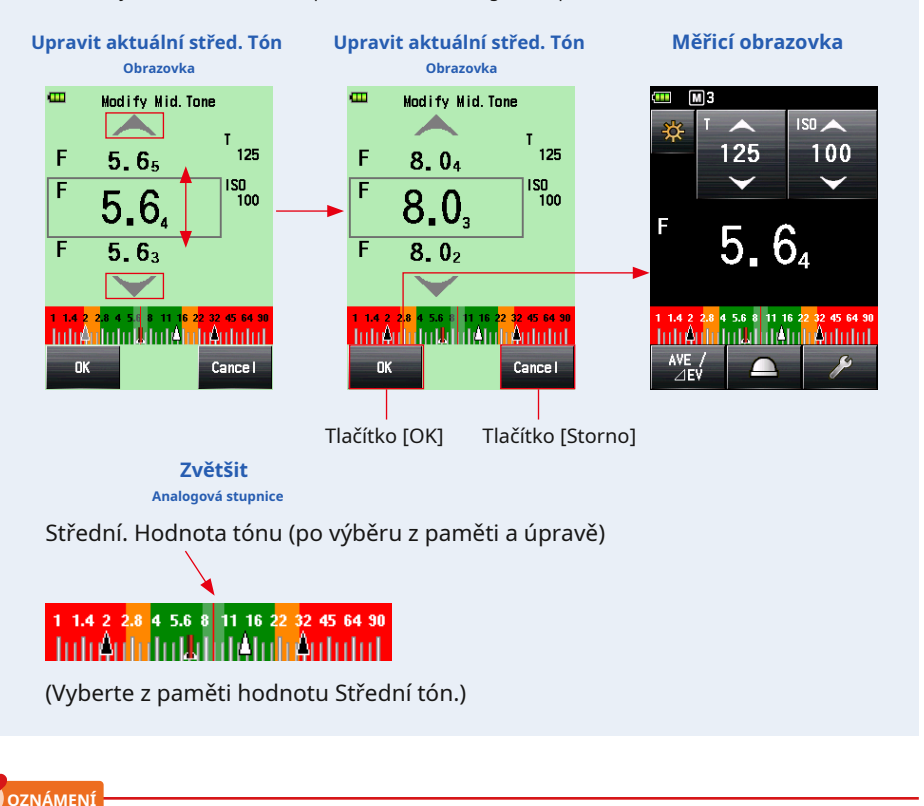

**Nemůžete provést změnu, pokud není Mid. Hodnota tónu je nastavena.**

# **6-5-2 Střední. Tone Recall**

Tato funkce připomíná nastavený střed. Hodnota tónu pro zobrazení podrobností.

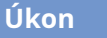

- **1. Dotkněte se ikony [Tool Box] ( který Mid. Je zadána hodnota tónu. ) na obrazovce měření zapnuto Zobrazí se obrazovka Tool Box.**
- **2. Dotkněte se [Střed. Tlačítko Tone Recall] na obrazovce panelu nástrojů. Aktuální Mid. Nastavení tónu se zobrazí na obrazovce měření.**
- **3. Stiskněte tlačítko [Zavřít].**

**Displej se vrátí na obrazovku měření.**

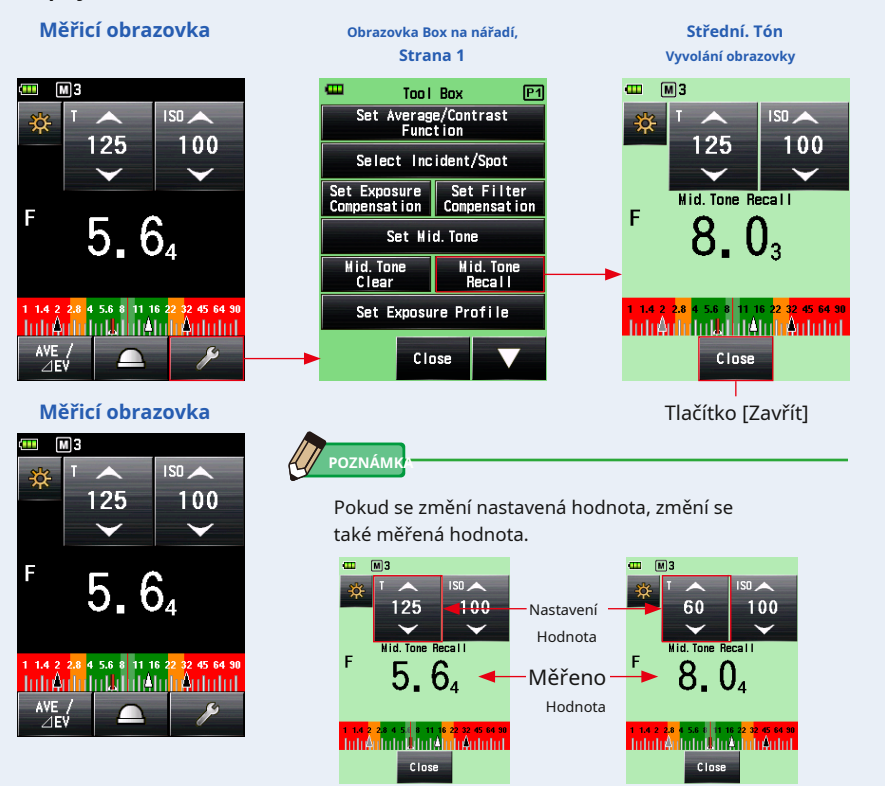

# **6-5-3 Střední. Tón jasný**

Tato funkce vymaže nastavený střed. Hodnota tónu.

## **Úkon**

- **1. Dotkněte se ikony [Tool Box] ( který Mid. Hodnota tónu je nastavena. ) na obrazovce měření zapnuto Zobrazí se obrazovka Tool Box.**
- **2. Dotkněte se [Střední. Tlačítko Vymazat tón] na obrazovce panelu nástrojů. Mid. Zobrazí se obrazovka Vymazání tónů a zpráva "Hodnota středního tónu je vymazána. Jste si jisti?" je zobrazen.**
- **3. Stiskněte tlačítko [OK].**

### **Mid. Hodnota tónu je vymazána a analogová stupnice, která zobrazuje střed. Hodnota tónu je také vymazána. Poté se displej vrátí na obrazovku měření.**

Návrat na obrazovku měření bez vymazání středu. Tón, dotkněte se tlačítka [Storno].

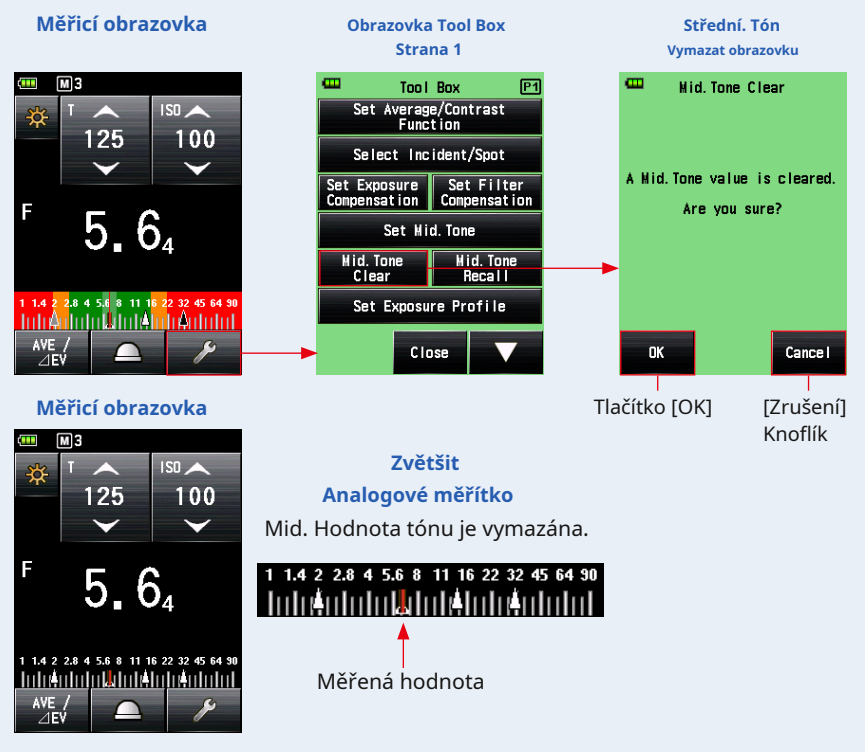

# **6-6 Funkce profilu expozice**

# **6-6-1 Přehled funkce profilu expozice**

# **1. Co je profil expozice?**

1) Lze jej použít k zobrazení jedinečného dynamického rozsahu a bodu oříznutí digitálního fotoaparátu, který používáte, na měřiči světla.

?? **Přenáší jedinečné charakteristiky snímače digitálního fotoaparátu do měřiče světla.** Dynamický rozsah a bod oříznutí se liší v závislosti na fotoaparátu, který používáte, proto je při fotografování nutné věnovat zvláštní pozornost tomu, jak dobře jsou zachyceny barvy a detaily v oblastech zvýraznění a stínu. Vytvořením profilu expozice fotoaparátu v softwaru pro přenos dat a jeho přenosem do měřiče světla můžete zobrazit jedinečné charakteristiky snímače jako dynamický rozsah a bod oříznutí, což umožňuje okamžitě zkontrolovat, zda předmět spadá do rozsahu expozice .

2) Pro zobrazení přesnějších hodnot expozice na měřiči světla zaznamenává jedinečné variace fotoaparátu, rychlosti závěrky objektivu, clony atd., Které používáte, a odráží je na displeji expozice.

### ?? **Dosáhne přesnější expozice porovnáním fotoaparátu, který používáte, s displejem měřiče světla**

I když ve fotoaparátu nastavíte hodnoty expozice měřené na světelném metru, nemusíte dosáhnout standardní expozice kvůli změnám ve fotoaparátu, rychlosti závěrky objektivu a cloně, kterou používáte. Pokud k tomu dojde, můžete pomocí softwaru pro přenos dat porovnat hodnoty na měřiči světla s variacemi kamer tak, že opravíte zobrazení ve měřiči světla, aby bylo možné získat standard.

\* Tato funkce zohledňuje vlastnosti kamery, kterou používáte, a dosahuje lepší korekce ve srovnání s předepsanými korekčními funkcemi, které rovnoměrně korigují naměřené výsledky.

# **2. Hlavní funkce softwaru pro přenos dat**

Data Transfer Software je aplikační software pro vytváření a úpravy expozičních profilů fotoaparátů, úpravy nastavení měřiče světla (vlastní nastavení a uživatelské nastavení atd.) A aktualizaci firmwaru měřiče světla, přenos profilů expozice fotoaparátu do jednotky měřiče

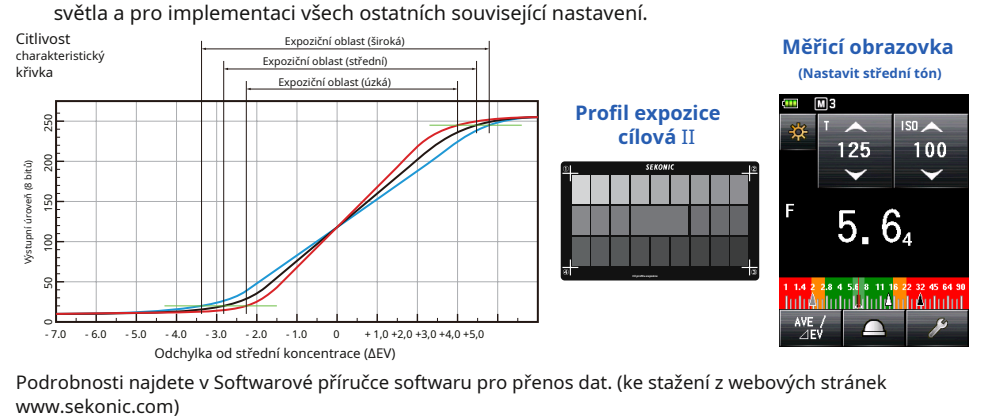

Podrobnosti najdete v Softwarové příručce softwaru pro přenos dat. (ke stažení z webových stránek

# **6-6-2 Nastavte expoziční profil**

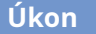

**OZNÁMENÍ**

**Zobrazí se obrazovka Tool Box.**

**1. Dotkněte se ikony [Tool Box] ( ) na obrazovce měření.**

**2. Dotkněte se tlačítka [Nastavit profil expozice] na obrazovce panelu nástrojů. Zobrazí se obrazovka Nastavit profil expozice.**

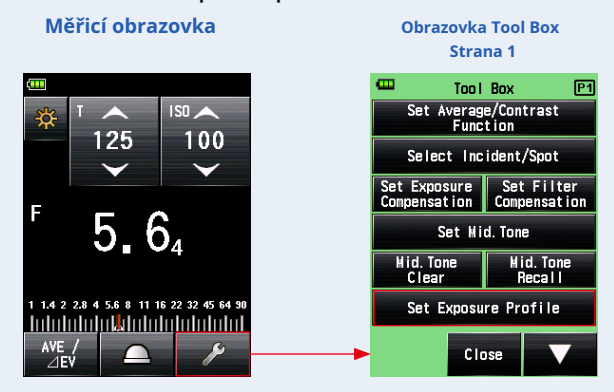

**3. Klepnutím na název expozičního profilu jej vyberte.**

**Klepnutím na název expozičního profilu jej vyberte. Displej se vrátí na obrazovku měření a na stavovém řádku se zobrazí ikona profilu expozice ().**

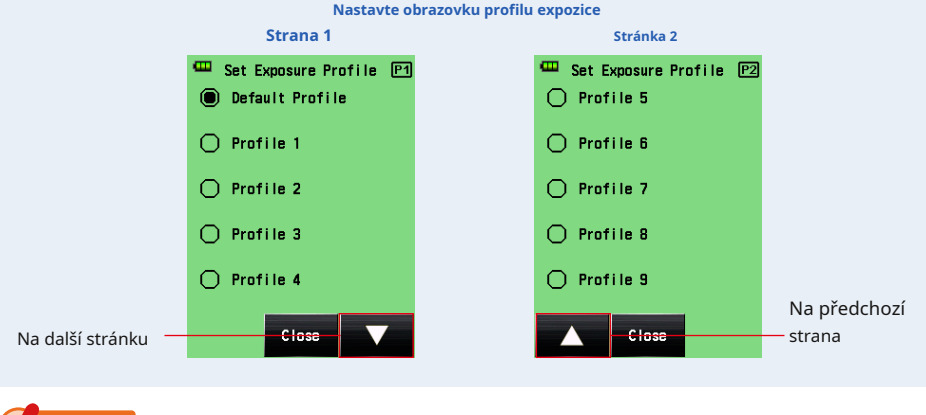

**Můžete zobrazit pouze položky, pro které jste vybrali** • **v zaškrtávacích polích na obrazovce Upravit profil expozice. (** • **P148)**

# **6-6-3 Upravit profil expozice**

Můžete určit, zda se má zobrazit v seznamu na obrazovce "Nastavit profil expozice" obrazovky Nástroje.

Můžete také upravit expoziční profily vytvořené pomocí softwaru pro přenos dat na straně měřiče (o nastavení hodnot a názvů) nebo vytvořit expoziční profily ručně pouze pomocí tohoto měřiče. (Přístroj může uložit až 10 expozičních profilů.)

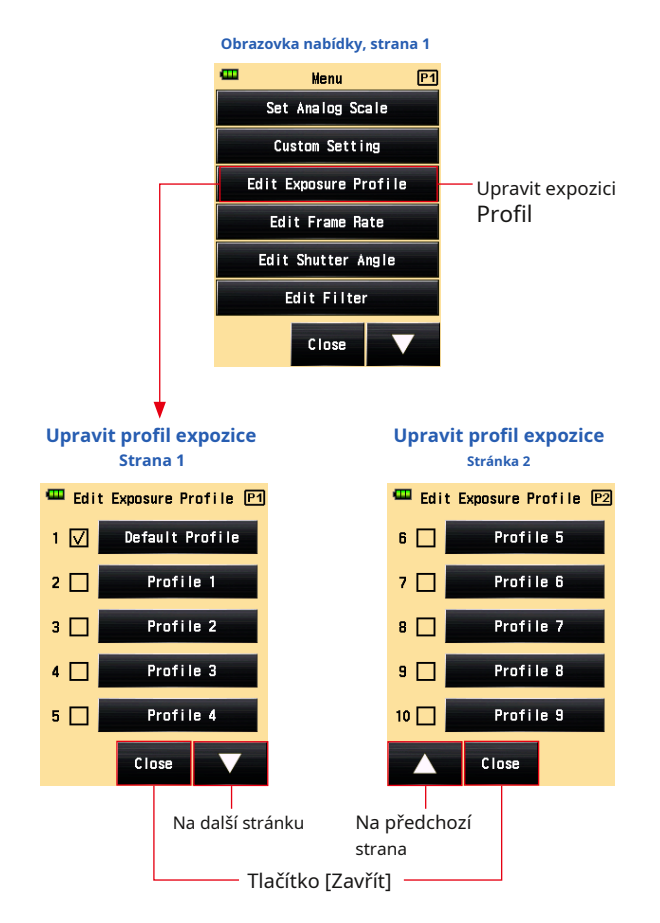

## **1) Zobrazit nebo nezobrazit na obrazovce Nastavit profil expozice (Box nástrojů)**

# **Úkon**

- **1. Stiskněte tlačítko Menu** 9 **na měřiči. Zobrazí se obrazovka nabídky.**
- **2. Dotkněte se tlačítka [Upravit profil expozice]. Zobrazí se obrazovka Upravit profil expozice.**

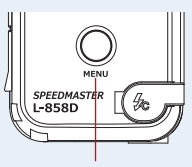

Tlačítko nabídky 9

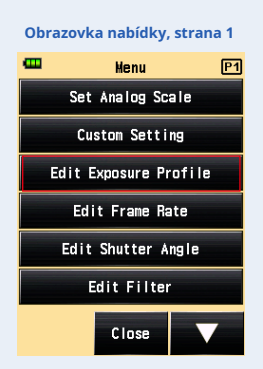

### **3. Klepněte na zaškrtávací políčko u názvu profilu expozice.**

Klepněte na pole ( • ) zkontrolovat to • ( zaškrtnutí • ). Vybranou položku lze zobrazit (zaregistrovat) na obrazovce jako možnost na obrazovce Nastavit profil expozice. Pokud šek značka ( • ) je zrušeno, možnost na obrazovce Nastavit profil expozice je deaktivována a na obrazovce se nezobrazí.

\* Pouze zaškrtávací políčko ( · ) Ve výchozím nastavení je vybrána možnost "Výchozí profil".

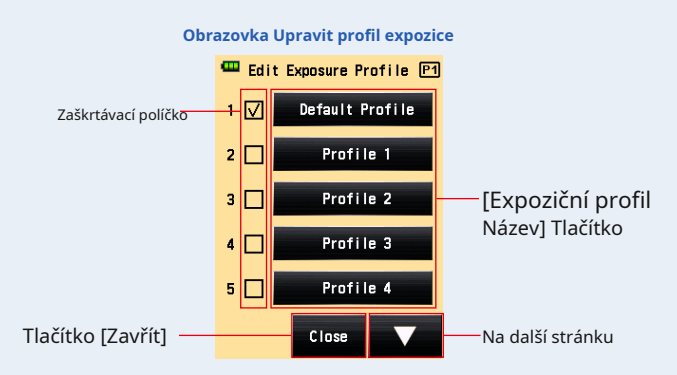

 $\blacksquare$ 

**4. Stiskněte tlačítko [Zavřít].**

**Displej se vrátí na obrazovku nabídky.**

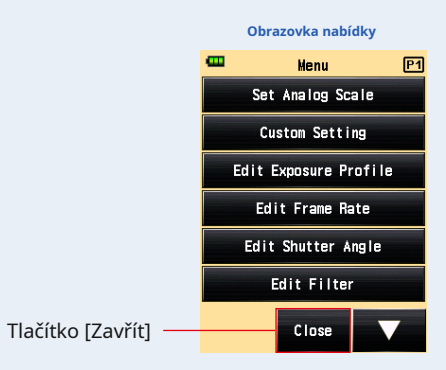

**5. Na obrazovce nabídky se dotkněte tlačítka [Zavřít]. Displej se vrátí na obrazovku měření.**

# **2) Upravit profil expozice**

Ačkoli můžete vytvořit expoziční profil pomocí softwaru pro přenos dat a přenést jej do měřicího přístroje, můžete upravit uložený expoziční profil nebo přímo zadat expoziční profil do měřicího přístroje ručně.

# **Úkon**

## **1. Dotkněte se tlačítka [Upravit profil expozice]. Zobrazí se obrazovka Upravit profil expozice.**

\* Chcete-li vybranou položku vždy zobrazit jako možnost na obrazovce Nastavit profil expozice, zaškrtněte políčko ( • ) oznámkovat • ( zaškrtnutí • ).

**2. Dotkněte se tlačítka [Název profilu expozice], které chcete vybrat.**

**Zobrazí se obrazovka Upravit profil expozice.**

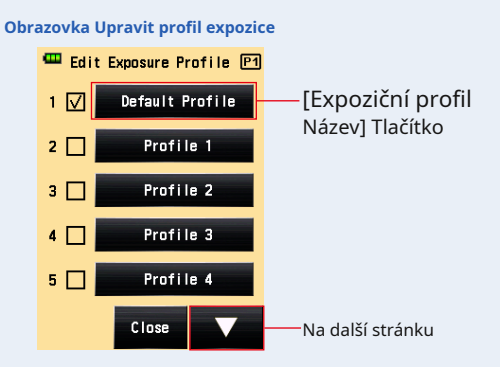

**3. Dotkněte se tlačítka [Název profilu expozice] na Upravit expozici Obrazovka profilu.**

**Zobrazí se obrazovka Název profilu expozice.**

# **4. Zadejte název.**

**Zadejte název na obrazovce Název profilu expozice. (** • **P12)**

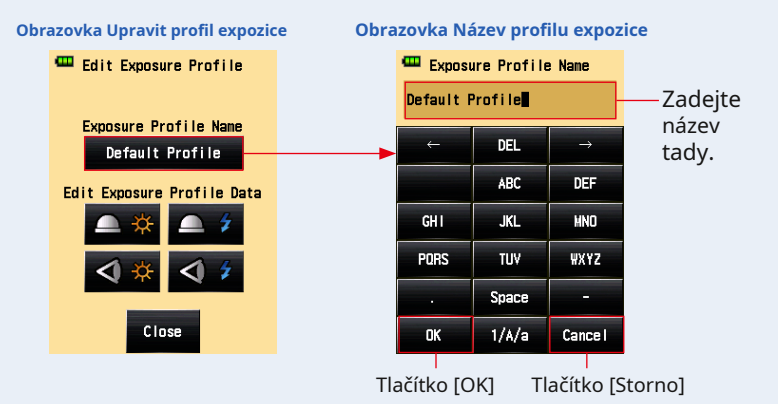

### **5. Stiskněte tlačítko [OK].**

### **Displej se vrátí na obrazovku Upravit profil expozice a zobrazí se zadaný název profilu.**

Stisknutím tlačítka [Zrušit] se vrátíte na obrazovku Upravit profil expozice bez použití provedených úprav názvu profilu expozice.

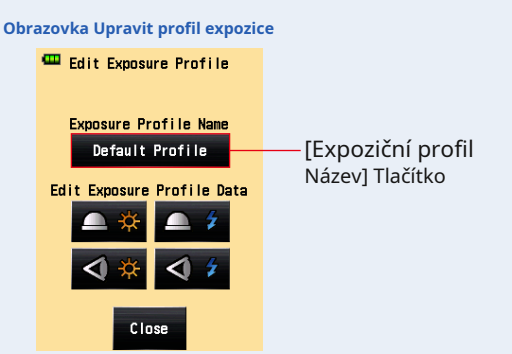

**6. Dotkněte se ikony pro požadovaný způsob a světlo** zdroj v části "Upravit údaje profilu expozice" na obrazovce Upravit **profil expozice.**

**Zobrazí se obrazovka ISO Sensitivity of Edit Exposure Profile Data.**

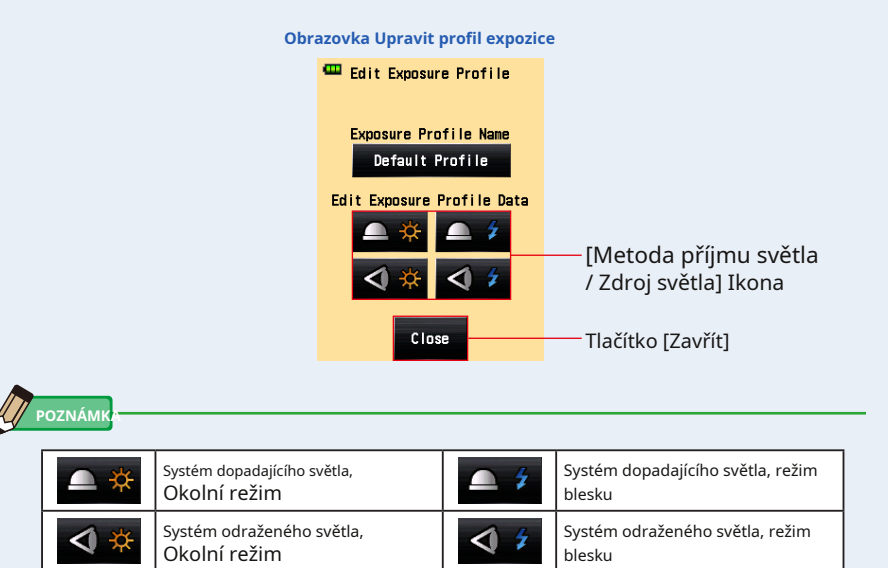

# **7. Dotkněte se tlačítka [Citlivost ISO] v datech profilu expozice na**

#### **Upravit.**

Dotkněte se ikony šipky (**nebo )** na obrazovce nebo posuňte posuvník nahoru nebo dolů pomocí prstů vyberte citlivost ISO.

Zobrazí se tři tlačítka citlivosti ISO, která lze vybrat.

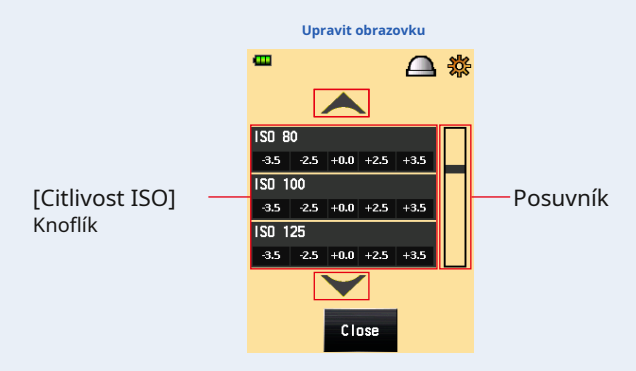

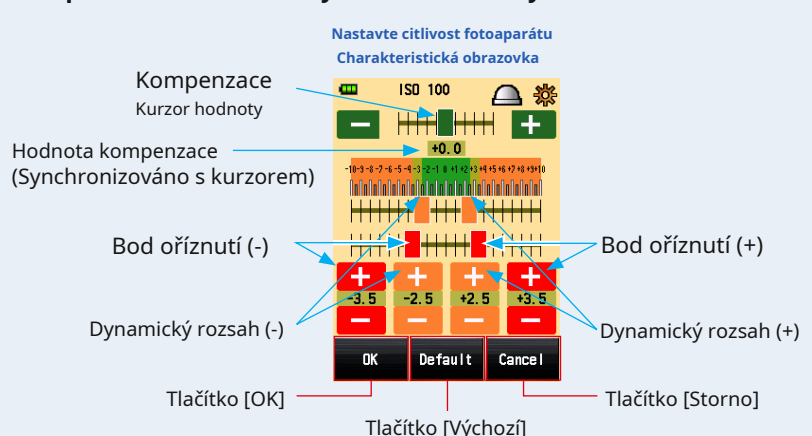

## **8. Upravte charakteristiky citlivosti kamery.**

#### 1 **Kurzor hodnoty kompenzace**

Hodnotu kompenzace lze nastavit v rozmezí -5 EV až +5 EV v krocích po 0,1 EV.

Při dotyku kurzoru hodnoty kompenzace posuňte kurzor a nastavte hodnotu kompenzace.

Můžete se také dotknout ikony mínus nebo plus ( Kroky 0,1 EV se zvyšují pokaždé, když kliknete. nebo ) pro změnu hodnoty v

#### 2 **Dynamický rozsah a bod oříznutí**

Dynamický rozsah a bod oříznutí lze nastavit v rozmezí -10 EV až +10 EV v krocích po 0,1 EV. Bod ořezu však nelze nastavit v dynamickém rozsahu.

#### **Dynamický rozsah (-)** ≤ Bod o **říznutí (-)** ≤ Bod o **říznutí (+)** ≤ Dynamick **ý rozsah (+)**

Když se dotknete každého kurzoru, posunutím kurzoru nastavíte dynamický rozsah (-), bod oříznutí (-), bod oříznutí (+) a dynamický rozsah (+).

Chcete-li upravit dynamický rozsah, dotkněte se ikony mínus nebo plus

(Chcete-li upravit ořezový bod, stiskněte ikonu mínus nebo plus (

#### 3 **Výchozí**

Pokud se dotknete tlačítka [Výchozí], profil vybrané citlivosti ISO se resetuje na výchozí. Chcete-li obnovit výchozí nastavení všech profilů, použijte "Software pro přenos dat", což je pohodlný nástroj.

ne<mark>bo</mark> ). nebo.

### **9. Stiskněte tlačítko [OK].**

**Displej se vrátí k výběru citlivosti ISO na obrazovce Upravit údaje profilu expozice.**

Stisknutím tlačítka [Zrušit] se vrátíte na výběr citlivosti ISO na obrazovce Upravit údaje profilu expozice beze změny jakýchkoli dat.

## **10. Dotkněte se tlačítka [Zavřít] na výběru citlivosti ISO v Upravit Obrazovka Data profilu expozice.**

**Displej se vrátí na obrazovku Upravit profil expozice.**

### **11. Opakujte kroky 6 až 9.**

Podle potřeby upravte jinou metodu příjmu světla a zdroj světla.

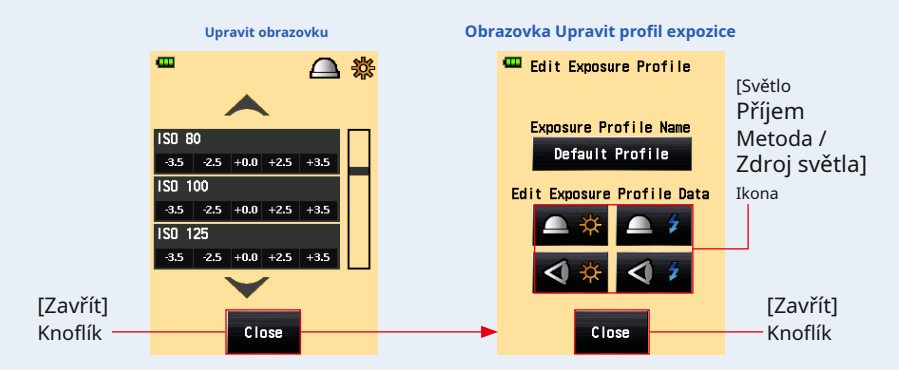

- **12. Dotkněte se tlačítka [Zavřít] na obrazovce Upravit profil expozice. Displej se vrátí k výběru názvu profilu na obrazovce Upravit profil expozice.**
- **13. Dotkněte se tlačítka [Zavřít] na obrazovce Upravit profil expozice. Displej se vrátí na obrazovku nabídky.**
- **14. Na obrazovce nabídky se dotkněte tlačítka [Zavřít]. Displej se vrátí na obrazovku měření.**

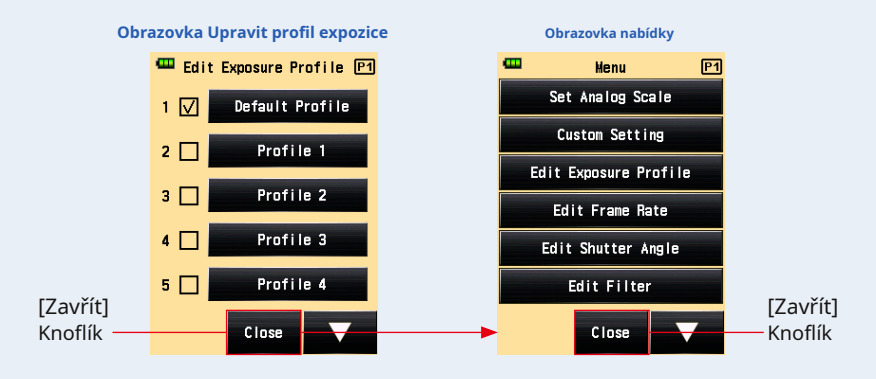

# **6-7 Vlastní nastavení**

Měřič lze přizpůsobit požadovaným preferencím měření a zobrazení.

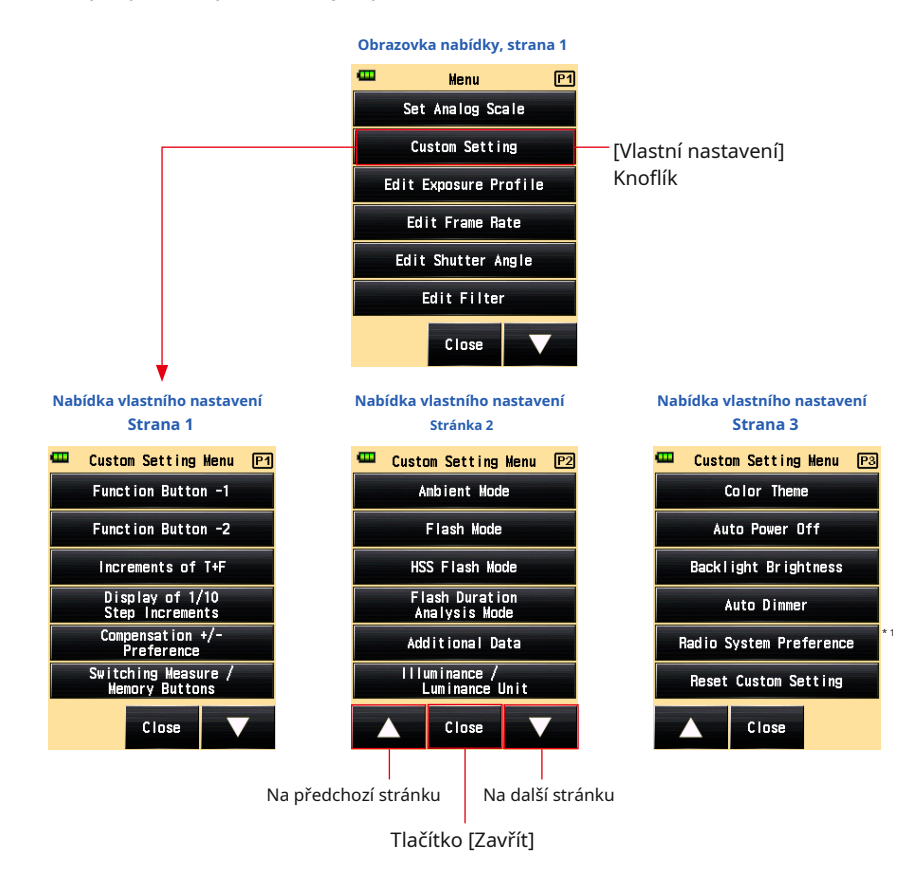

\* 1 " Předvolba rádiového systému "v uživatelském nastavení se zobrazí pouze v případě, že je nainstalován vysílač (prodává se samostatně).

 $\bullet$ 

# **6-7-1 Seznam vlastních nastavení**

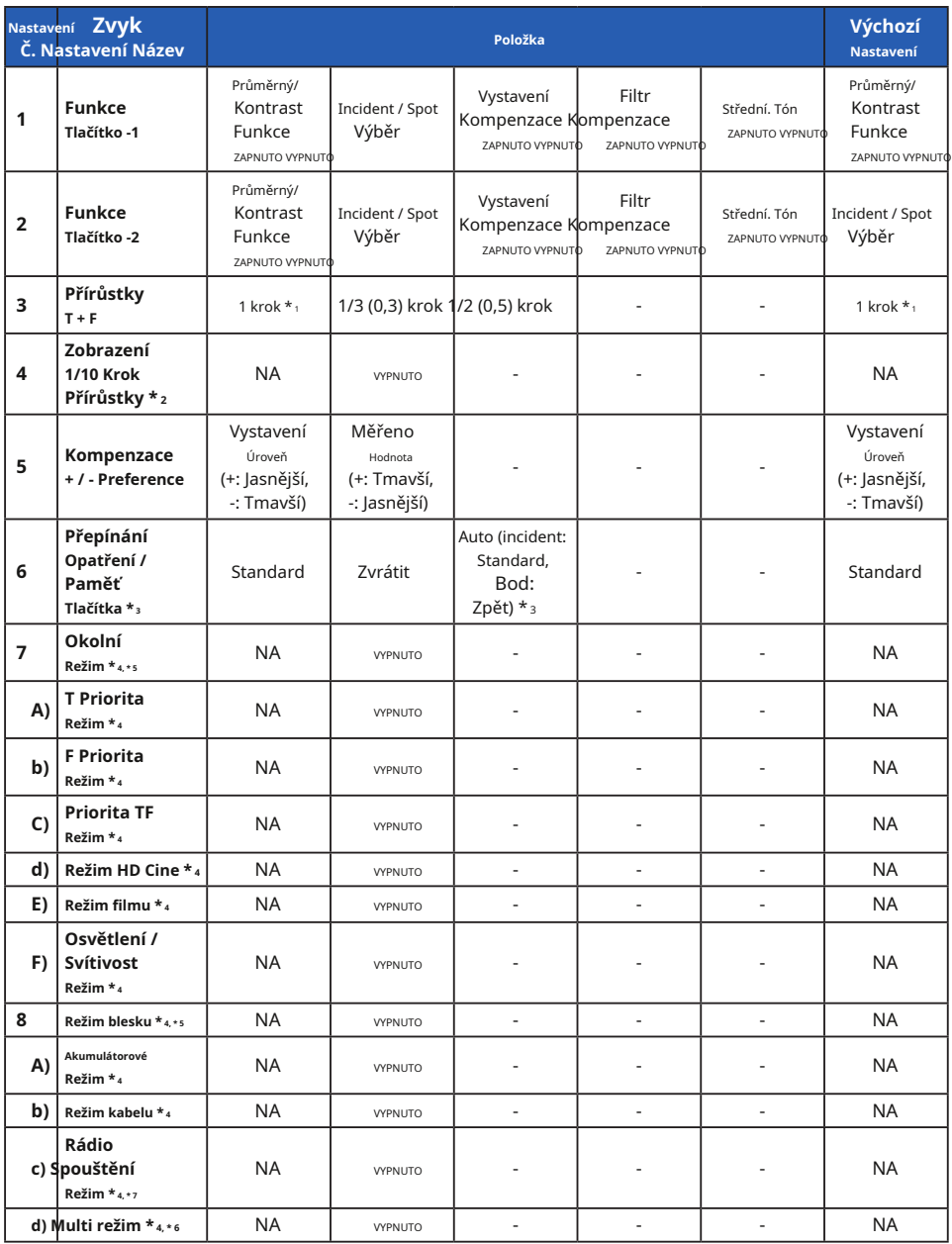

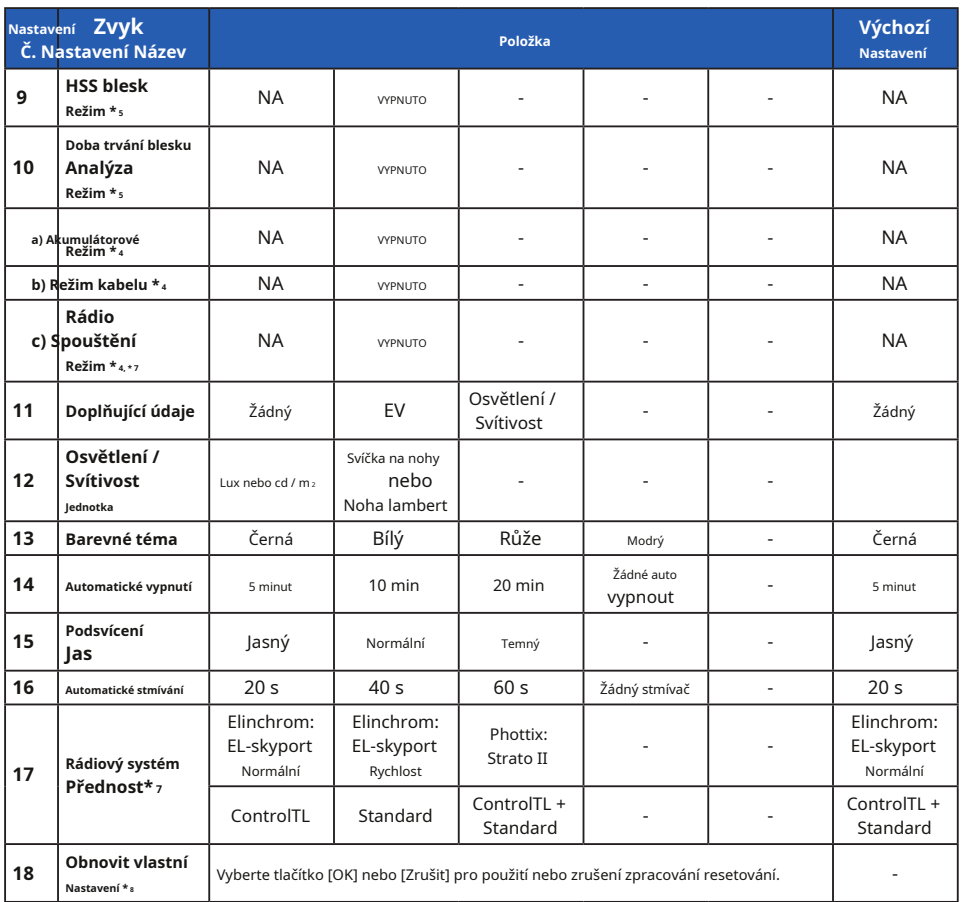

\* 1 Frakce je ve všech režimech indikována v krocích po 1/10.

\* 2 Zobrazení zlomku lze nastavit pouze na ZAPNUTO nebo VYPNUTO v krocích po 1/3 nebo 1/2.

- \* 3 Auto: Tlačítko měření 6 a tlačítko paměti 7 jsou umístěny ve standardní konfiguraci v systému dopadajícího světla a v systému odraženého světla se automaticky přepnou na opačnou konfiguraci.
- $*$ 4 Když jsou všechny režimy měření nastaveny na "VYPNUTO", je vybrán režim priority okolního T.
- \* 5 Když jsou Ambient Mode, Flash Mode a Flash Duration Analysis Mode nastaveny na OFF, položky abecedy, které následují po režimech, jsou skryty.
- \* 6 Pokud je režim Multi nastaven na "ON", na obrazovce režimu měření jsou k dispozici režimy Cordless Multi (Kumulativní) Flash, Cord Multi (Kumulativní) Flash a Režim rádiového spouštění Multi (Kumulativní).
- \* 7 Zobrazí se, pokud je nainstalován vysílač (prodává se samostatně). Podrobnosti viz provozní příručka vysílače.

\* 8 Všechny položky uživatelského nastavení se resetují na tovární nastavení.

# **6-7-2 Postup vlastního nastavení**

# **Úkon**

- **1. Stiskněte tlačítko Menu** 9 **na měřiči. Zobrazí se obrazovka nabídky.**
- **2. Dotkněte se tlačítka [Vlastní nastavení].**

**Zobrazí se obrazovka nabídky uživatelského nastavení.**

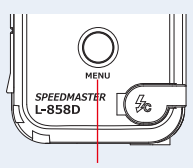

Tlačítko nabídky 9

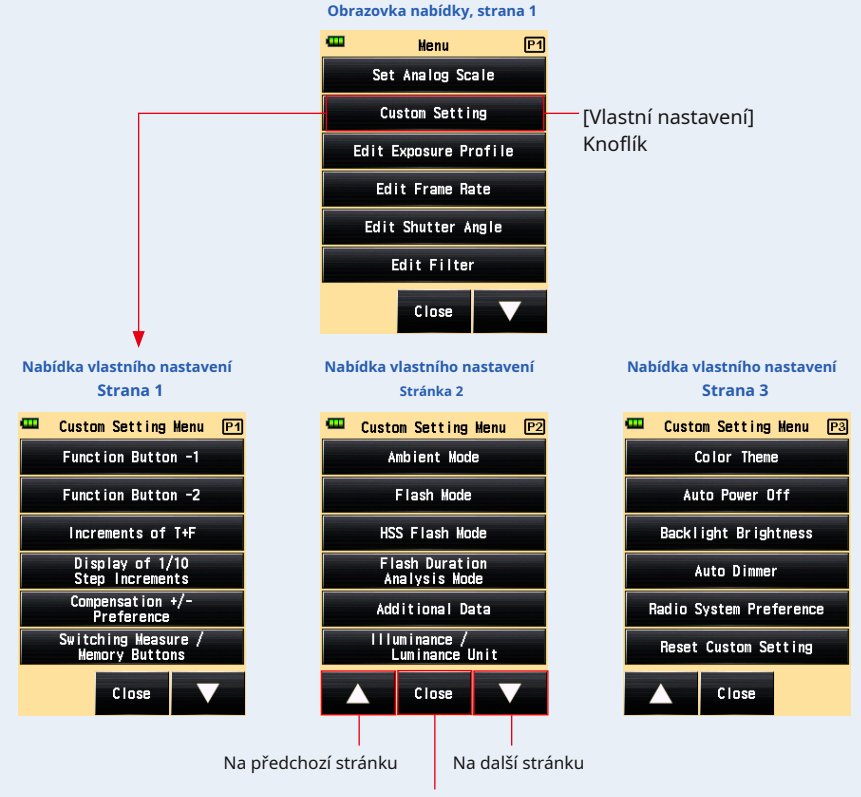

Tlačítko [Zavřít]

**3. Vyberte stránku pro zobrazení požadované položky, kterou chcete nastavit.**

Dotkněte se ikony [Další stránka] / [Předchozí stránka] ( **/ / / / / )** pro zobrazení cílové stránky.

- 
- **4. Stiskněte název požadované položky.**

**Zobrazí se obrazovka nastavení položky. Klepnutím na přepínač vyberte požadovanou položku.**

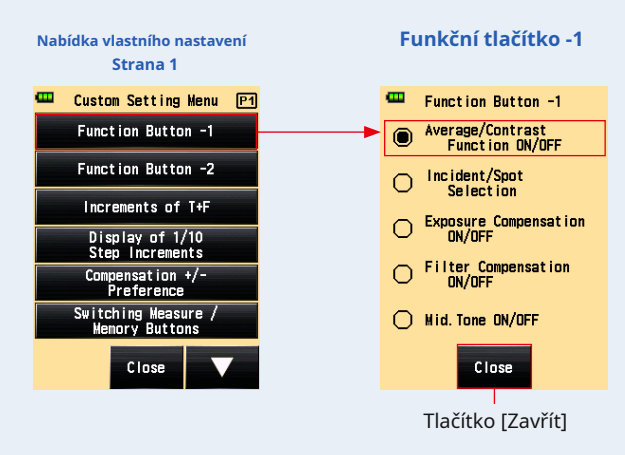

#### Když se dotknete tlačítka [Zavřít], displej se vrátí na obrazovku Menu.

# **1) Funkční tlačítko -1 Nastavení**

Přiřaďte funkční tlačítko -1 na obrazovce měření.

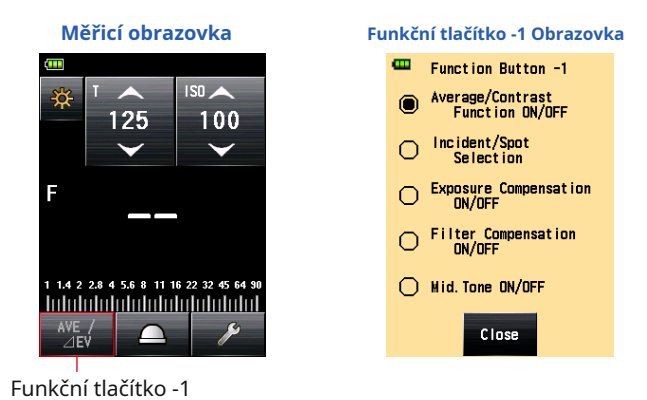

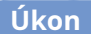

**1. Dotkněte se tlačítka [Funkční tlačítko -1] na straně 1 uživatelského rozhraní Obrazovka nastavení nabídky.**

**Zobrazí se obrazovka funkčního tlačítka -1.**

#### **2. Stiskněte požadovanou položku.**

Vyberte požadovaný přepínač nebo oblast kolem názvu položky, kterou chcete vybrat.

#### **3. Stiskněte tlačítko [Zavřít].**

**Displej se vrátí na obrazovku nabídky uživatelského nastavení.**

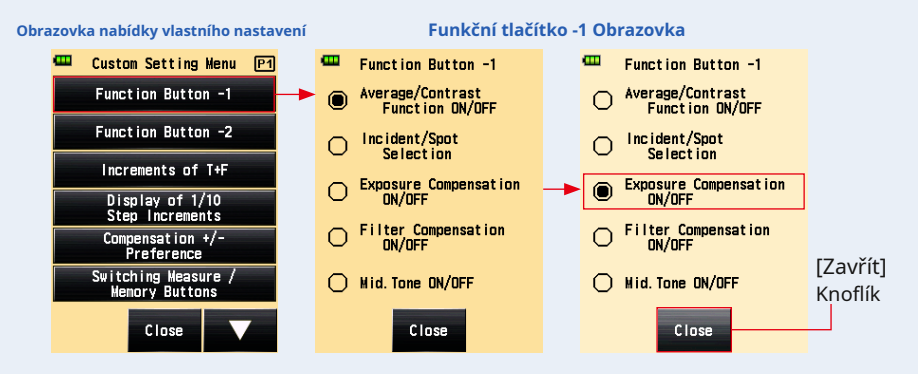

- **4. Dotkněte se tlačítka [Zavřít] na obrazovce nabídky uživatelského nastavení. Displej se vrátí na obrazovku nabídky.**
- **5. Na obrazovce nabídky se dotkněte tlačítka [Zavřít].**

**Displej se vrátí na obrazovku měření.**

**Vybraná položka (kompenzace expozice ZAP / VYP) byla nastavena na funkční tlačítko -1 na obrazovce měření.**

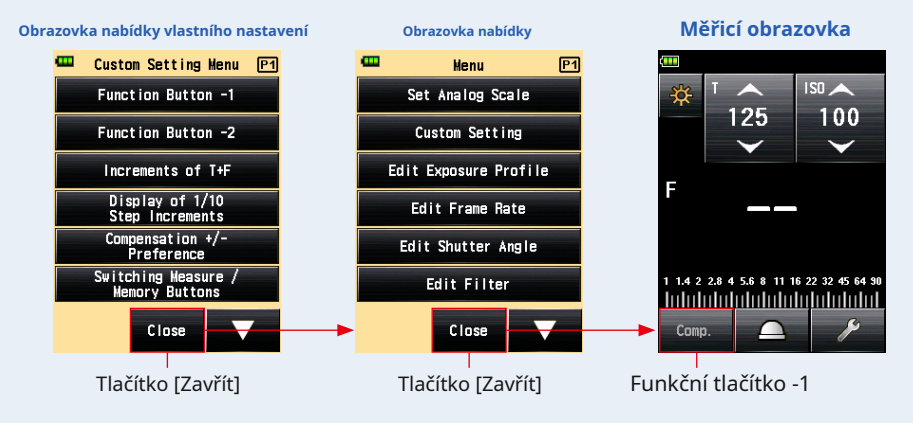

## **2) Funkční tlačítko -2 Nastavení**

Přiřaďte funkční tlačítko -2 na obrazovce měření. Položky jsou společné pro funkční tlačítko -1.

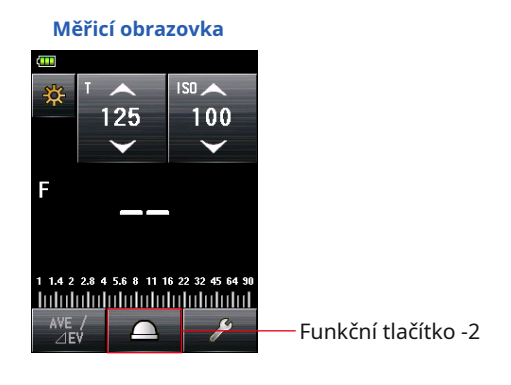

# **Úkon**

## **1. Dotkněte se tlačítka [Funkční tlačítko -2] na straně 1 uživatelského rozhraní Obrazovka nastavení nabídky.**

**Zobrazí se obrazovka funkčního tlačítka -2.**

#### **2. Stiskněte požadovanou položku.**

Vyberte požadovaný přepínač nebo oblast kolem názvu položky, kterou chcete vybrat.

#### **3. Stiskněte tlačítko [Zavřít].**

**Displej se vrátí na obrazovku nabídky uživatelského nastavení.**

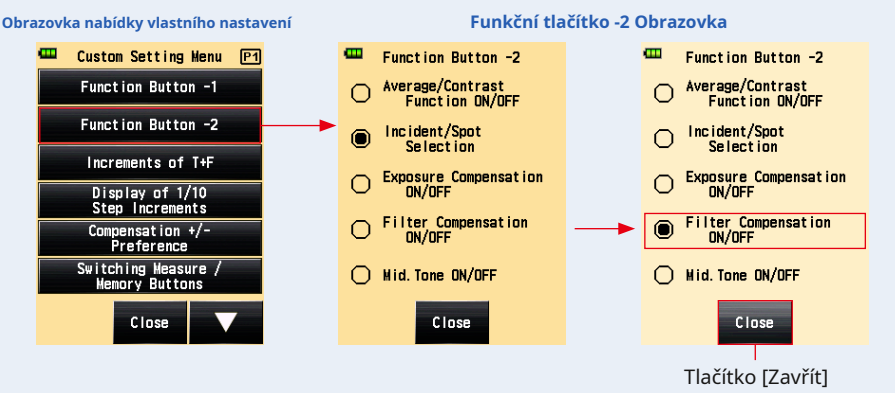

- **4. Dotkněte se tlačítka [Zavřít] na obrazovce nabídky uživatelského nastavení. Displej se vrátí na obrazovku nabídky.**
- **5. Na obrazovce nabídky se dotkněte tlačítka [Zavřít].**

**Displej se vrátí na obrazovku měření.**

**Vybraná položka (kompenzace filtru ZAP / VYP) byla nastavena na funkční tlačítko -2 na obrazovce měření.**

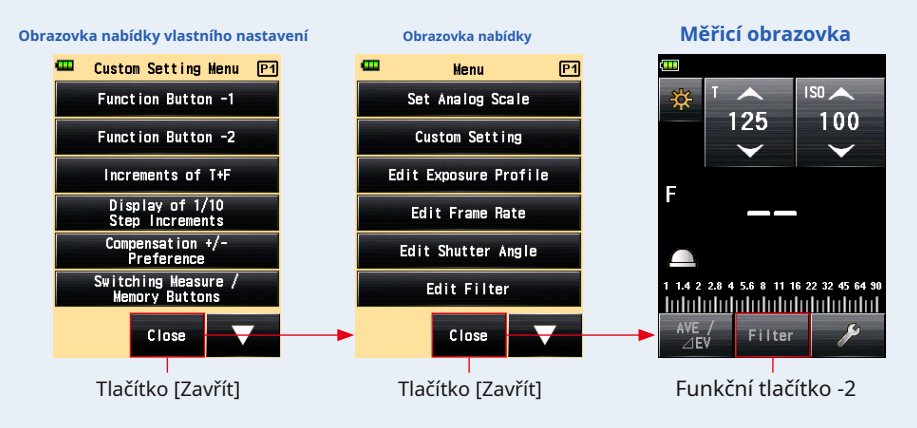

# **3) Nastavení "Přírůstky T + F"**

Nastavte přírůstky T + F pro rychlost závěrky a hodnotu f-stop. Přírůstky nastavení T + F viz "9. Různé hodnoty nastavení". ( • P197)

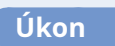

**1. Stiskněte tlačítko [Přírůstky T + F] na straně 1 uživatelského rozhraní Obrazovka nastavení nabídky.**

**Zobrazí se obrazovka Přírůstky T + F.**

#### **2. Stiskněte požadovanou položku.**

Vyberte požadovaný přepínač nebo oblast kolem názvu položky, kterou chcete vybrat.

#### **3. Stiskněte tlačítko [Zavřít].**

#### **Displej se vrátí na obrazovku nabídky uživatelského nastavení.**

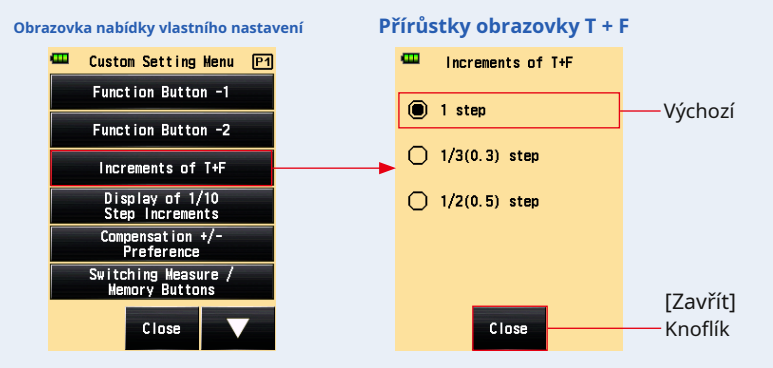

**4. Dotkněte se tlačítka [Zavřít] na obrazovce nabídky uživatelského nastavení. Displej se vrátí na obrazovku nabídky.**

### **5. Na obrazovce nabídky se dotkněte tlačítka [Zavřít]. Displej se vrátí na obrazovku měření.**

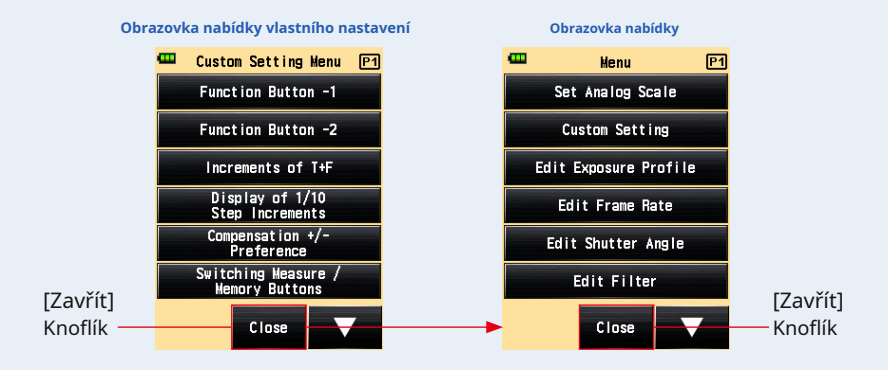

# **4) Nastavení "Zobrazení přírůstků 1/10 kroku"**

Nastavte zobrazení přírůstků měřené hodnoty o 1/10 kroku.

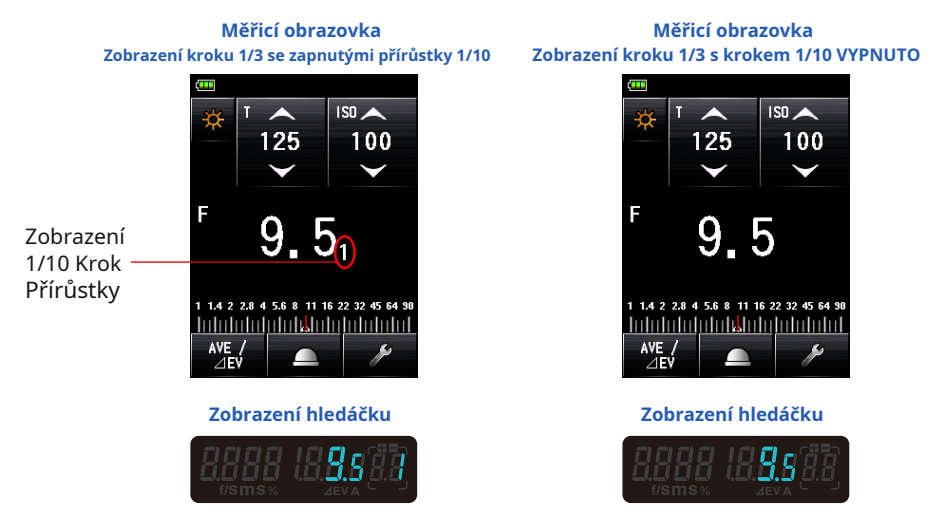

### **Úkon**

**1. Dotkněte se tlačítka [Zobrazení přírůstků 1/10 kroku] na straně 1 Obrazovka nabídky vlastního nastavení.**

**Zobrazí se obrazovka s krokem 1/10 kroku.**

**2. Stiskněte požadovanou položku.**

Vyberte požadovaný přepínač nebo oblast kolem názvu položky, kterou chcete vybrat.

#### **3. Stiskněte tlačítko [Zavřít].**

#### **Displej se vrátí na obrazovku nabídky uživatelského nastavení.**

**Obrazovka nabídky uživatelského nastavení Zobrazení obrazovky s přírůstky 1/10 kroku**

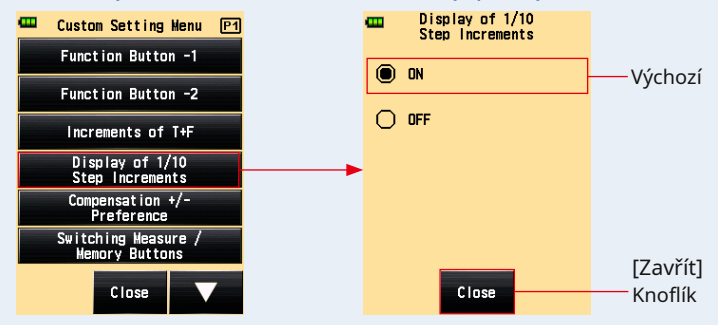

**4. Dotkněte se tlačítka [Zavřít] na obrazovce nabídky uživatelského nastavení. Displej se vrátí na obrazovku nabídky.**

**Displej se vrátí na obrazovku měření a aktualizovaný obsah se použije na** 

**5. Na obrazovce nabídky se dotkněte tlačítka [Zavřít].**

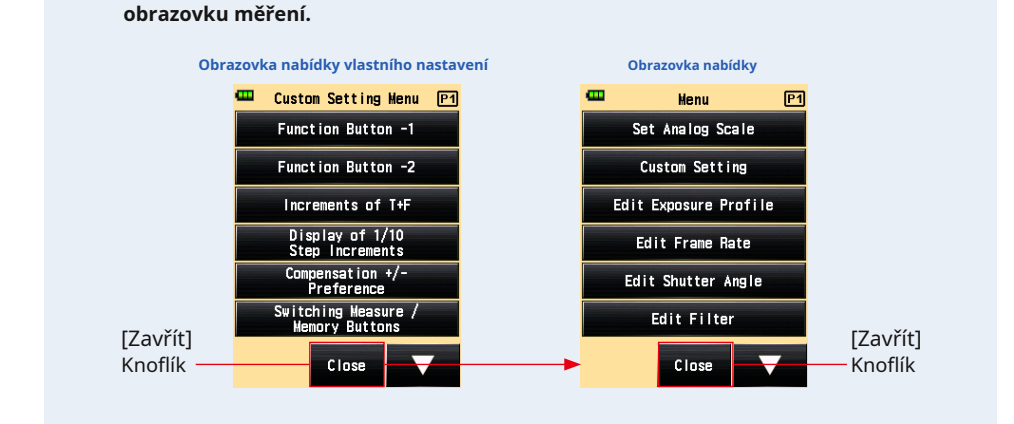

# **5) Kompenzace +/- Preference**

Nastavte směr plus nebo minus funkce hodnoty kompenzace expozice.

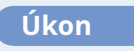

- **1. Dotkněte se tlačítka [Kompenzace +/- preference] na straně 1 v části Obrazovka nabídky vlastního nastavení. Zobrazí se obrazovka předvoleb kompenzace +/-.**
- **2. Stiskněte požadovanou položku.**

Vyberte požadovaný přepínač nebo oblast kolem názvu položky, kterou chcete vybrat.
#### **3. Stiskněte tlačítko [Zavřít].**

**Displej se vrátí na obrazovku nabídky uživatelského nastavení.**

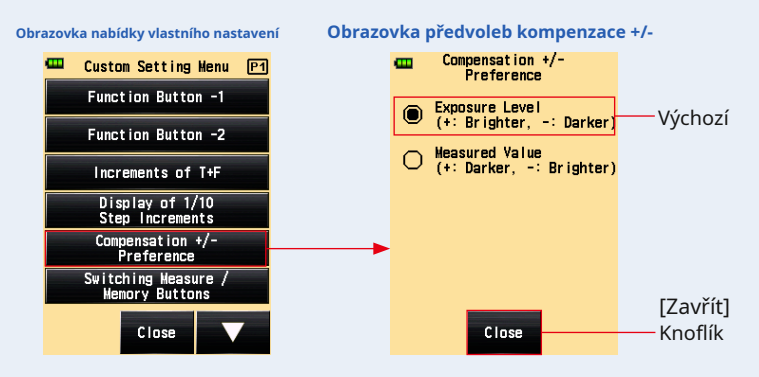

- **4. Dotkněte se tlačítka [Zavřít] na obrazovce nabídky uživatelského nastavení. Displej se vrátí na obrazovku nabídky.**
- **5. Na obrazovce nabídky se dotkněte tlačítka [Zavřít]. Displej se vrátí na obrazovku měření.**

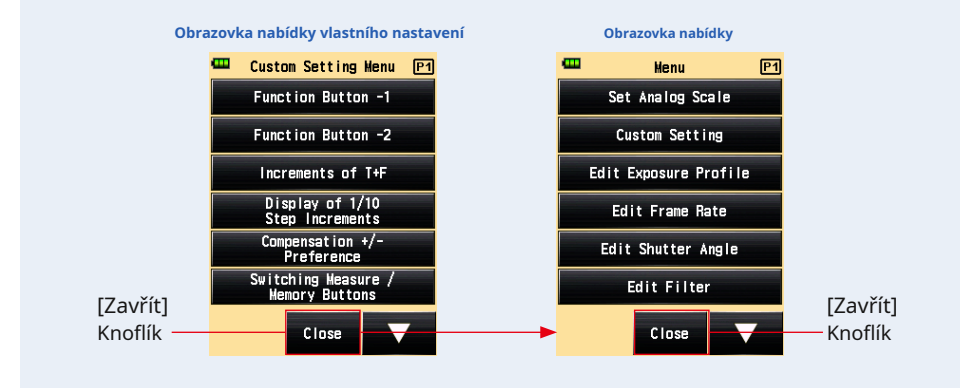

**POZNÁMK** 

Úroveň expozice: Výběr znaménka plus (+) provede kompenzaci, takže expozice se zvýší (obraz bude světlejší). Výběr znaménka mínus (-) provede kompenzaci, takže se sníží expozice (obraz bude tmavší).

Měřená hodnota: Výběr znaménka plus (+) provede kompenzaci tak, aby byla změřena hodnota se zvýší (expozice se sníží, což znamená, že obraz bude tmavší). Výběr znaménka mínus (-) provede kompenzaci tak, aby se měřená hodnota snížila (expozice se zvýší, což znamená, že obraz bude světlejší).

## **6) Nastavení pro přepínání měřicího tlačítka** 6 **a paměť Knoflík** 7

Chcete-li zlepšit funkčnost, můžete vyměnit funkce tlačítek mezi systémem dopadajícího světla a systémem odraženého světla.

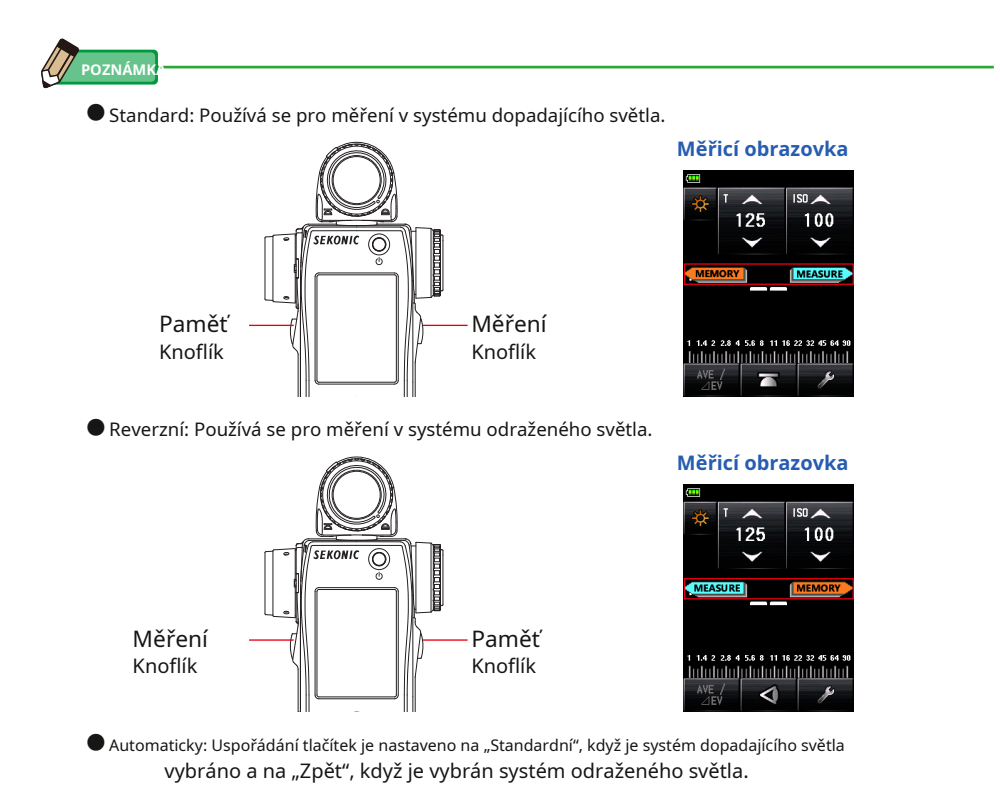

Pozice měřicího tlačítka a paměťového tlačítka se zobrazují na dvě sekundy na obrazovce měření těsně po změně uživatelského nastavení a také hned po zapnutí napájení.

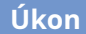

**1. Dotkněte se tlačítka [Přepínání tlačítek měření / paměti] na stránce 1 obrazovky nabídky uživatelského nastavení.**

**Zobrazí se obrazovka Přepínání měřících / paměťových tlačítek.**

#### **2. Stiskněte požadovanou položku.**

Vyberte požadovaný přepínač nebo oblast kolem názvu položky, kterou chcete vybrat.

#### **3. Stiskněte tlačítko [Zavřít].**

**Displej se vrátí na obrazovku nabídky uživatelského nastavení.**

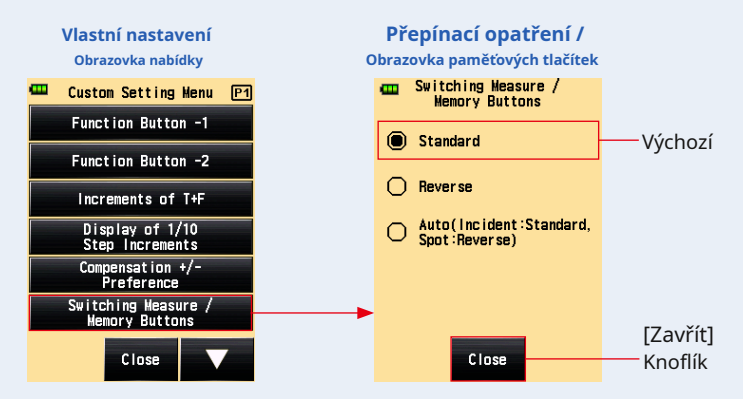

**4. Dotkněte se tlačítka [Zavřít] na obrazovce nabídky uživatelského nastavení. Displej se vrátí na obrazovku nabídky.**

#### **5. Na obrazovce nabídky se dotkněte tlačítka [Zavřít]. Displej se vrátí na obrazovku měření.**

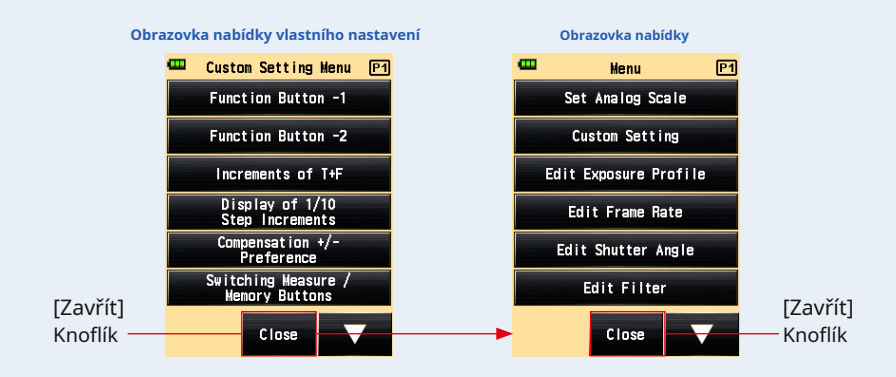

#### **7) Nastavení okolního režimu**

Můžete vybrat režimy měření, které se mají zobrazit na obrazovce režimu měření. Zobrazení všech okolních režimů lze zapnout nebo vypnout společně nebo lze měřicí režim zapnout / vypnout jednotlivě.

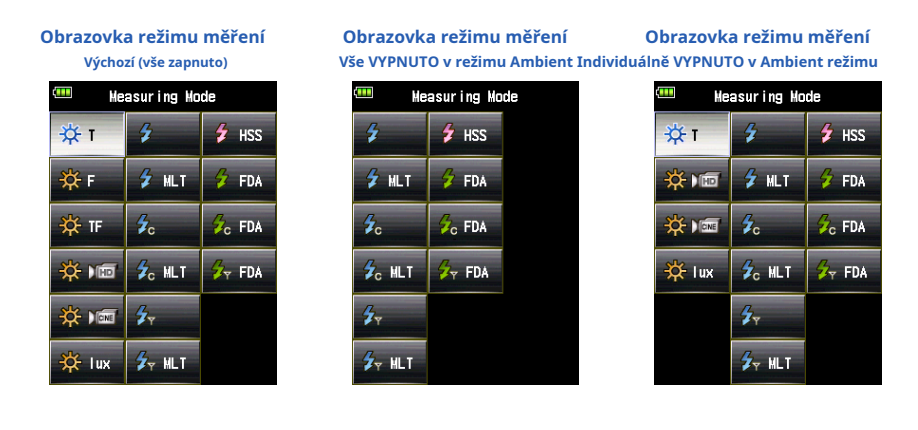

#### **Úkon**

**1. Dotkněte se tlačítka [Ambient Mode] na straně 2 uživatelského rozhraní Obrazovka nastavení nabídky.**

**Zobrazí se obrazovka Ambient Mode.**

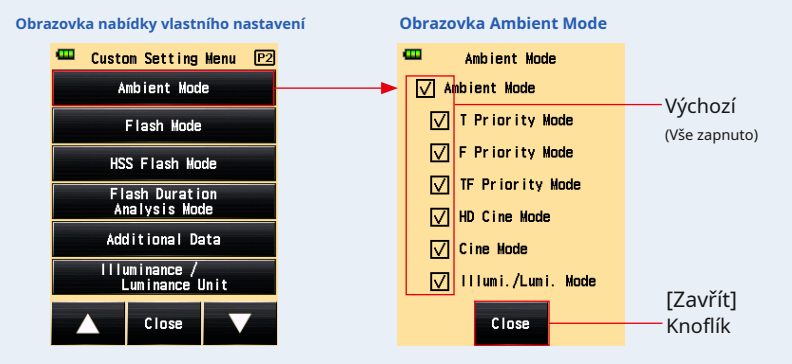

#### **2. Klepnutím na zaškrtávací políčka režimů měření zobrazíte nebo nezobrazíte.**

Chcete-li je zobrazit, zaškrtněte jejich políčka ( • ). Chcete-li skrýt, zrušte zaškrtnutí políček ( • ).

Pokud zrušíte zaškrtnutí políčka "Okolní režim", všechny okolní režimy se skrvií společně a v části "Okolní režim" nebudete moci vybrat žádný režim měření. Chcete-li jednotlivě zobrazit nebo skrýt každý režim měření, vyberte požadované režimy v části "Okolní režim", aniž byste zrušili zaškrtnutí políčka "Okolní režim".

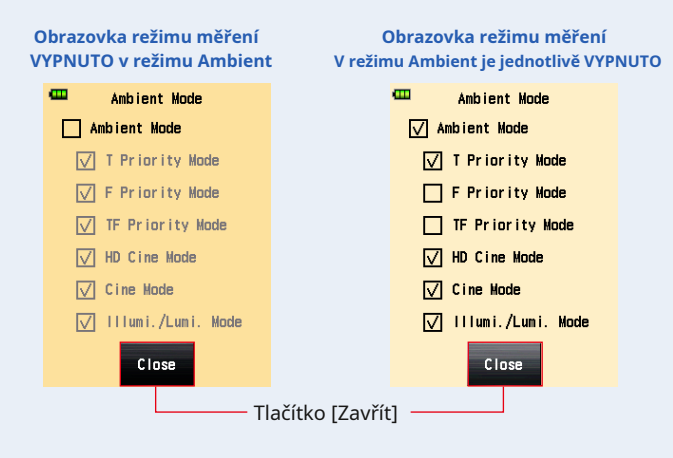

**3. Stiskněte tlačítko [Zavřít].**

**Displej se vrátí na obrazovku nabídky uživatelského nastavení.**

- **4. Dotkněte se tlačítka [Zavřít] na obrazovce nabídky uživatelského nastavení. Displej se vrátí na obrazovku nabídky.**
- **5. Na obrazovce nabídky se dotkněte tlačítka [Zavřít]. Displej se vrátí na obrazovku měření.**

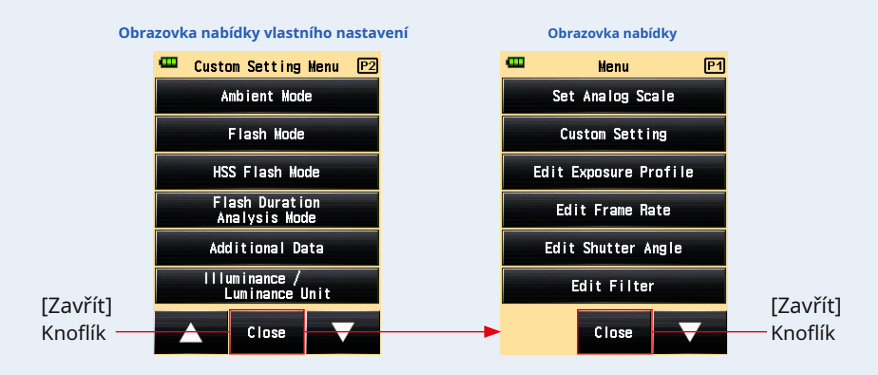

#### **8) Nastavení režimu blesku**

Můžete vybrat režimy měření, které se mají zobrazit na obrazovce režimu měření. Zobrazení všech režimů blesku lze zapnout nebo vypnout společně nebo lze zapnout / vypnout režim měření jednotlivě.

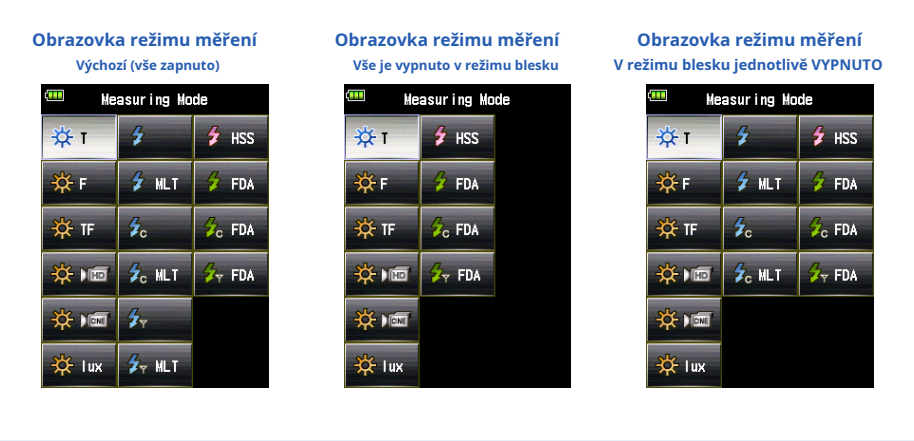

#### **Úkon**

**1. Stiskněte tlačítko [Režim blesku] na straně 2 uživatelského nastavení Obrazovka nabídky.**

**Zobrazí se obrazovka režimu blesku.**

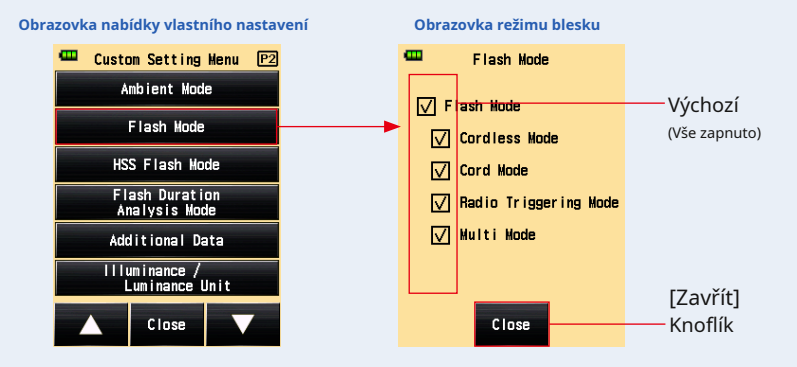

#### **2. Klepnutím na zaškrtávací políčka režimů měření zobrazíte nebo nezobrazíte.**

Chcete-li je zobrazit, zaškrtněte jejich políčka ( • ). Chcete-li skrýt, zrušte zaškrtnutí políček ( • ).

Pokud zrušíte zaškrtnutí políčka "Režim blesku", budou všechny režimy blesku skryty společně a v části "Režim blesku" nebudete moci vybrat žádný režim měření. Chcete-li jednotlivě zobrazit nebo skrýt každý režim měření, vyberte požadované režimy v části "Režim blesku", aniž byste zrušili zaškrtnutí políčka "Režim blesku".

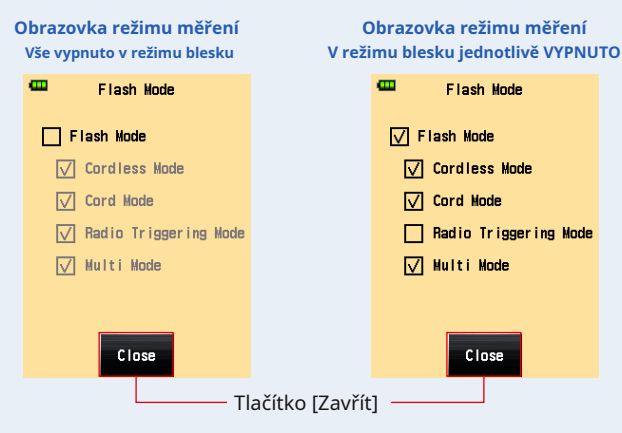

**3. Stiskněte tlačítko [Zavřít].**

**Displej se vrátí na obrazovku nabídky uživatelského nastavení.**

- **4. Dotkněte se tlačítka [Zavřít] na obrazovce nabídky uživatelského nastavení. Displej se vrátí na obrazovku nabídky.**
- **5. Na obrazovce nabídky se dotkněte tlačítka [Zavřít]. Displej se vrátí na obrazovku měření.**

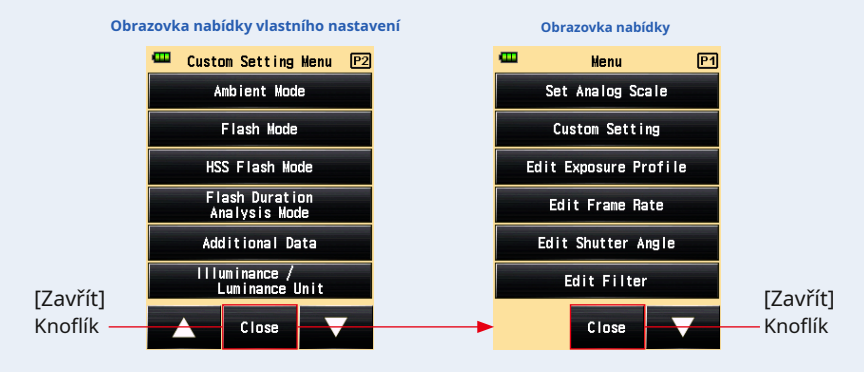

Můžete vybrat režimy měření, které se mají zobrazit na obrazovce režimu měření. Nastavte režim HSS (High Speed Synchro) na ON nebo OFF.

> **Obrazovka režimu měření Režim blesku HSS VYPNUTÝ**

> > **Measuring Mode**

 $2M$ 

 $\mathcal{L}_{\rm c}$  MLT

 $2 - MLT$ 

 $\overline{z}$  FDA

 $\mathcal{L}_{\rm c}$  FDA

 $\overline{z}$  FDA

ś

矢

 $\overline{\mathbf{z}}$ 

m

**O**FT

☆F

☆г

☆ 画

**O-** Mare

ี่≵ี lux

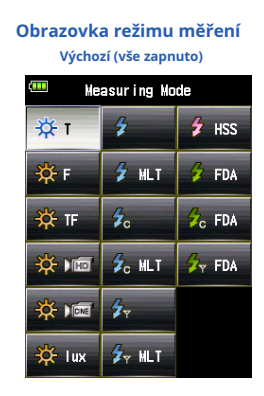

#### **Úkon**

**1. Dotkněte se tlačítka [Režim blesku HSS] na straně 2 uživatelského rozhraní Obrazovka nastavení nabídky.**

**Zobrazí se obrazovka režimu blesku HSS.**

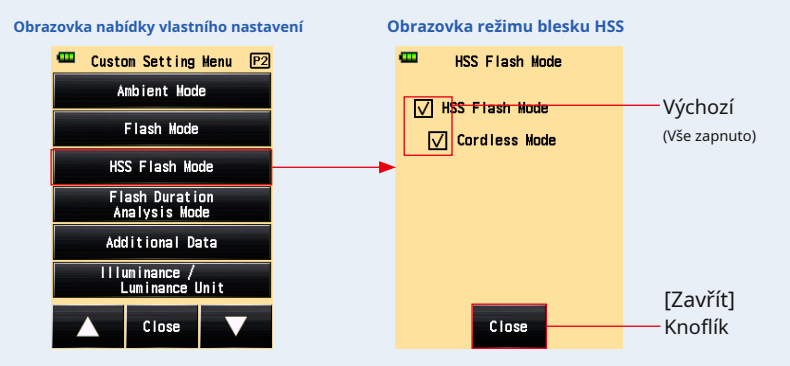

#### **2. Zaškrtněte políčko HSS Flash Mode.**

Chcete-li je zobrazit, zaškrtněte jejich políčka ( • ). Chcete-li skrýt, zrušte zaškrtnutí políček ( • ).

Režim blesku HSS je k dispozici pouze v bezdrátovém režimu. Proto jsou zobrazeny nebo skryty všechny režimy bez ohledu na to, zda je vybrán "HSS Flash Mode" nebo "Cordless Mode".

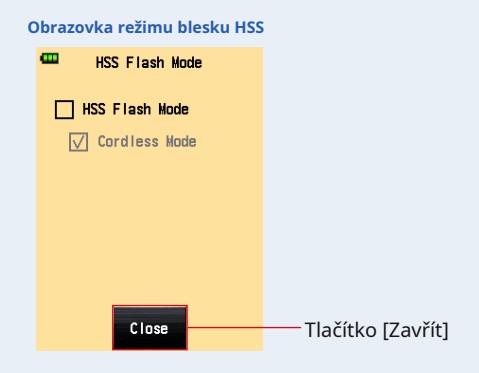

**3. Stiskněte tlačítko [Zavřít].**

**Displej se vrátí na obrazovku nabídky uživatelského nastavení.**

- **4. Dotkněte se tlačítka [Zavřít] na obrazovce nabídky uživatelského nastavení. Displej se vrátí na obrazovku nabídky.**
- **5. Na obrazovce nabídky se dotkněte tlačítka [Zavřít]. Displej se vrátí na obrazovku měření.**

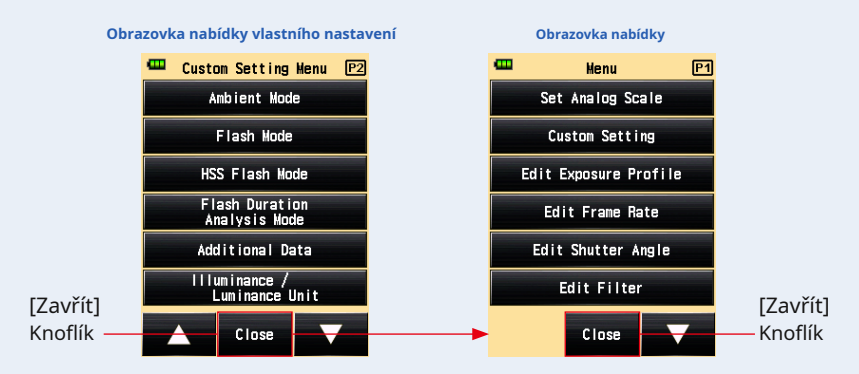

#### **10) Nastavení režimu analýzy doby trvání blesku**

Můžete vybrat režimy měření, které se mají zobrazit na obrazovce režimu měření. Zobrazení všech režimů analýzy doby trvání blesku lze zapnout nebo vypnout společně nebo lze měřicí režim zapnout / vypnout jednotlivě.

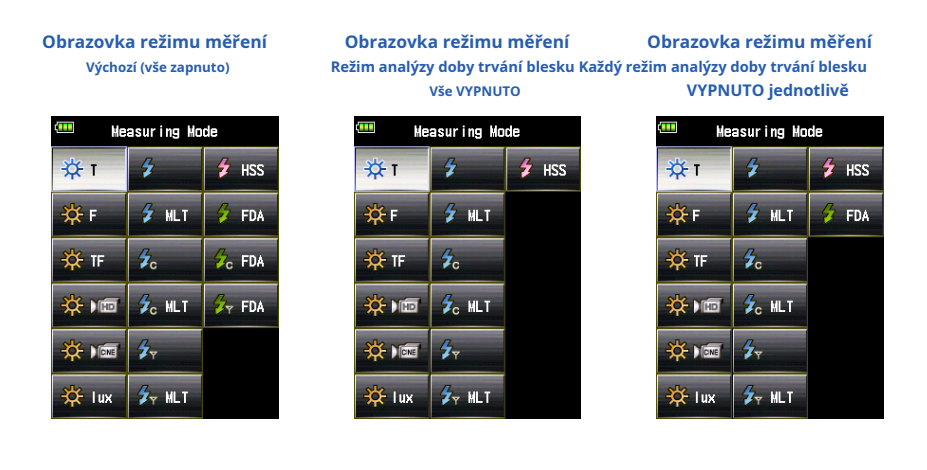

#### **Úkon**

**1. Dotkněte se tlačítka [Režim analýzy doby trvání blesku] na straně 2 z obrazovka nabídky uživatelského nastavení.**

**Zobrazí se obrazovka režimu analýzy doby trvání blesku.**

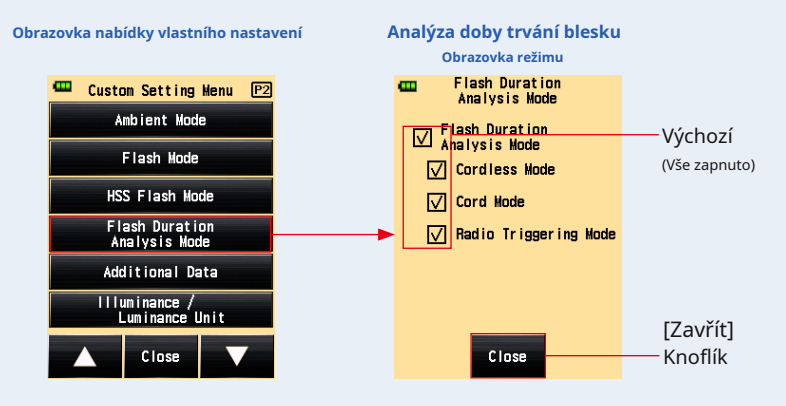

#### **2. Klepněte na zaškrtávací políčka režimů měření, které chcete zobrazit nebo skrýt.**

Chcete-li je zobrazit, zaškrtněte jejich políčka ( • ). Chcete-li skrýt, zrušte zaškrtnutí políček ( • ).

Pokud zrušíte zaškrtnutí políčka "Režim analýzy doby trvání blesku", všechny režimy analýzy doby trvání záblesku jsou skryty společně a v části "Režim analýzy doby trvání záblesku" nebudete moci vybrat žádný režim měření. Chcete-li jednotlivě zobrazit nebo skrýt jednotlivé režimy měření, vyberte požadované režimy v části "Režim analýzy doby trvání blesku", aniž byste zrušili zaškrtnutí políčka "Režim analýzy doby trvání blesku".

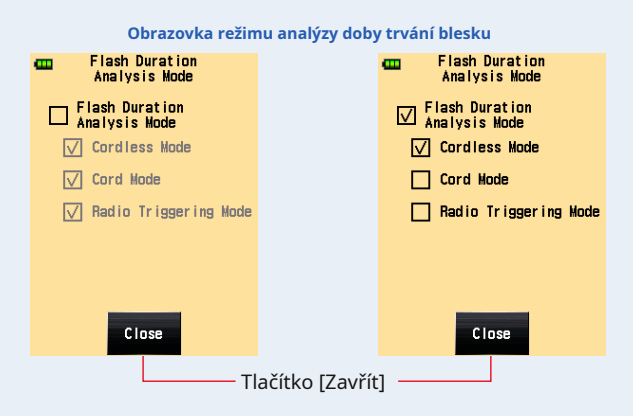

**3. Stiskněte tlačítko [Zavřít].**

**Displej se vrátí na obrazovku nabídky uživatelského nastavení.**

- **4. Dotkněte se tlačítka [Zavřít] na obrazovce nabídky uživatelského nastavení. Displej se vrátí na obrazovku nabídky.**
- **5. Na obrazovce nabídky se dotkněte tlačítka [Zavřít].**

**Displej se vrátí na obrazovku měření.**

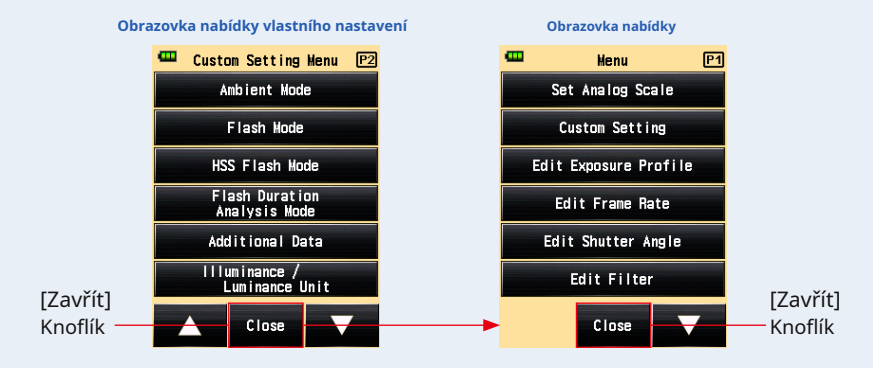

## **11) Další nastavení dat**

Nastavte obsah dalších dat, které se mají zobrazovat v pravém dolním rohu měřené hodnoty na obrazovce měření.

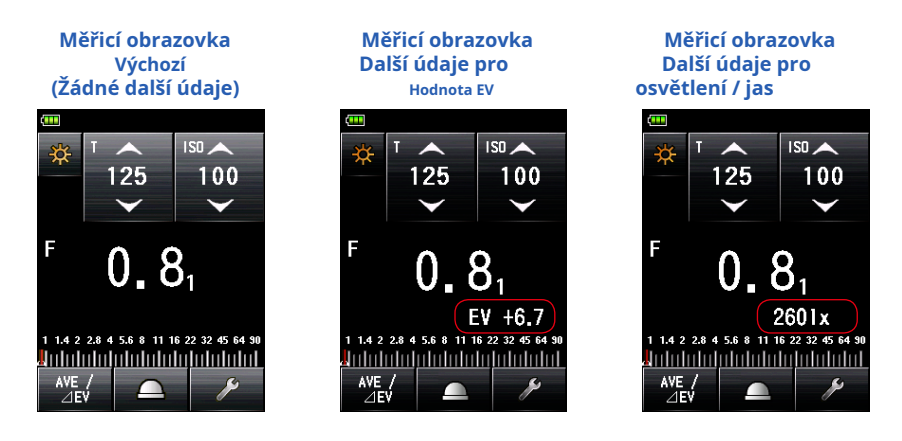

#### **Úkon**

- **1. Dotkněte se tlačítka [Další data] na straně 2 uživatelského rozhraní Obrazovka nastavení nabídky. Zobrazí se obrazovka Další data.**
- **2. Stiskněte požadovanou položku.**

Vyberte požadovaný přepínač nebo oblast kolem názvu položky, kterou chcete vybrat.

#### **3. Stiskněte tlačítko [Zavřít].**

**Displej se vrátí na obrazovku nabídky uživatelského nastavení.**

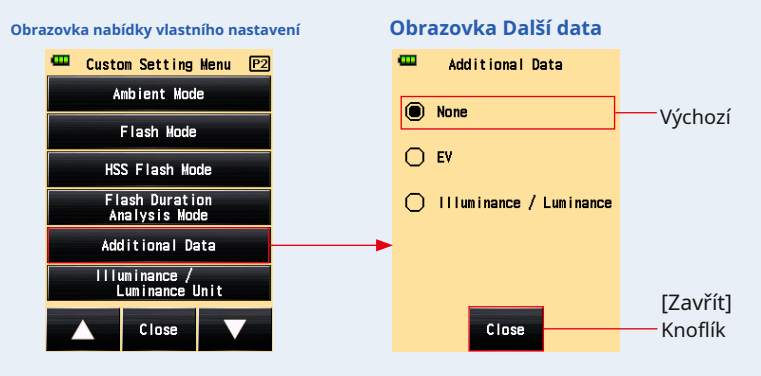

- **4. Dotkněte se tlačítka [Zavřít] na obrazovce nabídky uživatelského nastavení. Displej se vrátí na obrazovku nabídky.**
- **5. Na obrazovce nabídky se dotkněte tlačítka [Zavřít].**

**Displej se vrátí na obrazovku měření a aktualizovaný obsah se použije na obrazovku měření.**

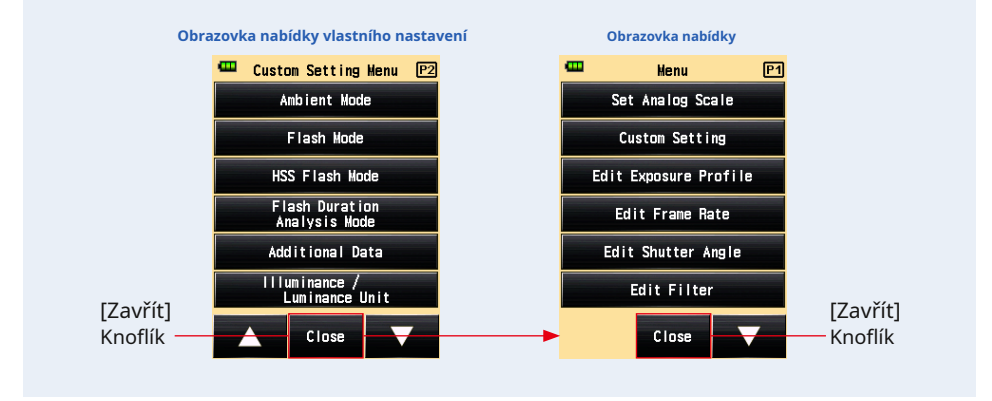

**OZNÁMENÍ**

**Dodatečná data se nezobrazí v hledáčku v systému odraženého světla.**

#### **12) Nastavení barevného motivu**

Nastavte barevné téma měřicí obrazovky.

Můžete vybrat barvu pozadí obrazovky z černé, bílé, růžové a modré.

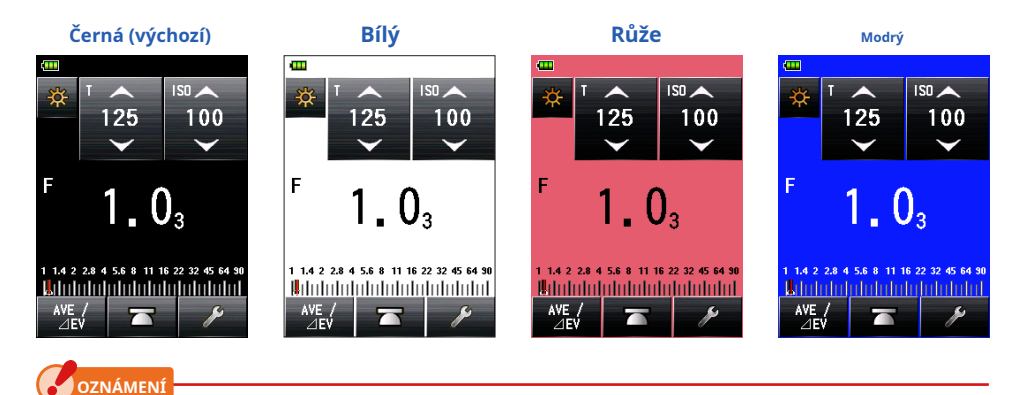

#### **Barvu pozadí hledáčku v systému odraženého světla nelze změnit.**

#### **Úkon**

**1. Dotkněte se tlačítka [Barevný motiv] na straně 3 uživatelského nastavení Obrazovka nabídky.**

**Zobrazí se obrazovka Barevný motiv.**

**2. Stiskněte požadovanou položku.**

Vyberte požadovaný přepínač nebo oblast kolem názvu položky, kterou chcete vybrat.

#### **3. Stiskněte tlačítko [Zavřít].**

**Displej se vrátí na obrazovku nabídky uživatelského nastavení.**

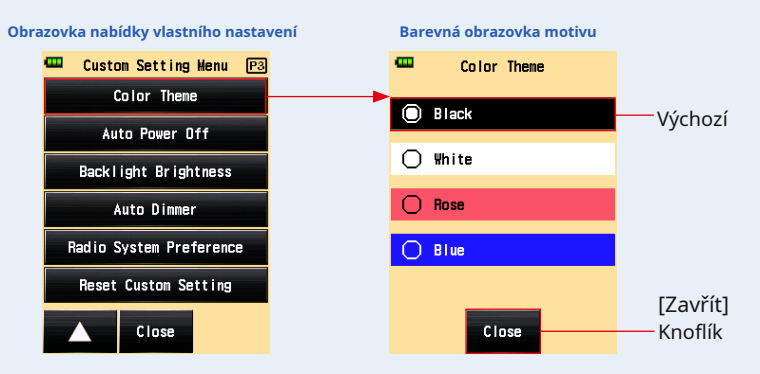

- **4. Dotkněte se tlačítka [Zavřít] na obrazovce nabídky uživatelského nastavení. Displej se vrátí na obrazovku nabídky.**
- **5. Na obrazovce nabídky se dotkněte tlačítka [Zavřít]. Nastavení se použije a displej se vrátí na obrazovku měření.**

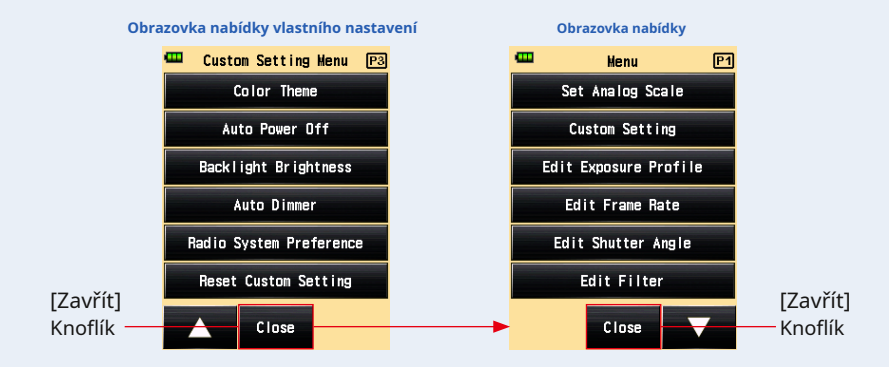

#### **13) Nastavení času automatického vypnutí**

Nastavte čas automatického vypnutí.

Můžete zvolit "5 min", "10 min", "20 min" nebo "No auto power off" jako délku období od okamžiku, kdy byla provedena poslední operace na měřiči, do doby, kdy došlo k automatickému Funkce vypnutí je aktivována. Pokud je vybráno "Žádné automatické vypnutí", napájení se nevypne automaticky.

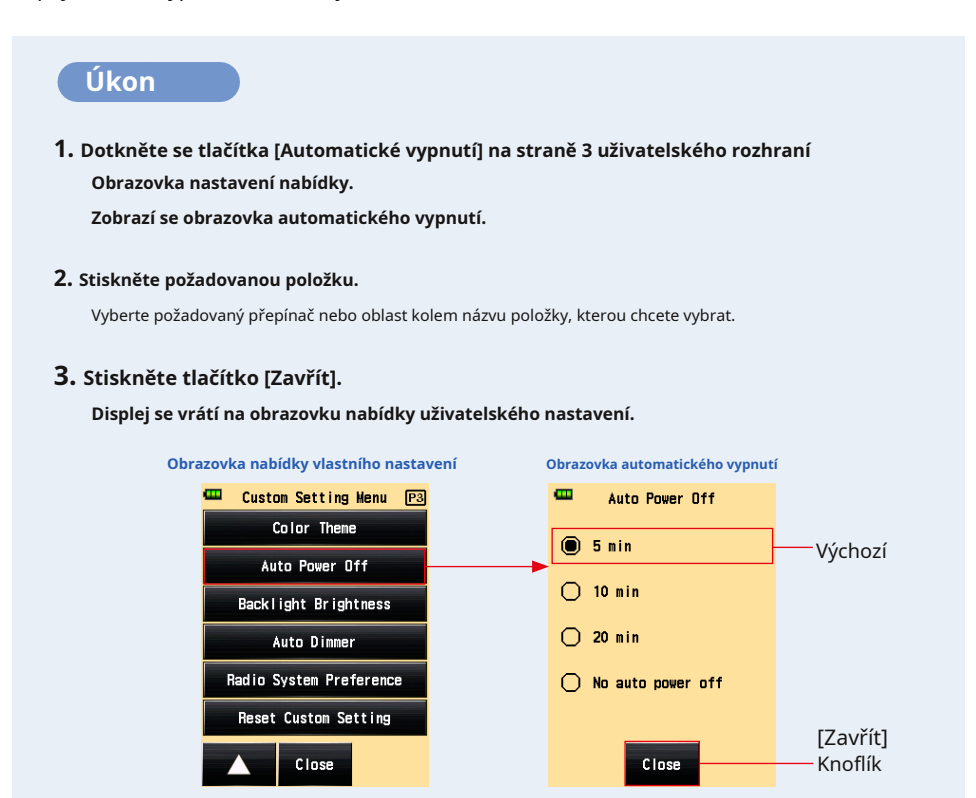

**4. Dotkněte se tlačítka [Zavřít] na obrazovce nabídky uživatelského nastavení. Displej se vrátí na obrazovku nabídky.**

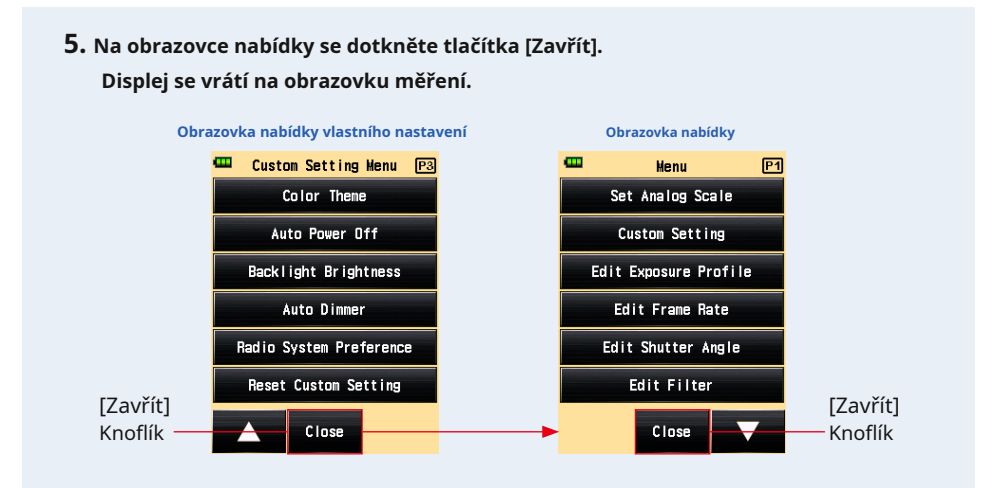

## **14) Nastavení jasu podsvícení**

#### Nastavte jas podsvícení.

Jako jas podsvícení obrazovky můžete vybrat "Jasný", "Normální" nebo "Tmavý". "Jasný" je nastaven jako výchozí. Pro delší výdrž baterie nastavte tuto položku na "Normální" nebo "Tmavá".

#### **Úkon**

**1. Dotkněte se tlačítka [Jas podsvícení] na straně 3 uživatelského rozhraní Obrazovka nastavení nabídky.**

**Zobrazí se obrazovka Jas podsvícení.**

**2. Stiskněte požadovanou položku.**

Vyberte požadovaný přepínač nebo oblast kolem názvu položky, kterou chcete vybrat.

#### **3. Stiskněte tlačítko [Zavřít].**

**Displej se vrátí na obrazovku nabídky uživatelského nastavení.**

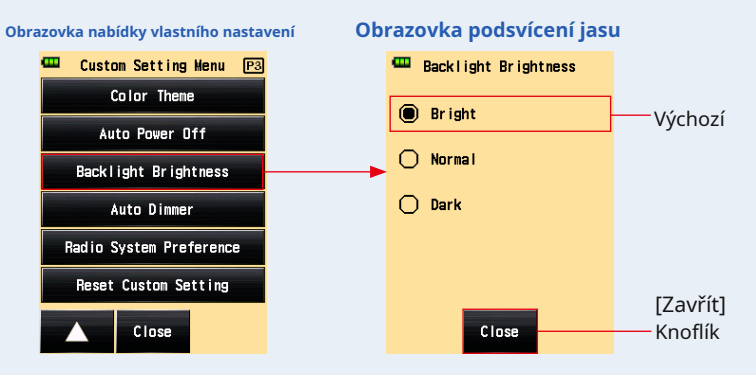

- **4. Dotkněte se tlačítka [Zavřít] na obrazovce nabídky uživatelského nastavení. Displej se vrátí na obrazovku nabídky.**
- **5. Na obrazovce nabídky se dotkněte tlačítka [Zavřít]. Displej se vrátí na obrazovku měření.**

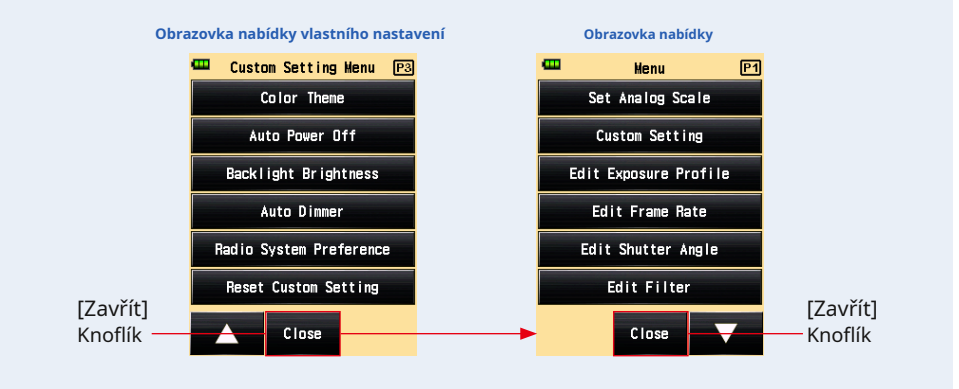

#### **15) Automatické nastavení stmívače**

Nastavte čas pro ztlumení podsvícení LCD.

Můžete zvolit "20 s", "40 s", "60 s" nebo "Bez stmívače" jako délku období od okamžiku, kdy byla provedena poslední operace na měřiči, do doby, kdy se ztlumí podsvícení.

**Úkon**

#### **1. Stiskněte tlačítko [Auto Dimmer] na straně 3 uživatelského nastavení Obrazovka nabídky.**

**Zobrazí se obrazovka Auto Dimmer.**

#### **2. Stiskněte požadovanou položku.**

Vyberte požadovaný přepínač nebo oblast kolem názvu položky, kterou chcete vybrat.

#### **3. Stiskněte tlačítko [Zavřít].**

**Displej se vrátí na obrazovku nabídky uživatelského nastavení.**

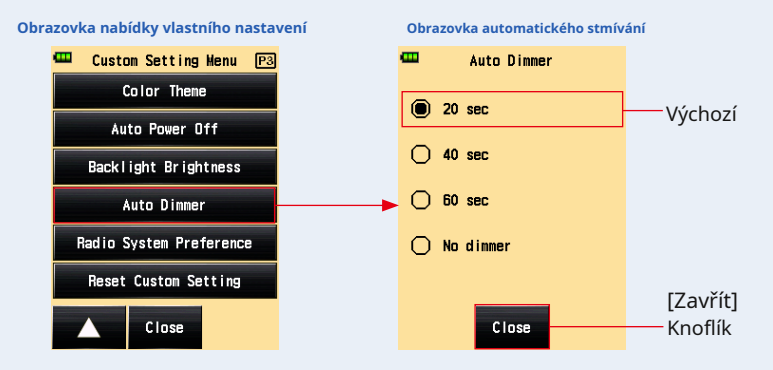

**4. Dotkněte se tlačítka [Zavřít] na obrazovce nabídky uživatelského nastavení. Displej se vrátí na obrazovku nabídky.**

#### **5. Na obrazovce nabídky se dotkněte tlačítka [Zavřít]. Displej se vrátí na obrazovku měření.**

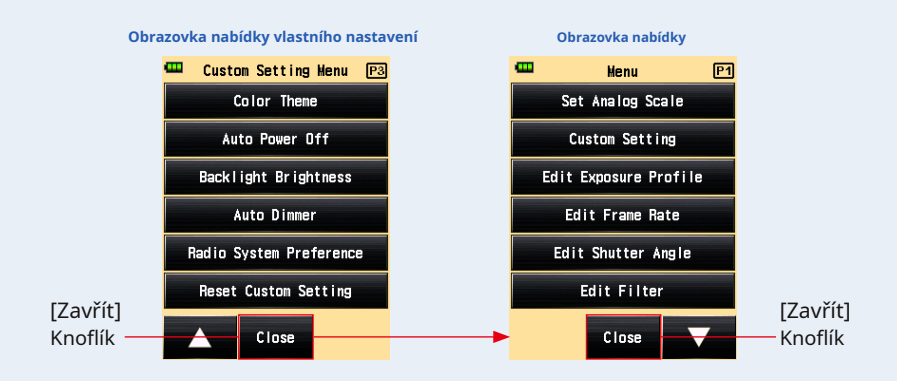

#### **16) Nastavení předvoleb rádiového systému**

Vyberte rádiový systém používaný v režimu rádiového spouštění blesku a v režimu rádiového spouštění analýzy doby trvání blesku.

Toto menu uživatelského nastavení se zobrazí pouze v případě, že je na glukometru nainstalován vysílač (prodává se samostatně).

Podrobnosti najdete v příručce k vysílači (prodává se samostatně).

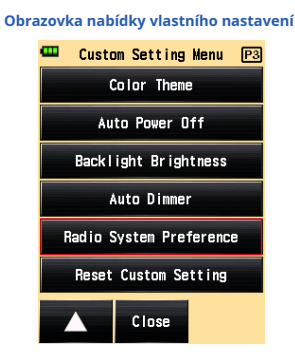

#### **17) Obnovit vlastní nastavení**

Resetujte každou hodnotu nastavení v uživatelském nastavení na výchozí hodnotu.

Můžete resetovat pouze "položku vlastního nastavení" v nastavení měřiče. Chcete-li resetovat všechna nastavení měřiče na tovární nastavení, proveďte postup od hardwarového nastavení. ( • P193)

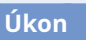

**1. Dotkněte se tlačítka [Obnovit vlastní nastavení] na straně 3 uživatelského rozhraní Obrazovka nastavení nabídky.**

**Zobrazí se obrazovka Obnovit vlastní nastavení. "Obnovit obsah uživatelského nastavení. Jste si jisti?" zobrazí se zpráva.**

#### **2. Stiskněte tlačítko [Ano].**

#### **Všechny položky uživatelského nastavení se resetují na výchozí hodnoty a displej se vrátí na obrazovku nabídky uživatelského nastavení.**

Stisknutím tlačítka [Ne] se vrátíte na obrazovku nabídky uživatelského nastavení bez resetování všech položek vlastního nastavení.

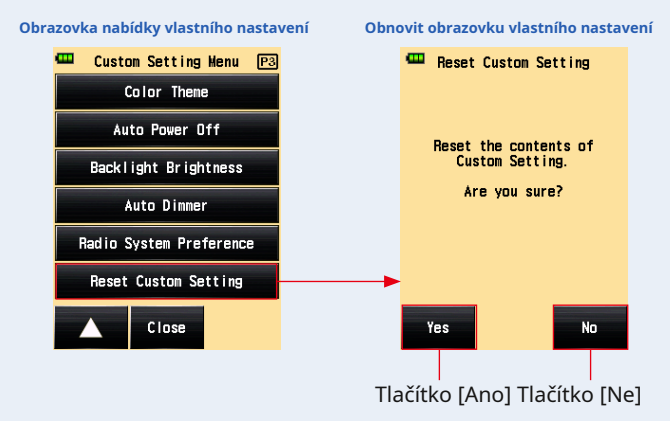

- **3. Dotkněte se tlačítka [Zavřít] na obrazovce nabídky uživatelského nastavení. Displej se vrátí na obrazovku nabídky.**
- **4. Na obrazovce nabídky se dotkněte tlačítka [Zavřít]. Displej se vrátí na obrazovku měření.**

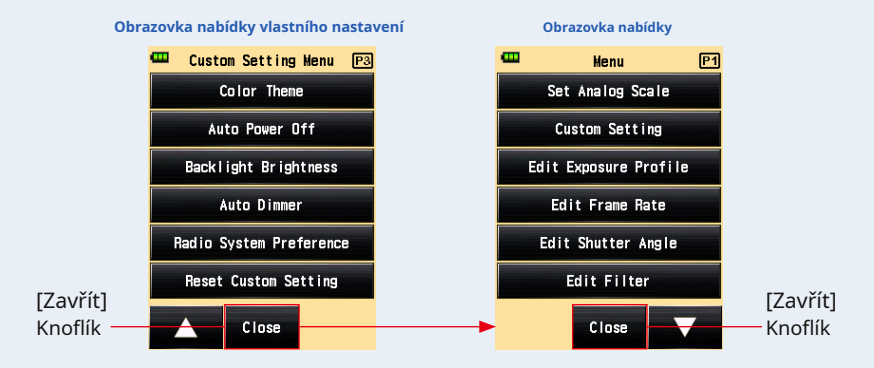

## **7. Nastavení hardwaru**

## **7-1 Obrazovka nastavení hardwaru**

Na obrazovce Nastavení hardwaru lze provést následující nastavení.

- Uživatelská kalibrace měřené hodnoty
- Úprava polohy displeje dotykového panelu
- Obnovit tovární nastavení (výchozí nastavení)
- Úpravy informací o uživateli

### **Úkon**

**1. Ujistěte se, že je napájení vypnuto, stiskněte tlačítko napájení** 5 **zatímco držíte tlačítko Menu** 9 **metru.**

**Zobrazí se obrazovka nastavení hardwaru.**

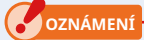

**Neuvolňujte tlačítko Nabídka** 9 **dokud se nezobrazí obrazovka Hardware.**

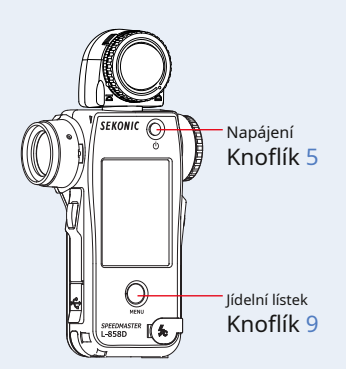

**2. Dotkněte se položky na obrazovce Nastavení hardwaru.**

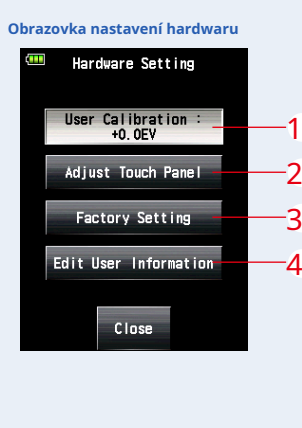

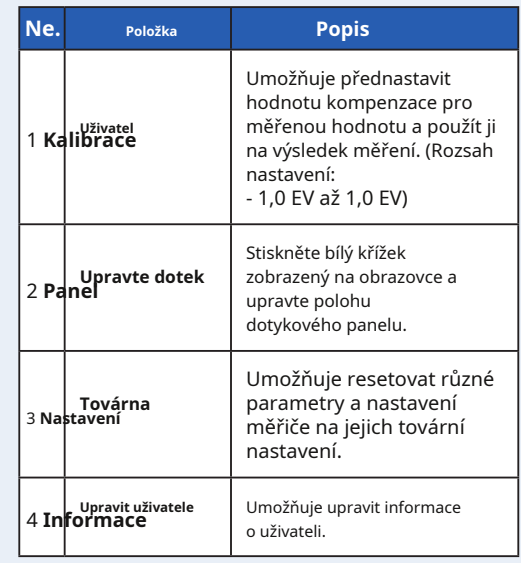

#### **7-1-1 Uživatelská kalibrace**

Přístroj je kalibrován podle standardů Sekonic. V případě potřeby však můžete změnit měřicí standard pomocí funkce uživatelské kalibrace. Hodnotu kompenzace lze nastavit +/- 1,0 EV v krocích po 0,1 EV.

Pokud předem znáte hodnotu kompenzace, můžete ji přímo zadat. Měřič můžete také upravit na základě naměřené hodnoty získané pomocí jiného měřiče světla.

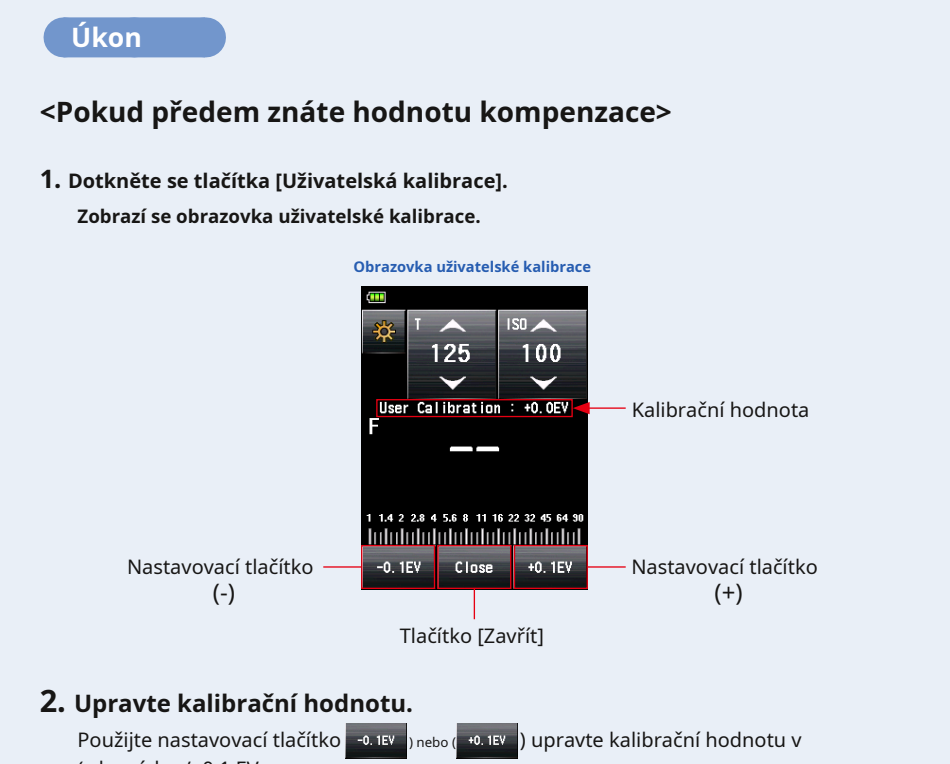

#### (v krocích +/- 0,1 EV.

#### **3. Stiskněte tlačítko [Zavřít].**

**Dokončete nastavení a vraťte se na obrazovku nastavení hardwaru.**

#### **<Při nastavování měřiče na základě naměřené hodnoty získané pomocí jiného měřiče světla>**

**1. Dotkněte se tlačítka [Uživatelská kalibrace]. Zobrazí se obrazovka uživatelské kalibrace.**

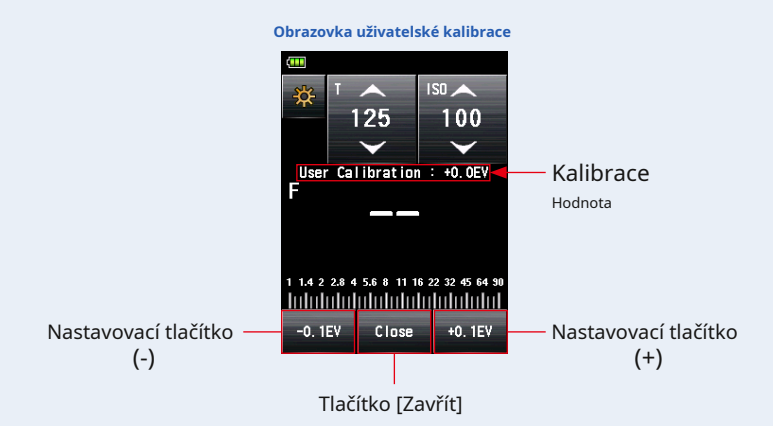

#### **2. Stiskněte měřicí tlačítko** 6 .

Obrazovka Uživatelské kalibrace umožňuje provádět měření, takže můžete vyrovnat naměřené hodnoty získané pomocí jiného měřiče světla pod stejným zdrojem světla.

#### **3. Upravte kalibrační hodnotu.**

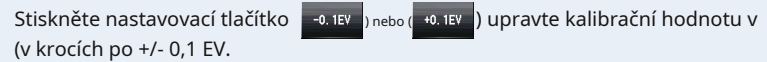

#### **4. Stiskněte tlačítko [Zavřít].**

**Dokončete nastavení a vraťte se na obrazovku nastavení hardwaru.**

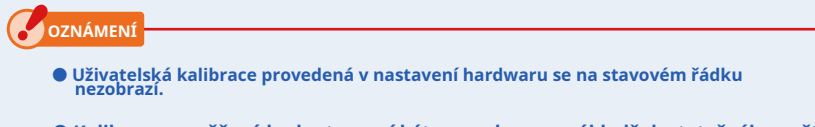

- **Kalibrace naměřené hodnoty musí být provedena na základě dostatečného počtu výsledků zkušebního snímání.**
- **Pamatujte, že individuální kompenzace je možná v systému dopadajícího světla a systému odraženého světla, zatímco rovnoměrná kompenzace se aplikuje v režimu okolního prostředí a režimu blesku.**

#### **7-1-2 Upravte dotykový panel**

Tato funkce umožňuje upravit polohu souřadnic, která je rozpoznána dotykovým senzorem dotykového panelu.

### **Úkon**

- **1. Dotkněte se tlačítka [Upravit dotykový panel]. Zobrazí se obrazovka Upravit dotykový panel. Na obrazovce se objeví bílý křížový kurzor. "Dotkněte se středu kurzoru." zobrazí se zpráva.**
- **2. Stiskněte bílý křížový kurzor.**

**Na místě, kterého jste se dotkli, se zobrazí červený křížový kurzor.**

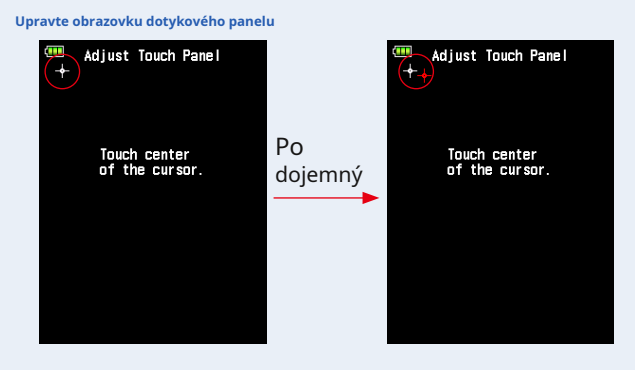

#### **3. Tento postup proveďte dvakrát v každé ze čtyř pozic.**

#### **Po dotyku se bílý křížový kurzor zobrazí na jiné pozici.**

Kurzor se zobrazuje dvakrát ve čtyřech rozích v následujícím pořadí: vlevo nahoře → vpravo dole → vpravo naho ře → vlevo dole → vlevo naho ře → vpravo dole → vpravo naho ře → vlevo dole. Opakujte tento postup postupn ě.

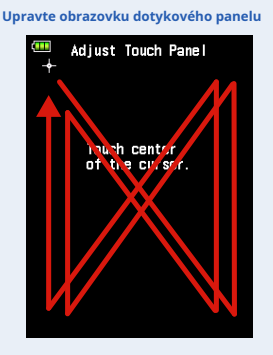

**4. Zkontrolujte výsledek nastavení.**

**Když jste se dotkli kurzoru ve všech rozích, "Data se určí stisknutím" OK "." zobrazí se zpráva.**

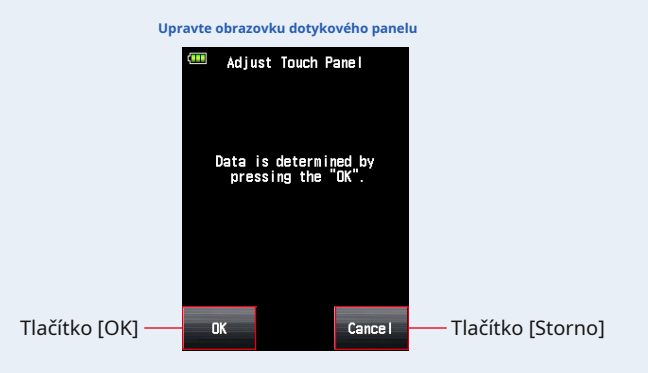

#### **5. Stiskněte tlačítko [OK].**

#### **Dokončete nastavení a displej se vrátí na obrazovku nastavení hardwaru.**

Stisknutím tlačítka [Storno] se vrátíte na obrazovku nastavení hardwaru bez provedení úpravy dotykového panelu.

#### **7-1-3 Tovární nastavení**

Tato funkce resetuje všechny parametry a nastavení související s naměřenými hodnotami, hodnotami nastavení, uživatelským nastavením, uživatelskými informacemi atd. Na tovární nastavení. Viz "6-7 Uživatelské nastavení" pro výchozí tovární vlastní nastavení. ( • P156)

#### **Úkon**

**1. Dotkněte se tlačítka [Tovární nastavení].**

**"Obnovit výchozí nastavení z výroby. Jste si jisti?" zpráva se zobrazí na obrazovce Tovární nastavení.**

#### **2. Stiskněte tlačítko [Ano].**

Tuto operaci provedete stisknutím tlačítka [Ano].

**"Při provedení této operace dojde ke ztrátě všech měření. Jste si jisti?" zpráva se zobrazí na obrazovce potvrzení továrního nastavení.**

Stisknutím tlačítka [Ne] se vrátíte na obrazovku nastavení hardwaru bez provedení továrního nastavení.

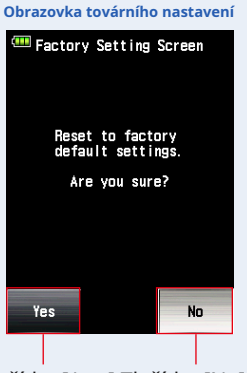

Tlačítko [Ano] Tlačítko [Ne]

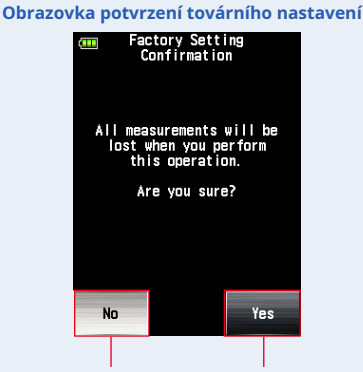

Tlačítko [Ne] Tlačítko [Ano]

#### **3. Stiskněte tlačítko [Ano].**

#### **Inicializuje se tovární nastavení a displej se vrátí na obrazovku nastavení hardwaru.**

Stisknutím tlačítka [Ne] se vrátíte na obrazovku nastavení hardwaru bez provedení továrního nastavení.

#### **7-1-4 Upravit informace o uživateli**

Tato funkce umožňuje upravovat informace o uživateli. Vstupní informace o uživateli se zobrazí na obrazovce Informace o produktu v nabídce.

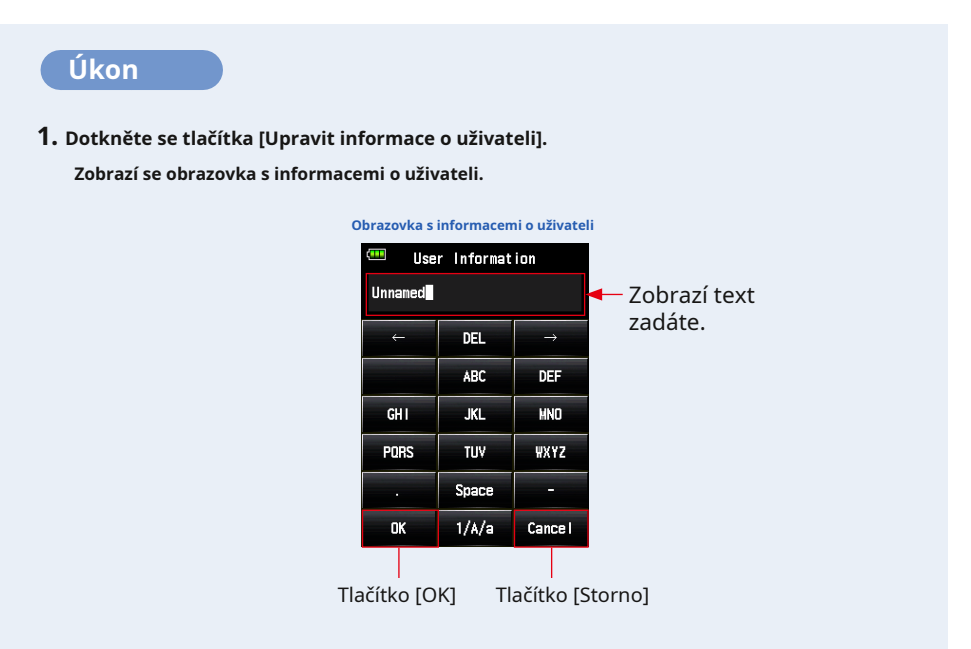

#### **2. Zadejte informace o uživateli.**

Informace o uživateli lze zadávat až do 31 znaků. (Vidět • P12 pro podrobnosti o tom, jak zadat hodnotu.)

#### **3. Stiskněte tlačítko [OK].**

Po zadání informací o uživateli stiskněte tlačítko [OK].

#### **Displej se vrátí na obrazovku nastavení hardwaru.**

Stisknutím tlačítka [Zrušit] se vrátíte na obrazovku nastavení hardwaru beze změny informací o uživateli.

#### **4. Dotkněte se tlačítka [Zavřít] na obrazovce nastavení hardwaru.**

**Dokončete nastavení a vraťte se na obrazovku měření.**

# **8. možné doplňky**

## ■**Synchronní kabel**

Jedná se o pět metrů dlouhý kabel se třemi zástrčkami. Měřič expozice, fotoaparát a blesk lze připojit současně, aniž byste museli během fotografování připojovat nebo odpojovat kabel. Připojovací svorka (zástrčka) na straně měřiče světla synchronního kabelu má také zajišťovací mechanismus, který zajišťuje, že zůstane připojený k měřiči.

(1 zástrčka na straně světla, 1 zástrčka a 1 zásuvka)

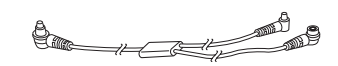

## ■**Standardní šedá karta**

Tato šedá karta má poměr odrazu 18%. Po pořízení této karty můžete zkontrolovat standardní naměřené hodnoty. Pokud je tato standardní šedá karta měřena předem pomocí systému odraženého světla měřiče světla, můžete získat standardní hodnotu expozice. (Velikost: 125 mm x 123 mm = 4,9 "x 4,8", když se používá, 72 mm x 123 mm = 2,8 "x 4,8", když je složený)

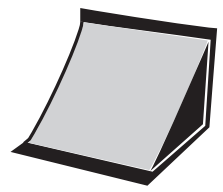

## ■**Cíl profilu expozice** II

Jednodušší použití, toto je testovací cíl používaný k vytváření expozičních profilů fotoaparátu. Jedna strana se skládá z centrální 18% šedé skvrny, která je obklopena 24 záplaty uspořádanými v 1/6 hodnotách zastavení, které jsou postupně jasnější a tmavší, zatímco druhá strana je 18% šedá karta, takže ji lze použít k určení bílé digitální kamery vyvažování a bodové měření.

(Velikost: 350 mm × 210 mm = 13,8 "x 8,3")

## ■**Cíl profilu expozice**

Toto je ekonomičtější testovací cíl používaný k vytváření expozičních profilů fotoaparátu. Na jedné straně je devět šedých skvrn včetně černé a bílé a na druhé straně je 18% šedá karta pro vyvážení bílé a bodové měření digitálního fotoaparátu. (Velikost: 280 mm x 180 mm = 11 "x 7,1")

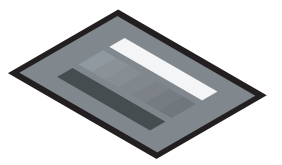

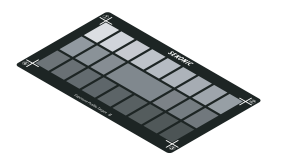

## ■**Posilovací prsten**

Můžete připevnit upevňovací kroužek (30,5 mm → 40,5 mm) na stranu objektivu pro použití komerčně dostupného filtru. To vám umožní určit expozici bez obtěžujícího výpočtu korekce filtru PL. Filtry PL mají typy kruhového polarizovaného světla a polarizovaného světla, lze však použít pouze typ kruhového polarizovaného světla. Zvětšovací kroužek lze také použít jako sluneční clonu objektivu k ochraně bodové čočky před poškozením nebo znečištěním a zabránění oslnění objektivu, které by mohlo způsobit nesprávné měření světla atd.

## ■**Vysílač RT-EL / PX**

Tento vysílač je kompatibilní s rádiovým systémem 2,4 GHz Elinchrom (EL-Skyport) a rádiovým systémem Phottix (Strato II protokol), samostatně vyžaduje přijímač pro příslušný systém na straně blesku. Instalace vysílače do L-858D umožňuje spouštět elektronické zábleskové jednotky bezdrátově pomocí rádiového signálu pro měření. Se systémem EL-Skyport umožňuje ovládat výkon blesků a modelovacích lamp a také zapínat a vypínat napájení modelových lamp.

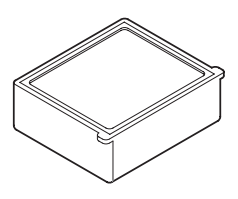

## ■**RT-20PW**

Tento vysílač, kompatibilní s frekvencí 344 MHz rádiového systému PocketWizard, samostatně vyžaduje přijímač pro příslušný systém na straně blesku.

Instalace vysílače do L-858D umožňuje spouštět elektronické zábleskové jednotky bezdrátově rádiovým signálem pro měření. Se systémem ControlTL umožňuje ovládat výkon zábleskových jednotek a zapínat a vypínat napájení modelovacích lamp.

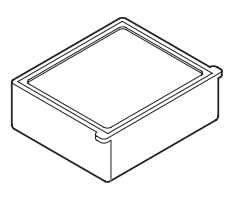

## ■**RT-3PW**

Tento vysílač, kompatibilní s frekvencí 433 MHz rádiového systému PocketWizard, samostatně vyžaduje přijímač pro příslušný systém na straně blesku.

Instalace vysílače do L-858D umožňuje spouštět elektronické zábleskové jednotky bezdrátově rádiovým signálem pro měření. Se systémem ControlTL umožňuje ovládat výkon zábleskových jednotek a zapínat a vypínat napájení modelovacích lamp.

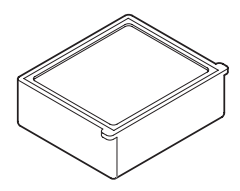

## **9. Různé hodnoty nastavení**

## **9-1 Citlivost ISO**

Hodnoty nastavení jsou v zásadě definovány v krocích po 1/3. ISO850 použitý ve fotoaparátu Cine se však zobrazuje mezi ISO800 a ISO1000.

3, 4, 5, 6, 8, 10, 12, 16, 20, 25, 32, 40, 50, 64, 80, 100, 125, 160, 200, 250, 320, 400, 500, 640, 800, 850, 1 000, 1 250, 1 600, 2 000, 2 500, 3 200, 4 000, 5 000, 6 400, 8 000, 10 000, 12 800, 16 000, 20 000, 25 600, 32 000, 40 000, 51 200, 64 000, 80 000, 102 400, 128 000, 160 000, 204 800, 256 000, 320 000, 409 600, 512 000, 640 000, 819 200, 1 024 000, 1 280 000, 1 638 400, 2 048 000, 2 560 000, 3 276 800, 4 096 000, 5 120 000, 6 553 600, 8 192 000, 10 240 000, 13 107 200

## **9-2 Rychlost závěrky**

"m" označuje "minuty" a "s" označuje "sekundy". Čísla bez jednotky jsou v "druhých" jednotkách. V uživatelském nastavení můžete vybrat požadovanou hodnotu, která odpovídá nastavení fotoaparátu.

V režimu Ambient Mode je nejrychlejší nastavení času závěrky 1/64 000 s. V režimu blesku je nejrychlejší nastavení času závěrky 1/16 000 s. Čas závěrky od 1/75, který se zobrazí po nejrychlejším čase závěrky, je starý čas závěrky. Zobrazené staré časy závěrky se liší mezi okolním světlem a bleskem.

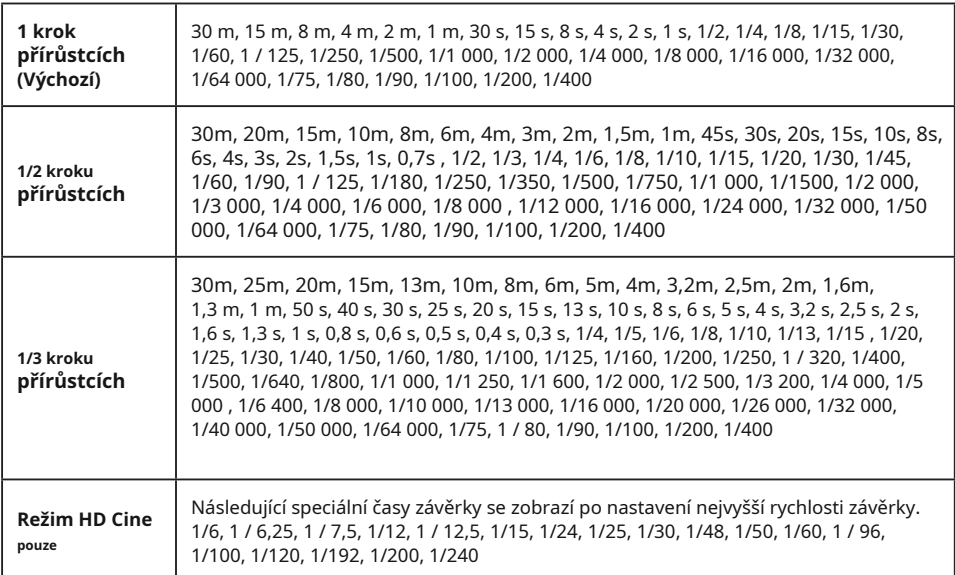

## **9-3 F-stop (clona)**

V uživatelském nastavení můžete vybrat požadovanou hodnotu, která odpovídá nastavení fotoaparátu.

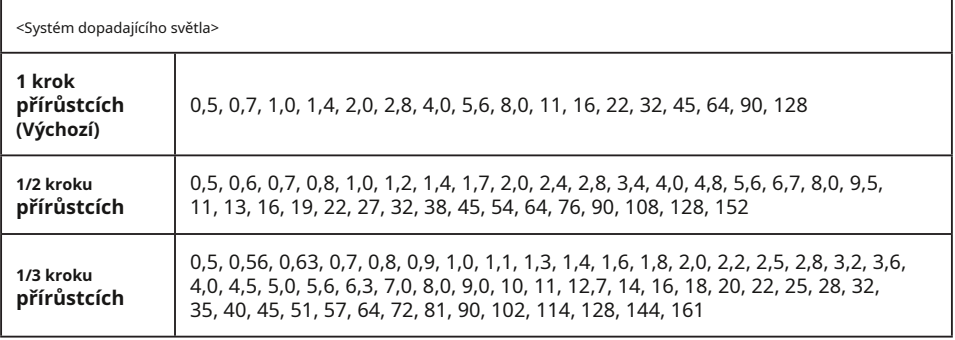

## **9-4 Snímková frekvence**

Dostupná nastavení snímkové frekvence (f / s) jsou následující. Kromě těchto hodnot můžete zaregistrovat až 20 snímkových frekvencí.

1, 2, 3, 4, 6, 8, 10, 12, 14, 15, 16, 18, 20, 23,976, 24, 25, 29,97, 30, 32, 36, 40, 47,952, 48, 50, 59,94, 60, 64, 72, 75, 90, 96, 100, 120, 125, 128, 150, 180, 200, 240, 250, 256, 300, 360, 375, 500, 625, 750, 1 000

## **9-5 Úhel závěrky**

Dostupné nastavení úhlu závěrky je následující. Kromě těchto hodnot můžete zaregistrovat až 20 úhlů závěrky.

1, 2, 3, 4, 5, 6, 7, 8, 9, 10, 11, 11,25, 12, 15, 17, 20, 22, 22,5, 25, 30, 35, 40, 43,2, 45, 50, 55, 60, 65, 69, 70, 72, 75, 80, 85, 86,4, 90, 95, 100, 105, 108, 110, 115, 120, 125, 130, 135, 140, 144, 145, 150, 155, 160, 165, 170, 172, 172,8, 175, 180, 185, 190, 195, 200, 205, 210, 215, 216, 220, 225, 230, 235, 240, 245, 250, 255, 260, 262, 265, 270, 288, 316, 358

## **9-6 Filtrovat názvy a hodnoty kompenzace**

V následující tabulce jsou uvedeny výchozí názvy filtrů a hodnoty kompenzace L-858D, které se zobrazují při výběru názvu filtru. Kromě těchto hodnot můžete zaregistrovat až 30 názvů filtrů.

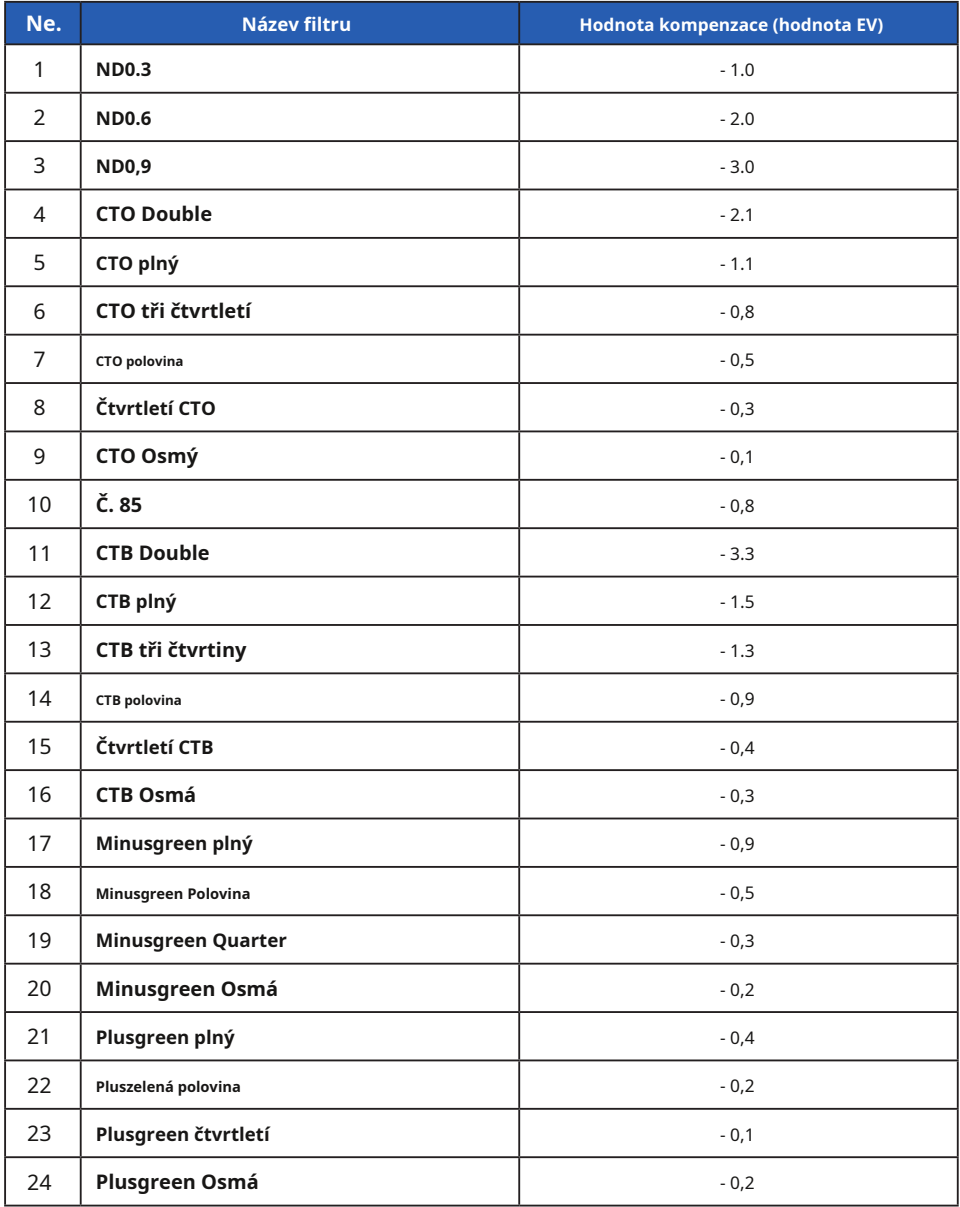

# **10. Specifikace**

#### **Typ** ●Digitální měřič světla pro blesk a okolní světlo **Metoda příjmu světla** ●Dopadající světlo a odražené světlo **Světelný receptor**  $\bullet$ <sub>Dopadající světlo  $\bullet$  Rozšířená lumisféra přeměnitelná na zasunutou</sub> lumisféru (lumisféra také funguje jako zasunutá lumisféra, když je zasunuta do měřiče.) Jedno oko s indikátory v hledáčku (úhel příjmu světla: 1 stupeň) Měřicí vzdálenost: 1 m až ∞ ●Odražené světlo **Prvek světelného receptoru** ●Silikonové fotodiody **Režim měření** ●Okolní světlo Priorita T (rychlost závěrky) F (f-stop) priorita HD Cine s prioritou TF (rychlost závěrky a clona) Cine Osvětlení (lux nebo svíčka na nohy) Svítivost (cd / m 2 nebo nožní lambert) Režim kabelu (s / bez více kumulativních) Bezdrátový režim (s / bez více kumulativních) Spouštění rádiem (s / bez více kumulativních) \* K dispozici, když je nainstalován vysílač (prodává se samostatně) Cordless Mode (without multi cumulative) Cord Cord Mode (without multi cumulative) Cordless Mode (without multi cumulative) Radio Triggering (without multi cumulative) \* K dispozici, když je nainstalován vysílač (prodává se samostatně) ●Blesk ●HSS blesk ●Analýza doby trvání blesku (pouze pro dopadající světlo) **Opakujte přesnost** ●0,1 EV nebo méně (dopadající světlo: z EV-2, odražené světlo: z EV1) ●0,2 EV nebo méně (dopadající světlo: pod EV-2, odražené světlo: pod EV1) **Rozsah měření (ISO100)** ●Okolní světlo Dopadající světlo Odražené světlo Dopadající světlo Odražené světlo EV-5 až EV + 22.9 EV-1 až EV + 24,4 F0,5 až F128,9 (= F161,2) F1,0 až F128,9 (= F161,2) ●Blesk

●Osvětlení (ve dvou platných číslicích) 0,10 lx až 2 000 000 lx 0,01 až 180 000 fc

Dopadající světlo

ó

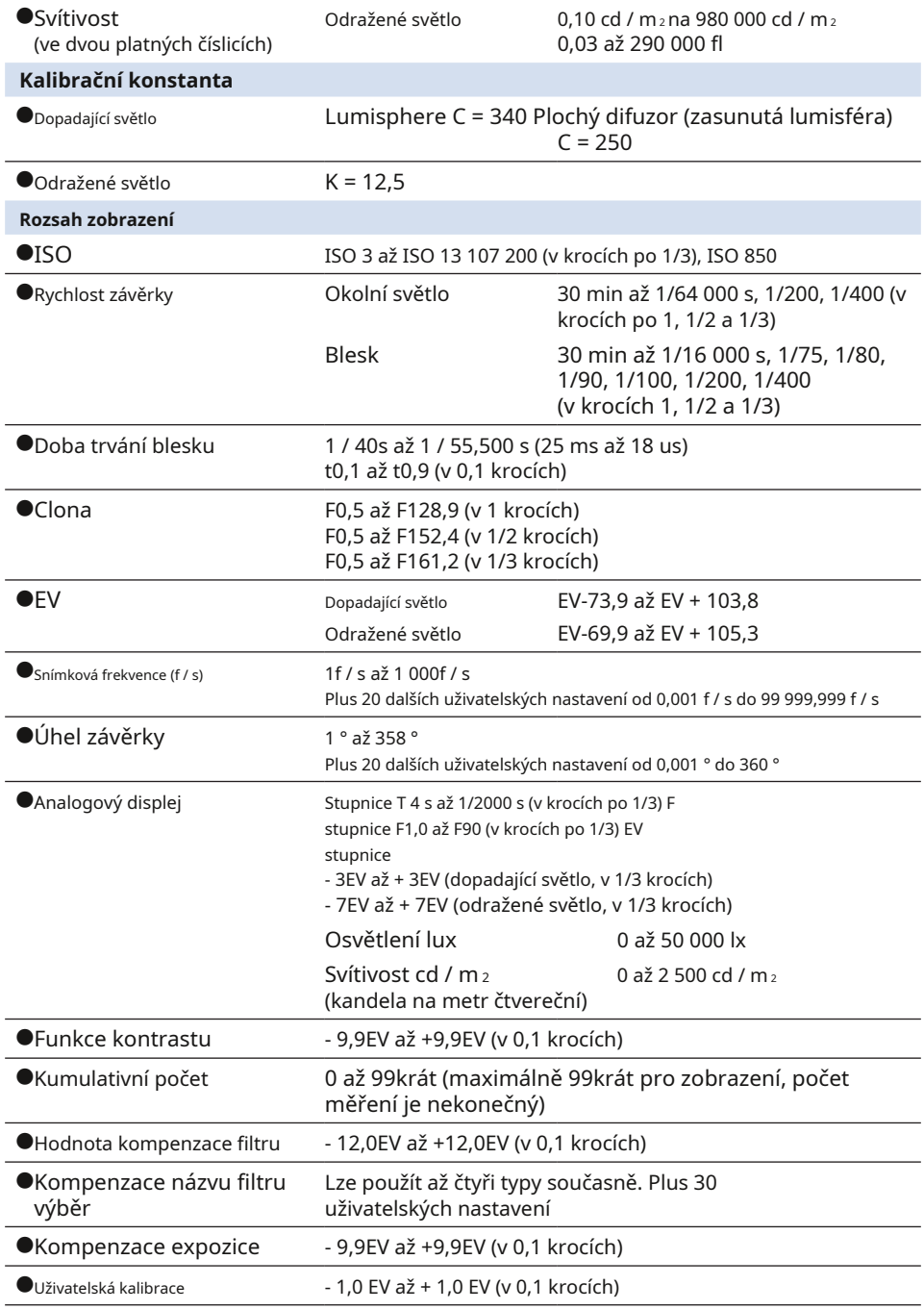

 $\bullet$ 

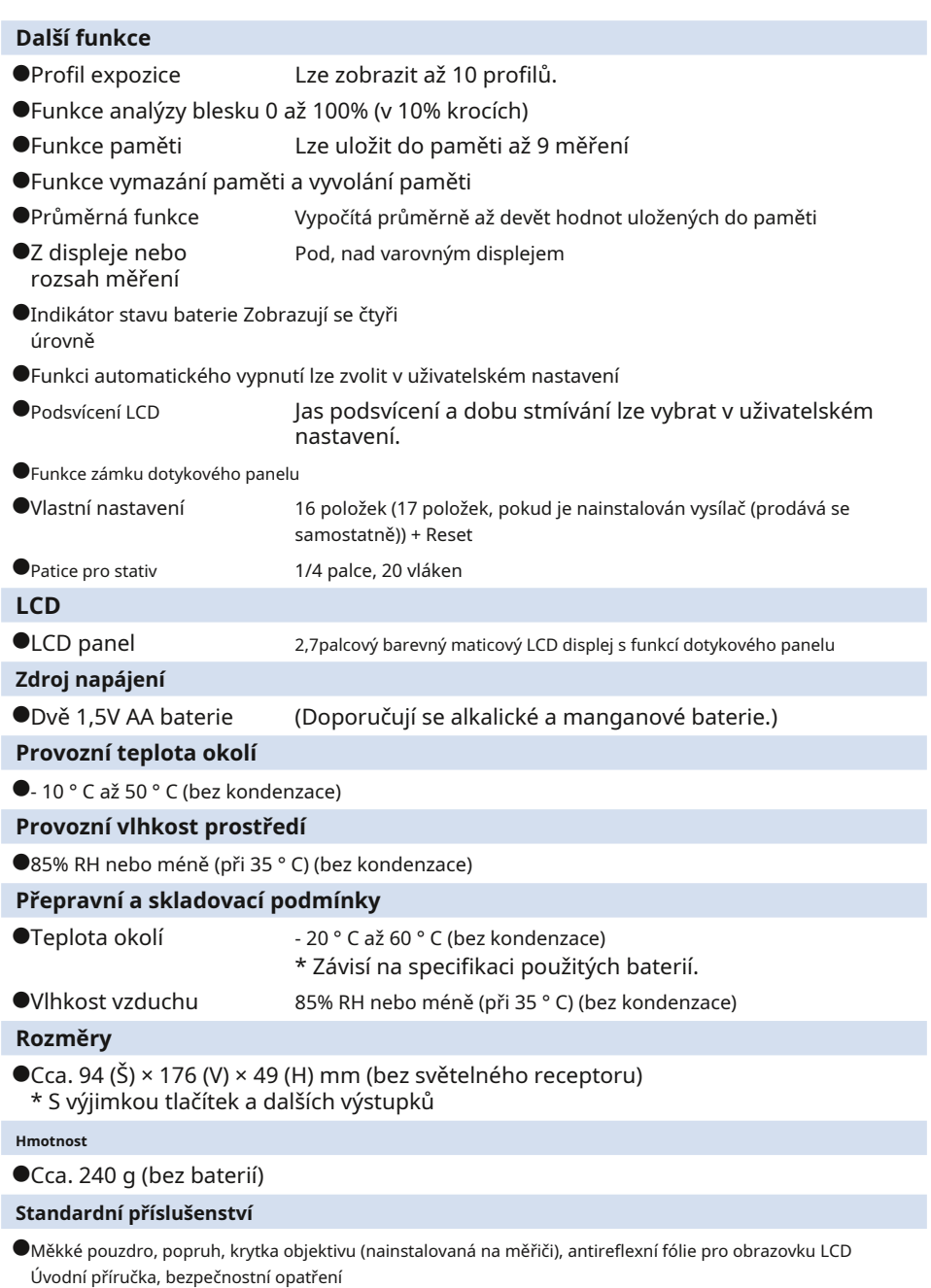

Z důvodu vylepšení mohou specifikace a vnější vzhled v této příručce podléhat budoucím změnám bez předchozího upozornění.
$\blacksquare$ 

# **11. Právní požadavek**

Tento produkt splňuje následující zákonné požadavky.

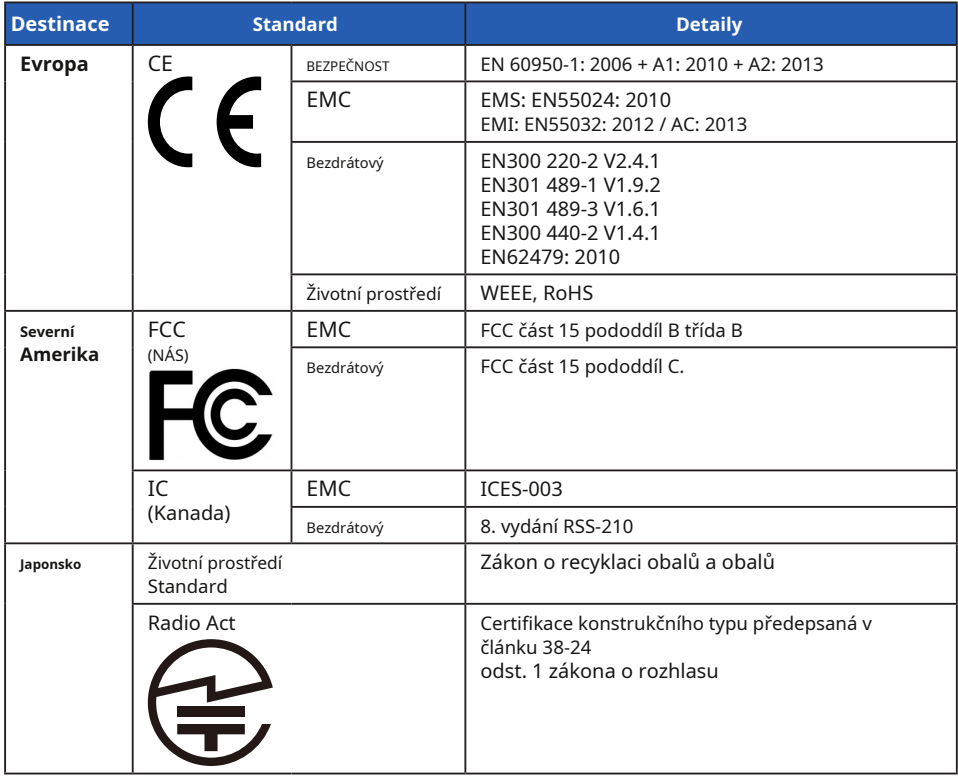

### **12. Odstraňování problémů**

Pokud váš měřič nefunguje správně, jak očekáváte, přečtěte si prosím následující podmínky a zkuste navrhovaná řešení, než se obrátíte na společnost Sekonic. Nefungování může být způsobeno nesprávným nesprávným nastavením měřiče nebo stavu baterie. Pokud váš měřič nefunguje správně, kontaktujte servisní středisko nebo místo, kde byl přístroj zakoupen, nebo společnost Sekonic.

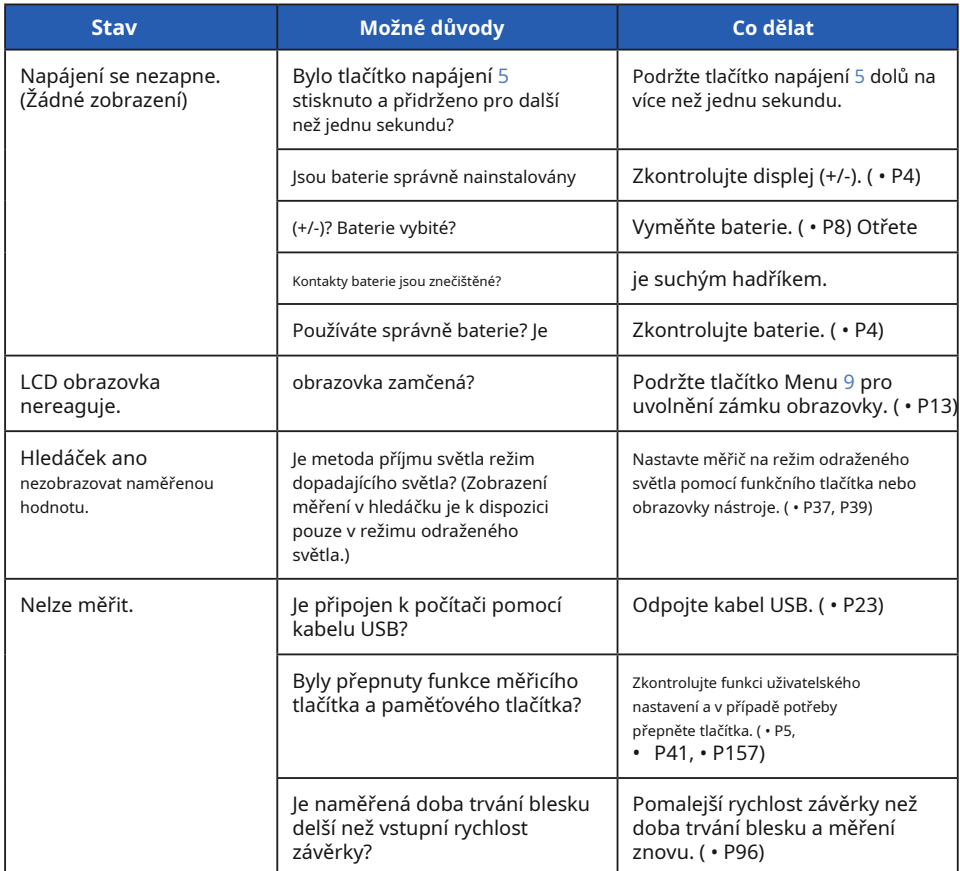

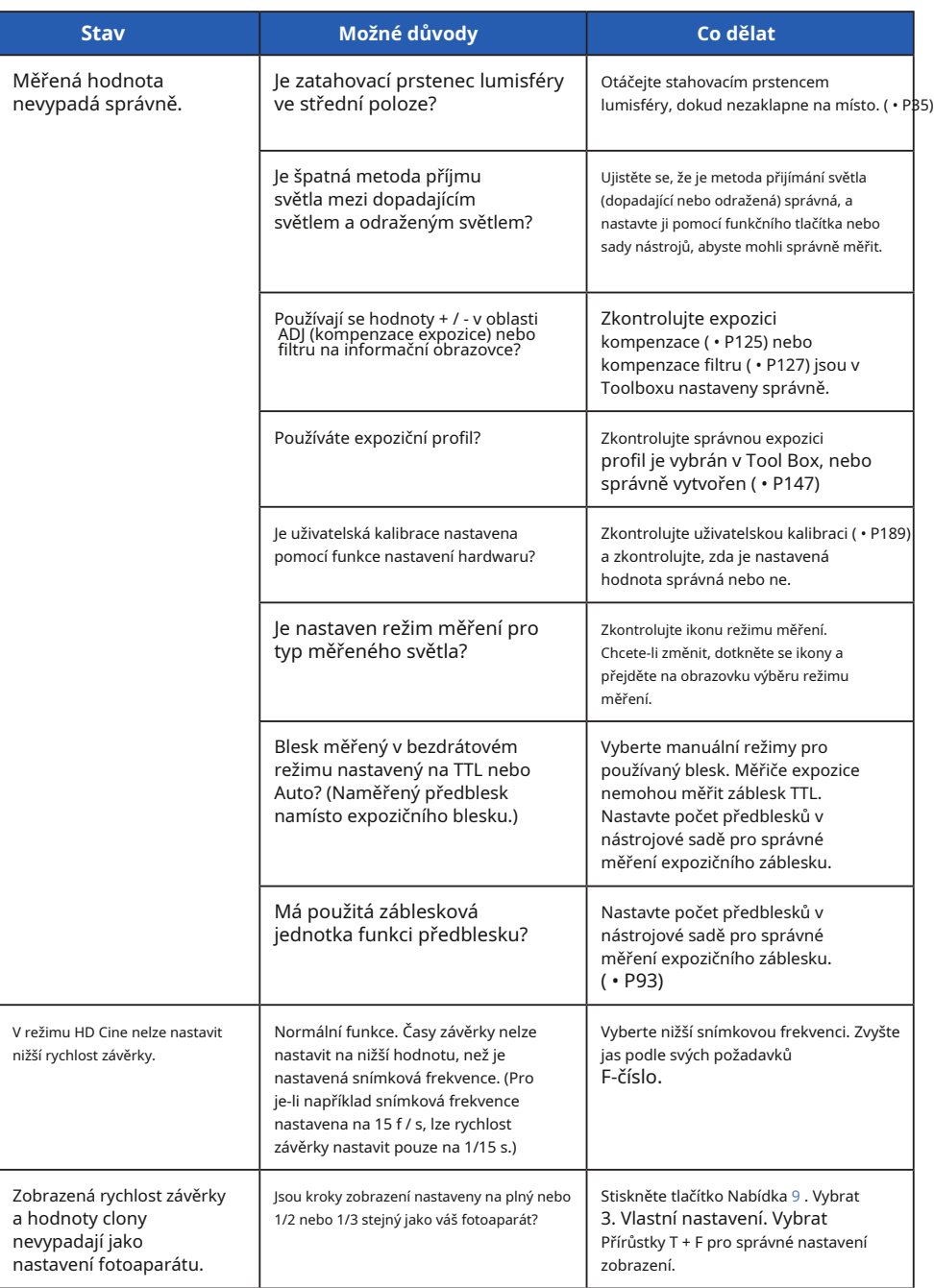

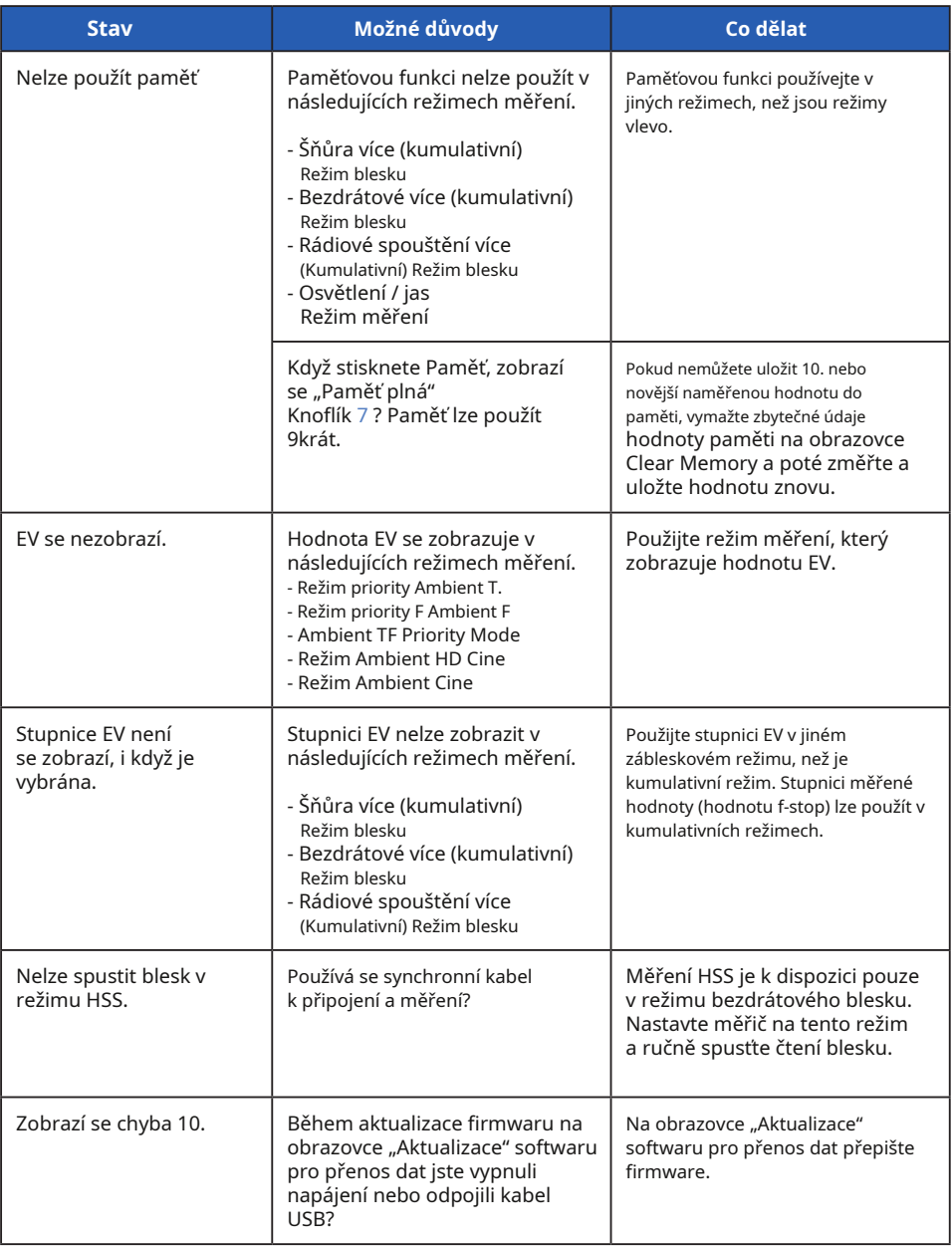

## **13. Poprodejní služby**

- ?? O záruku a servis se obraťte na místního distributora nebo obchod s fotoaparáty, ze kterého jste zakoupili.
- ?? I během záruční doby mohou být servisní služby poskytovány za úplatu. Zkontrolujte podmínky záruky poskytované místním distributorem nebo prodejcem.
- ?? Záruka není platná, pokud není k dispozici kopie dokladu o koupi s datem nákupu a jménem prodejce. Tyto informace (nákupní list nebo účtenku) uložte na bezpečném místě.
- ?? Výkonové díly ponecháme pro opravy přibližně sedm let po ukončení výroby. Po uplynutí této doby proto možná nebudeme moci provádět opravy.
- ?? Pokud požadujete opravu, poskytněte nám co nejvíce podrobností o poruše nebo konkrétních místech poruchy, které jste schopni identifikovat. V některých případech některé produkty, které nám byly vráceny k opravě, nefungují správně a po výměně baterií začnou znovu fungovat normálně. Než požádáte o opravu, ujistěte se, že jsou baterie vloženy se správnou polaritou, dostatečně nabité a že odpovídají jmenovité hodnotě.

### **SEKONIC**

SEKONIC CORPORATION 7-24-14, Oizumi-Gakuen-cho, Nerima-ku, Tokyo 178-8686, Japan<br>TEL: +81-3-3978-2335 FAX: +81-3-3978-5229<br>http://www.sekonic.co.jp<br>http://www.sekonic.co.jp

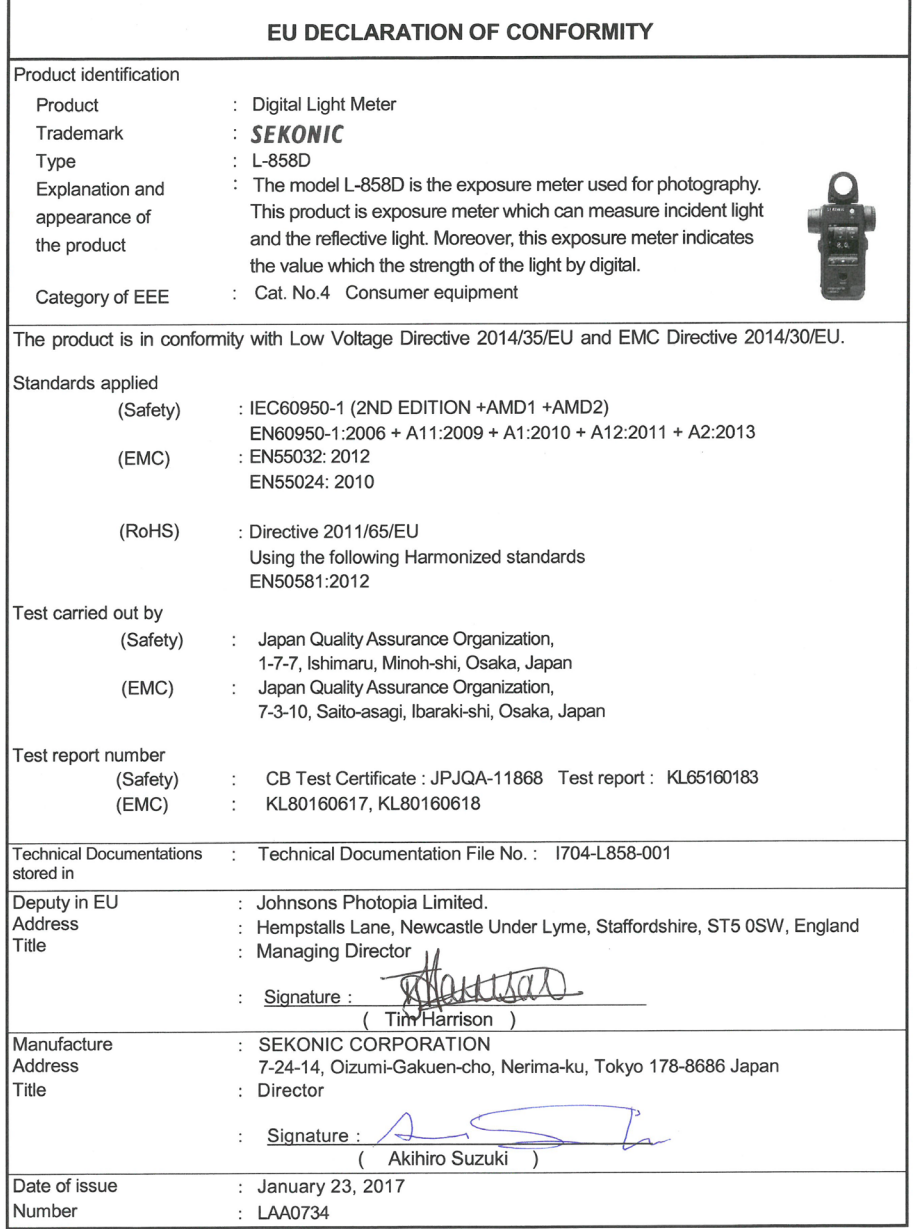

### **SEKONIC CORPORATION**

7-24-14, Oizumi-Gakuen-Cho, Nerima-Ku, Tokio 178-8686 Japonsko Tel + 81-3-3978-2335 Fax + 81-3-3978-5229 http://www.sekonic.com

JY1L97630 Ledna 2017